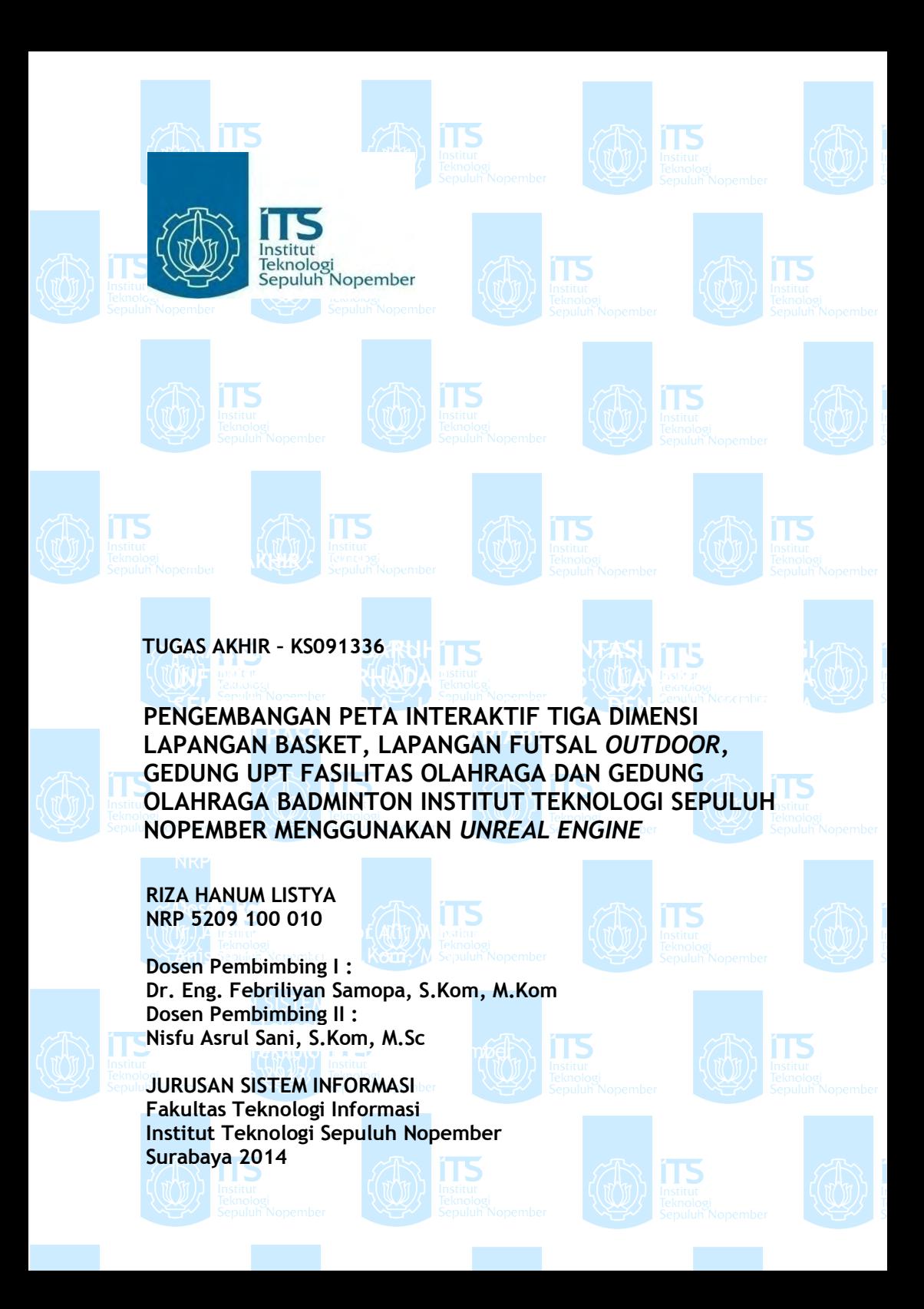

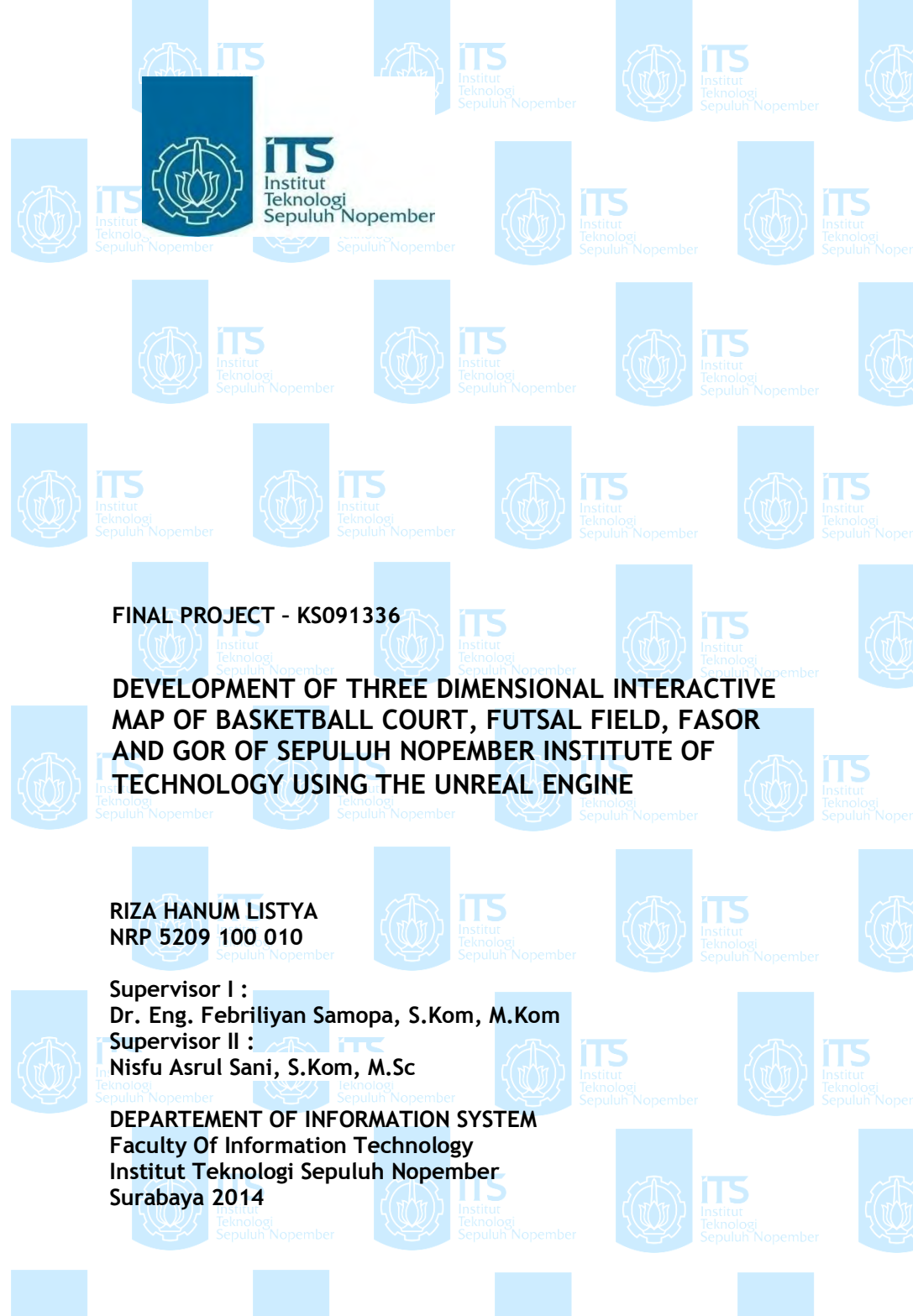

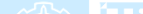

## **PENGEMBANGAN PETA INTERAKTIF TIGA DIMENSI LAPANGAN BASKET, LAPANGAN FUTSAL** *OUTDOOR***, GEDUNG UPT FASILITAS OLAHRAGA DAN GEDUNG OLAHRAGA BADMINTON INSTITUT TEKNOLOGI SEPULUH NOPEMBER MENGGUNAKAN** *UNREAL ENGINE*

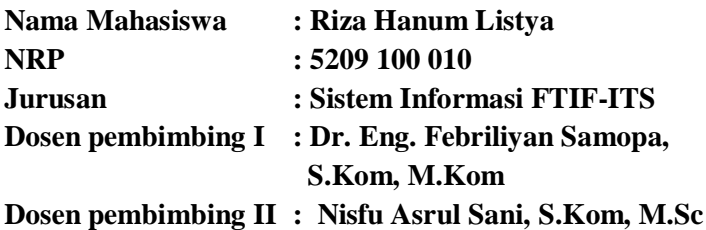

#### **Abstrak**

*Penggunaan teknologi visual tiga dimensi sebagai solusi bisnis didorong oleh pesatnya kemajuan teknologi dalam bidang grafis dan pengolahan gambar yang dapat membantu proses pembangunan aplikasi 3D game engine. Dengan kemajuan teknologi ini kegiatan promosi dapat disajikan dalam bentuk yang lebih atraktif dan menarik. Selain itu, pengalaman yang berbeda juga dapat dirasakan pengguna aplikasi jika visualisasi ini diterapkan dalam peta. Pengguna akan merasa seperti mengunjungi suatu tempat secara* virtual *sesuai dengan keadaan sebenarnya tanpa harus berkunjung langsung ke tempat tersebut. ITS sebagai sebuah institut teknologi tentunya ingin membuat pengunjungnya lebih mengenal daerah yang ada di ITS tanpa harus berkeliling dan mengunjungi tempat tersebut. Untuk memenuhi hal tersebut dalam tugas akhir ini dikembangkan peta ITS dalam bentuk tiga dimensi.* 

*Dalam tugas akhir ini peta tiga dimensi dikembangkan menggunakan unreal engine, yang merupakan* game engine *yang memiliki* framework *yang* reliable *untuk membuat virtual* environtment *dan peta tiga dimensi ITS. Selain itu, terdapat beberapa aplikasi pendukung yang diintegrasikan dengan UDK seperti Autodesk 3D Studio Max yang digunakan untuk membuat objek tiga dimensi, Adobe Photoshop untuk membuat* texture *dan material, Adobe Flash untuk membuat tampilan animasi dan peta dua dimensi dan Audacity untuk merekam dan melakukan* editing *suara, sehingga mampu memenuhi fungsionalitasnya sesuai dengan desain, membuat lingkungan virtual seperti dunia nyata.*

*Hasil tugas akhir ini adalah tampilan tiga dimensi lapangan basket, lapangan futsal* outdoor*, gedung UPT fasilitas olahraga dan gedung olahraga badminton Institut Teknologi Sepuluh Nopember Surabaya. Peta 3D ini juga dilengkapi fitur pendukung agar pengguna dapat mengunjungi suatu tempat secara langsung dalam menu peta 2D. Untuk menjalankan aplikasi ini pengguna harus memiliki komputer dengan VGA card sebagai syarat minimum.*

*Kata kunci : peta interaktif tiga dimensi, lapangan basket, lapangan futsal* **outdoor***, gedung UPT fasilitas olahraga dan gedung olahraga badminton institut teknologi sepuluh nopember, unreal* **engine**

## **DEVELOPMENT OF THREE DIMENSIONAL INTERACTIVE MAP OF BASKETBALL COURT, FUTSAL FIELD, FASOR AND GOR OF SEPULUH NOPEMBER INSTITUTE OF TECHNOLOGY USING THE**  *UNREAL* **ENGINE**

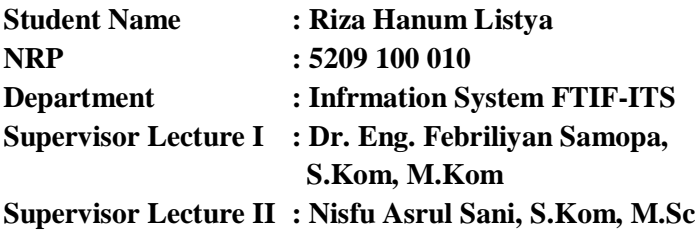

#### **Abstract**

*The use of three-dimensional visual technology as a business solution driven by rapid technological advances in the field of graphics and image processing applications. It can help the development process of 3D game engine. With the advancement of this technology promotion activities can be presented in a more attractive and interesting. In addition, different experiences can also be felt if the application users of visualization is applied in the map. Users will feel like visiting a place virtually in accordance with the actual situation without having to come directly to the venue. ITS as an institute of technology certainly makes visitors want to know more about the region in the ITS without having to drive around and visit the place. To meet it in this thesis developed ITS maps in three dimensions.*

*In this final three-dimensional map was developed using the unreal engine, which is a game engine that has a reliable framework to create a virtual three-dimensional map environtment and ITS. In addition, there are some applications that are integrated with UDK supporters such as Autodesk 3D Studio Max is used to create a three-dimensional object, Adobe Photoshop to create textures and materials, Adobe Flash to create an animated display and two-dimensional maps and Audacity for recording and editing sounds , so as to fulfill its functionality according to the design, create a virtual environment such as the real world.* 

*The results of this thesis are three-dimensional view basketball courts, outdoor futsal, UPT building sports facilities and gyms badminton Institute of Technology Surabaya. This map also features 3D support so users can visit a place directly in the 2D map menu. To run this application the user must have a komputer with a VGA card as a minimum requirement.* 

*Keywords* **:** *3D, basketball court, futsal field, fasor and gor of sepuluh nopember institute of technology, Unreal engine,*

PENGEMBANGAN PETA INTERAKTIF TIGA **DIMENSI LAPANGAN BASKET, LAPANGAN FUTSAL OUTDOOR, GEDUNG UPT FASILITAS OLAHRAGA DAN GEDUNG OLAHRAGA BADMINTON INSTITUT TEKNOLOGI SEPULUH** NOPEMBER MENGGUNAKAN UNREAL ENGINE

## **TUGAS AKHIR**

Disusun untuk Memenuhi Salah Satu Syarat Memperoleh Gelar Sarjana Komputer

pada Jurusan Sistem Informasi Fakultas Teknologi Informasi Institut Teknologi Sepuluh Nopember

> Oleh: **RIZA HANUM LISTYA** 5209 100 010

Surabaya, Juli 2014

**KETUA JURUSAN SISTEM INFORMASI** 

DR.ENG. FEBRILIYAN SAMOPA, S.KOM, M.KOM WSENTE 197302191998021001

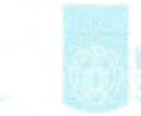

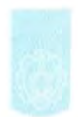

PENGEMBANGAN PETA INTERAKTIF TIGA **DIMENSI LAPANGAN BASKET, LAPANGAN** FUTSAL OUTDOOR, GEDUNG UPT FASILITAS **OLAHRAGA DAN GEDUNG OLAHRAGA BADMINTON INSTITUT TEKNOLOGI SEPULUH** NOPEMBER MENGGUNAKAN UNREAL ENGINE

# **TUGAS AKHIR**

Disusun untuk Memenuhi Salah Satu Svarat Memperoleh Gelar Sarjana Komputer pada

Jurusan Sistem Informasi Fakultas Teknologi Informasi Institut Teknologi Sepuluh Nopember

> Oleh: **RIZA HANUM LISTYA** 5209 100 010

Disetujui Tim Penguji:

**Tanggal Ujian** Periode Wisuda:

: 21 Juli 2014 September 2014

Dr.Eng. Febriliyan Samopa, S.Kom, M.Kom (Pemp  $\bf b$ ing I)

Nisfu Asrul Sani, S.Kom, M.Sc

Radityo Prasetyanto W. S.Kom., M.Kom

Hatma Surryo Trisongko S.Kom., M.Sc

(PentbimbingII)

(Penguji,I) (Penguji II)

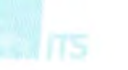

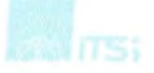

#### **KATA PENGANTAR**

Segala puji bagi Allah SWT pemilik ilmu yang Maha Tinggi, berkat ijin dan wasilah Nya lah akhirnya tugas akhir dengan judul :

## **PENGEMBANGAN PETA INTERAKTIF TIGA DIMENSI LAPANGAN BASKET, LAPANGAN FUTSAL** *OUTDOOR***, GEDUNG UPT FASILITAS OLAHRAGA DAN GEDUNG OLAHRAGA BADMINTON INSTITUT TEKNOLOGI SEPULUH NOPEMBER MENGGUNAKAN** *UNREAL ENGINE*

Tugas akhir ini takkan pernah terwujud tanpa dukungan, saran, dan bantuan dari berbagai pihak. Pada kesempatan ini penulis menyampaikan ucapan terima kasih kepada semua pihak yang telah membantu penulis baik dalam pelaksanaan tugas akhir hingga selesainya penyusunan laporan tugas akhir ini. Ucapan terima kasih penulis sampaikan kepada:

- Bapak dan ibu saya serta adikku Rezty yang selalu memberikan doa, semangat, nasehat, dan dukungan penuh kepada penulis selama ini. Terima kasih yang tak terhingga atas begitu besarnya kasih sayang yang telah diberikan diberikan.
- Bapak Febriliyan Samopa, selaku dosen pembimbing I, dan Bapak Nisfu Asrul Sani, selaku dosen pembimbing II, yang telah meluangkan waktu dan pikiran di tengah kesibukan beliau untuk membimbing dan mengarahkan penulis dalam mengerjakan tugas akhir ini,
- Bapak, Ibu Dosen, dan staff Jurusan Sistem Informasi yang telah menjadi pendidik dan pengajar membagikan banyak

sekali ilmukepada penulis sejak awal penulis masuk ke JSI sebagai mahasiswa hingga lulus.

- Sahabatku Inggit terima kasih telah menjadi sahabat terbaik di sepanjang hidupku dan berjuang bersama untuk mencapai cita – cita. Terima kasih atas segala dukungan, semangat, doa, nasehat dan segala pengalaman yang sangat berharga.
- Teman-teman DyaRiHezEl (Widya, Hesti, dan Adel) yang selalu menemani penulis mengisi hari-hari yang penuh keceriaan selama masa perkuliahan di Jurusan SisFor tercinta ini.
- Pihak UPT FASOR ITS Surabaya yang bersedia menjadi studi kasus tugas akhir ini dan memberikan respon positif kepada tugas akhir ini, dan
- Saudara dan Saudari AE9IS, angkatan 2009 Jurusan Sistem Informasi ITS yang selalu memberi dukungannya.
- Serta berbagai pihak yang belum sempat penulis sebutkan jasa-jasanya dalam mendukung penyusunan tugas akhir ini.

Juga terima kasih penulis ucapkan kepada semua pihak yang tidak dapat disebutkan satu persatu yang telah ikut membantu baik secara langsung maupun tidak langsung selama penulisan Tugas Akhir ini. Semoga kebaikan yang telah diberikan dibalas oleh Tuhan YME.

Surabaya, Juli 2014

Penulis

## **DAFTAR ISI**

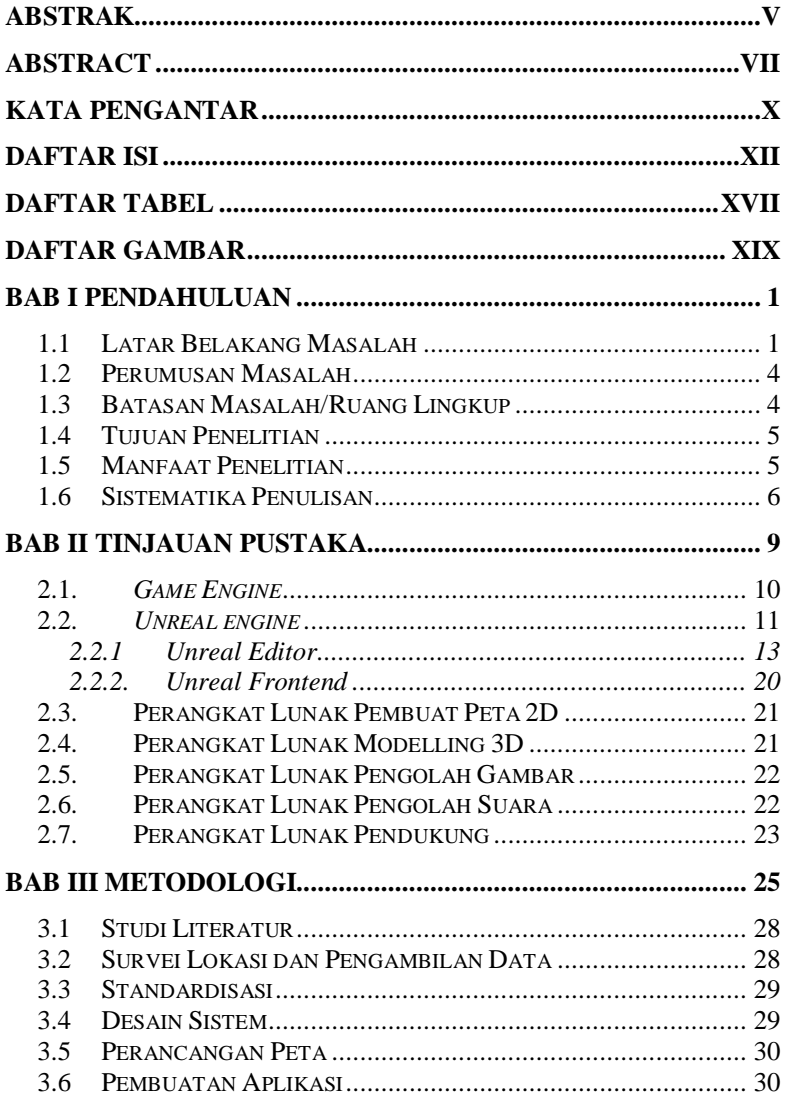

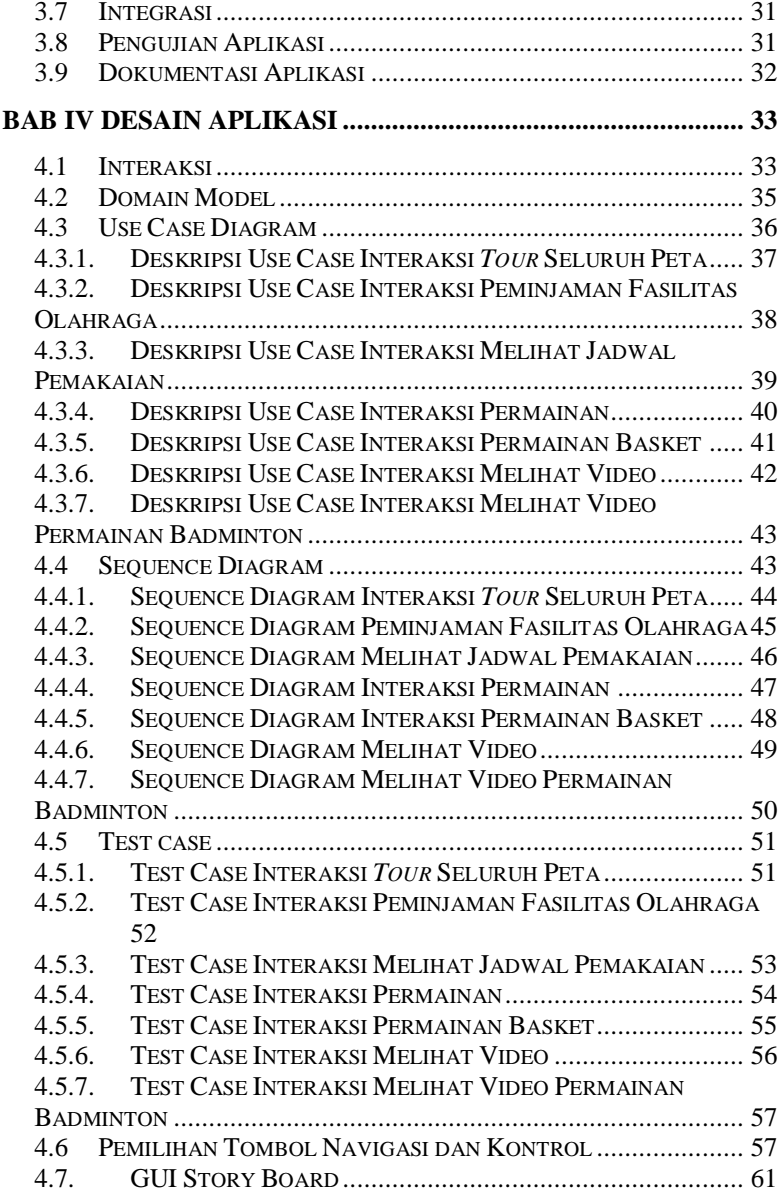

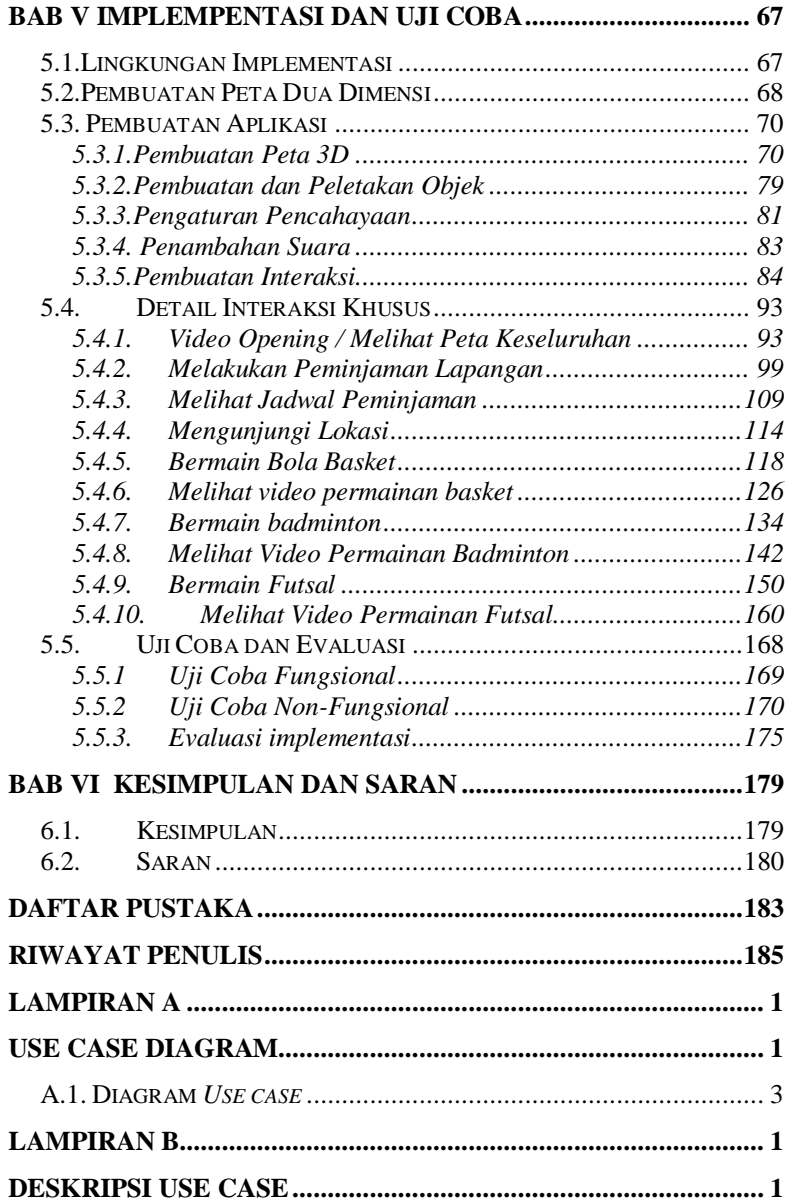

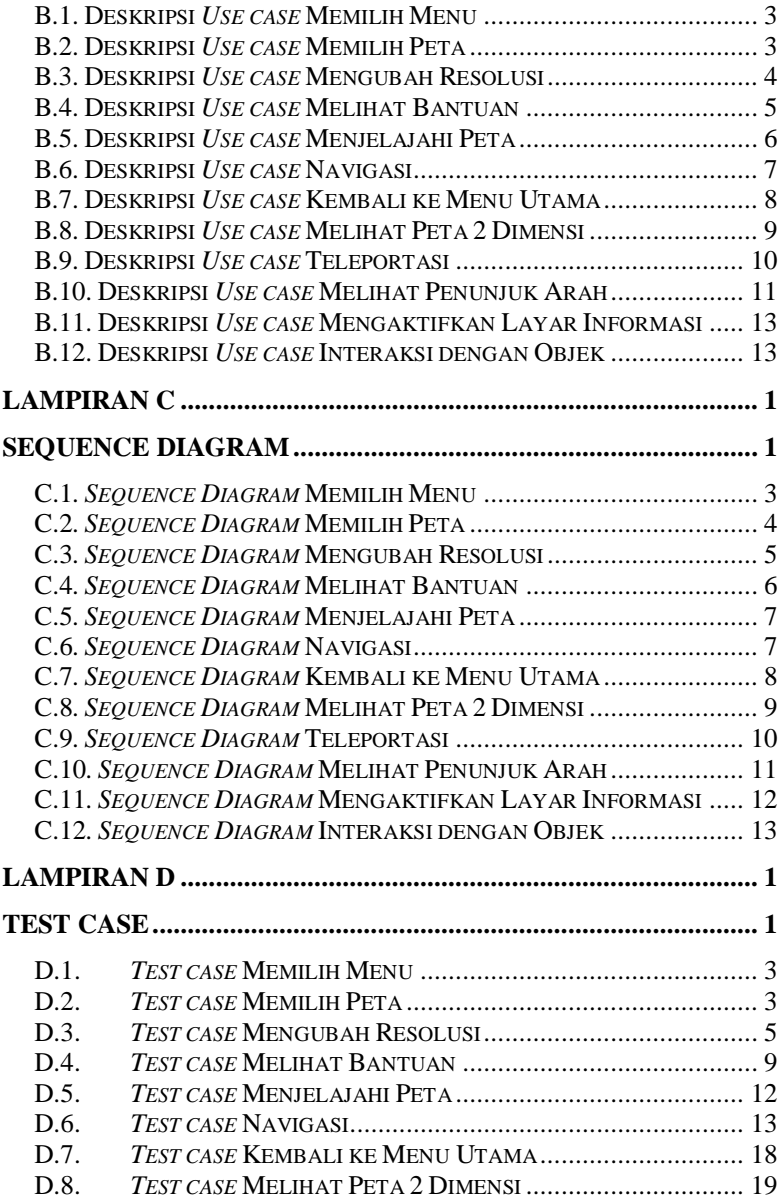

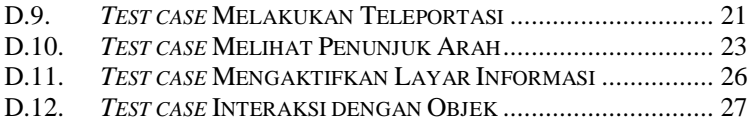

## **DAFTAR GAMBAR**

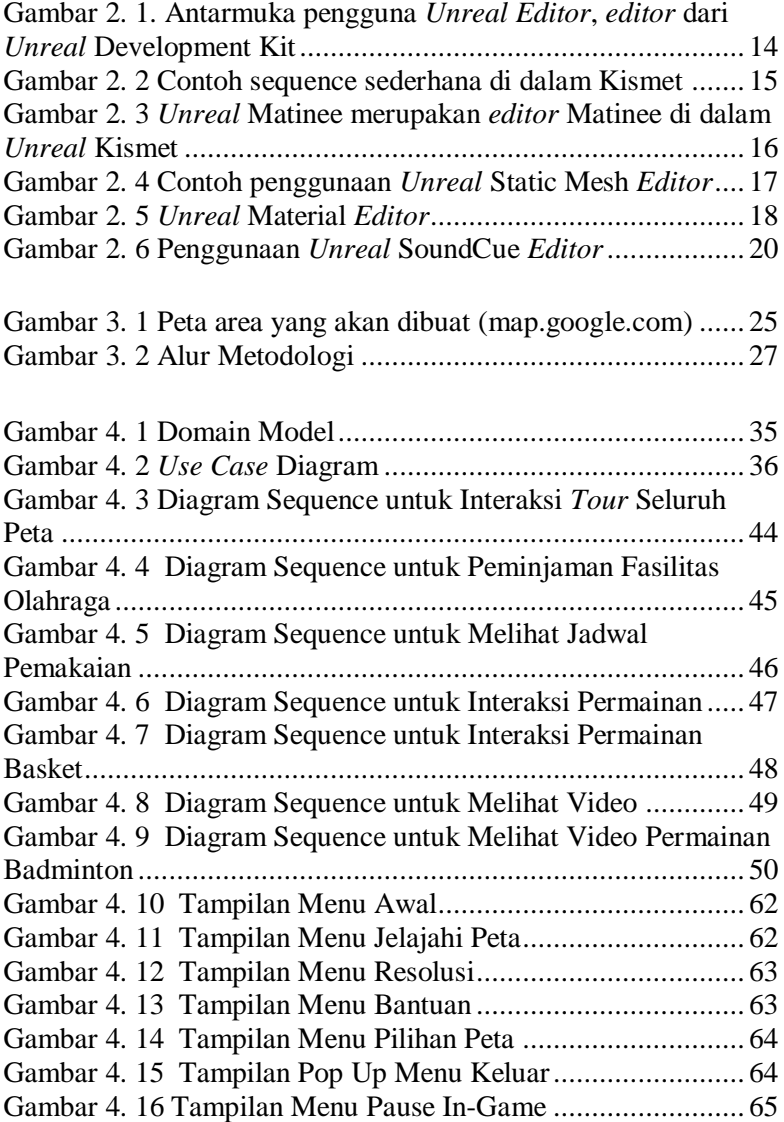

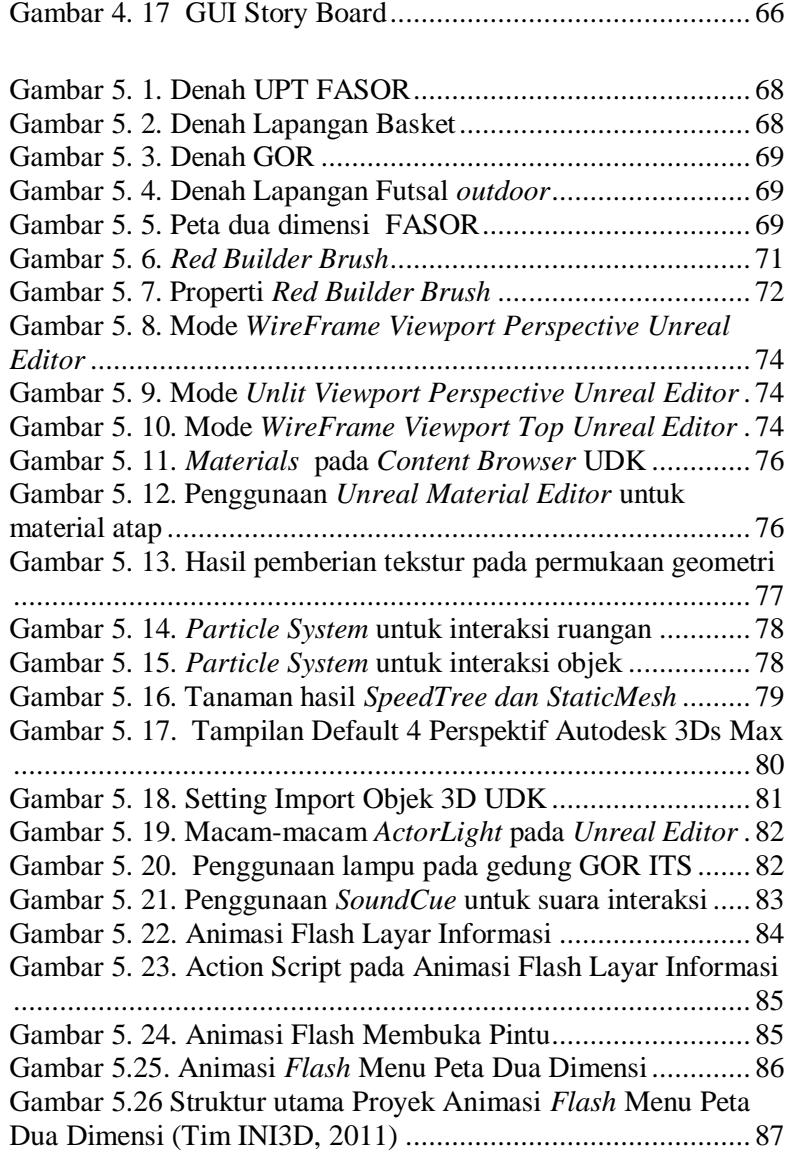

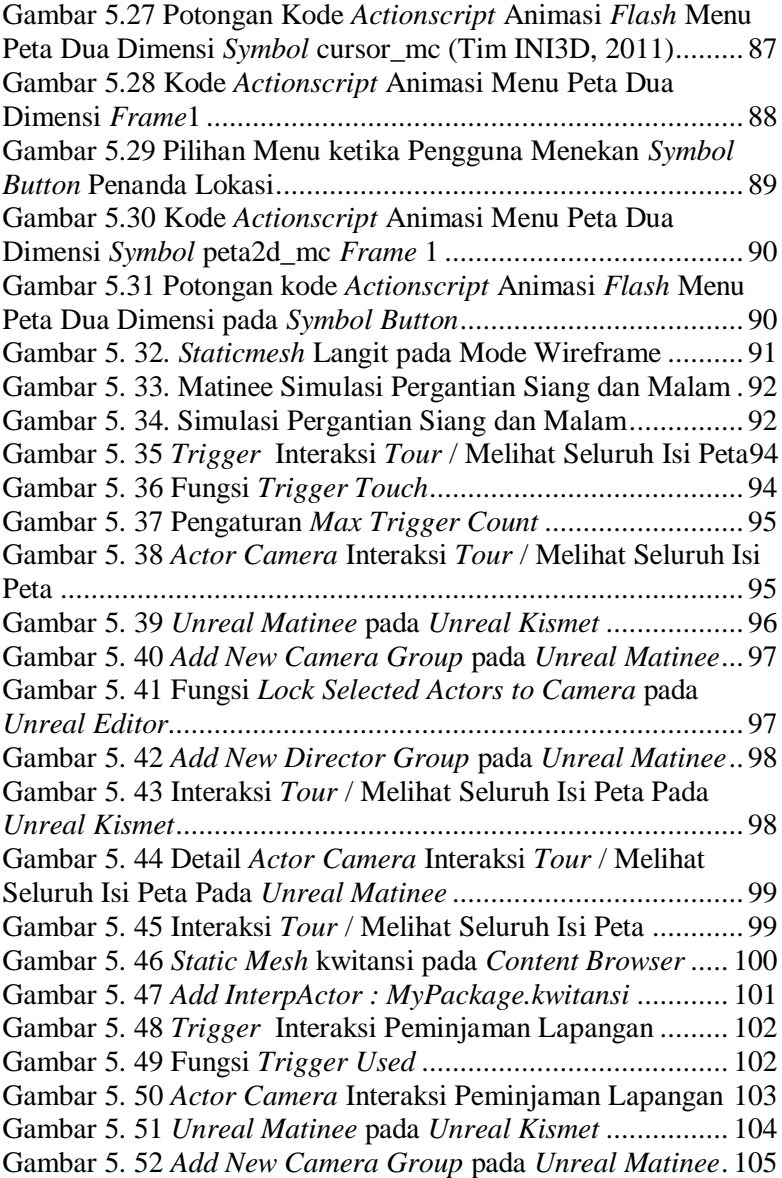

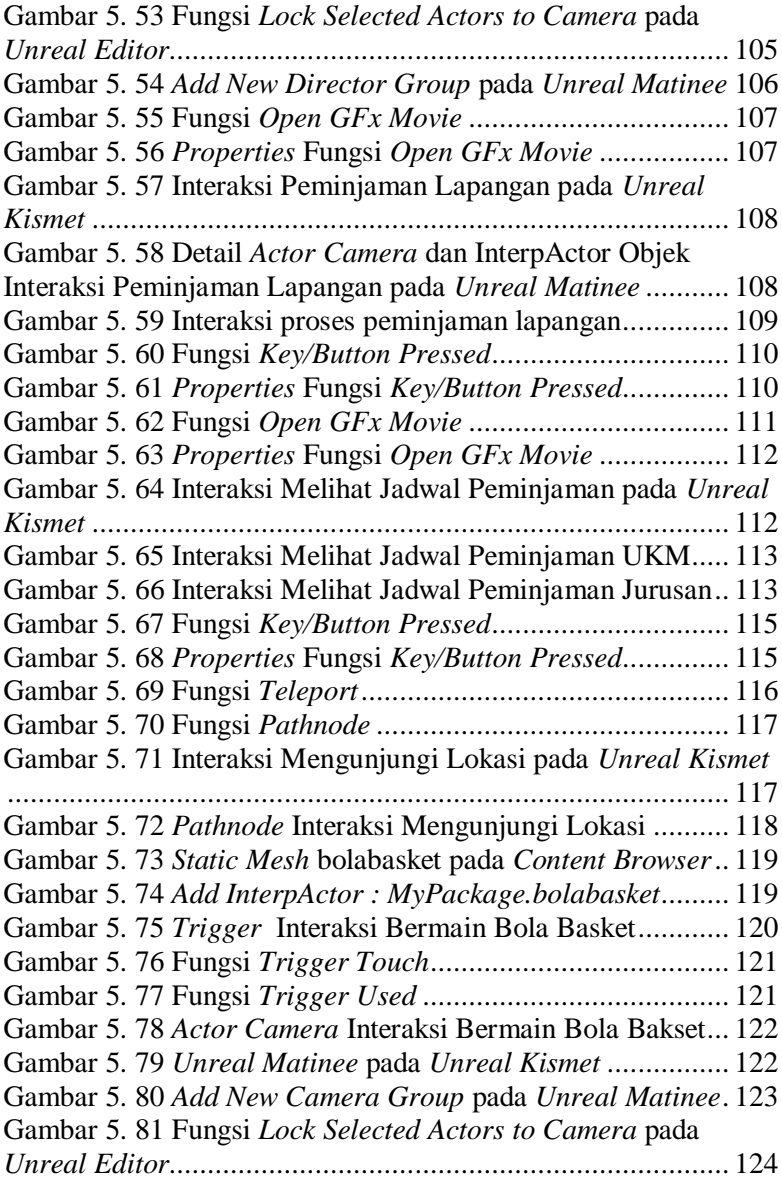

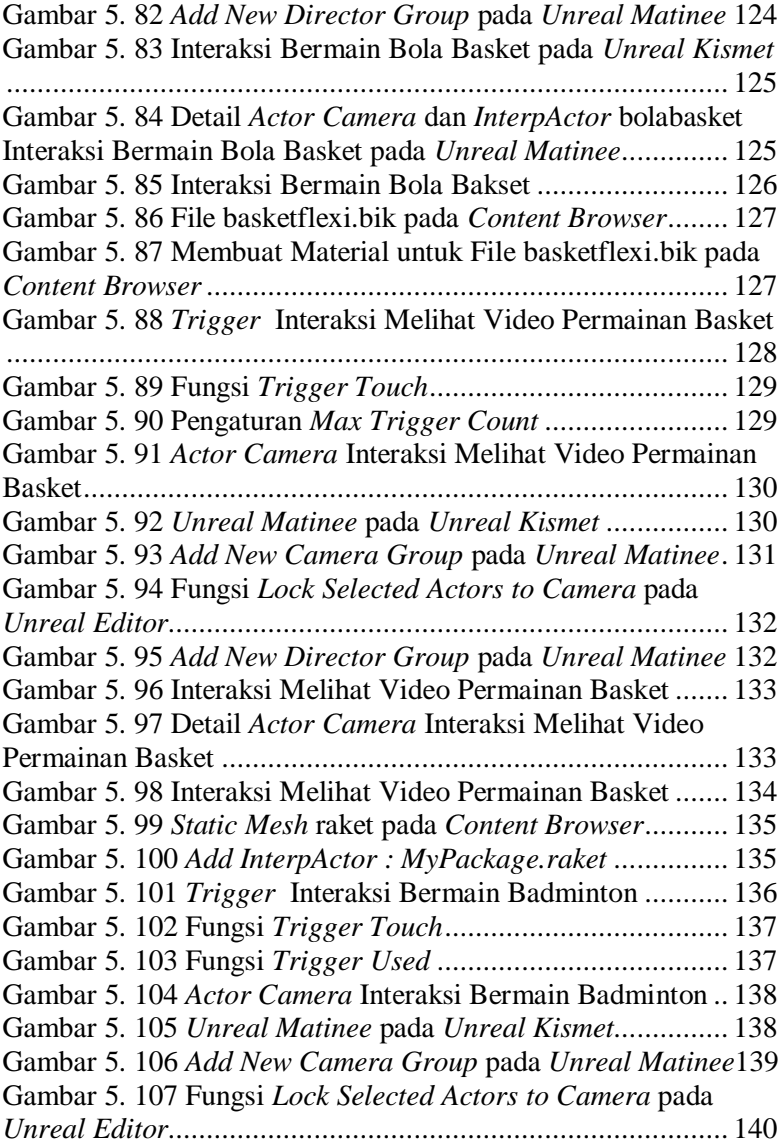

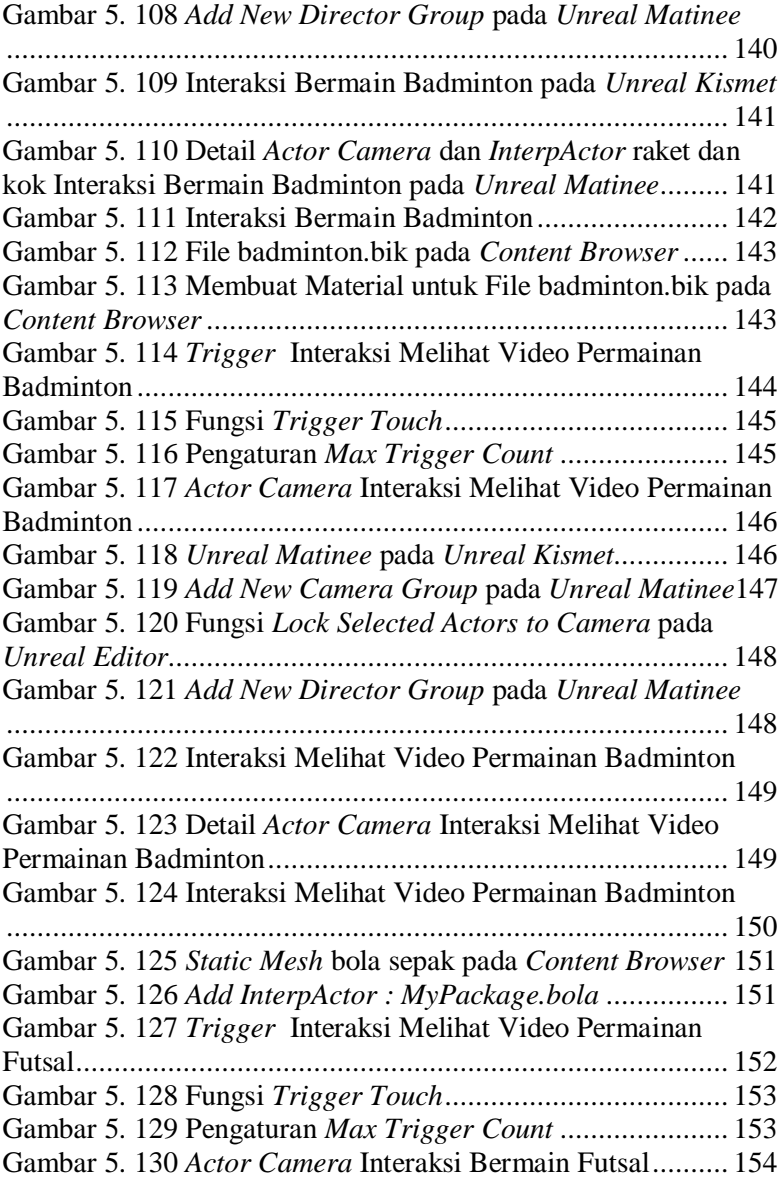

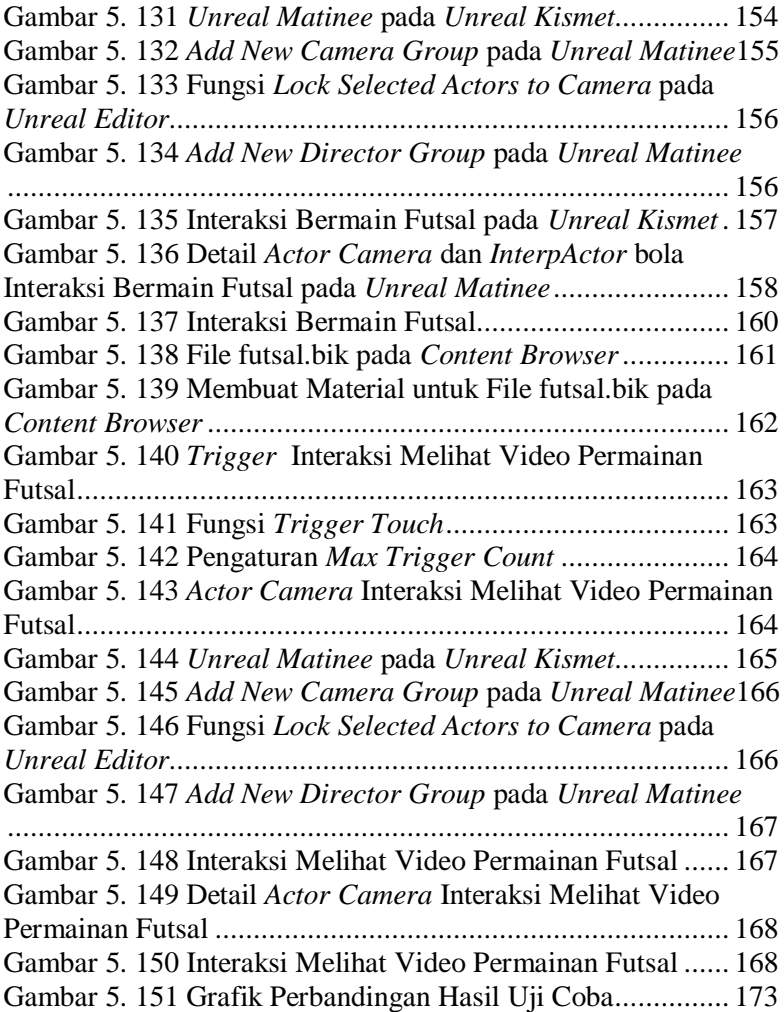

*Halaman ini sengaja dikosongkan.* 

## **DAFTAR TABEL**

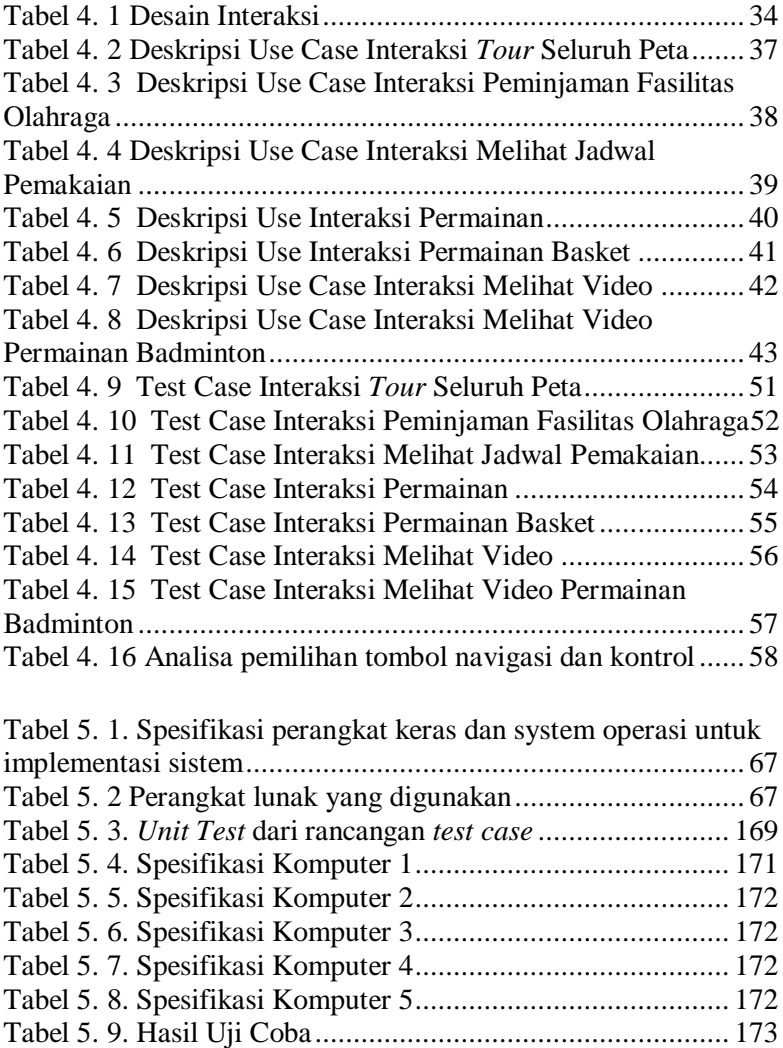

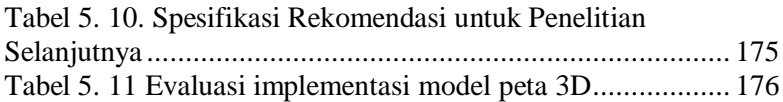

### **BAB I PENDAHULUAN**

Pada bab ini akan dijelaskan tentang latar belakang, rumusan masalah, batasan masalah, tujuan dan manfaat dari pelaksanaan tugas akhir.

#### **1.1 Latar Belakang Masalah**

Saat ini permintaan pasar akan semua hal yang dapat disajikan dalam bentuk tiga dimensi meningkat karena didorong oleh perkembangan teknologi informasi dalam bidang grafis dan pengolahan gambar. Berbagai kegiatan promosi yang berhubungan dengan produk sudah banyak yang divisualisasikan dalam bentuk tiga dimensi. Visualisasi ini juga banyak dipilih masyarakat untuk memanjakan mata mereka. Oleh karena itu, para pengembang teknologi informasi berusaha untuk menggunakan teknik visualisasi 3D untuk mengambarkan bangunan yang dapat terlihat sesuai dengan keadaan yang sebenarnya.

Teknologi tiga dimensi sangat berperan dalam promosi untuk produk berupa rumah, bahkan gedung dengan tingkat kedetilan yang cukup tinggi. Teknologi visual tiga dimensi (3D) ini juga dapat digunakan sebagai sarana promosi bisnis untuk menarik pasar dengan tampilan yang lebih atraktif dan menarik. Akan tetapi dengan teknologi *virtual* ini, pengguna seolah-olah dapat mengunjungi tempat itu sesuai dengan keadaan sebenarnya tanpa harus pergi ke tempat tersebut.

Dasar pembuatan tugas akhir ini adalah telah dibuatnya peta tiga dimensi pada tugas akhir Bagit Airlangga yang membentuk visualisasi jurusan Sistem Informasi dengan menggunakan teknologi *game engine* yang sama yaitu UDK. Dengan adanya peta tiga dimensi tersebut penulis ingin mengembangkan peta tiga dimensi lapangan basket, lapangan futsal *outdoor*, gedung UPT fasilitas olahraga dan gedung olahraga badminton Institut Teknologi Sepuluh Nopember menggunakan *Unreal engine*.

Selain itu juga telah terbentuk peta tiga dimensi Institut Teknologi Sepuluh Nopember yang telah terintegrasi dengan terdapat beberapa jurusan di dalamnya yang dinamakan INI3D (*ITS Now in 3D*). Namun dalam INI3D belum semua area di ITS sudah dibuat. Peta 3D yang sudah dibuat diantaranya gedung jurusan sistem perkapalan, gedung jurusan teknik informatika, gedung jurusan teknik kimia, gedung jurusan teknik material dan metalurgi, gedung jurusan sistem informasi, gedung jurusan statistika, gedung jurusan biologi, gedung jurusan matematika, gedung jurusan teknik elektro, gedung jurusan teknik perkapalan, gedung jurusan desain produksi, gedung jurusan teknik kelautan, gedung PUSKOM dan BAUK, gedung jurusan teknik mesin, gedung jurusan teknik industri, gedung UPT bahasa dan graha ITS, gedung jurusan kimia, gedung jurusan fisika, gedung jurusan teknik geomatika dan perencanaan wilayah dan kota, gedung jurusan rektorat dan pascasarjana, gedung jurusan BAAK, gedung jurusan teknik lingkungan, gedung jurusan arsitektur, gedung D3 Fakultas Teknik Industri, gedung jurusan teknik sipil dan gedung jurusan teknik fisika.

Sedangkan peta 3D yang belum dibuat diantaranya gedung D3 teknik sipil, gedung NASDEC, gedung BAPSI, gedung teater (A, B dan C), gedung UPT penerbitan, gedung SAC, gedung SCC, masjid, kantin ITS, gedung UPT asrama, gedung UPT fasilitas olahraga, gedung olahraga badminton, lapangan basket, lapangan futsal *outdoor*, lapangan tenis, lapangan futsal *indoor*, stadion sepak bola, gedung *medical center*, gedung UPT fasilitas akademik, gedung UPM SOSHUM, gedung *International Office*, gedung UPMB, gedung multimedia, gedung PJM, gedungPJAI, gedung pusat TIK dan robotika, gedung perpustakaan dan gedung LPPM. Oleh karena itu, penulis ingin membuat peta tiga dimensi lapangan basket, lapangan futsal *outdoor*, gedung UPT fasilitas olahraga dan gedung olahraga badminton Institut Teknologi Sepuluh Nopember Surabaya untuk melengkapi pengembangan INI3D.

*UDK Engine* merupakan *game engine* yang berkemampuan membuat membuat gambaran *virtual* yang disesuaikan dengan dunia nyata. *Game engine* adalah kumpulan perangkat lunak untuk melakukan visualisasi dunia 3D secara *real-time. UDK Engine* banyak digunakan dalam industri perkembangan *game*. *Game* yang sudah dikembangkan oleh *engine* ini antara lain *The Ball*, *Whizzle* dan *Dungeon Defense*. Beberapa *engine* ini bisa didapatkan secara *open source* dan penggunaannya adalah *non commercial*. Sehingga siapa saja dapat mengembangkan aplikasi 3D ini dengan cepat dan mudah.

Dengan menggunakan *unreal engine* diharapkan aplikasi ini berguna bagi pengguna untuk mengetahui lapangan basket, lapangan futsal *outdoor*, gedung UPT fasilitas olahraga dan gedung olahraga badminton Institut Teknologi Sepuluh

Nopember dengan tepat tanpa harus pergi dan berkeliling ke tempat tersebut. Selain itu pengguna juga akan pengalaman berbeda karena melakukan kunjungan dan interaksi secara *virtual* dengan objek yang ada dalam peta.

### **1.2 Perumusan Masalah**

Permasalahan yang diselesaikan dalam tugas akhir ini adalah :

- 1. Bagaimana membangun peta tiga dimensi lapangan basket, lapangan futsal *outdoor*, gedung UPT fasilitas olahraga dan gedung olahraga badminton Institut Teknologi Sepuluh Nopember yang informatif dengan menggunakan *unreal engine*
- 2. Bagaimana mengembangkan peta tiga dimensi lapangan basket, lapangan futsal *outdoor*, gedung UPT fasilitas olahraga dan gedung olahraga badminton Institut Teknologi Sepuluh Nopember sehingga pengguna dapat berinteraksi dengan objek dalam peta.
- 3. Bagaimana membuat peta tiga dimensi lapangan basket, lapangan futsal *outdoor*, gedung UPT fasilitas olahraga dan gedung olahraga badminton Institut Teknologi Sepuluh Nopember yang terstandardisasi sehingga dapat diintegrasikan dengan yang sudah ada.

### **1.3 Batasan Masalah/Ruang Lingkup**

Dari perumusan masalah di atas, tugas akhir ini memiliki batasan sebagai berikut :

1. Aplikasi yang dibangun tidak mencakup interaksi antar pengguna.

- 2. Aplikasi yang dikembangkan hanya mencakup peta wilayah lapangan basket, lapangan futsal *outdoor*, gedung fasilitas olahraga dan gedung olahraga Institut Teknologi Sepuluh Nopember, dengan cakupan yang dijelaskan lebih lanjut dalam metodologi penelitian.
- 3. Aplikasi yang dikembangkan tidak dapat di*edit* oleh pengguna.
- 4. Aplikasi ini tidak menerapkan *Artificial Intelligence*.

#### **1.4 Tujuan Penelitian**

Tujuan dari tugas akhir ini adalah memahami karakteristik teknologi pengembangan visual tiga dimensi dan kemudian memanfaatkannya dalam pengembangan peta tiga dimensi lapangan basket, lapangan futsal *outdoor*, gedung UPT fasilitas olahraga dan gedung olahraga badminton Institut Teknologi Sepuluh Nopember yang interaktif dan informatif menurut pengguna dengan menggunakan *unreal engine.*

#### **1.5 Manfaat Penelitian**

Manfaat tugas akhir ini adalah sebagai berikut :

- 1. Membantu pihak institusi untuk memfasilitasi pengunjungnya agar mengetahui bentuk gedung dan wilayah di ITS dalam bentuk peta tiga dimensi sehingga pengunjung tidak perlu berjalan jauh untuk mengetahui daerah-dareah di ITS.
- 2. Membantu pengguna untuk mengenal wilayah-wilayah di ITS sesuai dengan bentuk aslinya berupa peta 3D yang informatif dan interaktif.

### **1.6 Sistematika Penulisan**

Sistematika penulisan buku tugas akhir dibagi menjadi 6 bab sebagai berikut :

# **BAB I PENDAHULUAN**

Bab ini berisi latar belakang, tujuan, manfaat, permasalahan, batasan permasalahan, tinjauan pustaka, metodologi, dan sistematika penulisan.

# **BAB II TINJAUAN PUSTAKA**

Bab ini menjelaskan istilah-istilah yang digunakan pada penulisan buku tugas akhir ini.

## **BAB III METODOLOGI**

Bab ini membahas alur dan tata pengerjaan tugas akhir dari awal sampai selesainya tugas akhir.

## **BAB IV**

## **PERANCANGAN PERANGKAT LUNAK**

Bab ini menjelaskan rancangan perangkat lunak yang dibuat berdasarkan kebutuhan sistem. Desain tersebut digunakan untuk pembangunan aplikasi pada tugas akhir ini.

# **BAB V IMPLEMENTASI DAN UJI COBA SISTEM**

Bab ini menjelaskan pembangunan aplikasi yang sesuai dengan desain. Selain itu, dijelaskan pula uji coba sistem dalam menjaga performa aplikasi.

# **BAB VI KESIMPULAN DAN SARAN**

Bab ini berisi kesimpulan yang dapat diambil dari tugas akhir ini dan saran untuk kelanjutan sistem.

*Halaman ini sengaja dikosongkan.* 

## **BAB II TINJAUAN PUSTAKA**

Berikut ini akan dijelaskan beberapa konsep dan informasi mengenai teknologi apa saja yang digunakan dalam tugas akhir ini untuk memudahkan dalam memahami mengenai apa yang dikerjakan pada tugas akhir ini.

a. *Game Engine*

Di bagian ini akan diterangkan pengertian dan seluk-beluk mengenai *game engine.*

b. *Unreal engine*

Di bagian ini akan diterangkan mengenai *unreal engine*, yang merupakan *engine* yang digunakan untuk membangun peta tiga dimensi interaktif ini.

c. Aplikasi Modeling 3D

Di bagian ini akan dibahas mengenai penggunan aplikasi *modeling* yang dipilih untuk membuat objek yang ada pada peta.

d. Aplikasi pengolah gambar

Di bagian ini akan diterangkan mengenai aplikasi yang digunakan untuk mengolah gambar seperti *texturing* dan tampilan untuk desain *game*.

e. Aplikasi Pengolah Suara

Di bagian ini akan diterangkan mengenai aplikasi yang digunakan untuk mengolah suara yang nantinya dipakai sebagai efek suara yang ada dalam peta.

f. Interaksi Manusia Komputer

Bagian ini membahas mengenai konsep IMK, karena konsep inilah yang dijadikan sebagai acuan antarmuka dengan pengguna.

#### **2.1.***Game Engine*

*Game engine* merupakan sebuah sistem perangkat lunak yang dirancang untuk pembuatan dan pengembangan permainan *digital* dalam dua dimensi (2D) atau tiga dimensi (3D). Fungsional dasar yang biasanya disediakan oleh *game engine* mencakup *rendering engine* ("renderer") yang berhubungan dengan grafik dua dimensi atau tiga dimensi, *physics engine* atau *collision detection* (dan *collision response*), suara, *scripting*, animasi, kecerdasan buatan, jaringan, *streaming*, manajemen memori, *threading*, pendukung lokalisasi, dan grafik suasana. *Game engine* menyediakan deretan alat pengembangan visual untuk menggunakan ulang komponen – komponen perangkat lunak. Terdapat berbagai macam *engine* yang bersifat gratis ataupun berbayar, baik untuk pengembangan permainan web, PC Desktop, Xbox, PSP, *Play Station* dan sebagainya. Beberapa *game engine* bahkan penggunaannya terbatas untuk satu perusahaan *game* saja.

*Game Engine* 3D tidak hanya digunakan untuk membuat *game* tetapi juga memiliki kemampuan untuk menggambarkan sebuah lingkungan *virtual* dalam keadaan *realtime* dan realistis (Shiratuddin, 2002). Ide untuk menggunakan *game engine* pada pengembangan aplikasi *nongame* bukan merupakan suatu ide baru. Beberapa perguruan tinggi yang bergerak di bidang bangunan sudah mengajarkan kepada mahasiswa untuk memanfaatkan *game engine*. Salah satu perguruan tinggi yang mengajarkan *game engine* untuk desain arsitektural adalah University of Southern Mississippi. Perguruan tinggi tersebut beranggapan bahwa seseorang yang menggunakan *game engine* bisa membangun bentuk desain arsitektur bangunan lebih cepat dibandingkan dengan menggunakan alat tiga dimensi biasa (Shiratuddin, 2007). Salah satu tantangan yang dialami oleh perguruan tinggi tersebut adalah membangun kemampuan *programming / scripting* mahasiswanya. Kemampuan tersebut sudah dimiliki oleh mahasiswa Jurusan Sistem Informasi ITS, sehingga memudahkan pengerjaan tugas akhir ini.

Salah satu pemanfaatan lain dari *game engine* adalah pengembangan museum *virtual* (Lepouras, 2004). Beberapa museum sudah mulai sadar akan pemanfaatan teknologi *edutainment*. Dengan *edutainment*, pengunjung mendapatkan pengalaman yang menyenangkan dengan usaha dan sumber daya yang kecil dari pihak museum. Tetapi beberapa ahli menyatakan bahwa teknologi dapat mengurangi beberapa detail objek yang digunakan.

## **2.2.***Unreal engine*

Saat ini banyak *software house* yang mengembangkan *game engine*. Beberapa *game engine* merupakan produk berbayar, tetapi terdapat juga yang tidak berbayar dan bersifat *open source* seperti *Unreal engine*. Untuk mengurangi biaya dalam pengembangan tugas akhir ini, penulis menggunakan *game engine* yang tidak berbayar yaitu Teknologi *Unreal.* Teknologi tersebut dibangun oleh *Epic Games* yang merupakan perusahaan *game* besar dengan nama *UnrealEngine*.

Di dunia trend teknologi grafis meningkat dengan pesat dan membuat banyak software house mengembangkan game engine, terdapat dua jenis game engine yaitu freeware dan berbayar. Unreal Engine termasuk yang
berbayar namun tidak untuk Unreal Engine 3, dikarenakan untuk keperluan pendidikan (Fritsch & Kada, 2004).

*Unreal engine* merupakan *game engine* dengan popularitas kedua setelah *game engine* tiga dimensi serupa yaitu *Source Engine*. Terdapat beberapa hal yang dipertimbangkan ketika seseorang, instansi atau perusahaan memilih *game engine*  yang digunakan untuk mengembangkan suatu permainan atau visualisasi. *Unreal engine* merupakan salah satu *game engine*  yang lisensinya adalah *proprietary*. Namun untuk *Unreal* Development Kit lisensinya adalah tidak berbayar.

*Unreal engine* memiliki beberapa komponen yang dapat berdiri sendiri - sendiri, namun tetap berada dalam kesatuan yang terpusat pada "*core engine*" (Busby, 2004). Berikut adalah komponen – komponen *Unreal engine* :

*a. Graphics Engine*.

Modul ini mengatur apa yang akan ditampilkan ke layar pengguna, seperti benda apa yang harus didepan, menampilkan material sesuai yang diatur sebelumnya dan mengatur pencahayaan dari lingkungan *virtual* yang dibuat.

*b. Sound Engine.* 

Modul ini mengatur efek suara dari lingkungan *virtual*.

*c. Physics Engine.* 

Modul ini digunakan untuk mengatur benturan antar dua objek yang terjadi.

*d. Input Manager.* 

Modul ini digunakan untuk mengatur *input*, seperti tombol ditekan atau tombol dilepas.

#### *e. Network infrastructure*.

Epic *Games* dengan *game*nya *Unreal Tournament* telah berhasil mengembangkan *network gaming* yang efisien. Fitur *network gaming* yang efisien tersebut juga tersedia di *Unreal engine*.

*f. Unreal Script Interpreter.* 

Salah satu bahasa *scripting* yang dapat digunakan oleh programmer untuk mengatur apa yang dilakukan oleh *engine*, tanpa menyentuh *source code* asli. *Script* ini mirip dengan bahasa pemrograman terkenal lain seperti Java dan C++. Bahkan bahasa ini lebih mudah dari dua bahasa pemrograman yang telah disebutkan sebelumnya.

*Unreal Script Interpreter* mengubah *script* yang dibuat oleh pengembang menjadi sesuatu yang bisa diproses oleh *engine*.

## **2.2.1** *Unreal Editor*

*Unreal Development Kit* menyediakan alat untuk membuat dunia *virtual* yaitu *Unreal Editor*. *Editor* ini juga bisa melakukan *import* dari perangkat lunak pembuat objek tiga dimensi yang sudah banyak digunakan seperti 3D Studio Max dan Maya. Antar muka pengguna menyerupai perangkat lunak pembuat objek tiga dimensi seperti 3D Studio Max.

Selain itu, *Unreal Editor* juga menyediakan cara untuk membuat tekstur, material, suara dan objek yang ada seperti di dunia nyata. Antarmuka penggunaan *Unreal Editor* dapat dilihat pada Gambar 2.1.

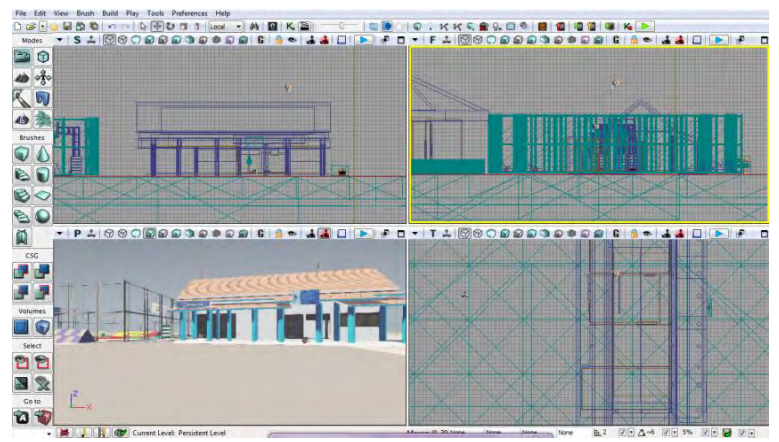

**Gambar 2. 1. Antarmuka pengguna** *Unreal Editor***,**  *editor* **dari** *Unreal* **Development Kit**

#### **2.2.1.1** *Unreal* **Kismet**

Dalam *Unreal Editor* terdapat banyak fungsi *editor* lainnya seperti *Unreal Kismet* yang digunakan untuk mengolah logika *game*. *Unreal Kismet* atau lebih sering disebut Kismet merupakan bentuk visual dari *script* yang sebenarnya kompleks, hingga Kismet menjadi tulang punggung interaksi didalam *game*. Dengan menggunakan *object* yang tersedia di dalamnya dan saling dihubungkan menjadi suatu modul di dalam Kismet, maka suatu interaksi atau semua yang akan dilakukan di dalam *game* menjadi lebih mudah dan cepat dibuat serta dipahami.

Dengan menyalin *sequence* Kismet yang dibuat ke dalam aplikasi pengolah teks seperti notepad dan sejenisnya, maka akan terlihat *script* yang sangat kompleks sekalipun itu merupakan *sequence* yang sederhana.

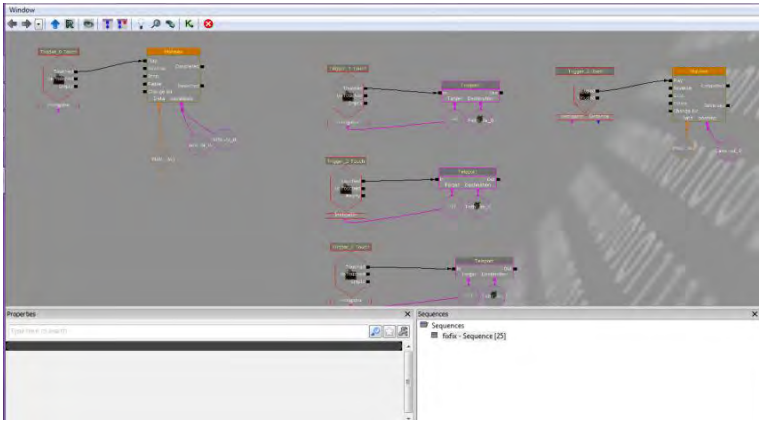

**Gambar 2. 2 Contoh sequence sederhana di dalam Kismet**

Objek yang tersedia pada Kismet ini saling dihubungkan di dalam suatu modul Kismet. Berkat modul Kismet ini, suatu interaksi di dalam *game* jadi lebih mudah dan cepat untuk dibuat serta dipahami. Salah satu contoh modul yang ada di dalam Kismet dapat dilihat pada Gambar 2.2.

Mulai dari sequence yang sederhana yaitu untuk membuat interaksi membuka pintu hingga sequence yang kompleks seperti untuk membuat *sequence* teleportasi yang lengkap dapat dilakukan di sini.

#### **2.2.1.2** *Unreal* **Matinee**

*Unreal Matinee* merupakan suatu *editor* bagian dari *Unreal Editor* yang digunakan untuk merubah properties *Actor* seperti lokasi, rotasi, ukuran, dan lainnya (termasuk dalam satu objek yang bernama *Matinee*). *Unreal Matinee* juga dapat digunakan untuk mengaktifkan suatu *event* didalam *kismet*, seperti memainkan suara, membuat animasi objek, dan lainnya.

Di dalam matinee terdapat banyak group yang digunakan sebagai pengaturan untuk *cinematic* dan *movement* suatu objek. Untuk *cinematic* yang menggunakan *camera actor*, yang perlu ditambahkan adalah *director group* yang mengatur konfigurasi *cinematic* pada *matinee*.

*Unreal* Matinee ini terintegrasi dengan Kismet. Oleh karena itu, sebelum menjalankan Matinee perlu dibuat sebuah *sequence* objek di dalam Kismet.

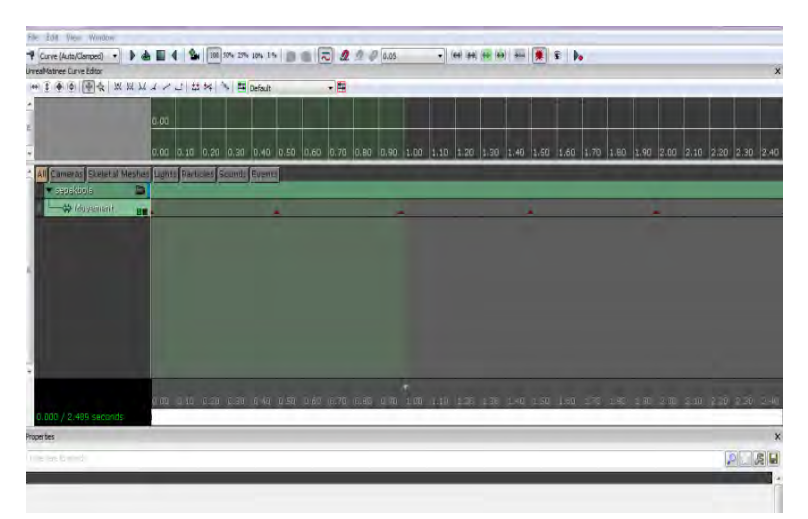

**Gambar 2. 3** *Unreal* **Matinee merupakan** *editor* **Matinee di dalam** *Unreal* **Kismet**

#### **2.2.1.3** *Unreal* **Static Mesh** *Editor*

Ada juga *Unreal Static Mesh Editor* yang digunakan untuk mengolah objek tiga dimensi. Dengan *Unreal Static Mesh Editor* ini, objek yang telah dibuat atau di*import* ke dalam *Content Browser*, dapat diatur. Saat melakukan *import* ke dalam *Content Browser*, objek harus dipastikan bertipe *static mesh*, sehingga nantinya bisa melakukan pengaturan *properties* pada objek seperti mengubah material-nya dan mengatur *collisionnya*.

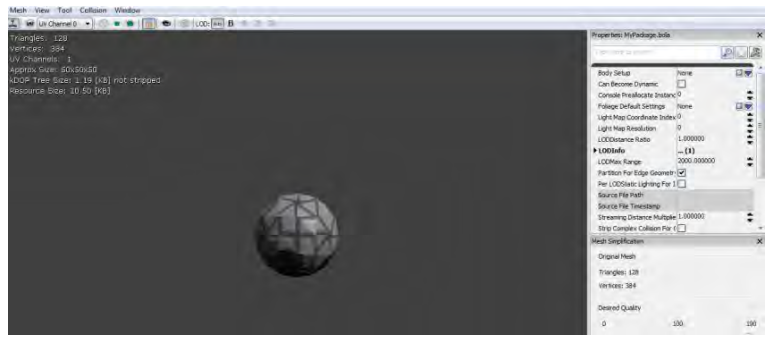

**Gambar 2. 4 Contoh penggunaan** *Unreal* **Static Mesh**  *Editor*

#### **2.2.1.4** *Unreal* **Material** *Editor*

Saat kita membuat map di dalam *Unreal engine* pasti ingin memberi warna agar map yang kita buat terlihat seperti bentuk nyatanya. Dengan menggunakan *Unreal Material Editor*, kita bisa membuat map kita terlihat menarik dan bahkan seperti bentuk nyatanya. Kita dapat menempelkan material pada map kita, seperti pada tembok, lantai, objek, dan lainnya agar terlihat lebih hidup atau nyata. Material yang kita buat, bisa berupa warna saja atau bahkan material yang bisa bergerak dengan menggunakan *Material Expression* yang tersedia kemudian membuat suatu *sequence* dari kumpulan *expression* tersebut yang sudah dirubah sedemikian rupa.

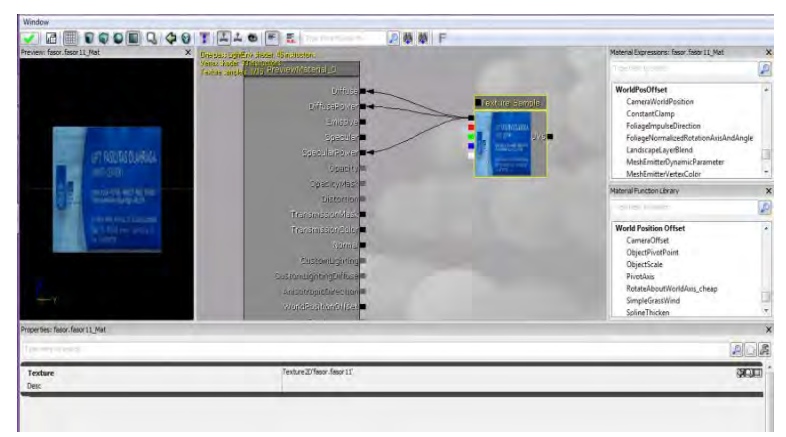

**Gambar 2. 5** *Unreal* **Material** *Editor*

### **2.2.1.5** *Unreal* **Cascade**

Dengan menggunakan *Unreal Cascade*, suatu *partikel sistem* dapat dibuat. Dengan memanfaatkan *tools* yang ada serta *Emmiter list* yang tersedia, kita dapat membuat *particle system* yang diinginkan. Pembuatan *particle system* ini tidak lepas dari pemanfaatan material dan juga terkadang memanfaatkan *staticmesh*.

#### **2.2.1.6** *Unreal* **AnimSet** *Editor*

*Unreal AnimSet* merupakan bagian dari *unreal engine* yang digunakan untuk mengatur aktor yang akan digunakan didalam peta 3D. Beberapa pengaturan yang umum dilakukan, meliputi material aktor, AnimSet aktor serta lokasi dan rotasi aktor. Dengan memanfaatkan fungsi pengaturan material, kita bisa mempercantik tampilan aktor, seperti memberikan warna baju, kulit, dan lainnya. Sedangkan melalui pengaturan AnimaSet aktor, dapat diberikan animasi untuknya, seperti bergerak maju, mundur, loncat dan lainnya. Selain itu, juga bisa mengatur posisi aktor, melalui pengaturan koordinat x, y dan z.

### **2.2.1.7** *Unreal* **AnimTree***Editor*

Di dalam *AnimTree Editor* ini, dapat dilakukan pengaturan kapan suatu AnimSet aktor akan dijalankan saat peta 3D dimainkan, misalnya AnimSet gerakan ke depan akan terjadi ketika ditekan tombol panah ke atas. Dalam pembuatannya, digunakan *sequence object* yang sudah disediakan didalam *editor* ini.

#### **2.2.1.8** *Unreal* **SoundCue** *Editor*

*Unreal SoundCue Editor* digunakan untuk memainkan suara didalam peta 3D. Suara yang dibuat di dalam *editor* ini berasal suara dengan tipe .WAV yang di*import* ke dalam *Content Browser* menjadi *SoundWave*. *SoundCue* ini dapat berasal dari lebih dari satu *SoundWave* dan memberikan efekefek yang tersedia di dalam *editor* ini, seperti efek *attenuation*, *random*, *looping* dan efek lainnya sehingga terbentuk bunyi baru yang siap digunakan di dalam peta3D.

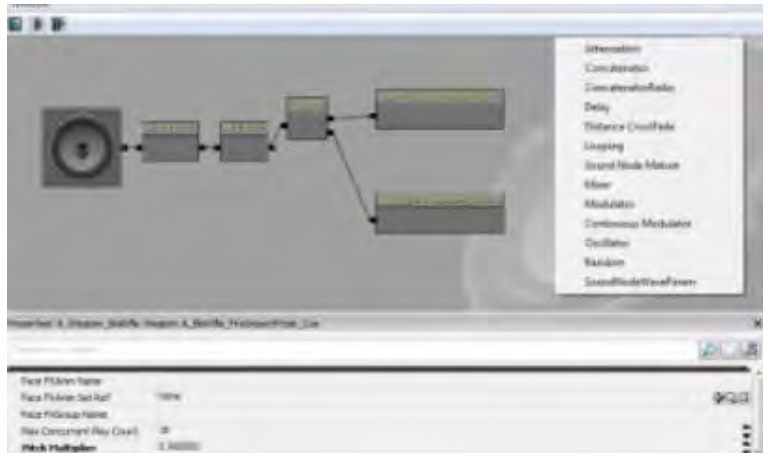

**Gambar 2. 6 Penggunaan** *Unreal* **SoundCue** *Editor*

## **2.2.2.** *Unreal* **Frontend**

*Unreal Development Kit* juga menyediakan *Unreal Frontend*  (UFE). UFE adalah sebuah alat yang menyediakan cara seragam untuk melakukan banyak tugas - tugas umum dalam ekosistem *Unreal*. Ini biasanya mencakup:

- Meluncurkan permainan
- Memulai server
- Menambahkan klien ke server untuk server lokal
- Menjalankan *editor*
- Kompilasi kode *script*
- *Cooking data*

Tanpa UFE, banyak tugas yang membutuhkan file *batch*  terpisah yang tidak perlu dan akan meningkatkan kompleksitas alur kerja sekaligus menciptakan sebuah mimpi buruk.

# **2.3.Perangkat Lunak Pembuat Peta 2D**

Peta 2D dibuat sebelum membuat peta 3D. Berikut adalah sedikit ulasan mengenai perangkat lunak yang digunakan untuk membuat peta 2D dalam pengerjaan tugas akhir ini.

• **Microsoft Visio 2010**. Sebuah perangkat lunak yang digunakan untuk membangun desain map 2D bangunan pada salah satu menunya, selain dikenal sebagai aplikasi untuk membuat *flowchart*.

# **2.4.Perangkat Lunak Modelling 3D**

Perangkat lunak *modelling* 3D yang dimaksud disini adalah perangkat lunak untuk membuat objek tiga dimensi untuk nantinya dimasukkan dalam peta tiga dimensi yang telah dibuat.

Perangkat lunak *modelling* 3D telah banyak tersedia dalam bentuk berbayar ataupun gratis. Berikut adalah sedikit ulasan mengenai perangkat lunak *modelling* tiga dimensi yang digunakan dalam pengerjaan tugas akhir ini.

• **Autodesk 3Ds Max.** Sebuah perangkat lunak keluaran *autodesk* yang digunakan untuk melakukan *modelling* tiga dimensi, animasi, hingga *rendering*. 3D Studio Max dapat melakukan *export* hasil *modelling* yang dapat diterima oleh *Unreal Development Kit* seperti .ASE, .FBX dan .DAE.

### **2.5.Perangkat Lunak Pengolah Gambar**

Pada pembuatan tugas akhir ini, dibutuhkan perangkat lunak pengolah gambar untuk membuat material dan tekstur 2D dari benda yang ada dalam peta. Untuk itu penulis menggunakan perangkat lunak *digital imaging* yang banyak tersedia mulai dari yang berbayar hingga yang tidak berbayar. Berikut adalah sedikit ulasan mengenai program pengolah gambar yang digunakan dalam pengerjaan tugas akhir ini.

• **Photoshop**. Sebuah perangkat lunak keluaran dari *Adobe*  System yang sering digunakan untuk melakukan *editing* gambar. Perangkat lunak yang berguna untuk memanipulasi gambarini juga menyediakan fitur *image selection* yang cukup berguna saat memanipulasi gambar.

• **xNormal**. Sebuah perangkat lunak yang salah satu fungsinya adalah menghasilkan sebuah gambar yang memuat informasi tekstur atau lebih sering disebut sebagai *normal image*. Fungsi tersebut dimanfaatkan untuk membuat gambar dengan informasi relief tekstur.

### **2.6.Perangkat Lunak Pengolah Suara**

Untuk mengisi suara peta dibutuhkan perangkat lunak untuk merekam dan melakukan *editing* suara. Berikut sedikit ulasan mengenai perangkat lunak pengolah suara yang digunakan dalam pengerjaan tugas akhir ini.

• **Audacity**. Perangkat lunak ini tidak berbayar dan dapat digunakan untuk merekam dan melakukan *editing* suara.

#### **2.7.Perangkat Lunak Pendukung**

Beberapa perangkat lunak juga digunakan untuk membuat tampilan animasi *flash* dan *video*. Berikut sedikit ulasan mengenai perangkat lunak pendukung yang digunakan dalam pengerjaan tugas akhir ini.

• **Adobe Flash**. *Unreal engine* mendukung penggunaan animasi *flash* di dalam membuat peta 3D. Dengan menggunakan *Adobe Flash* kita dapat membuat animasi *flash* dan memasang animasi *flash* tersebut ke dalam *Unreal engine*. Penggunaan *script* di dalam animasi *flash* juga dapat menambah sebuah peta 3D *Unreal engine* menjadi lebih interaktif, karena dapat menerima *input* dari *Unreal engine* serta menampilkan *output* ke dalamnya.

• **Bink**. Bink merupakan *video codec* untuk *game* dan sudah mendapatkan lisensi lebih dari 5800 *game*, termasuk *Unreal engine*. Dengan membuat *video* bertipe .BINK, maka *video*  dapat dijalankan dalam *Unreal engine* sebagai *video* pembuka yang menarik.

*Halaman ini sengaja dikosongkan.* 

# **BAB III METODOLOGI**

Objek yang digunakan sebagai penelitian tugas akhir ini adalah lapangan basket, lapangan futsal *outdoor*, gedung UPT fasilitas olahraga dan gedung olahraga badminton Institut Teknologi Sepuluh Nopember Surabaya.

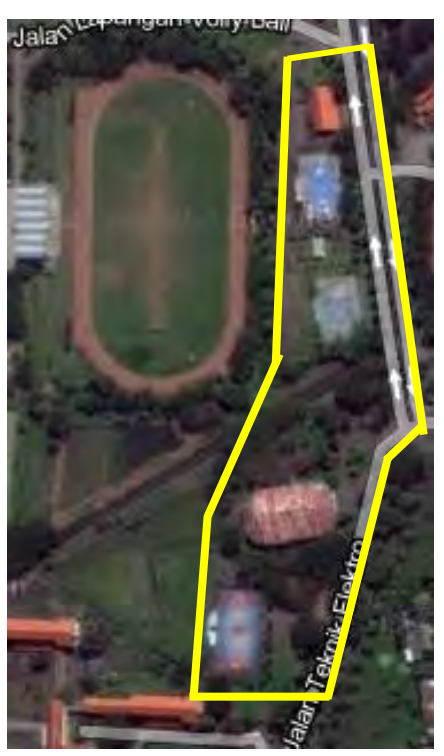

**Gambar 3. 1 Peta area yang akan dibuat (map.google.com)**

Dari obyek penelitian tersebut, terdapat beberapa interaksi yang bisa dilakukan antara lain :

- a. Membuka atau menutup pintu
- b. Menyalakan atau mematikan lampu
- c. Melihat permainan futsal
- d. Bermain futsal
- e. Melihat permainan badminton
- f. Bermain badminton
- g. Melihat permainan basket
- h. Bermain basket
- i. Melihat proses peminjaman fasilitas olahraga
- j. *Tour* pengenalan lapangan basket, lapangan futsal *outdoor*, gedung fasilitas olahraga dan gedung olahraga Institut Teknologi Sepuluh Nopember

Untuk pengembangan peta 3D yang merupakan tujuan dari penelitian ini, tahapan metodologi secara umum terdiri dari beberapa tahap yang diawali dengan melakukan studi literature, kemudian dilanjutkan dengan standardisasi, survei lokasi, dan pengambilan data. Setelah itu dilakukan dua perancangan, yaitu perancangan aplikasi menggunakan *UML (Unified Modified Language) ICONIX Process* kemudian dilakukan perancangan peta 2D, dilanjutkan dengan pembuatan aplikasi seterusnya hingga tercapai simpulan dari penelitian berbentuk buku tugas akhir. Penjelasan masing masing langkah penelitian sebagai berikut.

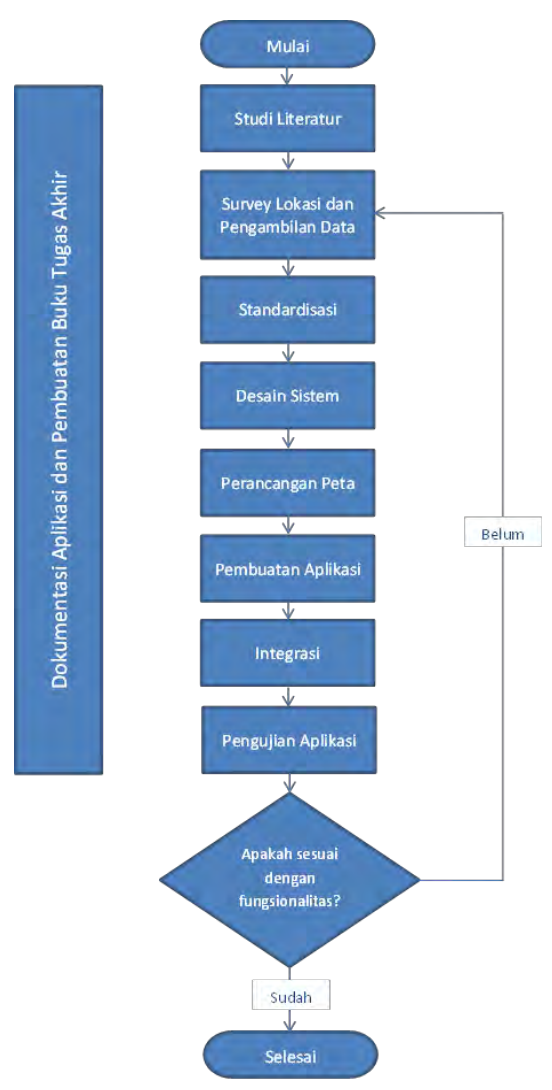

**Gambar 3. 2 Alur Metodologi**

#### **3.1 Studi Literatur**

Studi literatur yang akan dilakukan dalam tugas akhir ini berkaitan dengan pembelajaran dan pemahaman literatur yang berkaitan dengan permasalahan yang diangkat seperti visualisasi informasi, perbedaan mendasar dua dimensi dan tiga dimensi, definisi dan informasi mengenai *Unreal engine*  serta bagaimana mengoperasikan dan memanfaatkannya untuk membuat peta tiga dimensi. Selain itu juga dilakukan studi mengenai perangkat lunak lain yang mendukung dalam pembuatan aplikasi. Pembelajaran dilakukan dengan pencarian beberapa macam literatur yang terkait dengan pembuatan peta tiga dimensi. Literatur didapatkan dari banyak sumber seperti buku, internet, dan video tutorial. Hasil dari studi literatur ini berupa panduan untuk membangun aplikasi.

#### **3.2 Survei Lokasi dan Pengambilan Data**

Pada tahap ini dilakukan pengambilan data berupa foto-foto yang terkait dengan wilayah lapangan basket, lapangan futsal *outdoor*, gedung UPT fasilitas olahraga dan gedung olahraga badminton Institut Teknologi Sepuluh Nopember Surabaya. Data dan informasi lain yang dikumpulkan juga mencakup aktivitas - aktivitas yang terjadi di wilayah tersebut sebagai bagian dari interaksi. Foto-foto maupun video hasil survei primer ini digunakan sebagai referensi utama dalam pembuatan aplikasi selain ukuran dan bentuk desain gedung yang sebelumnya didapatkan dari survei sekunder, yaitu *master plan* ITS dan *master plan* lapangan basket, lapangan futsal *outdoor*, gedung UPT fasilitas olahraga dan gedung olahraga badminton Institut Teknologi Sepuluh Nopember Surabaya.

### **3.3 Standardisasi**

Pada tahap ini ditetapkan standardisasi peta 3D yang akan dibuat. Ini ditujukan agar semua modul peta yang dibuat dapat diintegrasikan. Standardisasi ini termasuk standardisasi mengenai perhitungan skala, bentuk dan desain peta, dan batas lokasi peta yang dibuat. Standardisasi ini antara lain:

- ‐ Ukuran : menggunakan skala 64 pixel / 1 meter
- ‐ UDK : menggunakan UDK 2011 untuk pengembangan aplikasi
- ‐ Tampilan langit yang sama
- ‐ Pembulatan ke bawah tanpa koma untuk ukuran
- ‐ Aktor yang digunakan
- ‐ Interaksi standar yang harus ada antara lain :
	- o Buka dan tutup pintu
	- o Lampu dapat dimatikan dan dinyalakan

## **3.4 Desain Sistem**

Pada tahapan ini, desain sistem dilakukan dengan UML (Unified Model Language) khususnya dengan menggunakan *use case driven object* sesuai dengan ICONIX *process*. Hasil desain sistem ini berupa GUI *Storyboard* yang digunakan sebagai acuan untuk jalannya aplikasi peta 3D dilihat dari desain tampilannya, *domain model* yang menunjukkan objekobjek yang digunakan dalam pembangunan aplikasi, diagram dan deskripsi *usecase* yang menunjukkan alur yang mungkin terjadi ketika menggunakan aplikasi, diagram *sequence* yang menunjukkan jalannya aplikasi dilihat dari sisi aplikasi, dan *test case* yang merupakan rancangan yang digunakan untuk melakukan uji coba fungsional di akhir pembangunan aplikasi.

## **3.5 Perancangan Peta**

Pada tahap ini dilakukan pembuatan desain peta dalam bentuk dua dimensi yang nantinya dijadikan acuan terhadap ukuran dan skala yang digunakan serta pembuatan peta tiga dimensinya. Data - data untuk desain peta ini didapat dari beberapa sumber antara lain :

- Survei Primer
- *Master Plan* ITS
- *Master Plan* lapangan basket, lapangan futsal *outdoor*, gedung UPT fasilitas olahraga dan gedung olahraga badminton Institut Teknologi Sepuluh Nopember Surabaya.

### **3.6 Pembuatan Aplikasi**

Tahapan ini merupakan tahapan inti dalam pengerjaan tugas akhir ini, yaitu pembuatan aplikasi. Pembuatan aplikasi ini mengacu pada desain sistem dan desain peta yang dibuat pada tahapan sebelumnya. Pembuatan aplikasi terdiri dari beberapa tahapan di dalamnya, yaitu:

1. Pembuatan peta tiga dimensi stadion sepakbola, lapangan futsal *indoor*, dan lapangan tenis ITS (pembuatan geometri bangunan, pembuatan Texture 2D, serta penggunaan Material)

- 2. Pembuatan dan peletakan objek (pembuatan objek-objek yang ada di dalam maupun di luar gedung dari objek penelitian)
- 3. Penambahan interaksi (menentukan objek-objek yang dapat diinteraksikan, menambahkan informasi dari objek tersebut, dan menambahkan efek gerakan terhadap objek tersebut)
- 4. Pengaturan pencahayaan (keseluruhan peta dan objekobjek peta tertentu)
- 5. Penambahan suara(penambahan efek suara terhadap objek)

### **3.7 Integrasi**

Langkah berikutnya, adalah menyatukan semua peta menjadi satu. Dan terakhir melakukan packaging keseluruhan peta menjadi sebuah aplikasi. Integrasi bersifat tidak wajib dilaksanakan saat kondisi peta 3D yang lain tersebut belum dapat dikatakan sama standarnya atau belum terselesaikan.

### **3.8 Pengujian Aplikasi**

Pada tahapan ini dilakukan pengujian aplikasi berdasarkan *test case* yang dibuat dalam tahap desain sistem serta melakukan analisis yang mencakup survei untuk mengetahui apakah aplikasi sudah memenuhi fungsionalitasnya. Survei dilakukan untuk mengukur apakah aplikasi telah memenuhi aspek informatif dan interaktif menurut pengguna. Langkah ini juga digunakan untuk mengetahui apakah hasil penelitian sesuai dengan tujuan yang telah ditetapkan serta memberikan saran berupa pengembangan atau perbaikan untuk penelitian selanjutnya. Cara yang dilakukan adalah dengan melakukan pengujian fungsional perangkat lunak dan mengadakan kuesioner kepada pengguna aplikasi.

### **3.9 Dokumentasi Aplikasi**

Pembuatan laporan ini merupakan tahapan dokumentasi yang dimulai dari awal pengerjaan sampai semua tahapan sebelumnya terselesaikan agar seluruh langkah - langkah pengerjaan didokumentasikan dengan lengkap sehingga dapat memberikan informasi yang berguna. Dokumentasi ini ditulis dalam format laporan tugas akhir sehingga menghasilkan sebuah buku tugas akhir.

# **BAB IV DESAIN APLIKASI**

Pada bab ini akan dijelaskan mengenai desain aplikasi yang akan dibangun pada tugas akhir ini. Desain sistem dibuat dengan mengacu pada kebutuhan aplikasi yang dibagi menjadi 2, yaitu fungsionalitas dan non fungsionalitas. Kebutuhan fungsionalitas aplikasi didefinisikan sebagai berikut:

- Melihat Peta Tiga Dimensi (3D)
- Melihat Peta Dua Dimensi (2D)
- Interaksi dengan Objek
- Interaksi mengenai aktivitas atau informasi khusus dari lokasi

Kebutuhan non-fungsional didefinisikan seperti berikut:

- Hardware
- *Unreal* Development Kit versi Februari 2012
- Aplikasi pendukung lain yang dibutuhkan

Berikut ini desain aplikasi yang akan dibangun pada tugas akhir ini :

## **4.1 Interaksi**

Berikut ini adalah interaksi-interaksi khusus yang terdapat pada peta interaktif tiga dimensi lapangan basket, lapangan futsal *outdoor*, gedung UPT fasilitas olahraga dan gedung olahraga badminton institut teknologi sepuluh nopember yang dikerjakan oleh penulis.

| No.              | <b>Interaksi</b>                           | <b>Deskripsi</b>                                                                                                    |
|------------------|--------------------------------------------|----------------------------------------------------------------------------------------------------|
| 1.               | Video<br>Opening                           | Interaksi ini merupakan video tour seluruh peta<br>yang dimulai dari depan gedung UPT FASOR<br>lalu berlanjut ke Lapangan Basket, GOR dan<br>Lapangan Futsal Outdoor dan kembali lagi ke<br>depan gedung UPT FASOR. |
| 2.               | Peminjaman<br>Fasilitas<br>Olahraga        | Interaksi ini menunjukkan kepada pengguna<br>tentang proses peminjaman fasilitas-fasilitas<br>olahraga yang dimiliki oleh ITS.                                                                                      |
| 3.               | Lihat jadwal<br>pemakaian                  | Interaksi ini menampilkan jadwal pemakaian<br>fasilitas - fasilitas olahraga di ITS.                                                                                                    |
| $\overline{4}$ . | Mengunjungi<br>Lokasi                      | Interkasi ini memungkinkan pengguna untuk<br>dapat langsung mengunjungi fasilitas olahraga<br>yang diinginkan.                                                                                                    |
| 5.               | Bermain bola<br>basket                     | Interaksi ini memungkinkan pengguna untuk<br>dapat memainkan bola basket. Interaksi ini<br>berupa memasukkan bola basket ke dalam ring.                                                                             |
| 6.               | Melihat<br>video<br>permainan<br>basket    | Interaksi ini memungkinkan pengguna untuk<br>dapat melihat permainan basket melalui sebuah<br>layar.                                                                                                    |
| 7.               | Bermain<br>badminton                       | Interaksi ini memungkinkan pengguna untuk<br>melakukan serve<br>dapat<br>pada<br>permainan<br>badminton.                                                                                                    |
| 8.               | Melihat<br>video<br>permainan<br>badminton | Interaksi ini memungkinkan pengguna untuk<br>dapat melihat permainan badminton melalui<br>sebuah layar.                                                                                                    |

**Tabel 4. 1 Desain Interaksi**

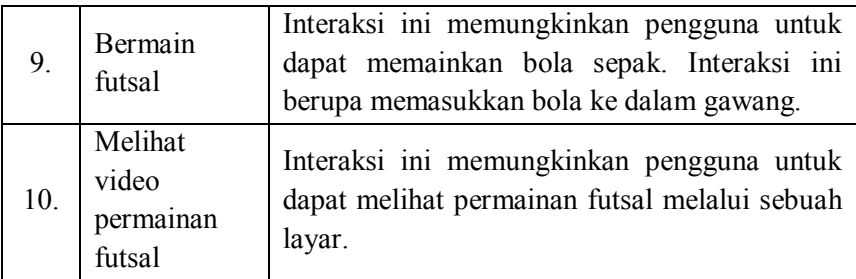

### **4.2 Domain Model**

Pendefinisian domain model pada pengerjaan tugas akhir ini sangat penting, dikarenakan domain model menggambarkan obyek-obyek utama yang akan digunakan. Berikut ini gambaran domain model dari pengerjaan tugas akhir ini:

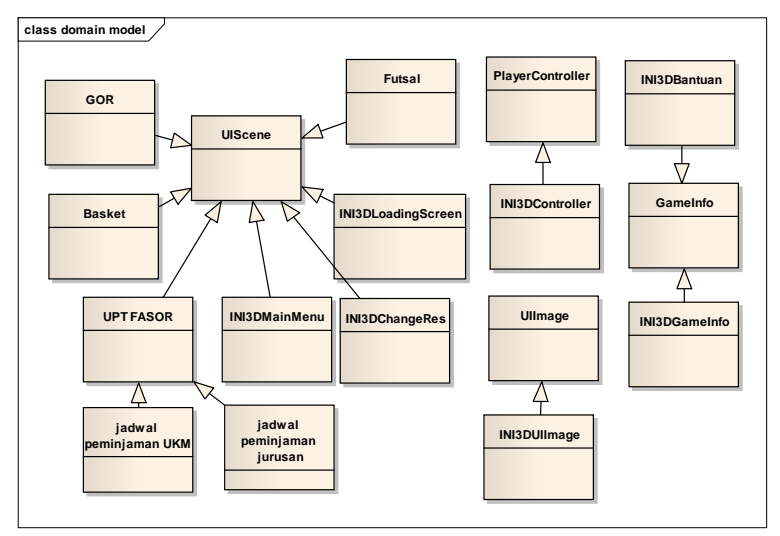

**Gambar 4. 1 Domain Model**

### **4.3 Use Case Diagram**

Berikut ini gambaran domain model dari pengerjaan tugas akhir ini:

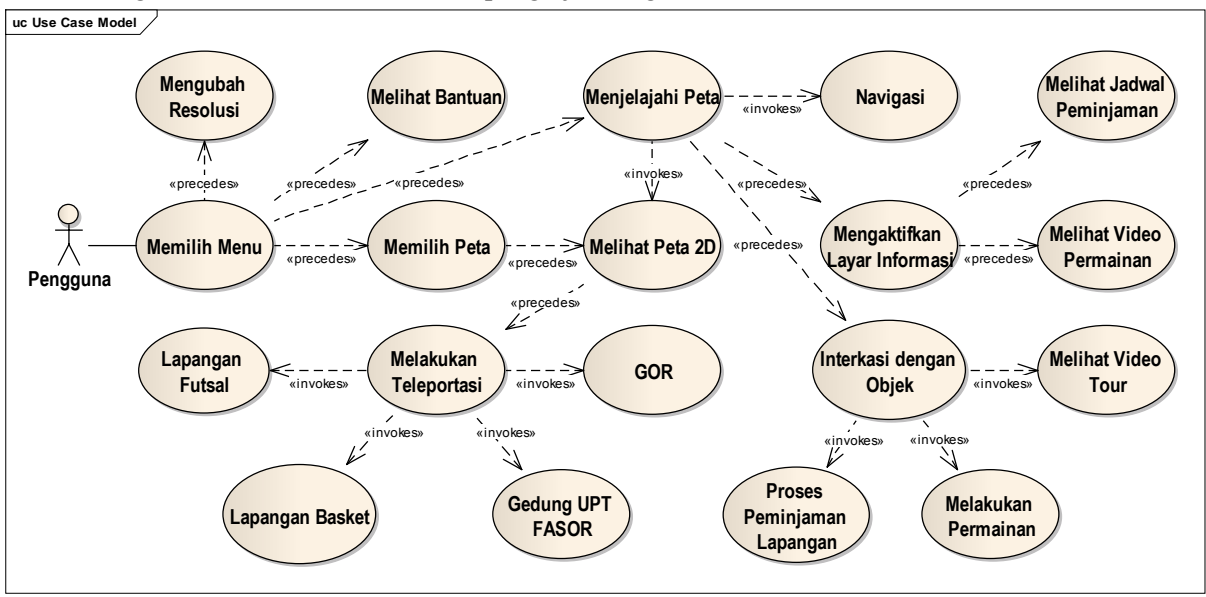

**Gambar 4. 2** *Use Case* **Diagram**

Berikut ini adalah *use case* untuk peta interaktif tiga dimensi lapangan basket, lapangan futsal *outdoor*, gedung upt fasilitas olahraga dan gedung olahraga badminton institut teknologi sepuluh nopember yang dikerjakan oleh penulis.

## **4.3.1. Deskripsi Use Case Interaksi** *Tour* **Seluruh Peta**

Berikut ini use case interaksi *tour* seluruh peta:

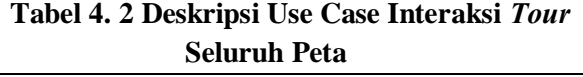

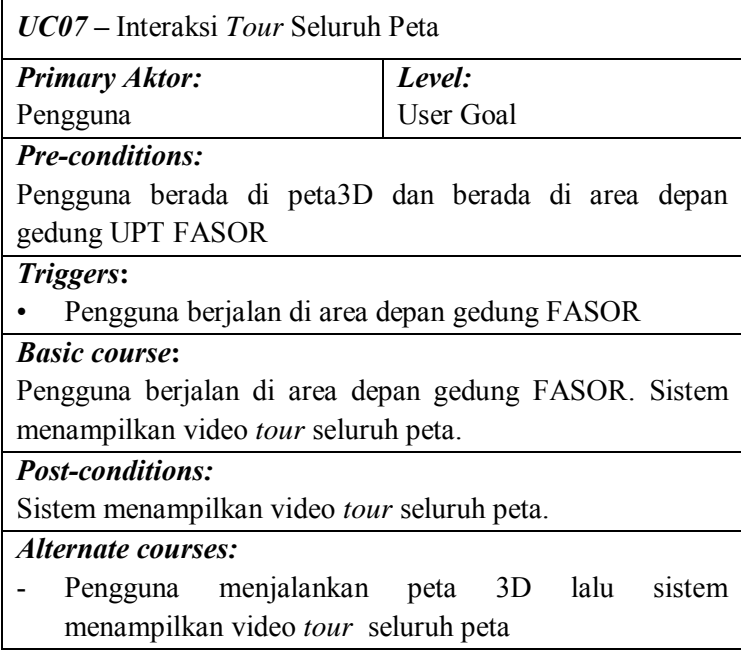

# **4.3.2. Deskripsi Use Case Interaksi Peminjaman Fasilitas Olahraga**

Berikut ini use case interaksi peminjaman fasilitas olahraga:

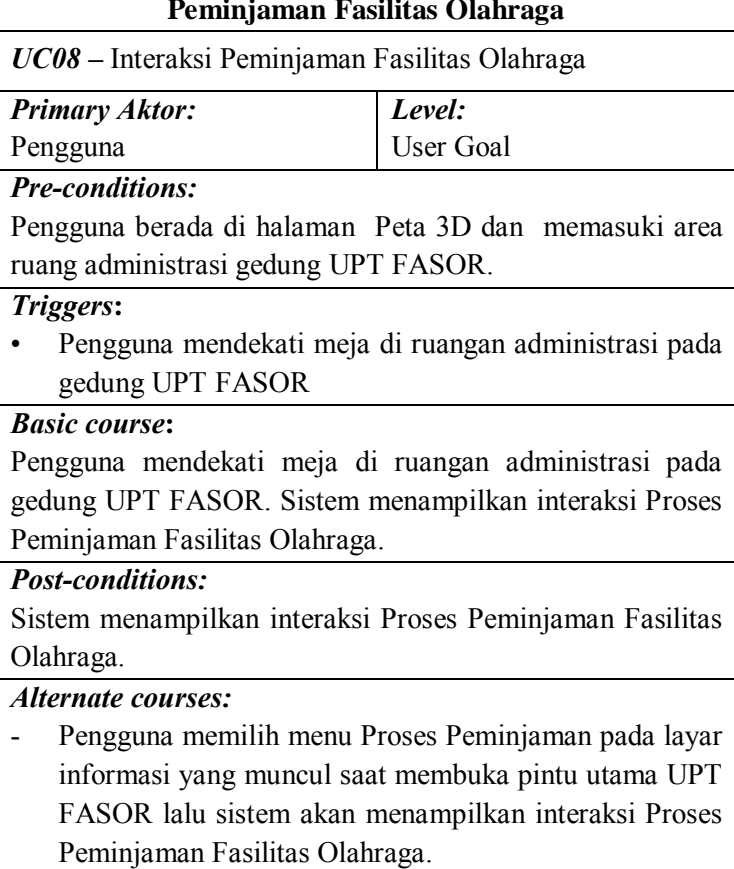

# **Tabel 4. 3 Deskripsi Use Case Interaksi Peminjaman Fasilitas Olahraga**

# **4.3.3. Deskripsi Use Case Interaksi Melihat Jadwal Pemakaian**

Berikut ini use case interaksi melihat jadwal pemakaian:

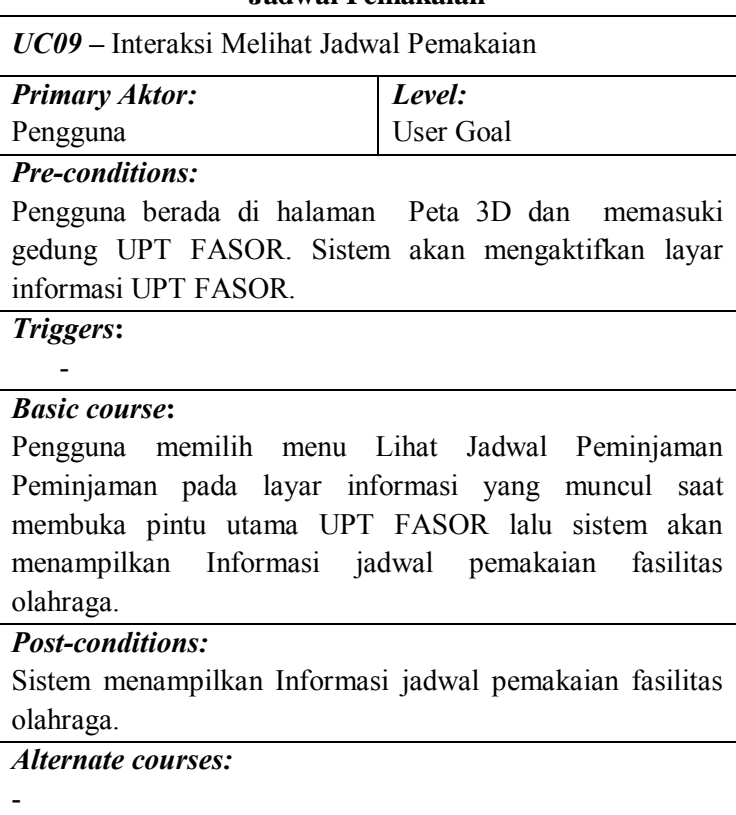

# **Tabel 4. 4 Deskripsi Use Case Interaksi Melihat Jadwal Pemakaian**

# **4.3.4. Deskripsi Use Case Interaksi Permainan**

Berikut ini use case interaksi permainan:

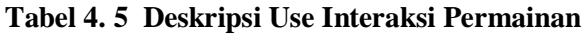

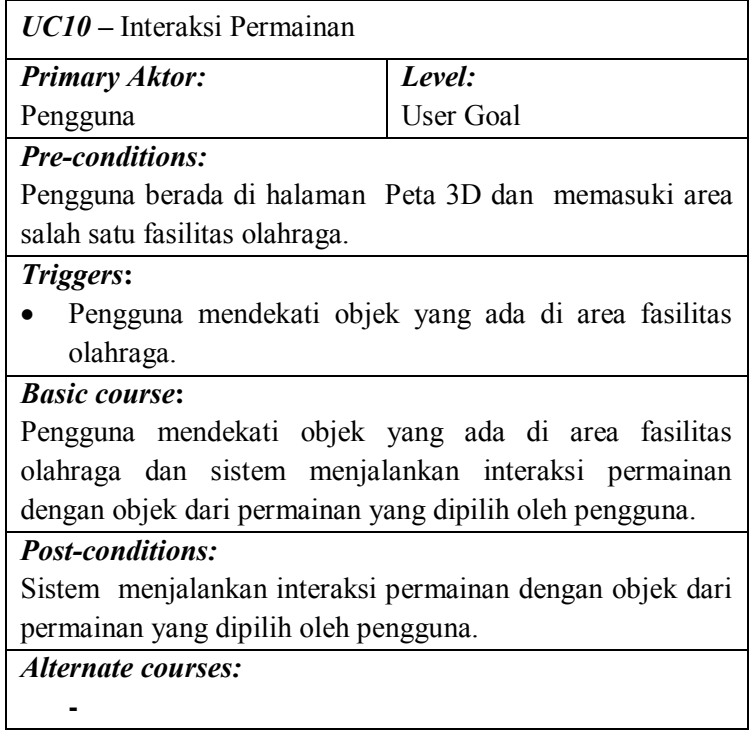

# **4.3.5. Deskripsi Use Case Interaksi Permainan Basket**

Berikut ini use case interaksi permainan basket:

# **Tabel 4. 6 Deskripsi Use Interaksi Permainan Basket**

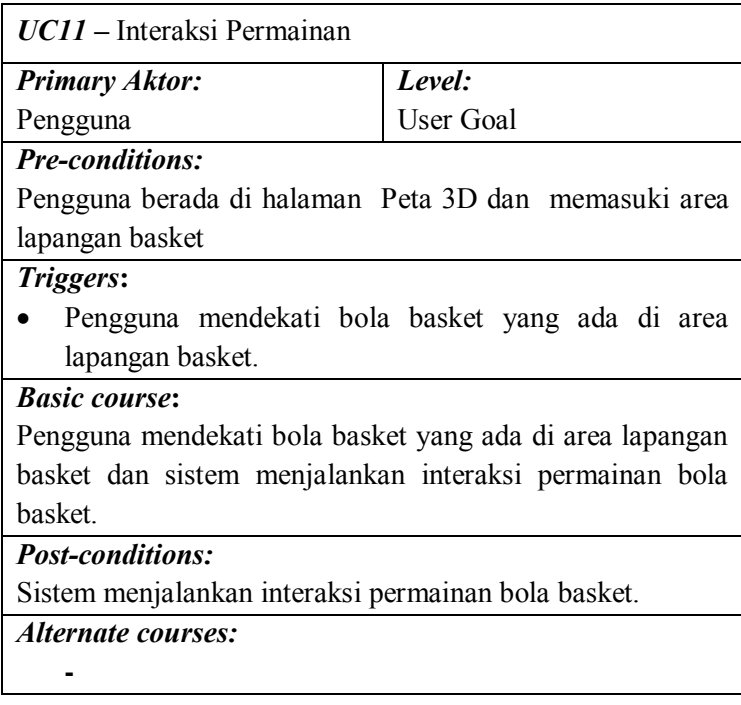

### **4.3.6. Deskripsi Use Case Interaksi Melihat Video**

Berikut ini use case interaksi melihat video:

# **Tabel 4. 7 Deskripsi Use Case Interaksi Melihat Video**

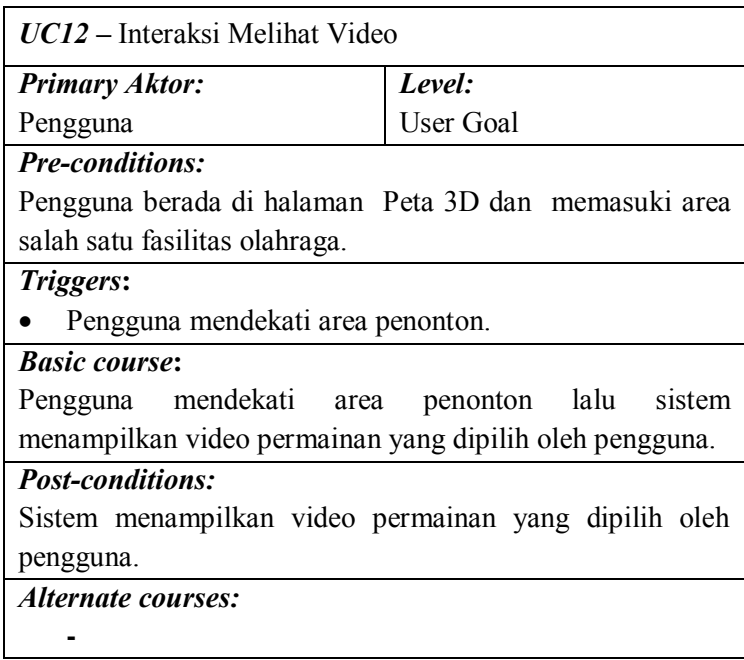

# **4.3.7. Deskripsi Use Case Interaksi Melihat Video Permainan Badminton**

Berikut ini use case interaksi melihat video permainan badminton:

## **Tabel 4. 8 Deskripsi Use Case Interaksi Melihat Video Permainan Badminton**

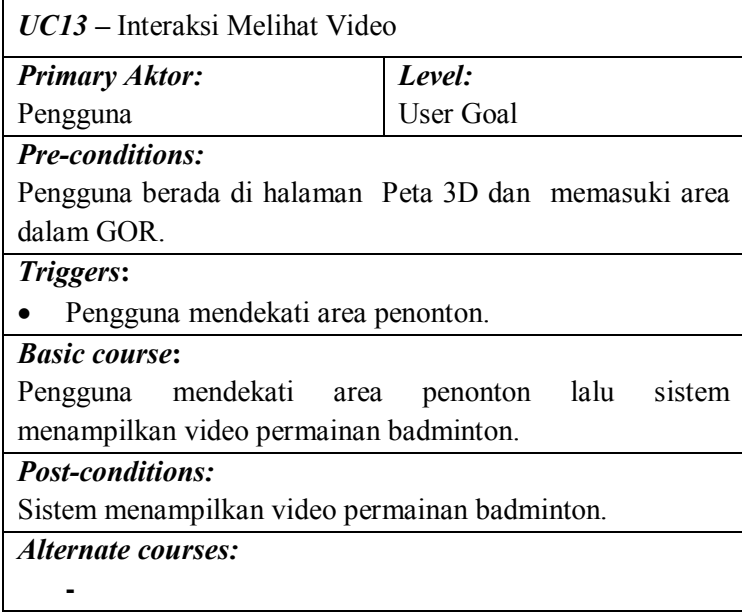

#### **4.4 Sequence Diagram**

Berikut ini adalah *sequence diagram* untuk peta interaktif tiga dimensi lapangan basket, lapangan futsal *outdoor*, gedung upt fasilitas olahraga dan gedung olahraga

badminton institut teknologi sepuluh nopember yang dikerjakan oleh penulis.

### **4.4.1. Sequence Diagram Interaksi** *Tour* **Seluruh Peta**

Berikut ini use case interaksi *tour* seluruh peta:

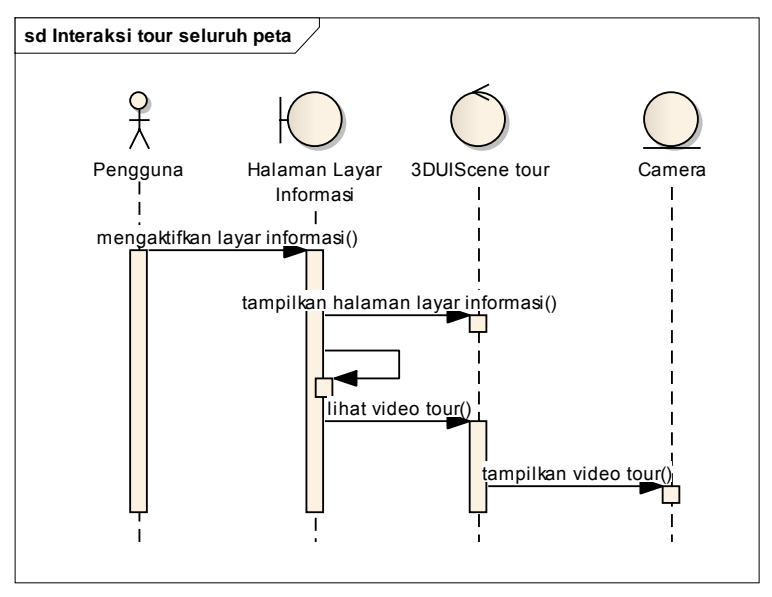

**Gambar 4. 3 Diagram Sequence untuk Interaksi**  *Tour* **Seluruh Peta**

## **4.4.2. Sequence Diagram Peminjaman Fasilitas Olahraga**

Berikut ini use case interaksi peminjaman fasilitas olahraga:

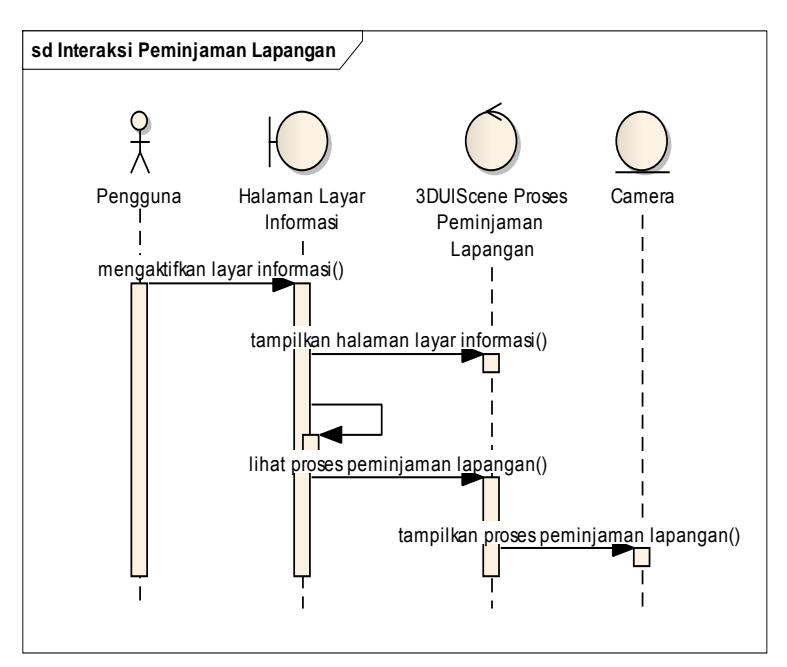

**Gambar 4. 4 Diagram Sequence untuk Peminjaman Fasilitas Olahraga**

### **4.4.3. Sequence Diagram Melihat Jadwal Pemakaian**

Berikut ini use case interaksi melihat jadwal pemakaian:

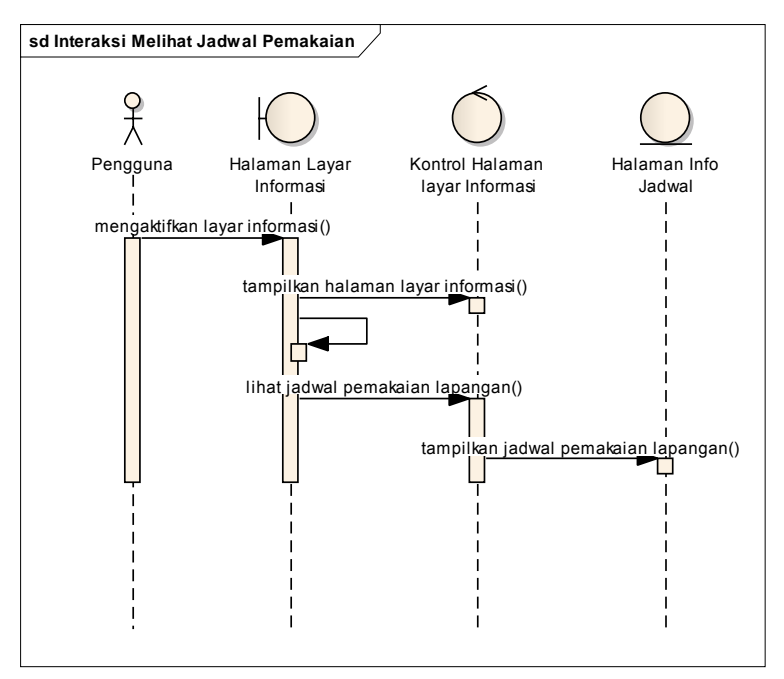

**Gambar 4. 5 Diagram Sequence untuk Melihat Jadwal Pemakaian**

#### **4.4.4. Sequence Diagram Interaksi Permainan**

Berikut ini use case interaksi permainan:

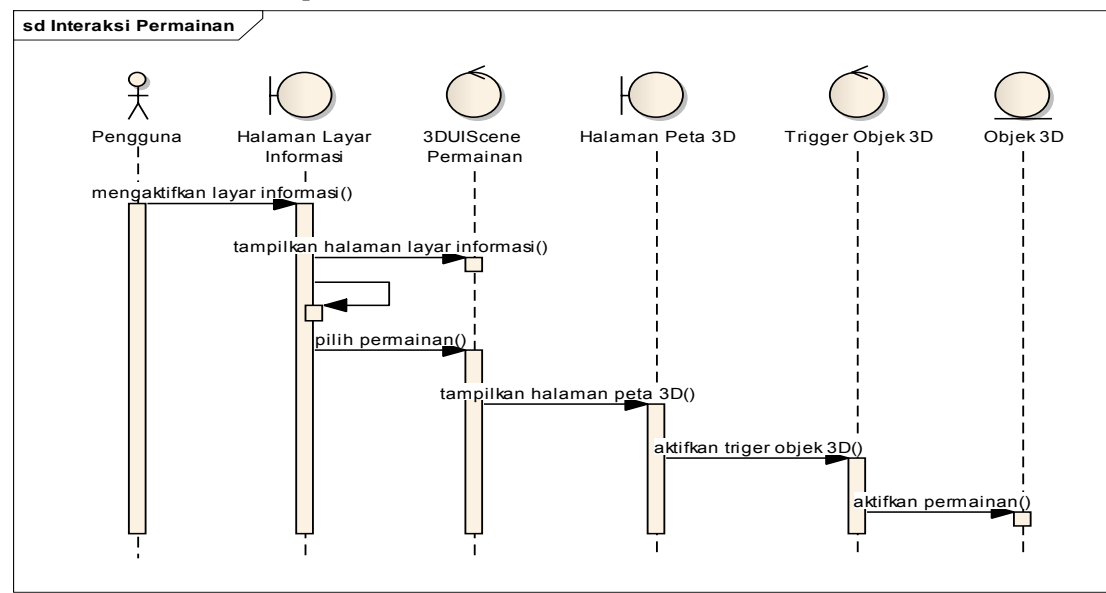

**Gambar 4. 6 Diagram Sequence untuk Interaksi Permainan**
#### **4.4.5. Sequence Diagram Interaksi Permainan Basket**

Berikut ini use case interaksi permainan basket:

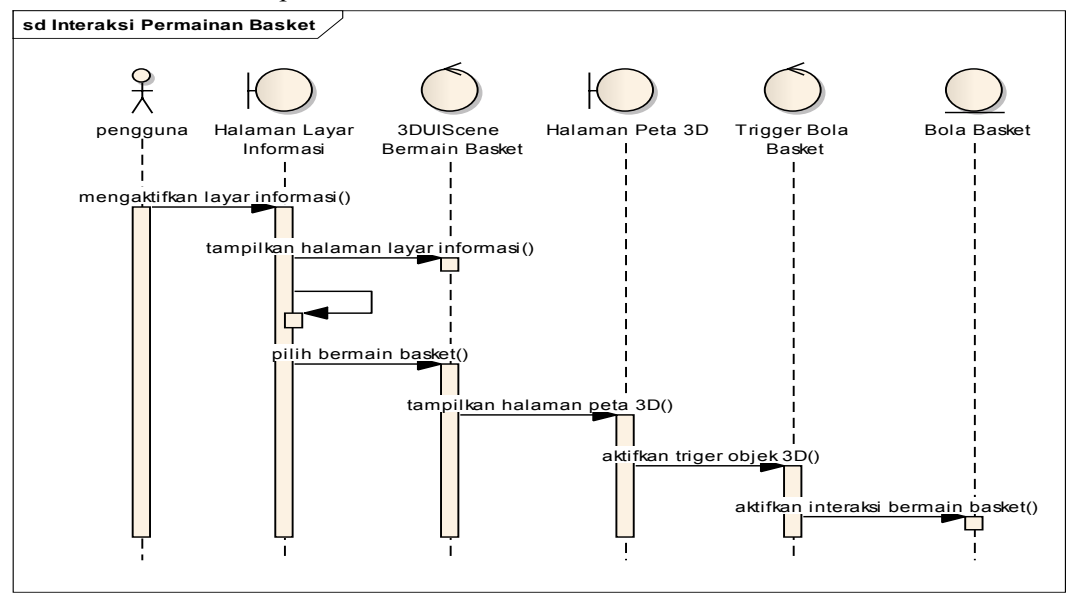

**Gambar 4. 7 Diagram Sequence untuk Interaksi Permainan Basket**

## **4.4.6. Sequence Diagram Melihat Video**

Berikut ini use case interaksi melihat video:

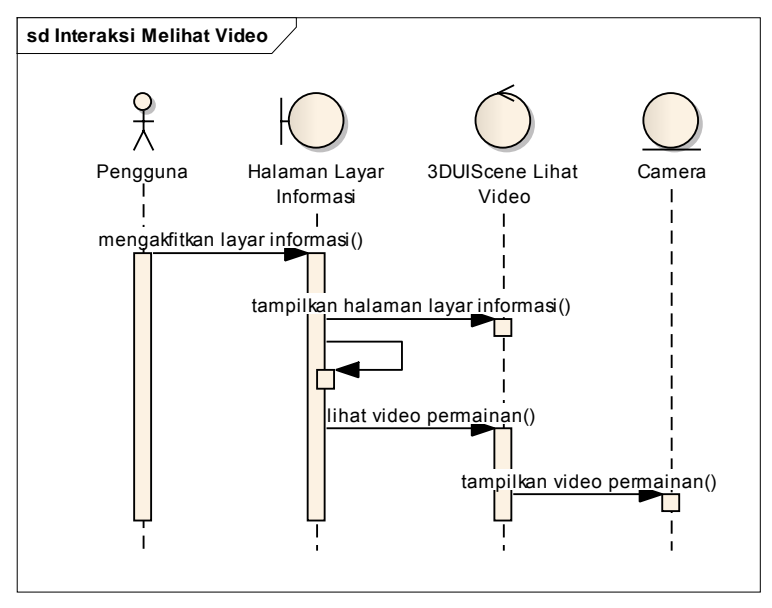

**Gambar 4. 8 Diagram Sequence untuk Melihat Video** 

# **4.4.7. Sequence Diagram Melihat Video Permainan Badminton**

Berikut ini use case interaksi melihat video permainan badminton:

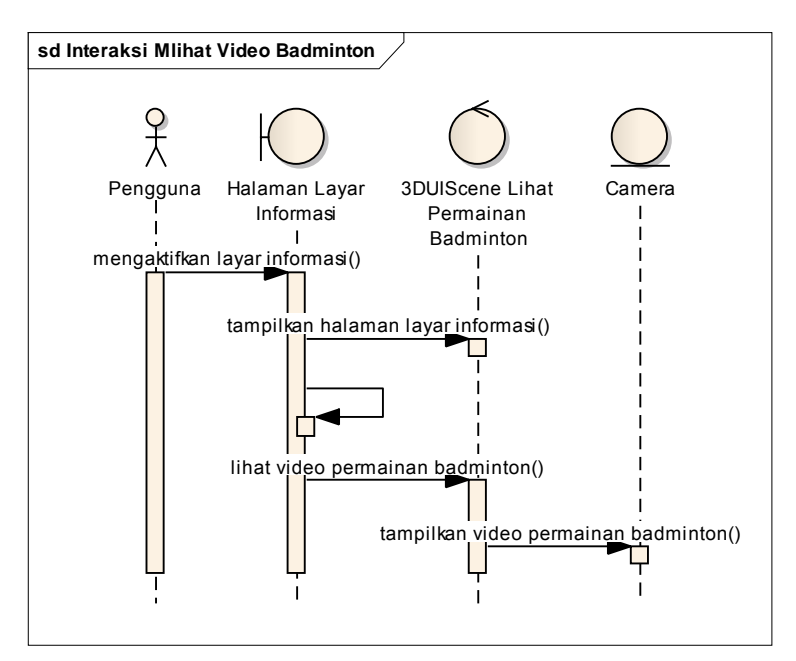

**Gambar 4. 9 Diagram Sequence untuk Melihat Video Permainan Badminton**

#### **4.5 Test case**

Berikut ini adalah *test case* untuk peta interaktif tiga dimensi lapangan basket, lapangan futsal *outdoor*, gedung upt fasilitas olahraga dan gedung olahraga badminton institut teknologi sepuluh nopember yang dikerjakan oleh penulis.

## **4.5.1. Test Case Interaksi** *Tour* **Seluruh Peta**

Berikut ini test case interaksi *tour* seluruh peta:

| ID                 | <b>Skenario</b>                                                  | <b>K1</b>     | K2            | K3      | Κ4      | <b>Hasil</b>                                        |
|--------------------|------------------------------------------------------------------|---------------|---------------|---------|---------|-----------------------------------------------------|
| <b>TC07-</b><br>01 | Pengguna berhasil<br>melakukan<br>interaksi tour<br>seluruh peta | $\sqrt{ }$    | V             | N/<br>A | V       | Sistem<br>menampilkan<br>video tour<br>seluruh peta |
| <b>TC07-</b><br>02 | Pengguna keluar<br>dari peta 3D                                  | $\rm N/$<br>A | $\rm N/$<br>A | ٦       | N/<br>A | Sistem<br>menutup peta<br>3D                        |

**Tabel 4. 9 Test Case Interaksi** *Tour* **Seluruh Peta**

Keterangan tabel 4.9 :

- K1 masuk halaman Peta 3D
- K2 berada di depan area gedung UPT FASOR
- K3 tombol Esc keyboard di tekan
- K4 tombol navigasi keyboard ditekan

# **4.5.2. Test Case Interaksi Peminjaman Fasilitas Olahraga**

Berikut ini test case interaksi peminjaman fasilitas olahraga:

| ID                        | <b>Skenario</b>                                                                       | K1        | K <sub>2</sub> | K3         | <b>K4</b> | K <sub>5</sub> | <b>K6</b> | <b>Hasil</b>                                              |
|---------------------------|---------------------------------------------------------------------------------------|-----------|----------------|------------|-----------|----------------|-----------|-----------------------------------------------------------|
| TC<br>$08 -$<br>01        | Pengguna<br>berhasil<br>melakukan<br>interaksi<br>peminjaman<br>fasilitas<br>olahraga | $\sqrt{}$ | $\sqrt{}$      | $\sqrt{ }$ | N/<br>A   | $\sqrt{2}$     | N/<br>A   | Sistem<br>menampilkan<br>proses<br>peminjaman<br>lapangan |
| <b>TC</b><br>$08 -$<br>02 | Pengguna<br>keluar dari<br>peta 3D                                                    | N/<br>A   | N/<br>A        | N/<br>A    | $\sqrt{}$ | N/<br>A        | N/<br>A   | Sistem<br>menutup peta<br>3D                              |
| <b>TC</b><br>$08 -$<br>03 | Pengguna<br>menutup<br>layar<br>informasi                                             | N/<br>A   | N/<br>A        | N/<br>A    | N/<br>A   | N/<br>A        | V         | Sistem<br>menutup<br>layar<br>informasi                   |

**Tabel 4. 10 Test Case Interaksi Peminjaman Fasilitas Olahraga**

Keterangan tabel 4.10 :

- K1 pengguna memasuki gedung UPT FASOR
- K2 menu Peminjaman Lapangan dipilih
- K3 pengguna masuk ruang administrasi UPT FASOR
- K4 tombol Esc keyboard di tekan
- K5 tombol navigasi keyboard ditekan
- K6 tombol close pada layar informasi dipilih

## **4.5.3. Test Case Interaksi Melihat Jadwal Pemakaian**

Berikut ini test case interaksi melihat jadwal pemakaian:

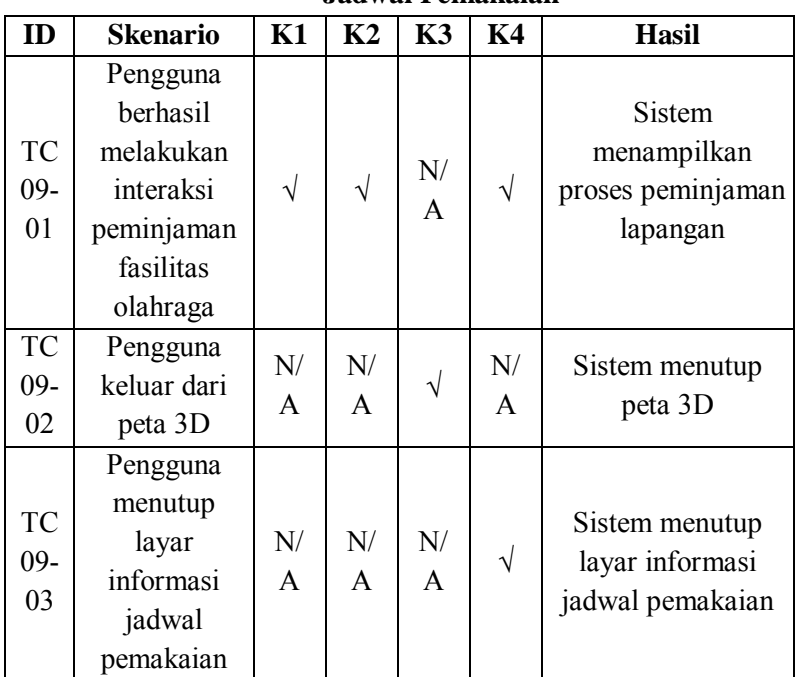

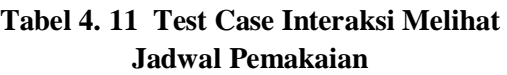

Keterangan tabel 4.11 :

- K1 Pengguna memasuki gedung UPT FASOR
- K2 menu Jadwal Pemakaian dipilih
- K3 tombol Esc keyboard di tekan
- K4 tombol close pada layar informasi dipilih

## **4.5.4. Test Case Interaksi Permainan**

Berikut ini test case interaksi permainan:

| ID                       | <b>Skenario</b>                                                                            | <b>K1</b> | K <sub>2</sub> | K3        | K4        | K5         | <b>Hasil</b>                                                                    |
|--------------------------|--------------------------------------------------------------------------------------------|-----------|----------------|-----------|-----------|------------|---------------------------------------------------------------------------------|
| TC<br>$10-$<br>01        | Pengguna<br>berhasil<br>melakukan<br>permainan<br>pada fasilitas-<br>fasilitas<br>olahraga | $\sqrt{}$ | $\sqrt{}$      | $\sqrt{}$ | N/<br>A   | $\sqrt{2}$ | <b>Sistem</b><br>melakukan<br>permainan pada<br>fasilitas-fasilitas<br>olahraga |
| <b>TC</b><br>$10-$<br>02 | Pengguna<br>menggerakkan<br>aktor                                                          | $\sqrt{}$ | $\sqrt{}$      | $\sqrt{}$ | N/<br>A   | $\sqrt{}$  | Aktor<br>menjalankan<br>interaksi                                               |
| <b>TC</b><br>$10-$<br>03 | Pengguna<br>keluar dari<br>peta 3D                                                         | N/<br>A   | N/<br>A        | N/<br>A   | $\sqrt{}$ | N/<br>A    | Sistem menutup<br>peta 3D                                                       |

**Tabel 4. 12 Test Case Interaksi Permainan**

Keterangan tabel 4.12 :

- K1 masuk halaman Peta 3D
- K2 berada di depan area lapangan

K3 – menu Bermain dipilih

- K4 tombol Esc keyboard di tekan
- K5 tombol navigasi keyboard ditekan

#### **4.5.5. Test Case Interaksi Permainan Basket**

Berikut ini test case interaksi permainan basket:

| ID                 | <b>Skenario</b>                                          | K1         | K <sub>2</sub> | K3        | <b>K4</b> | K <sub>5</sub> | <b>Hasil</b>                                             |
|--------------------|----------------------------------------------------------|------------|----------------|-----------|-----------|----------------|----------------------------------------------------------|
| TC<br>$11 -$<br>01 | Pengguna<br>berhasil<br>melakukan<br>permainan<br>basket | $\sqrt{ }$ | $\sqrt{}$      | $\sqrt{}$ | N/<br>A   | V              | Sistem<br>melakukan<br>permainan<br>basket               |
| TC<br>$11-$<br>02  | Pengguna<br>menggerakkan<br>bola                         | $\sqrt{}$  | $\sqrt{}$      | $\sqrt{}$ | N/<br>A   | V              | Aktor<br>menjalankan<br>interaksi<br>permainan<br>basket |
| TC<br>$11 -$<br>03 | Pengguna<br>keluar dari<br>peta 3D                       | N/<br>A    | N/<br>A        | N/<br>A   | $\sqrt{}$ | N/<br>A        | Sistem<br>menutup peta<br>3D                             |

**Tabel 4. 13 Test Case Interaksi Permainan Basket**

Keterangan tabel 4.13 :

- K1 masuk halaman Peta 3D
- K2 berada di depan area lapangan basket
- K3 menu Bermain Basket dipilih
- K4 tombol Esc keyboard di tekan
- K5 tombol navigasi keyboard ditekan

## **4.5.6. Test Case Interaksi Melihat Video**

Berikut ini test case interaksi melihat video:

| ID                 | <b>Skenario</b>                                                                      | K1  | K <sub>2</sub> | K3         | K4        | <b>Hasil</b>                                |
|--------------------|--------------------------------------------------------------------------------------|-----|----------------|------------|-----------|---------------------------------------------|
| TC<br>$12 -$<br>01 | Pengguna berhasil<br>melihat video<br>permainan dari<br>setiap fasilitas<br>olahraga | V   | $\sqrt{ }$     | N/A        | $\sqrt{}$ | Sistem<br>menampilkan<br>informasi<br>objek |
| TC<br>$12 -$<br>02 | Pengguna keluar<br>dari peta 3D                                                      | N/A | N/A            | $\sqrt{ }$ | N/A       | Sistem<br>menutup peta<br>3D                |

**Tabel 4. 14 Test Case Interaksi Melihat Video**

Keterangan tabel 4.14 :

K1 - masuk halaman Peta 3D

K2 - berada dalam area fasilitas olahraga

K3 - tombol Esc keyboard di tekan

K4 - tombol navigasi keyboard ditekan

# **4.5.7. Test Case Interaksi Melihat Video Permainan Badminton**

Berikut ini test case interaksi melihat video permainan badminton:

| ID                 | <b>Skenario</b>                                              | Κ1  | K2        | <b>K3</b> | K4        | <b>Hasil</b>                                             |
|--------------------|--------------------------------------------------------------|-----|-----------|-----------|-----------|----------------------------------------------------------|
| TC<br>$13 -$<br>01 | Pengguna berhasil<br>melihat video<br>permainan<br>badminton | V   | $\sqrt{}$ | N/A       | $\sqrt{}$ | Sistem<br>menampilkan<br>video<br>permainan<br>badminton |
| TC<br>$13 -$<br>02 | Pengguna keluar<br>dari peta 3D                              | N/A | N/A       | V         | N/A       | Sistem<br>menutup peta<br>3D                             |

**Tabel 4. 15 Test Case Interaksi Melihat Video Permainan Badminton**

Keterangan tabel 4.15 :

- K1 masuk halaman Peta 3D
- K2 berada dalam area dalam GOR
- K3 tombol Esc keyboard di tekan
- K4 tombol navigasi keyboard ditekan

#### **4.6 Pemilihan Tombol Navigasi dan Kontrol**

Peran tombol navigasi dan kontrol dalam sebuah aplikasi terutama dalam *game* itu sangat penting, dikarenakan peta tiga dimensi interaktif ini dikembangkan dengan *game engine* dan berbentuk aplikasi pembelajaran. Sebagai bagian dari keseluruhan penelitian peta tiga dimensi interaktif ITS, maka aplikasi dari penelitian ini juga menggunakan standarisasi tombol navigasi dan kontrol tersebut.

| No | Perintah    | <b>Tombol</b>   | <b>Hasil</b>    | <b>Analisa</b> |  |  |  |  |
|----|-------------|-----------------|-----------------|----------------|--|--|--|--|
| A  |             | <b>Navigasi</b> |                 |                |  |  |  |  |
| 1  | Bergerak ke | A               | Menggerakkan    | Umum           |  |  |  |  |
|    | kiri        |                 | tampilan sesuai | dipakai pada   |  |  |  |  |
|    |             |                 | dengan arah     | permainan      |  |  |  |  |
|    |             |                 | kiri            | tiga dimensi   |  |  |  |  |
| 2  | Bergerak ke | D               | Menggerakkan    | Umum           |  |  |  |  |
|    | kanan       |                 | tampilan sesuai | dipakai pada   |  |  |  |  |
|    |             |                 | dengan arah     | permainan      |  |  |  |  |
|    |             |                 | kanan           | tiga dimensi   |  |  |  |  |
| 3  | Bergerak    | W               | Menggerakkan    | Umum           |  |  |  |  |
|    | maju        |                 | tampilan sesuai | dipakai pada   |  |  |  |  |
|    |             |                 | dengan arah     | permainan      |  |  |  |  |
|    |             |                 | depan           | tiga dimensi   |  |  |  |  |
| 4  | Bergerak    | S               | Menggerakkan    | Umum           |  |  |  |  |
|    | mundur      |                 | tampilan sesuai | dipakai pada   |  |  |  |  |
|    |             |                 | dengan arah     | permainan      |  |  |  |  |
|    |             |                 | belakang        | tiga dimensi   |  |  |  |  |
| 5  | Memutar     | panah           | Memutar         | Umum           |  |  |  |  |
|    | searah      | kiri            | tampilan searah | dipakai pada   |  |  |  |  |
|    | jarum jam   |                 | jarum jam Peta  | permainan      |  |  |  |  |
|    |             |                 | akan berputar   | tiga dimensi   |  |  |  |  |
|    |             |                 | berlawanan      |                |  |  |  |  |
|    |             |                 | dengan arah     |                |  |  |  |  |
|    |             |                 | jarum jam       |                |  |  |  |  |

**Tabel 4. 16 Analisa pemilihan tombol navigasi dan kontrol**

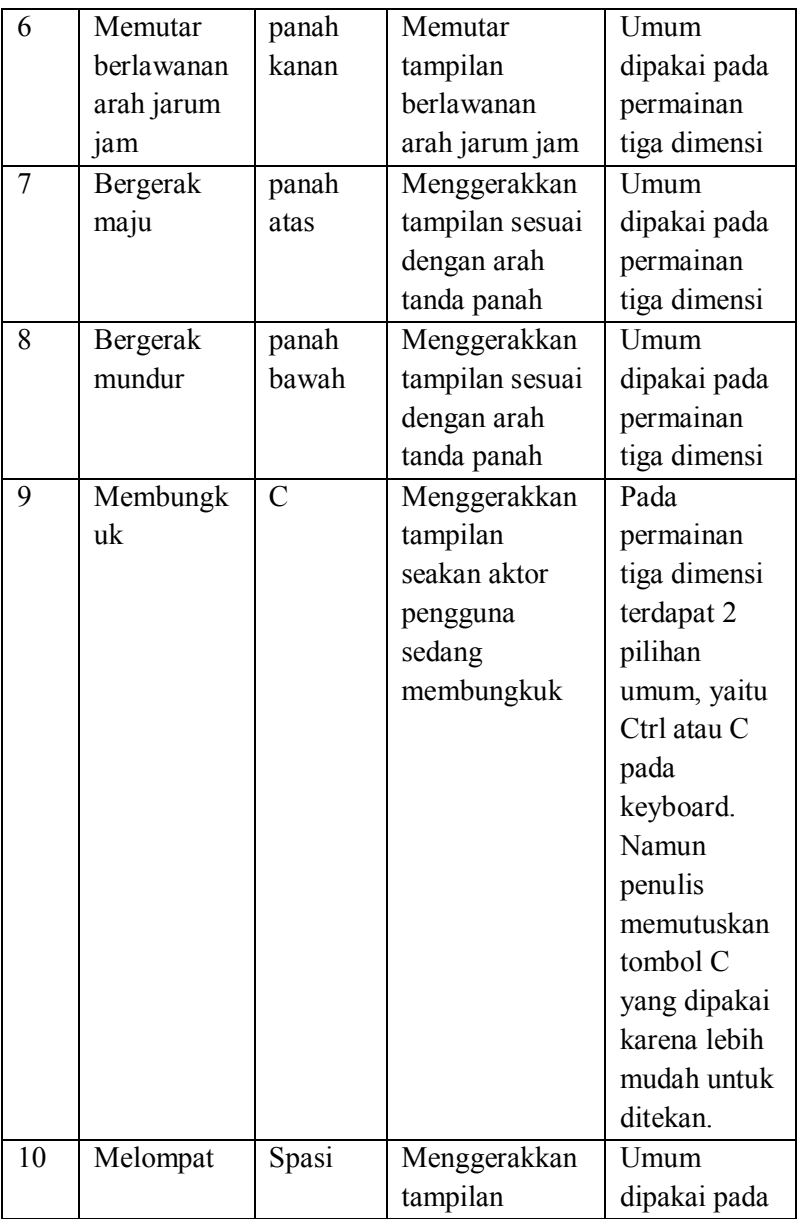

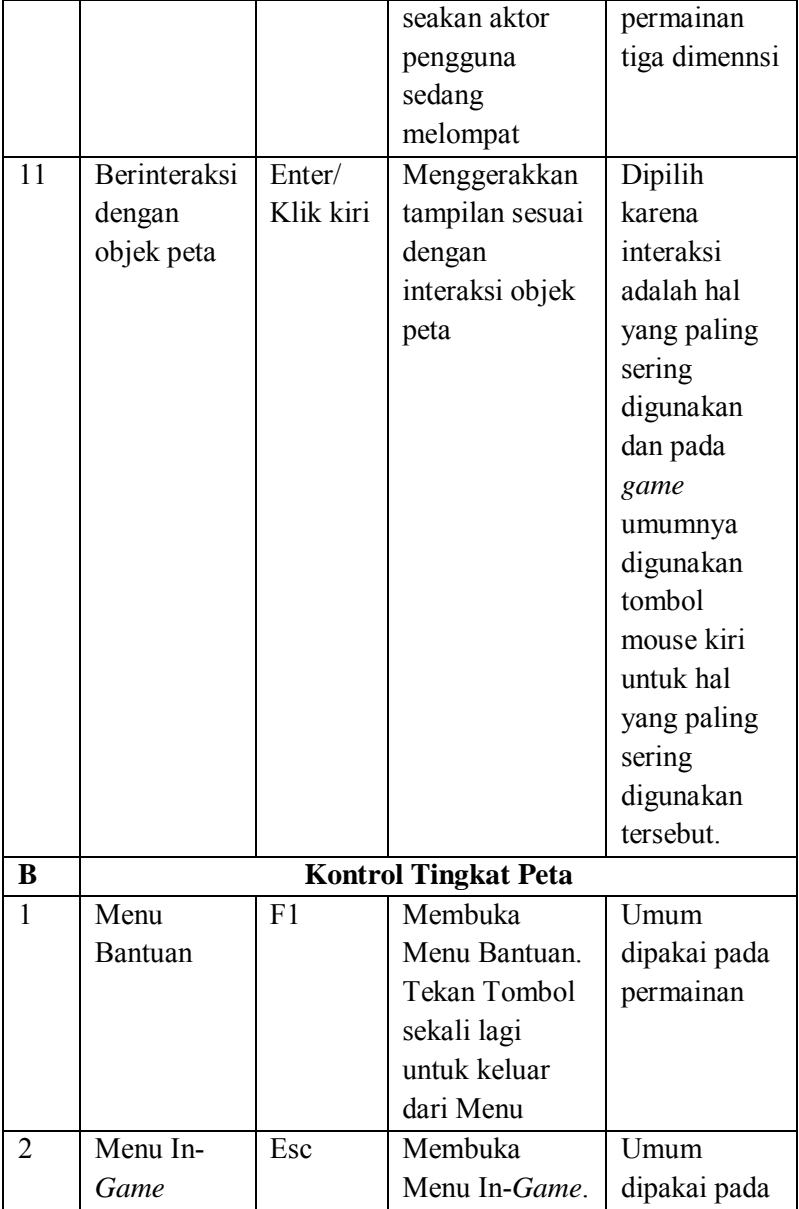

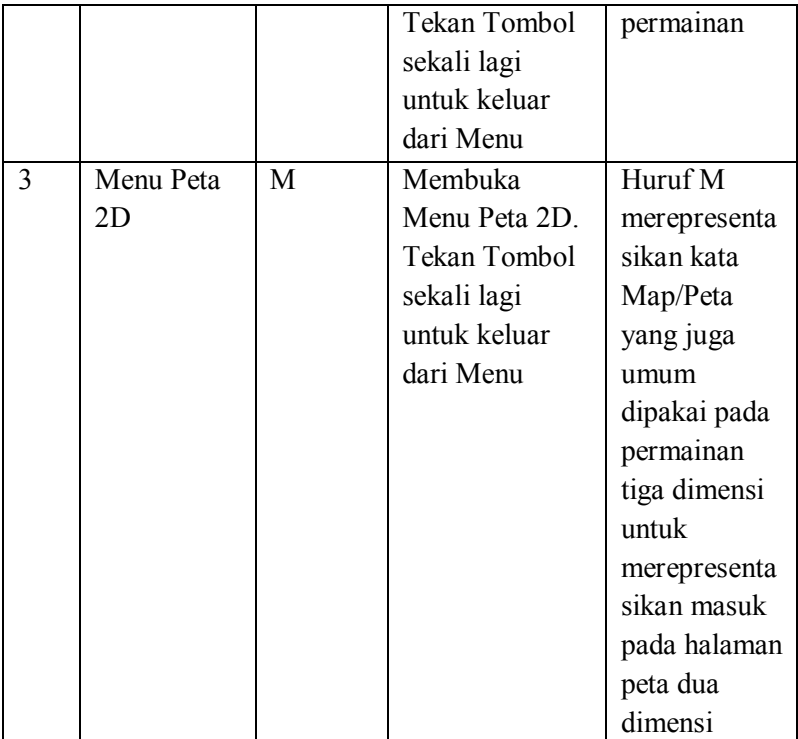

# **4.7.GUI Story Board**

*GUI Story Board* memuat tampilan dan alur bagaimana aplikasi akan dijalankan. *GUI Story Board* dalam aplikasi ini memuat beberapa tampilan *static* yang berupa menu dari tugas akhir ini dan tampilan peta tiga dimensi yang bersifat dinamis. *GUI Story Board* ini dikembangkan dari kelompok INI3D sebelumnya karena alasan keseragaman.

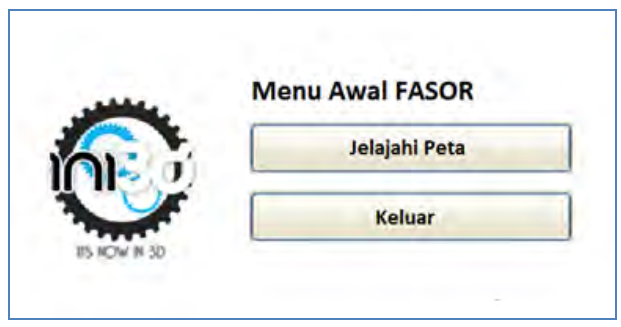

**Gambar 4. 10 Tampilan Menu Awal**

Pada awal aplikasi dibuka akan muncul menu awal yang berisi 2 pilihan yaitu jelajahi peta dan keluar dari aplikasi seperti pada gambar 4.10.

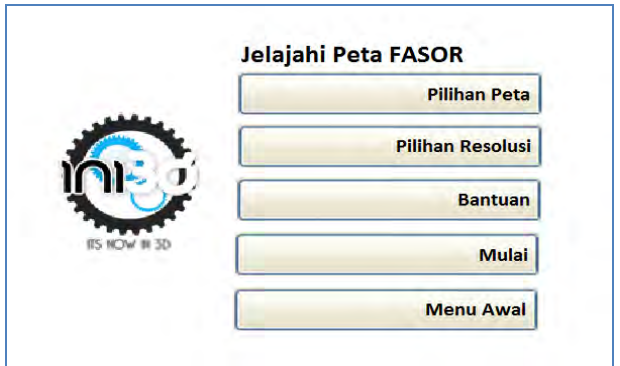

**Gambar 4. 11 Tampilan Menu Jelajahi Peta**

Bila pengguna menekan tombol jelajahi peta maka akan keluar menu baru yang berisi pilihan yaitu pilihan peta yang berguna untuk memilih peta yang telah diintegrasikan. Tampilan menu tersebut seperti pada gambar 4.11.

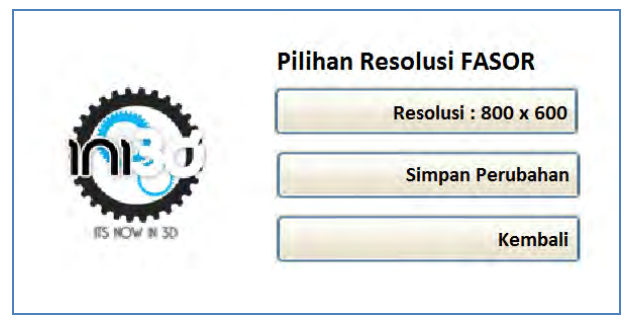

**Gambar 4. 12 Tampilan Menu Resolusi**

Apabila pengguna menekan tombol pilihan resolusi maka akan keluar menu baru yang berisi pilihan resolusi yang akan digunakan pada peta seperti pada gambar 4.12.

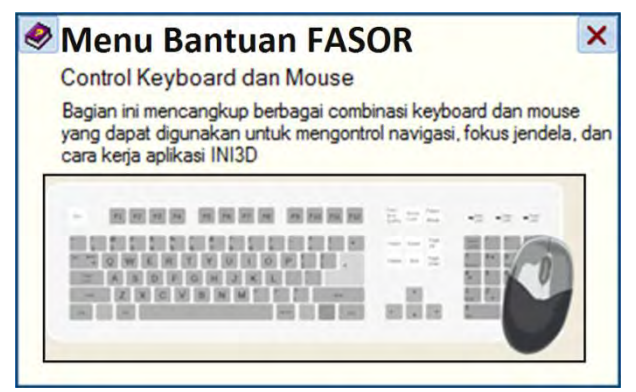

**Gambar 4. 13 Tampilan Menu Bantuan**

Apabila pengguna menekan tombol pilihan bantuan, maka akan keluar menu baru yang berisi pilihan menu bantuan pada aplikasi seperti pada gambar 4.13.

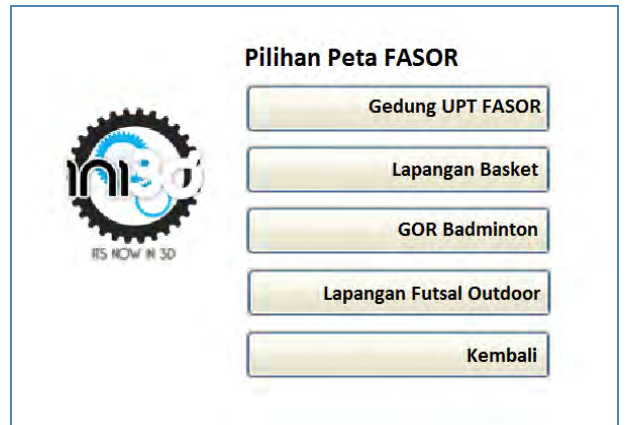

**Gambar 4. 14 Tampilan Menu Pilihan Peta**

Untuk memilih peta yang akan dijelajahi pengguna dapat menggunakan menu pilihan peta yang berisi kumpulan map yang telah diintegrasikan seperti pada gambar 4.14.

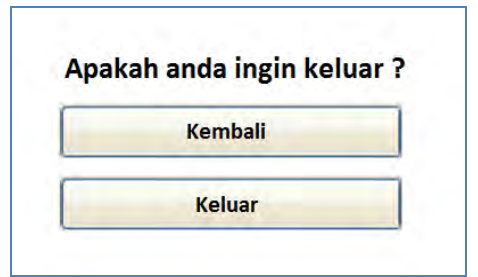

**Gambar 4. 15 Tampilan Pop Up Menu Keluar**

*Pop up* menu Keluar akan muncul jika menu Keluar yang ada dalam menu Awal dipilih. Gambar 4.15 menunjukkan tampilan pop up menu Keluar.

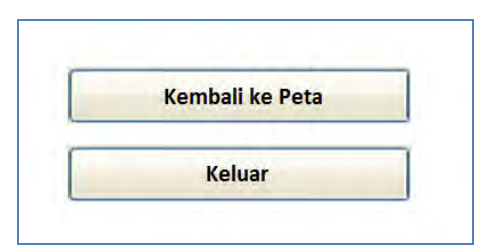

**Gambar 4. 16 Tampilan Menu Pause In-Game**

Ketika dalam peta 3D, terdapat menu *In-Game* yang akan muncul jika pengguna menekan tombol Esc pada *keyboard*. menu *In-Game* berisi dua piilhan menu yaitu menu Kembali ke Peta dan Keluar. Tampilan menu *In-Game* dapat dilihat pada gambar 4.16.

Dari tampilan-tampilan menu diatas kemudian ditambah dengan tampilan dinamis peta tiga dimensi, maka alur aplikasi dapat dibuat dengan menambahkan hubungan antar tampilan yang dapat diilustrasikan pada gambar 4.17.

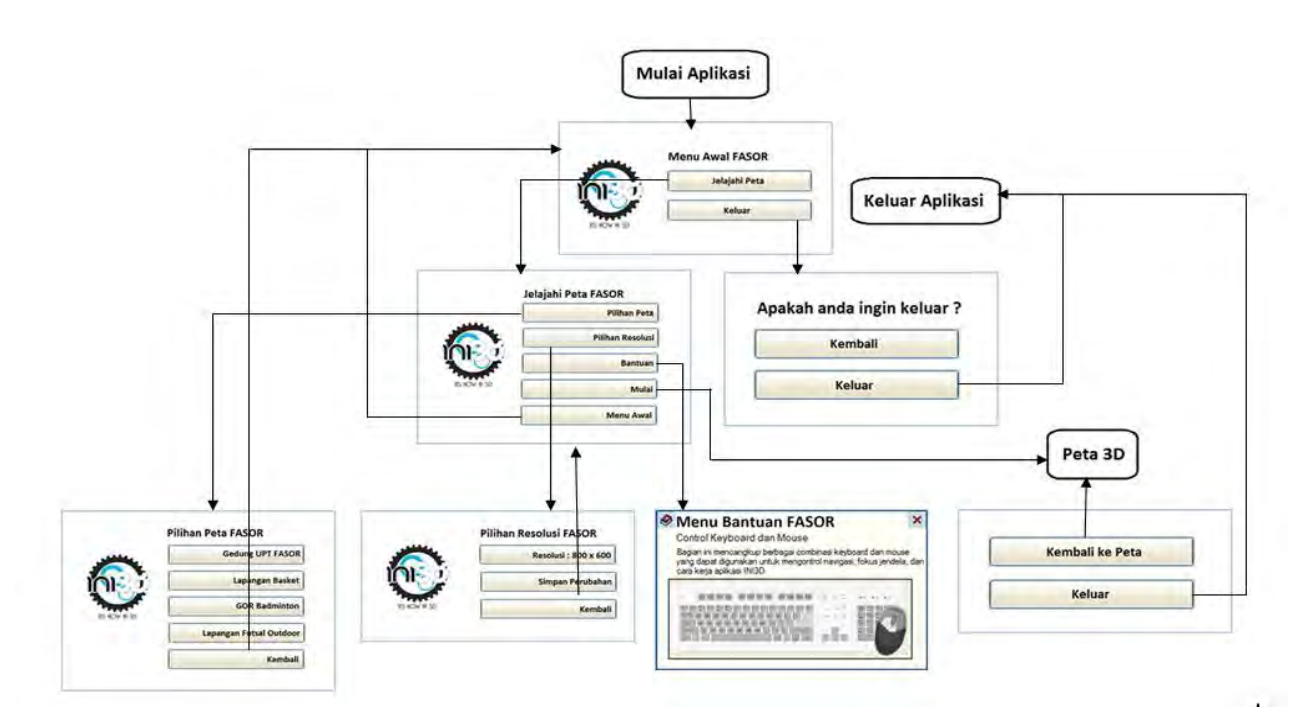

**Gambar 4. 17 GUI Story Board**

66

## **BAB V IMPLEMPENTASI DAN UJI COBA**

### **5.1.Lingkungan Implementasi**

Pengembangan aplikasi peta interaktif ini dikembangan di sebuah komputer yang juga menjadi client dari aplikasi tersebut. Komputer yang digunakan ini memiliki spesifikasi hardware seperti yang tertera pada tabel 5.1,

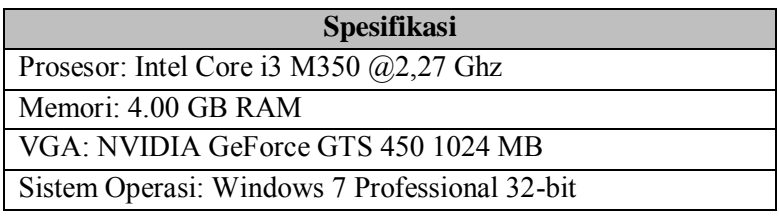

# **Tabel 5. 1. Spesifikasi perangkat keras dan system operasi untuk implementasi sistem**

Sedangkan untuk perangkat lunak, aplikasi utama yang digunakan adalah UDK ver. Februari 2012. Tabel 5.2 berikut ini merangkum perangkat lunak yang digunakan dalam implementasi ini.

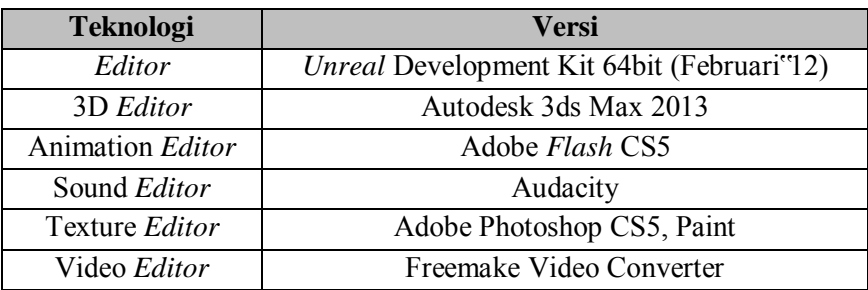

#### **Tabel 5. 2 Perangkat lunak yang digunakan**

#### **5.2.Pembuatan Peta Dua Dimensi**

Peta dua dimensi ini dibuat untuk mempermudah para user ketika menjalankan aplikasi. Sehingga nantinya user akan dapat mengetahui informasi mengenai lapangan basket, lapangan futsal *outdoor*, UPT fasilitas olahraga dan olahraga badminton institut teknologi sepuluh nopember dengan mudah.

Denah dilihat pada gambar 5.1, gambar 5.2, gambar 5.3, gambar 5.4 dan 5.5.

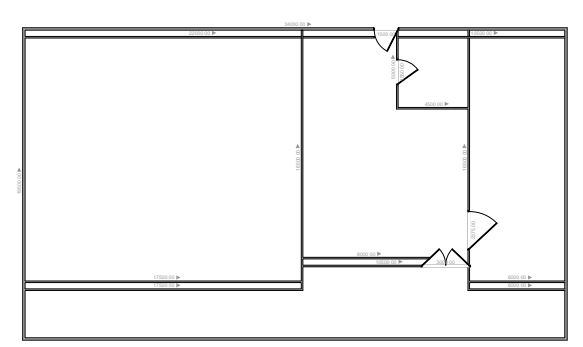

**Gambar 5. 1. Denah UPT FASOR**

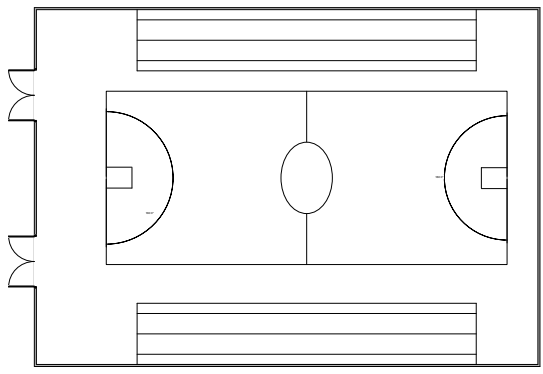

**Gambar 5. 2. Denah Lapangan Basket**

68

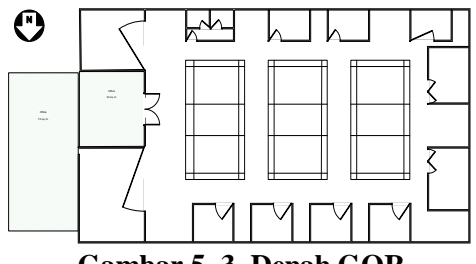

**Gambar 5. 3. Denah GOR**

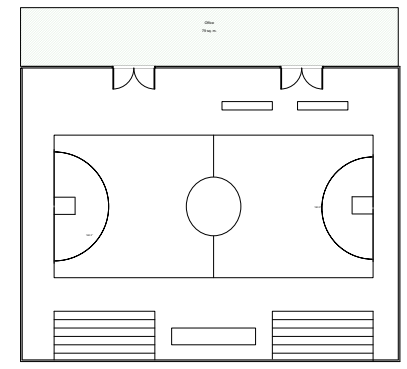

**Gambar 5. 4. Denah Lapangan Futsal** *outdoor* 

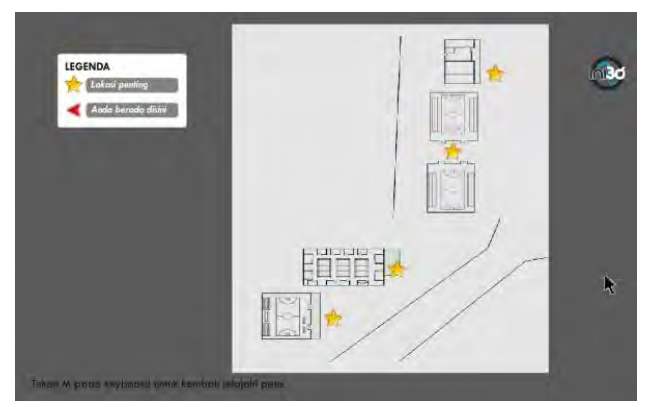

**Gambar 5. 5. Peta dua dimensi FASOR**

## **5.3. Pembuatan Aplikasi**

Dalam sub bab ini berisi penjelasan, metodologi, serta standarisasi mengenai pembuatan aplikasi mulai dari pembuatan Level Map, pembuatan dan peletakan objek, penambahan interaksi, pengaturan pencahayaan, sampai dengan penambahan suara.

# **5.3.1.Pembuatan Peta 3D**

Hal pertama yang harus dilakukan dalam proses pembuatan aplikasi ini dimulai dengan pembuatan Level Map. Level Map ini dibangun dari data hasil survey baik berupa foto ataupun video dan juga denah yang didapat dari UPT FASOR ITS, serta Level Map 2D yang telah dibuat sebelumnya pada tahap desain. Pembuatan Level Map ini mencakup pembuatan geometri dan pemberian material.

## **5.3.1.1. Pembuatan Geometri UPT FASOR**

Pada UDK terdapat 2 mode utama geometri ketika membuat sebuah Level baru, yaitu *substract*, dan *additive*. Dalam membangun geometri Level, dikenal istilah *brush*. *Brush* ini memiliki banyak bentuk, dalam mode primitive (bentuk dasar *brush* yang disediakan UDK) Geometri ini nantinya akan berperan sebagai rangka atau *wireFrame* untuk membangun model tiga dimensi. Bentuk yang umum digunakan dalam pembuatan Level Map ini adalah *cube* untuk membentuk lantai dan tembok, dan *linear staircase* untuk membentuk tangga. Selain itu terdapat banyak modul CSG, yaitu CSG *add* dan CSG *substract*.

Untuk membuat permukaan yang pada, maka yang dipakai adalah CSG *add*, sedangkan untuk membuat rongga pada permukaan yang telah dibuat dapat menggunakan CSG *substract*. Geometri dalam UDK memiliki satuan, yaitu dalam bentuk satu satuan *unreal*. Untuk membuat suatu dalam geometri mode ini, proses yang dilakukan antara lain:

## Menentukan *brush* yang akan digunakan

Dalam menentukan *brush*, terlebih dahulu dipertimbangkan bentuk permukaan Level Map yang akan dibuat, yang didefinisikan dalam red builder *brush* dalam UDK. Apakah dalam bentuk lempengan yang direpresentasikan dalam bentuk *cube*, ataukah *cylinder*.

Brush untuk membangun geometri dalam *Unreal Editor* disebut dengan *Red Builder Brush* karena warna merah khasnya.

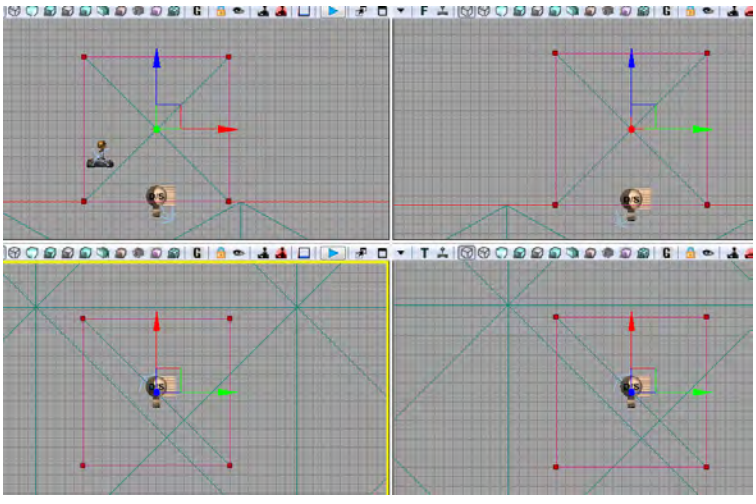

 **Gambar 5. 6.** *Red Builder Brush*

### Menentukan ukuran *brush*

Ukuran *brush* yang dibuat berdasarkan pada ukuran Level Map dari hasil survei, dan desain Level Map 2D yang kemudian dihitung berdasarakan skala standardisasi dalam UDK yaitu 1:64. Untuk mengganti ukuran *brush*, bagian propertilah yang harus di*edit* yang dapat dilihat pada gambar 5.7. Contoh penggunaan properti ukuran *red builder brush* dapat dilihat pada gambar 5.7.

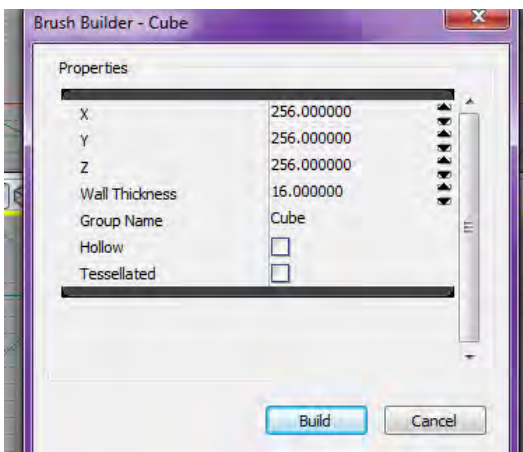

**Gambar 5. 7. Properti** *Red Builder Brush* 

Menentukan jenis *brush*

Setelah ditentukan bentuk dan ukuran *brush*, selanjutnya adalah menentukan jenis *brush*. Dalam UDK terdapat beberapa macam *brush* (*red builder brush*). *Brush* yang digunakan penulis dalam membangun geometri Level Map ini antara lain:

*CSG\_add* 

Merupakan brush padat, dengan volume yang terisi penuh di dalamnya, bukan merupakan brush berongga. CSG add ini dipakai untuk membentuk *surface* atau lantai dan tembok.

*CSG\_substract* 

Merupakan brush yang digunakan untuk membuat rongga ataupun lubang pada permukaan padat, berfungsi untuk membuat rongga pintu dan jendela sebelum dipasang dengan objek.

*Special brush* 

Untuk membuat geometri yang dibutuhkan adalah *CSG\_add* dan *CSG\_substract*, tetapi untuk menambahkan geometri selain kedua *brush* tersebut adalah *special brush*. *Special brush* yang paling sering dipakai antara lain adalah *LightmassVolume* dan *trigger volume*.

*Geometry Build* 

Untuk melihat hasil *brush* yang di*add* dalam geometri Level Map, harus dilakukan *build geometry*, sehingga akan terlihat *geometry* Level yang telah dibuat. *Mode view* dalam UDK dapat diset ke dalam mode perspektif dan *wireFrame*. Seperti yang terlihat pada gambar 5.8, gambar 5.9 dan gambar 5.10.

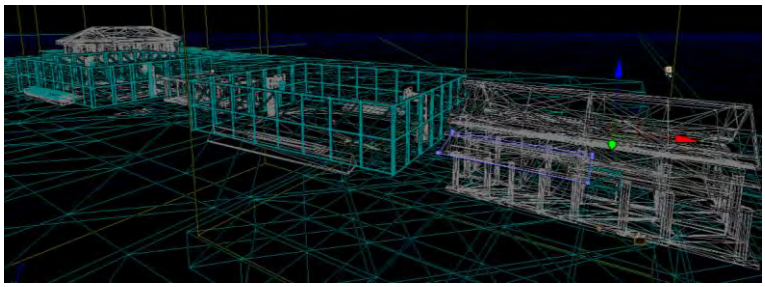

**Gambar 5. 8. Mode** *WireFrame Viewport Perspective Unreal Editor*

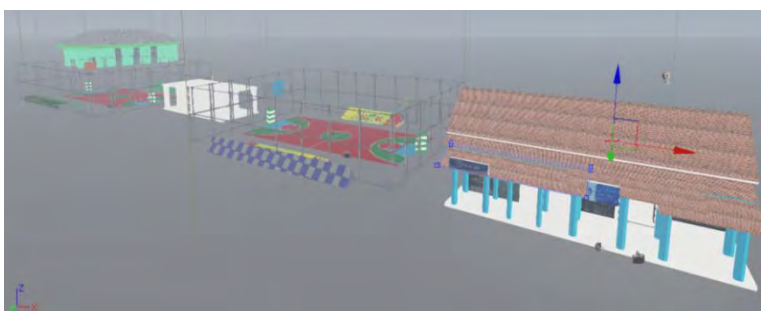

**Gambar 5. 9. Mode** *Unlit Viewport Perspective Unreal Editor* 

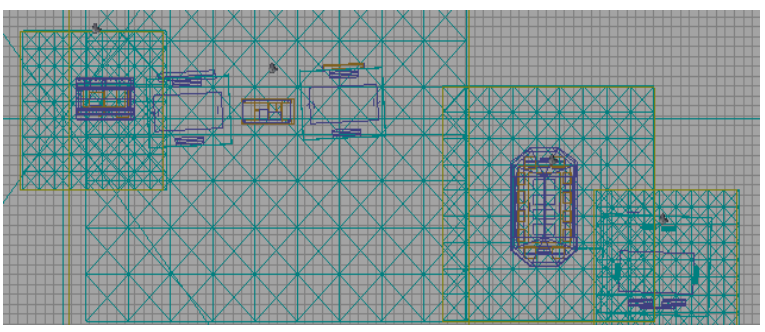

**Gambar 5. 10. Mode** *WireFrame Viewport Top Unreal Editor*

#### **5.3.1.2. Penambahan Material**

Geomteri level yang sudah selesai akan menjadi sebuah rangka dengan tekstur default UDK, yaitu warna biru dan putih berbentuk persegi. Oleh karena itu, pada rangka tersebut, harus dilakukan proses penambahan material, sehingga nantinya kerangka akan tampak seperti dengan yang asli. Untuk dapat digunakan dan dipasang di dalam *brush* sebuah material dapat dibentuk dari penggunaan tekstur dan juga penyesuaian beberapa *setting* yang dilakukan didalam *Unreal Material Editor* agar material yang dibuat diharapkan sama dengan kondisi nyata.

Material yang akan digunakan, dapat disusun langsung dari *Unreal Material Editor* atau menggunakan tektur yang sudah ada. Tesktur yang akan dipakai sebagai tekstur dalam material tersebut harus disimpan dalam *package* UDK. File *package* tersebut semua akan disiman dalam format \*.upk. *Package* tersebut disimpan dalam direktori UDK\UDK*Game*\Content. Setelah *package* dibuat, *package* tersebut dapat diisi dengan tekstur dan material.

Untuk dapat disimpan atau di*import* ke dalam *package* UDK, tesktur harus berukuran kelipatan kuadrat 2, yaitu 64x 64 pixel, 128x 128, 256 x 256, 1024 x 1024, dan seterusnya. Gambar 5.11 merupakan contoh tekstur yang telah di*import* ke dalam *package*.

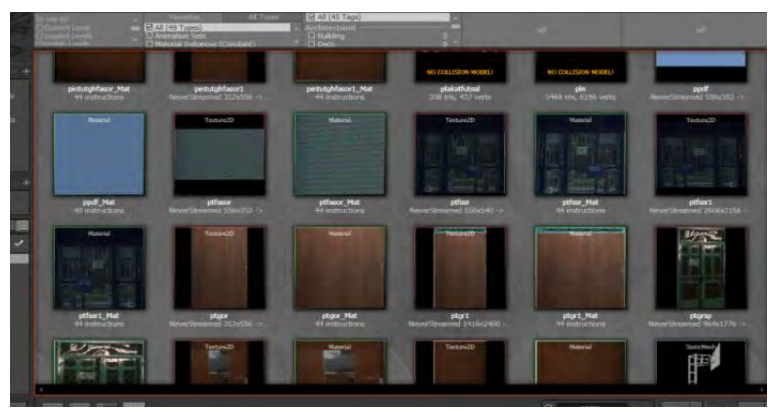

**Gambar 5. 11.** *Materials* **pada** *Content Browser* **UDK**

Tekstur yang di*import* ini dapat ditambahkan *channel multiply* dan *texture coordinat* untuk menambahkan warna dan koordinat. Untuk membuat Material dasar atau material sederhana, dapat dilakukan dengan cara menghubungkan texture yang ke channel *diffuse* material. Gambar 5.12 menunjukkan contoh penggunaan *Unreal* Material *Editor*.

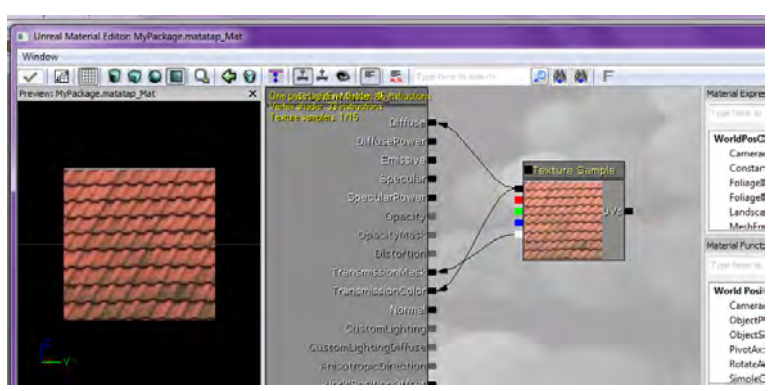

**Gambar 5. 12. Penggunaan** *Unreal Material Editor*  **untuk material atap** 

Setelah material dibuat dan disimpan dalam *package*, material tersebut yang akan diaplikasikan dalam *brush* dan objek. Untuk menambahkan material pada permukaan *brush*, dapat dilakukan dengan men-*select surface* / permukaan yang diinginkan lalu *apply* dengan material yang dibutuhkan. Contoh pemasangan material pada *brush* dapat dilihat pada gambar 5.13.

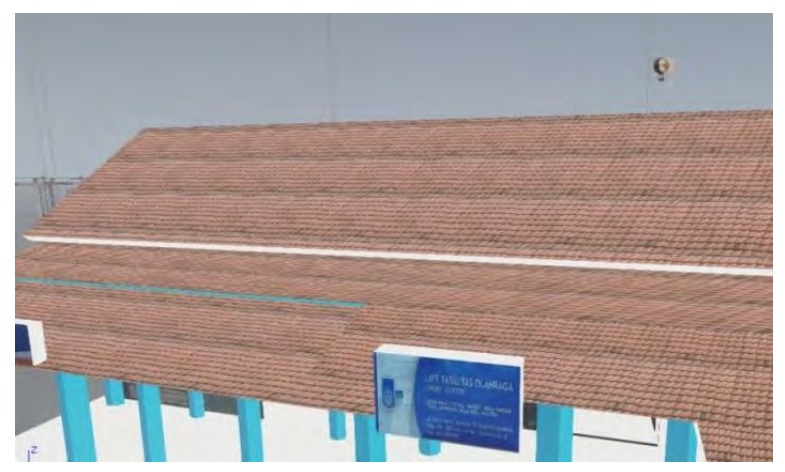

**Gambar 5. 13. Hasil pemberian tekstur pada permukaan geometri**

## **5.3.1.3.Pemberian Tanda Interaksi**

Pemberian tanda sebuah interaksi dapat dilakukan dengan memberikan sebuah particle system di dekat objek atau benda yang dapat berinteraksi. Particle system dibuat dengan menggunakan *Unreal* Cascade. Pembuatan particle system ini tidak lepas dari pemanfaatan actor, Emitter material, dan juga StaticMesh. Particle system yang dibuat ada dua buah yaitu untuk penanda interaksi informasi ruangan dan penanda interaksi objek. Gambar 5.14 menunjukkan penanda interaksi informasi ruangan.

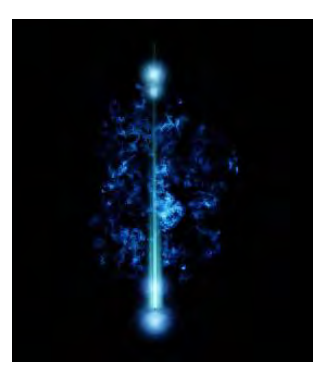

**Gambar 5. 14.** *Particle System* **untuk interaksi ruangan** 

Sedangkan gambar 5.15 menunjukkan penanda interaksi objek.

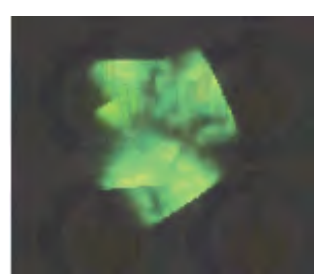

**Gambar 5. 15.** *Particle System* **untuk interaksi objek**

#### **5.3.1.4. Pemberian Tanaman dan Pepohonan**

Supaya peta 3D terlihat lebih hidup, maka perlu diberikan tanaman dan pepohonan sebagai makhluk hidup yang terdapat pada kondisi nyata. Hal tersebut dapat dilakukan melalui pemberian *StaticMesh* atau dapat menggunakan objek tanaman yang dibuat melalui *SpeedTree Modeler* dan *SpeedTree Compiler*. Pemberian dengan hasil dari *SpeedTree* lebih terlihat hidup karena hasil tersebut mirip dengan pohon asli dari kondisi nyata dan terdapat efek bergerak terkena hembusan angin. Gambar 5.16 menunjukkan tanaman dan pepohonan hasil *SpeedTree* dan *StaticMesh*.

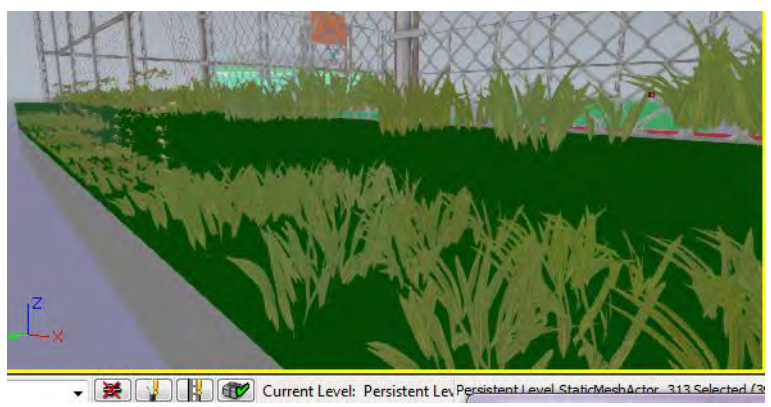

**Gambar 5. 16. Tanaman hasil** *SpeedTree dan StaticMesh* 

## **5.3.2.Pembuatan dan Peletakan Objek**

Pembuatan dan peletakan objek dilakukan dalam beberapa langkah yang berurutan, yaitu dimulai dari pembuatan objek 3D, pemberian material, eksport objek 3D ke dalam format tertentu, dan meng*import* objek tersebut ke dalam *package* di dalam UDK.

### **5.3.2.1. Pembuatan Objek 3D**

Pembuatan Objek 3D dalam pembuatan map ini semua menggunakan aplikasi Autodesk 3ds Max. Dalam Autodesk 3ds Max terdapat 4 tampilan perspektif, yang berbeda dari 4 tampilan perspektif itu ialah fungsinya untuk mempermudah kita dalam pengaturan terhadap suatu objek, yaitu dari atas, samping kanan, depan, dan perspective. Sebenarnya selain dari 4 tampilan perspektif itu ada tampilan lainnya, tetapi 4 tampilan perspektif ini adalah tampilan default dari awal membuka Autodesk 3Ds Max. Selain itu suatu objek tiga dimensi memiliki posisi x, y dan z. Tampilan perspektif dan hasil dari Autodesk 3Ds Max dapat dilihat pada gambar 5.17.

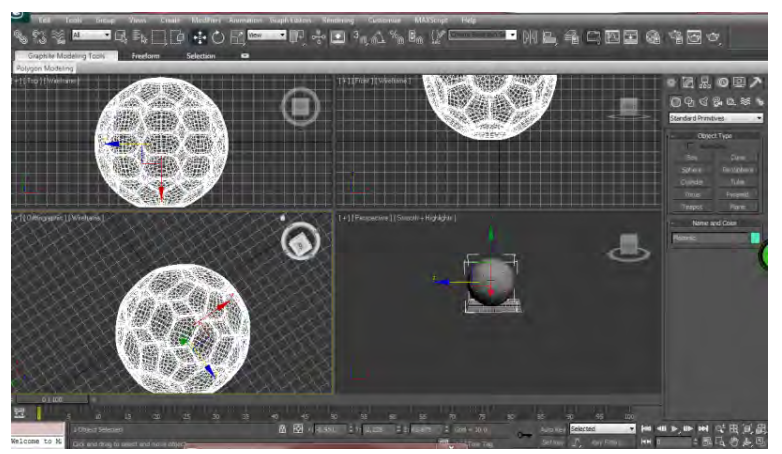

**Gambar 5. 17. Tampilan Default 4 Perspektif Autodesk 3Ds Max**

#### **5.3.2.2.Peletakan Objek 3D**

Setelah objek 3D dibuat menggunakan Autodesk 3Ds Max, maka objek disimpan dalam format \*.fbx, hal ini dilakukan agar objek 3D bisa di-*import* ke dalam UDK. Objek yang kita buat dapat diatur material-nya, collision-nya, maupun LODnya pada *content browser*. Harus dipastikan saat meng*import* objek, tipe yang dipilih *Staticmesh*. Didalam *content browser*, agar objek yang sudah di-*import* tertata rapi, maka dibuatkan *package*, dan atau group untuk objek tersebut. Gambar 5.18 menunjukkan *setting import* ke dalam Unreal Editor.

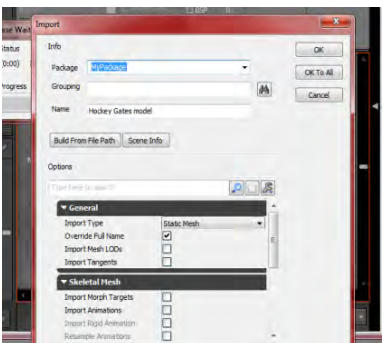

**Gambar 5. 18. Setting Import Objek 3D UDK**

#### **5.3.3.Pengaturan Pencahayaan**

Sama dengan pemberian material pada geometri, pengaturan pencahayaan dalam aplikasi ini dimaksudkan untuk membuat keadaan peta mirip dengan keadaan nyata. Pengaturan cahaya di UDK dapat dilakukan dengan menggunakan beberapa kelas *actor light* (cahaya). Seperti pada gambar 5.19 terdapat beberapa jenis kelas aktor light yang ada, yaitu *DirectionalLight*, *PointLight*, *SkyLight*, dan *SpotLight*.

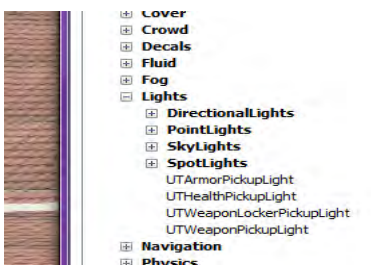

**Gambar 5. 19. Macam-macam** *ActorLight* **pada** *Unreal Editor*

Berikut ini contoh penggunaannya pada peta lapangan basket, lapangan futsal *outdoor*, gedung UPT fasilitas olahraga dan gedung olahraga badminton Institut Teknologi Sepuluh Nopember dapat dilihat pada gambar 5.20.

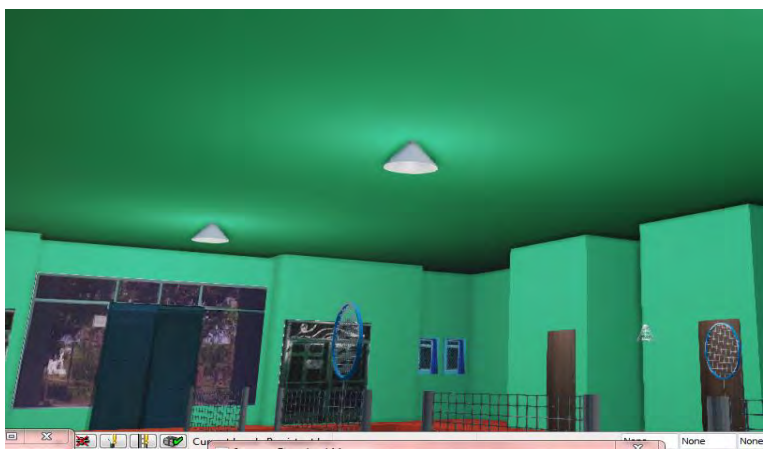

**Gambar 5. 20. Penggunaan lampu pada gedung GOR ITS**

#### **5.3.4. Penambahan Suara**

Suara merupakan sebuah poin penting dalam dunia *game*, oleh sebab itu, UDK mempunyai fitur untuk menambahkan file suara tersebut. File suara yang disupport oleh UDK adalah file yang mempunyai format .WAV. File tersebut kemudian di*import* ke dalam *content browser*. File hasil *import* tersebut berubah menjadi *SoundNodeWave*.

Agar dapat digunakan didalam *Unreal Kismet* dan *Unreal Matinee*, maka dibutuhkan *SoundCue*. *SoundCue* merupakan gabungan dari *SoundNodeWave*. Contoh file *SoundCue* dan *SoundNodeWave* dapat dilihat pada gambar 5.21.

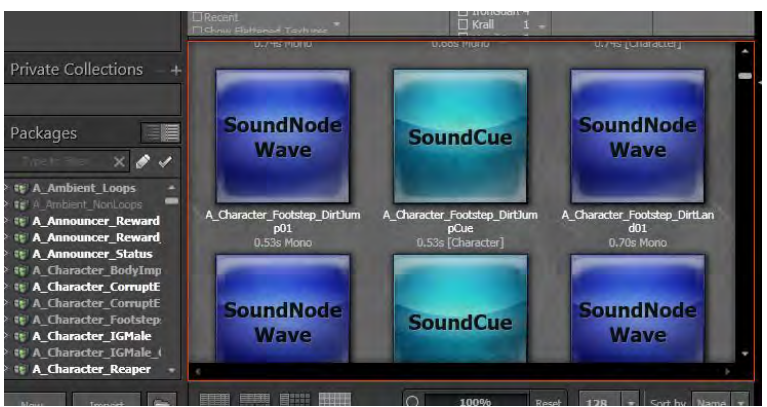

**Gambar 5. 21. Penggunaan** *SoundCue* **untuk suara interaksi**
### **5.3.5.Pembuatan Interaksi**

Pembuatan interaksi dalam UDK diatur dalam Unreal Kismet yang didalamnya terdapat matinee untuk membuat gerakan-gerakan dari objek 3D dalam map seta dapat juga berupa tampilan animasi *flash*. Interaksi dibedakan menjadi tiga kategori utama yaitu interaksi layar informasi, interaksi informasi objek dan interaksi peta 2D.

# **5.3.5.1 Layar Informasi**

Layar informasi yang dimaksud disini adalah sebuah interaksi menggunakan animasi *flash*, dimana yang memuat informasi suatu tempat dalam map. Layar informasi muncul setiap aktor melewati tempat-tempat penting yang perlu diketahui oleh pengguna. Tempat-tempat penting ini juga dapat dilihat oleh pengguna melalui Menu Peta Dua Dimensi. Layar informasi akan menghilang dengan sendiri setiap aktor memasuki tempat tersebut atau menjauh dari tempat tersebut.

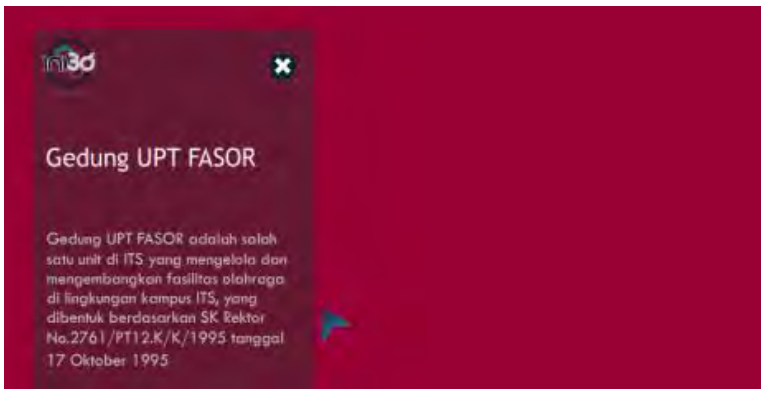

**Gambar 5. 22. Animasi Flash Layar Informasi**

Terdapat *Action Script* yang dijalankan pada layer *action* frame. *Action Script* tersebut menghentikan jalannya animasi *flash* ketika animasi transisi tranparansi telah dilakukan. Potongan kode *Action Script* tersebut dapat dilihat pada gambar 5.23.

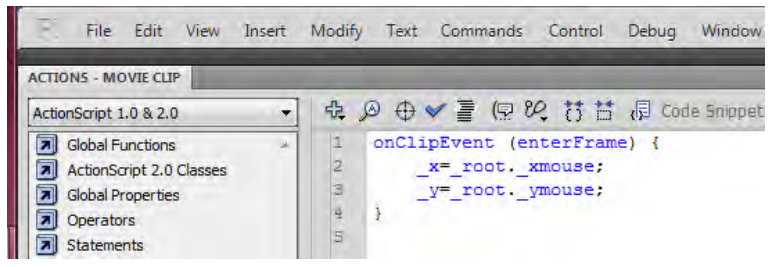

**Gambar 5. 23. Action Script pada Animasi Flash Layar Informasi**

# **5.3.5.2 Informasi Objek**

Informasi objek merupakan interaksi yang menggunakan animasi *flash* dan matinee yang menampilkan informasi dari sebuah objek 3D, contohnya informasi membuka pintu, memadamkan lampu atau simulasi permainan.

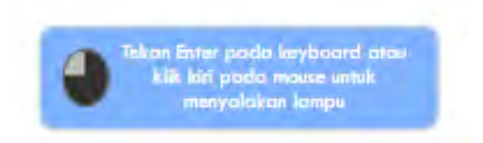

**Gambar 5. 24. Animasi Flash Membuka Pintu**

### **5.3.5.3 Peta Dua Dimensi**

Menu Peta Dua Dimensi yang ada pada aplikasi tugas akhir ini merupakan presentasi dari interaksi peta dua dimensi (2D). Interaksi peta 2D merupakan tampilan menu animasi *flash* untuk tiga fungsi yang dapat digunakan oleh aktor. Tiga fungsi tersebut yaitu mengetahui posisi aktor, teleportasi ke suatu tempat dan menunjukkan arah menuju suatu tempat.

Menu Peta Dua Dimensi menampilkan peta 2D dari peta 3D. Tempat-tempat penting diberi simbol khusus agar pengguna langsung dapat mengakses tempat tersebut. Akses yang diberikan adalah aktor dapat langsung berkunjung ke lokasi yang dituju.

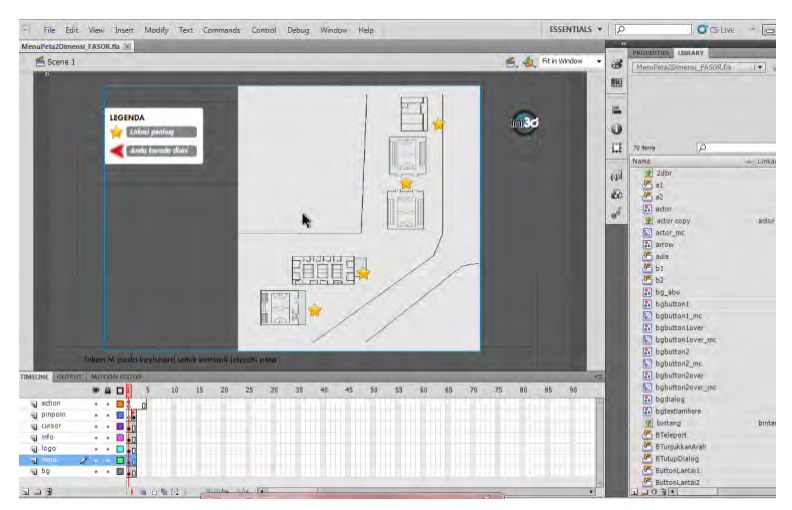

**Gambar 5.25. Animasi** *Flash* **Menu Peta Dua Dimensi** 

Struktur utama proyek animasi *flash* Menu Peta Dua Dimensi digambarkan oleh gambar 5.25. Struktur utama dibagi menjadi tujuh layer yang berisi *Symbol* dan/atau *Actionscript* yang dapat dilihat pada Gambar 5.26.

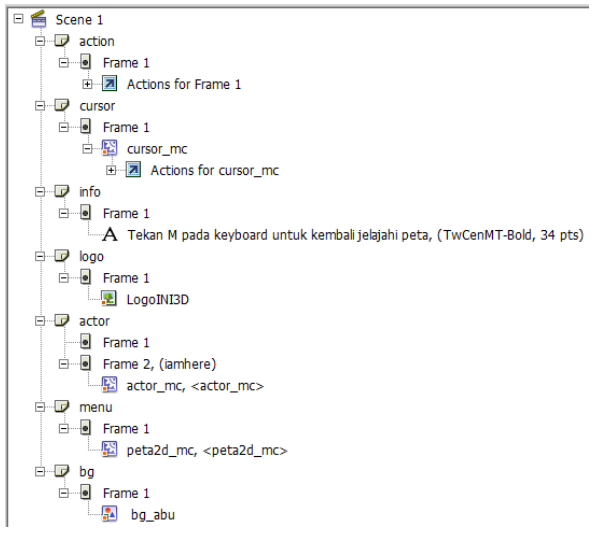

# **Gambar 5.26 Struktur utama Proyek Animasi** *Flash* **Menu Peta Dua Dimensi (Tim INI3D, 2011)**

Sebuah *Symbol* Movie Clip cursor\_mc digunakan pada animasi *flash* Menu Peta Dua Dimensi untuk merepresentasikan kursor *mouse*. Gambar 5.27 menunjukkan *Actionscript* agar *Symbol* cursor\_mc dapat beranimasi sesuai dengan *pointermouse* yang sedang aktif.

```
onClipEvent (enterFrame) {
   _x=_root._xmouse;
   y = root. _ymouse;
Ï
```
**Gambar 5.27 Potongan Kode** *Actionscript* **Animasi**  *Flash* **Menu Peta Dua Dimensi** *Symbol* **cursor\_mc (Tim INI3D, 2011)**

Pada gambar 5.28 terlihat bahwa terdapat *Actionscript* yang dijalankan pada layer action *Frame* 1 dan layer cursor *Frame* 1 *Symbol* cursor\_mc. *Actionscript* pertama dapat dilihat pada gambar 5.28. Fungsi setPosition mencakup konversi koordinat peta 3D *Unreal Engine* kedalam koordinat peta 2D aplikasi animasi *flash* dan meletakkan *Symbol* actor\_mc yang merupakan representasi aktor pada peta 3D *Unreal Engine* sesuai dengan posisi yang diinginkan pada peta 2D aplikasi animasi *flash*. Fungsi tersebut juga mengatur peta 2D lantai bangunan mana yang ditampilkan sesuai dengan posisi aktor pada peta 3D *Unreal Engine*. Fungsi setRotation menetapkan bagaimana actor\_mc sebagai representasi aktor pada peta 3D *Unreal Engine* melakukan rotasi persis seperti rotasi aktor pada peta 3D *Unreal Engine*.

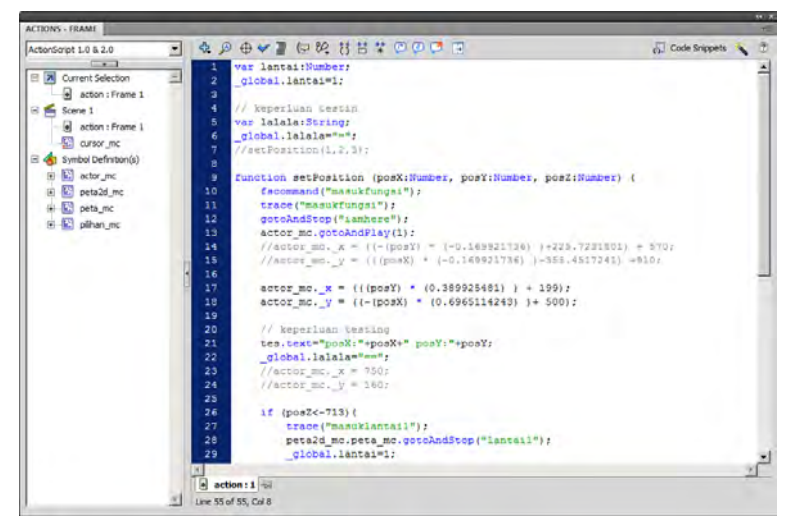

**Gambar 5.28 Kode** *Actionscript* **Animasi Menu Peta Dua Dimensi** *Frame***1** 

Menu peta dua dimensi juga memberikan beberapa fitur pilihan. Fitur menu tersebut berisi tiga pilihan yaitu "Masuk ke dalam ruangan" merepresentasikan fungsi teleportasi, "Tunjukkan arah menuju ruangan" merepresentasikan fungsi penunjuk arah dan "Tutup dialog pilihan" untuk mennutup dialog pilihan menu. Gambar 5.29 memperlihatkan pilihan menu ketika pengguna menekan *Symbol Button* penanda lokasi, yang kemudian muncul pilihan menu untuk melakukan teleportasi yaitu menu Masuk ke dalam ruangan. Pengaturan fungsi teleportasi terdiri dari beberapa konfigurasi melalui *Actionscript*.

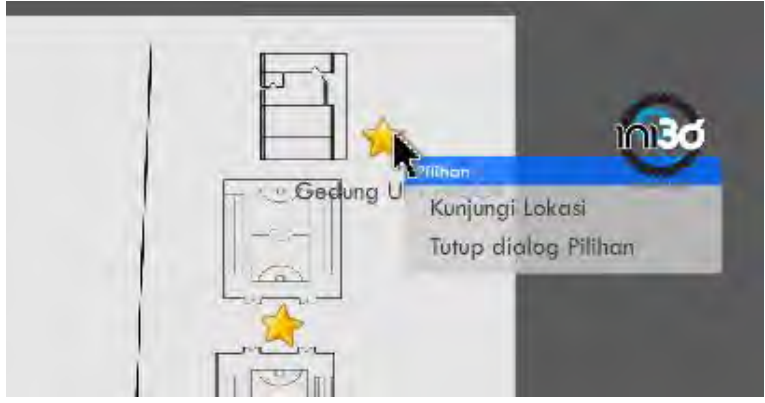

**Gambar 5.29 Pilihan Menu ketika Pengguna Menekan** *Symbol Button* **Penanda Lokasi** 

Konfigurasi pertama berada pada *Symbol* Movie Clip peta2d\_mc layer action *Frame* 1. Gambar 5.30 memperlihatkan *Actionscript* dengan melakukan inisialisasi variabel tempat yang nantinya akan berubah ketika suatu *Symbol Button* penanda lokasi diklik dan variabel tempat akan disesuaikan.

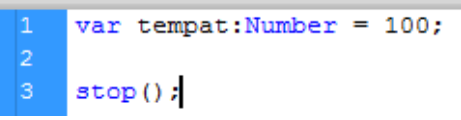

# **Gambar 5.30 Kode** *Actionscript* **Animasi Menu Peta Dua Dimensi** *Symbol* **peta2d\_mc** *Frame* **1**

Konfigurasi kedua berada pada pengaturan setiap *Symbol Button* penanda lokasi yang ada pada animasi *flash*. *Symbol Button* tersebut memiliki *Actionscript* yang berisi inisialisasi variabel tempat dengan mengatur nilai awalnya.

Gambar 5.31 memperlihatkan *Actionscript* variabel global ruang Laboratorium Konstruksi dan Kekuatan. Setiap penanda ruangan berbentuk bintang memuat *Actionscript* dengan konsep yang sama sesuai dengan penomoran tempat atau ruangan ketika *Symbol* tersebut diklik.

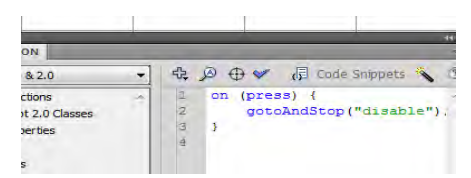

**Gambar 5.31 Potongan kode** *Actionscript* **Animasi**  *Flash* **Menu Peta Dua Dimensi pada** *Symbol Button*

# **5.3.5.4 Pergantian Siang dan Malam**

Pergantian siang dan malam bertujuan agar pengguna mendapatkan gambaran yang lebih realistis dan sesuai dengan keadaan nyata pada peta 3D. Tahap awal pembuatan simulasi pergantian siang dan malam adalah pemberian *staticmesh* langit. *Staticmesh* ini berbentuk kubah setengah bola yang digunakan sebagai latar belakang langit yang mengelilingi keseluruhan peta dan dapat dilihat pada gambar 5.32.

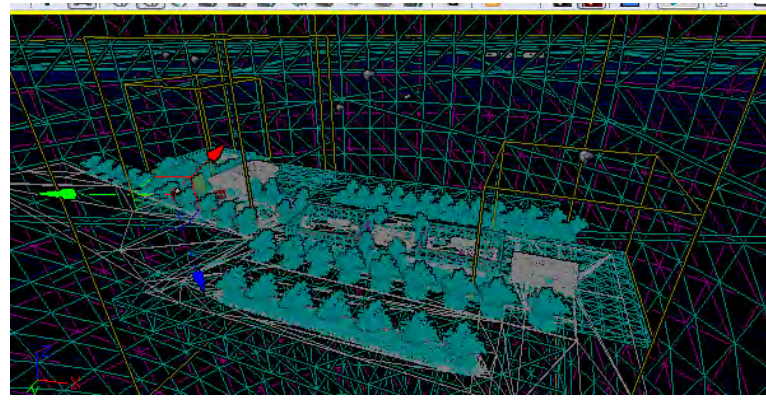

**Gambar 5. 32.** *Staticmesh* **Langit pada Mode Wireframe** 

Selain menggunakan *staticmesh* langit, digunakan juga 3 aktor berrfungsi pada fungsinya masing-masing yaitu pertama aktor Dynamic*DirectionalLight* yang berfungsi menampilkan cahaya dominan seperti matahari atau bulan dan bergerak secara dinamis mengikuti pengaturan Matinee, kedua aktor Fog yang berfungsi menambahkan kabut pada langit agar lebih terlihat realistis, dan terakhir aktor MaterialInstance yang berfungsi mengubah warna langit saat pergantian siang ke malam (Juarez, 2011).

Standar yang digunakan dalam simulasi pergantian siang dan malam ini menggunakan standar INI3D dan rumus play*rate* yang digunakan:

$$
Playerate = \frac{1}{\frac{Lama \, skkus \, yang \, duringinkan}{Durasi \, matines}} \quad (3) \, (\text{Tim INI3D, 2012})
$$

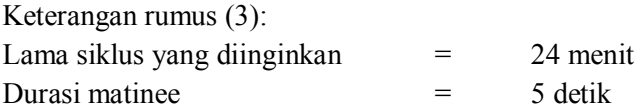

Hasil dari perhitungan play*rate* menampilkan matinee yang mengatur proses diatas yang dapat dilihat pada gambar 5.33 dan hasil di dalam 3D dapat dilihat pada gambar 5.34.

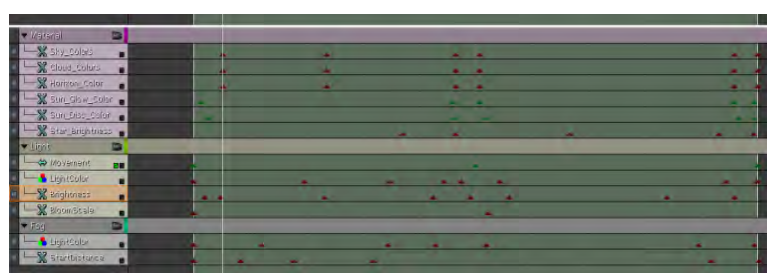

**Gambar 5. 33. Matinee Simulasi Pergantian Siang dan Malam** 

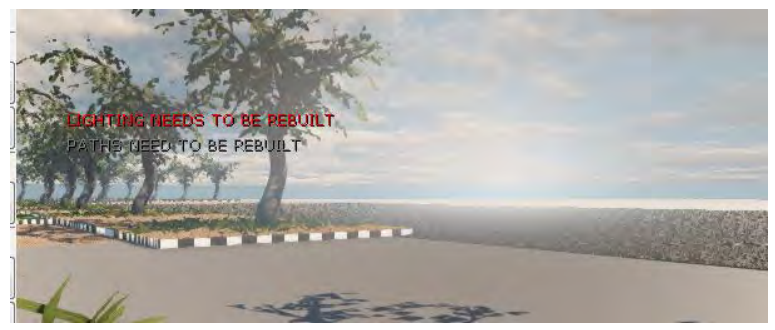

**Gambar 5. 34. Simulasi Pergantian Siang dan Malam**

#### **5.4.Detail Interaksi Khusus**

Detail interaksi khusus ini dibuat untuk mengetahui bagaimana sebuah interaksi dibangun. Setiap interaksi memiliki cara pembuatan yang berbeda-beda. Langkah-langkah pembuatan interaksi dapat dilihat dari penjelasan di bawah ini :

### **5.4.1. Video** *Opening* **/ Melihat Peta Keseluruhan**

## **Deskripsi :**

Interaksi ini menunjukkan keseluruhan lokasi peta baik tampak atas maupun depan. Interaksi *tour*  berawal dari depan gedung UPT FASOR hingga lapangan futsal *outdoor* lalu kembali lagi ke depan gedung UPT FASOR.

### **Cara Pembuatan :**

Langkah – langkah pembuatan interaksi melihat peta keseluruhan adalah sebagai berikut :

### **1. Pemberian** *Trigger*

Untuk member *trigger* yang harus dilakukan adalah dengan melakukan klik kanan pada *Unreal Editor.* Untuk interaksi melihat peta keseluruhan ini *trigger* diletakkan di depan gedung UPT **FASOR** 

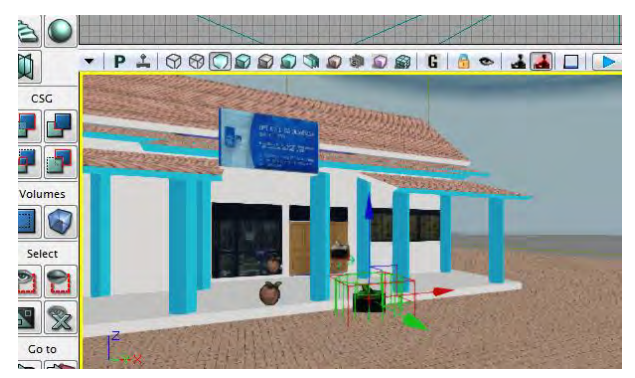

**Gambar 5. 35** *Trigger* **Interaksi** *Tour* **/ Melihat Seluruh Isi Peta**

Setelah itu buat fungsi *trigger* ke dalam *Unreal Kismet.* Untuk interaksi ini fungsi *trigger* yang digunakan adalah fungsi *trigger\_touch.* Caranya adalah dengan melakukan klik kanan pada *Unreal Kismet*  $\rightarrow$  *New Event Using Trigger*  $\rightarrow$  *Touch* 

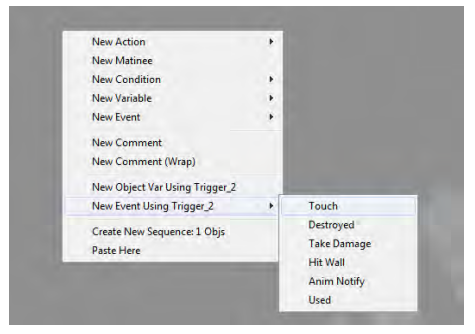

**Gambar 5. 36 Fungsi** *Trigger Touch*

Agar interaksi bisa dijalankan berulang-ulang, kita harus mengatur nilai *MaxTriggerCount* menjadi angka "0".

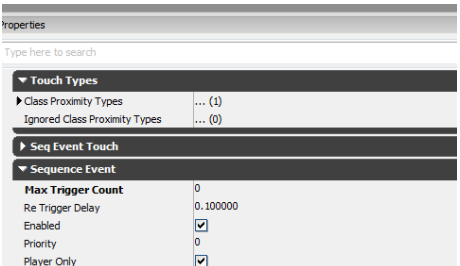

### **Gambar 5. 37 Pengaturan** *Max Trigger Count*

## **2. Pemberian** *Actor Camera*

Untuk membuat interaksi melihat peta keseluruhan yang kita butuhkan adalah *actor camera* yang berfungsi untuk merekam seluruh objek peta. Untuk interaksi ini *actor camera* diletakkan di depan UPT FASOR karena interaksi ini akan dimulai dari depan gedung UPT FASOR.

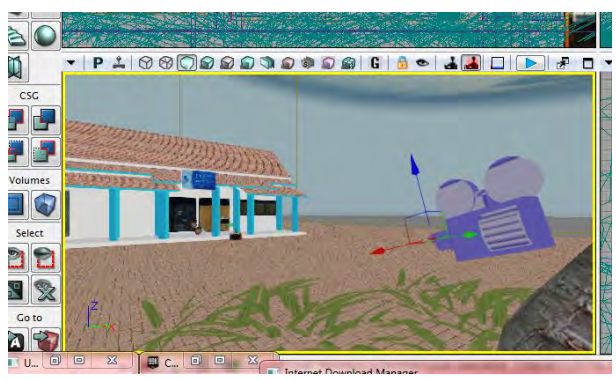

**Gambar 5. 38** *Actor Camera* **Interaksi** *Tour* **/ Melihat Seluruh Isi Peta**

#### **3. Pembuatan Interaksi di** *Unreal Matinee*

Untuk menampilkan *unreal matinee* yang harus dilakukan adalah dengan melakukan klik kanan pada *Unreal Kismet Unreal Matinee.* 

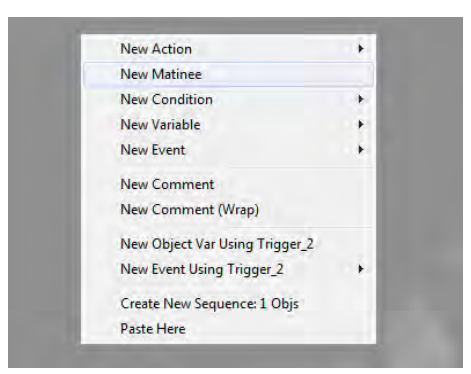

**Gambar 5. 39** *Unreal Matinee* **pada** *Unreal Kismet*

Setelah itu buka *unreal matinee* untuk mulai membuat interaksi. Buat *new camera group* lalu beri nama *opening*. Sebelumnya kita harus mengklik *actor camera* yang sudah dibuat agar interaksi dapat berjalan. Setelah itu kita atur waktu dan pergerakan kamera sesuai dengan kebutuhan. *Actor camera* memiliki dua fungsi yaitu *Movement* dan *FOVAngle*. Fungsi *Movement* digunakan untuk mengatur pergerakan kamera dari satu tempat ke tempat lainnya sedangkan *FOVAngle* digunakan untuk mengatur pandangan kamera.

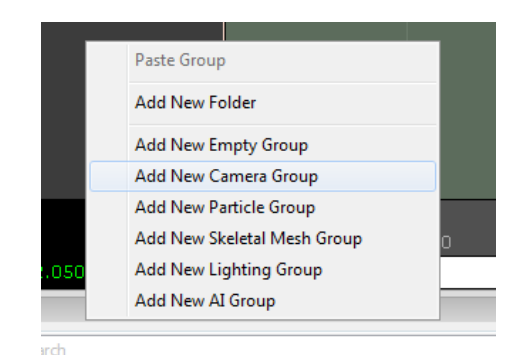

**Gambar 5. 40** *Add New Camera Group* **pada** *Unreal Matinee*

Agar lebih mudah, dapat juga digunakan fungsi *Lock Selected Actors to Camera*. Fungsi ini akan membuat kita berlaku sebagai kamera. Dengan fungsi ini kita hanya perlu melakukan pergerakan sesuai keinginan kita tanpa harus mengatur fungsi *FOVAngle* pada *unreal matinee.* Karena dengan fungsi ini kamera akan mengikuti pergerakan kita baik perpindahan posisi maupun pandangan.

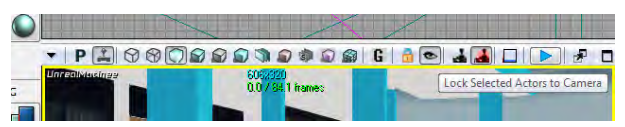

**Gambar 5. 41 Fungsi** *Lock Selected Actors to Camera*  **pada** *Unreal Editor*

Setelah selesai mengatur pergerakan dan pandangan kamera, kita akan membuat *New Director Group* agar fungsi kamera dapat dijalankan.

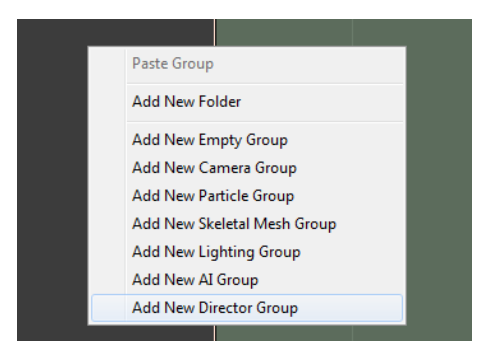

**Gambar 5. 42** *Add New Director Group* **pada** *Unreal Matinee*

Hasil pembuatan interaksi melihat peta keseluruhan dapat dilihat pada gambar 5.43, gambar 5.44 dan gambar 5.45.

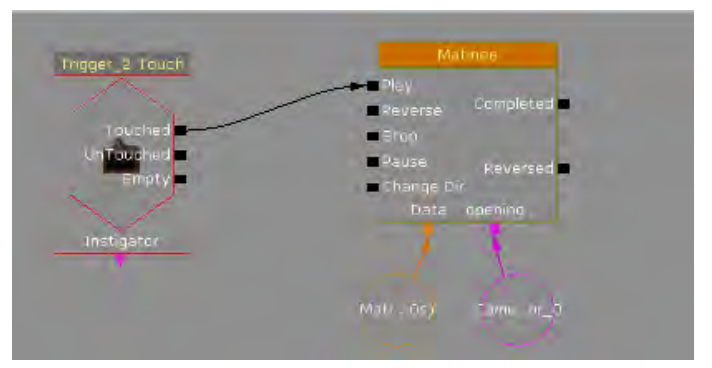

**Gambar 5. 43 Interaksi** *Tour* **/ Melihat Seluruh Isi Peta Pada** *Unreal Kismet*

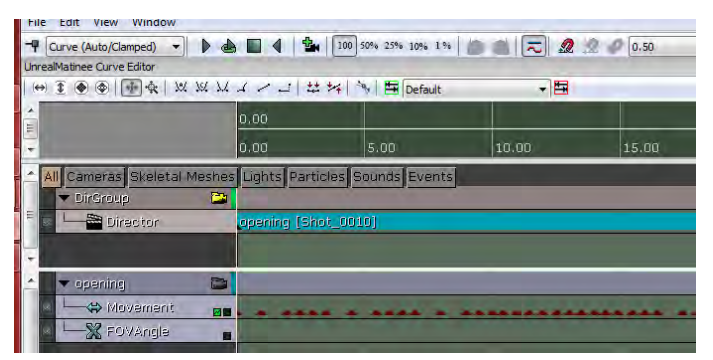

**Gambar 5. 44 Detail** *Actor Camera* **Interaksi** *Tour* **/ Melihat Seluruh Isi Peta Pada** *Unreal Matinee*

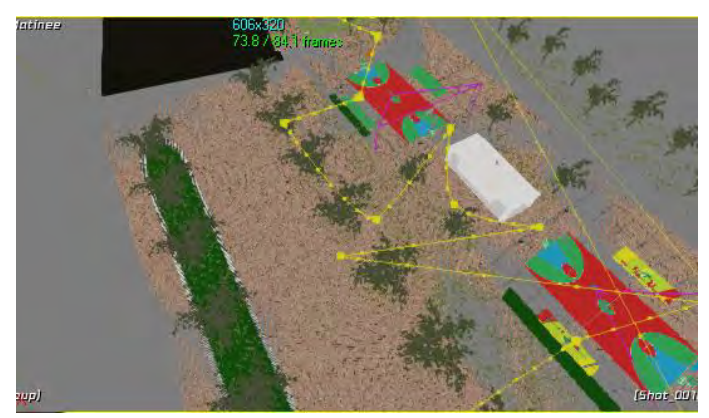

**Gambar 5. 45 Interaksi** *Tour* **/ Melihat Seluruh Isi Peta**

### **5.4.2. Melakukan Peminjaman Lapangan**

### **Deskripsi :**

Interaksi ini menunjukkan proses peminjaman lapangan pada UPT FASOR. Bertujuan untuk memberitahukan bagaimana cara melakukan

peminjaman lapangan serta melihat jadwal penggunaan oleh jurusan dan UKM ITS.

### **Cara Pembuatan :**

Langkah – langkah pembuatan interaksi peminjaman lapangan adalah sebagai berikut :

# **4. Mengubah** *Static Mesh* **Menjadi** *Interpactor*

Agar objek-objek dapat digunakan di dalam sebuah interaksi, kita harus mengubah bentuknya dari *static mesh* menjadi *interpactor*. Cara melakukannya adalah dengan membuka *Content Browser* lalu cari objek yang akan digunakan dan pilih.

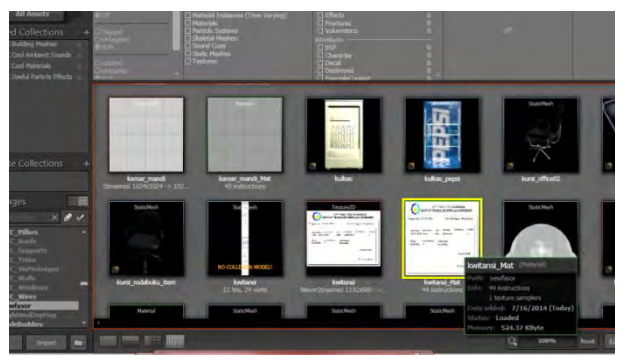

**Gambar 5. 46** *Static Mesh* **kwitansi pada** *Content Browser*

Setelah itu buka *Unreal Editor* dan arahkan ke lokasi interaksi. Untuk memasukkan objek, lakukan klik kanan *Add InterpActor : MyPackage.kwitansi.* 

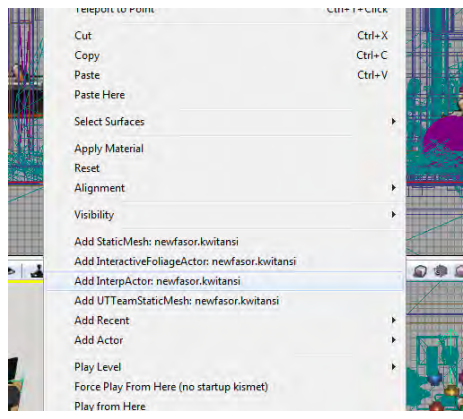

**Gambar 5. 47** *Add InterpActor : MyPackage.kwitansi*

### **5. Pemberian** *Trigger*

Untuk member *trigger* yang harus dilakukan adalah dengan melakukan klik kanan pada *Unreal Editor.* Untuk interaksi peminjaman lapangan ini *trigger* diletakkan di depan meja administrasi pada ruangan admin yang juga terdapat di dalam gedung UPT FASOR.

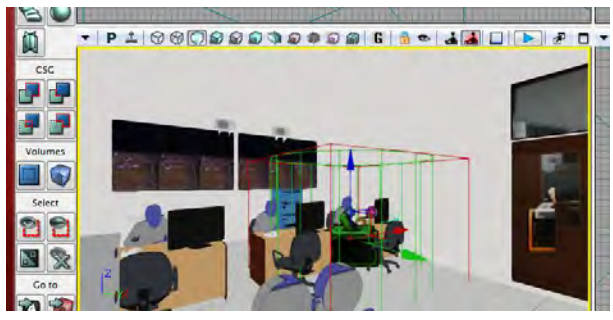

**Gambar 5. 48** *Trigger* **Interaksi Peminjaman Lapangan**

Setelah itu buat fungsi *trigger* ke dalam *Unreal Kismet.* Untuk interaksi ini fungsi *trigger* yang digunakan adalah fungsi *trigger\_used.* Caranya adalah dengan melakukan klik kanan pada *Unreal Kismet*  $\rightarrow$  *New Event Using Trigger*  $\rightarrow$  *Used.* 

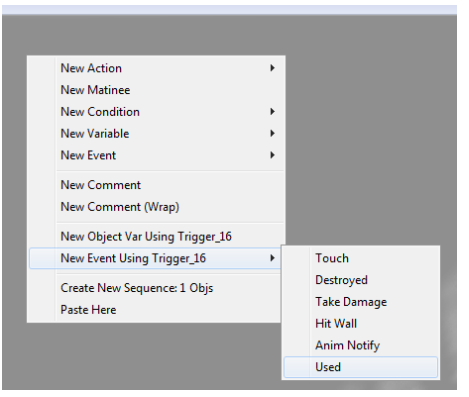

**Gambar 5. 49 Fungsi** *Trigger Used*

#### **6. Pemberian** *Actor Camera*

Untuk membuat interaksi peminjaman lapangan yang kita butuhkan adalah *actor camera* yang berfungsi untuk merekam seluruh objek peta. Untuk interaksi ini *actor camera* diletakkan di depan meja administrasi pada ruangan admin yang juga terdapat di dalam gedung UPT FASOR karena interaksi ini akan dilakukan di bagian admin.

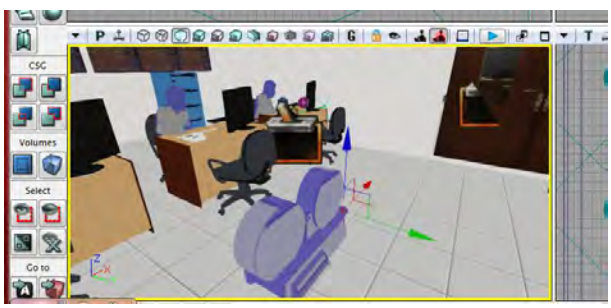

**Gambar 5. 50** *Actor Camera* **Interaksi Peminjaman Lapangan**

### **7. Pembuatan Interaksi di** *Unreal Matinee*

Untuk menampilkan *unreal matinee* yang harus dilakukan adalah dengan melakukan klik kanan pada *Unreal Kismet Unreal Matinee.* 

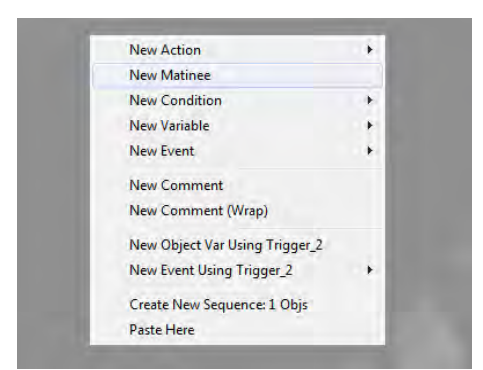

**Gambar 5. 51** *Unreal Matinee* **pada** *Unreal Kismet*

Setelah itu buka *unreal matinee* untuk mulai membuat interaksi. Buat *new camera group* lalu beri nama pinjam. Sebelumnya kita harus mengklik *actor camera* yang sudah dibuat agar interaksi dapat berjalan. Setelah itu kita atur waktu dan pergerakan kamera sesuai dengan kebutuhan. *Actor camera* memiliki dua fungsi yaitu *Movement* dan *FOVAngle*. Fungsi *Movement* digunakan untuk mengatur pergerakan kamera dari satu tempat ke tempat lainnya sedangkan *FOVAngle* digunakan untuk mengatur pandangan kamera.

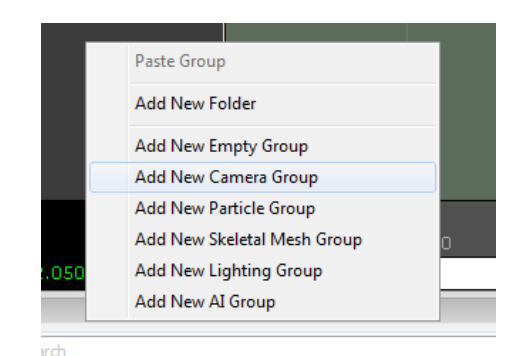

**Gambar 5. 52** *Add New Camera Group* **pada** *Unreal Matinee*

Agar lebih mudah, dapat juga digunakan fungsi *Lock Selected Actors to Camera*. Fungsi ini akan membuat kita berlaku sebagai kamera. Dengan fungsi ini kita hanya perlu melakukan pergerakan sesuai keinginan kita tanpa harus mengatur fungsi *FOVAngle* pada *unreal matinee.* Karena dengan fungsi ini kamera akan mengikuti pergerakan kita baik perpindahan posisi maupun pandangan.

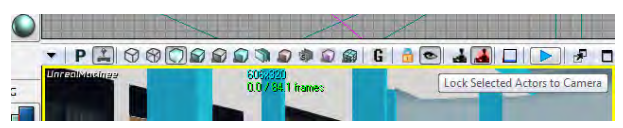

**Gambar 5. 53 Fungsi** *Lock Selected Actors to Camera*  **pada** *Unreal Editor*

Setelah selesai mengatur pergerakan dan pandangan kamera, kita akan membuat *New Director Group* agar fungsi kamera dapat dijalankan.

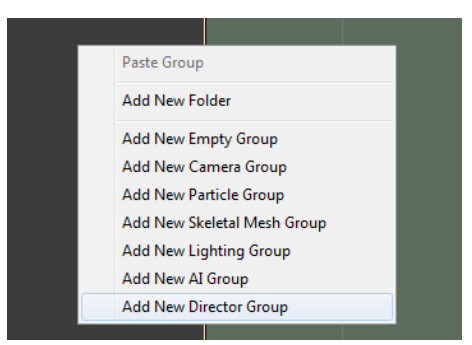

**Gambar 5. 54** *Add New Director Group* **pada** *Unreal Matinee*

Selain interaksi kamera, interaksi peminjaman lapangan ini juga melibatkan objek-objek dalam pembuatannya. Untuk menggerakkan objek-objek tersebut, yang perlu kita lakukan adalah dengan melakukan klik kanan *new empty group* lalu beri nama objek atau interaksi yang akan dibuat. Sebelumnya kita harus mengklik *interpActor* dari objek pada *Unreal Editor.* Setelah itu kita atur waktu dan pergerakan objek sesuai dengan kebutuhan.

#### **8. Pemberian Fungsi** *Open GFx Movie*

Fungsi ini digunakan untuk membuka file swf pada udk. Cara membuatnya adalah dengan melakukan klik kanan pada *Unreal Kismet New Actor*  $\rightarrow$  *GFx UI*  $\rightarrow$  *Open GFx Movie.* 

|                             | Actor             | ٠ |                         |
|-----------------------------|-------------------|---|-------------------------|
| New Action                  | AI                |   |                         |
| New Matinee                 | Anim              |   |                         |
| <b>New Condition</b>        | Attractor         |   |                         |
| New Variable                | Camera            | ٠ |                         |
| New Event                   | Cinematic         |   |                         |
| New Comment                 | Cover             | ٠ |                         |
| New Comment (Wrap)          | Crowd             |   |                         |
| Create New Sequence: 0 Objs | DemoGame          | ٠ |                         |
| Paste Here                  | Event             | ٠ |                         |
|                             | GFx UI            | ٠ | Close GFx Movie         |
|                             | Input             | ٠ | <b>GFx GetVaniable</b>  |
|                             | Level             | ٠ | GFx Invoke ActionScript |
|                             | Material Instance | ٠ | <b>GFx SetVariable</b>  |
|                             | Math.             | ٠ | Open GFx Movie          |
|                             | Misc              | ٠ | Set Gfx Captured Keys   |
|                             | Mobile            | ٠ |                         |

**Gambar 5. 55 Fungsi** *Open GFx Movie*

Lalu lihat pada bagian *properties*, pada bagian *movie* klik tombol panah  $\leftarrow$  hijau untuk file swf yang akan digunakan. Sebelumnya buka *Content Browser* lalu cari file swf yang akan digunakan lalu pilih file tersebut.

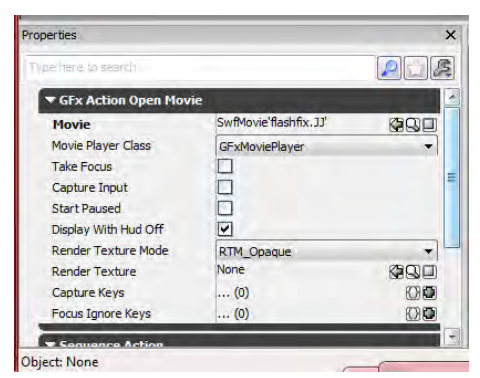

**Gambar 5. 56** *Properties* **Fungsi** *Open GFx Movie*

Hasil pembuatan interaksi peminjaman lapangan dapat dilihat pada gambar 5.57, gambar 5.58 dan gambar 5.59.

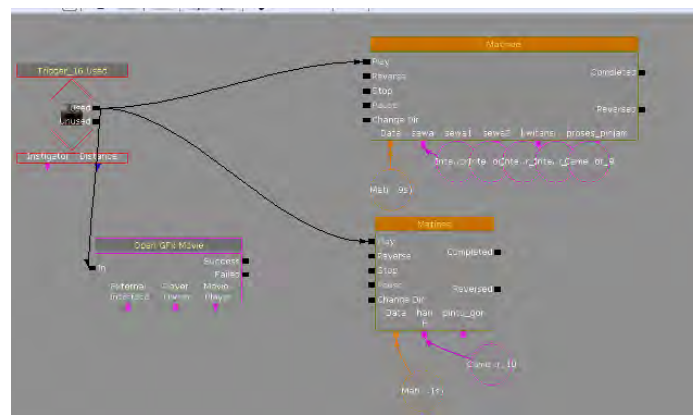

**Gambar 5. 57 Interaksi Peminjaman Lapangan pada**  *Unreal Kismet*

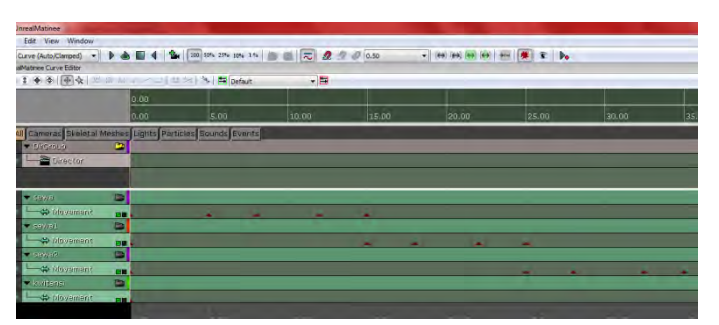

**Gambar 5. 58 Detail** *Actor Camera* **dan InterpActor Objek Interaksi Peminjaman Lapangan pada** *Unreal Matinee*

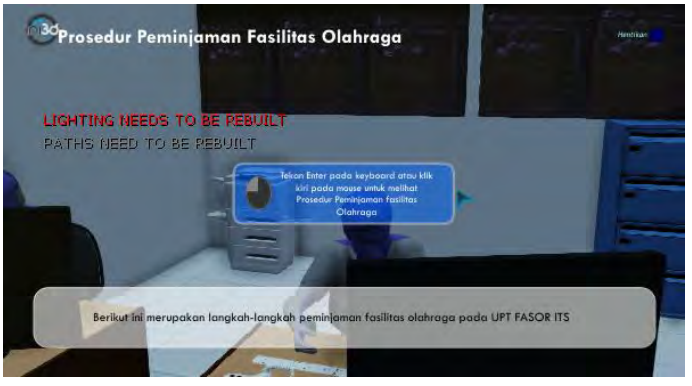

**Gambar 5. 59 Interaksi proses peminjaman lapangan**

# **5.4.3. Melihat Jadwal Peminjaman**

# **Deskripsi :**

Interaksi ini akan menampilkan jadwal pemakaian rutin seluruh fasilitas olahraga ITS dalam seminggu baik penggunaan rutin oleh UKM maupun Jurusan di ITS. Dengan ini pengguna akan mengetahui kapan fasilitas olahraga bisa dipakai oleh umum.

# **Cara Pembuatan :**

Langkah – langkah pembuatan interaksi melihat jadwal peminjaman adalah sebagai berikut :

### **1. Pemberian Fungsi** *Key/Button Pressed*

Fungsi *key/button pressed* ini berbeda dengan penggunaan *trigger*. Dengan fungsi ini kita bisa menekan tombol tertentu untuk memunculkan suatu tampilan maupun interaksi di dalam UDK. Cara membuatnya adalah dengan melakukan klik kanan pada *Unreal Kismet*  $\rightarrow$  *New Event*  $\rightarrow$  *Input Key/Button Pressed* 

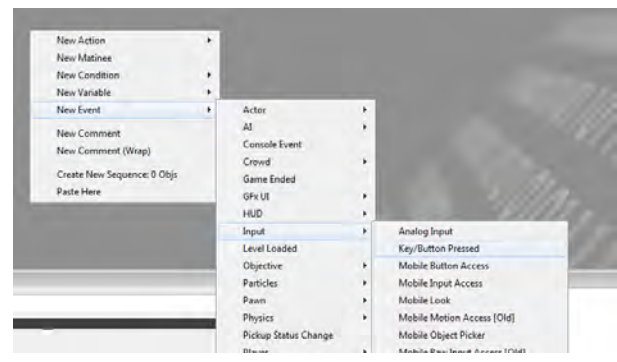

**Gambar 5. 60 Fungsi** *Key/Button Pressed*

Lalu lihat bagian *properties*, pada bagian *input names* klik tanda "+" untuk menambahkan tombol yang ingin digunakan lalu ketikkan pada kolom kosong seperti gambar di bawah ini.

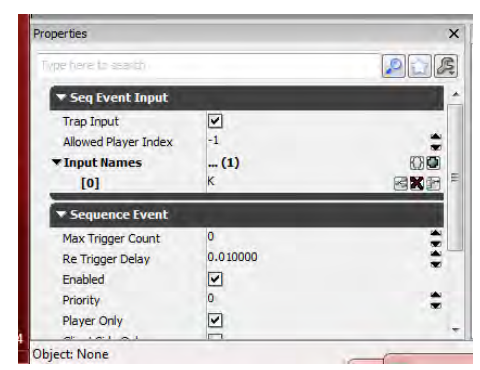

**Gambar 5. 61** *Properties* **Fungsi** *Key/Button Pressed*

### **2. Pemberian Fungsi** *Open GFx Movie*

Fungsi ini digunakan untuk membuka file swf pada udk. Cara membuatnya adalah dengan melakukan klik kanan pada *Unreal Kismet*  $New Actor \rightarrow GFx \, UI \rightarrow Open \, GFx \, Movie.$ 

|                                                                               |      | Actor             | ¥ |                                |  |  |
|-------------------------------------------------------------------------------|------|-------------------|---|--------------------------------|--|--|
| New Action<br>٠                                                               |      | AI                | ٠ |                                |  |  |
| <b>New Matinee</b>                                                            | Anim | ٠                 |   |                                |  |  |
| <b>New Condition</b><br>٠                                                     |      | Attractor         | ٠ |                                |  |  |
| <b>New Variable</b>                                                           |      | Camera            | ٠ |                                |  |  |
| New Event<br>٠                                                                |      | Cinematic         | ٠ |                                |  |  |
| <b>New Comment</b>                                                            |      | Cover             | ٠ |                                |  |  |
| New Comment (Wrap)<br><b>Create New Sequence: 0 Objs</b><br><b>Paste Here</b> |      | Crowd             | ٠ |                                |  |  |
|                                                                               |      | <b>DemoGame</b>   | ٠ |                                |  |  |
|                                                                               |      | Event             | ٠ |                                |  |  |
|                                                                               |      | <b>GFx UI</b>     | ¥ | <b>Close GFx Movie</b>         |  |  |
|                                                                               |      | Input             | r | <b>GFx GetVariable</b>         |  |  |
|                                                                               |      | Level             | × | <b>GFx Invoke ActionScript</b> |  |  |
|                                                                               |      | Material Instance | ٠ | <b>GFx SetVariable</b>         |  |  |
|                                                                               |      | Math              | ٠ | <b>Open GFx Movie</b>          |  |  |
|                                                                               |      | Misc              | ¥ | <b>Set Gfx Captured Keys</b>   |  |  |

**Gambar 5. 62 Fungsi** *Open GFx Movie*

Lalu lihat pada bagian *properties*, pada bagian *movie* klik tombol panah  $\leftarrow$  hijau untuk file swf yang akan digunakan. Sebelumnya buka *Content Browser* lalu cari file swf yang akan digunakan lalu pilih file tersebut.

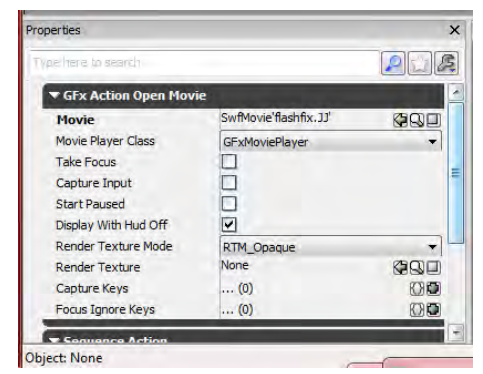

**Gambar 5. 63** *Properties* **Fungsi** *Open GFx Movie*

Hasil pembuatan interaksi melihat jadwal peminjaman dapat dilihat pada gambar 5.64, gambar 5.65 dan gambar 5.66.

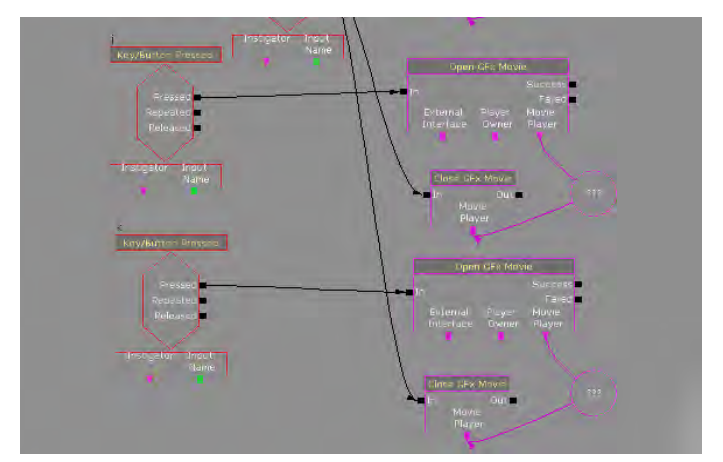

**Gambar 5. 64 Interaksi Melihat Jadwal Peminjaman pada** *Unreal Kismet*

|                |                                             |                   |                                 | <b>JADWAL PEMAKAIAN UKM</b>                |                                             |                |                                          |  |
|----------------|---------------------------------------------|-------------------|---------------------------------|--------------------------------------------|---------------------------------------------|----------------|------------------------------------------|--|
|                |                                             | <b>FASHITAS</b>   |                                 |                                            |                                             |                |                                          |  |
| <b>HARL</b>    | <b>KETERANGAN</b>                           | <b>SEPAK BOLA</b> | <b>BULU</b><br><b>TANGKIS</b>   | <b>TENIS</b>                               | <b>BASKET OUT FUTSAL OUT</b><br><b>DOOR</b> | DOOR           | <b>FUTSAL</b><br><b>INDOOR</b>           |  |
| <b>SENIN</b>   | <b>JAM</b><br>SHIFT                         |                   |                                 | 13.00-24.00<br>$\overline{2}$              |                                             |                | 18.00 - 20.00<br>$\overline{\mathbf{2}}$ |  |
|                | LIGHTING NEEDSATD BE REALIT T<br><b>JAM</b> |                   | 18.00 - 23.00                   | $\overline{2}$                             | 18.00 - 22.00 20.00 - 22.00                 |                | 1                                        |  |
| <b>SELPISA</b> | <b>SHIFT</b>                                |                   | $\overline{2}$                  |                                            |                                             | 2              |                                          |  |
|                | <b>LODANGAN</b><br><b>IRM</b>               | 16.00 - 18.00     | Ŕ.                              | 18.00 - 24.00                              | ٠.                                          | $\mathbf{1}$   | 18.00-20.00                              |  |
| <b>RABU</b>    | SHIFT<br>LAPANGAN                           | 1<br>$\mathbf{1}$ |                                 | $\overline{\phantom{a}}$<br>$\overline{2}$ |                                             |                | $\overline{a}$<br>$\overline{1}$         |  |
| <b>KAM'S</b>   | <b>JAM</b><br>SHIFT                         |                   |                                 |                                            | 19.00 22.00 20.00 22.00<br>$\overline{ }$   | $\overline{2}$ |                                          |  |
|                | LAPANGAN<br><b>JAM</b>                      |                   |                                 |                                            | 1                                           | $\mathbf{1}$   | 18.00 - 20.00                            |  |
| <b>JUMAT</b>   | SHIFT                                       |                   |                                 |                                            |                                             |                | $\overline{\mathbf{2}}$                  |  |
|                | LAPANGAN<br><b>JAM</b>                      |                   |                                 | 18.00-24.00 13.00-22.00                    |                                             |                | ٠                                        |  |
| SABIL          | SHIFT<br><b>APANGAN</b>                     |                   |                                 | 2<br>$\overline{\mathbf{z}}$               | z<br>$\mathbf{I}$                           |                |                                          |  |
| <b>MINGGL</b>  | <b>JAM</b><br>SHIFT                         |                   | 12.00 - 18.00<br>$\overline{2}$ |                                            |                                             |                |                                          |  |
|                | LAPANGAN                                    |                   | 3                               |                                            |                                             |                |                                          |  |

**Gambar 5. 65 Interaksi Melihat Jadwal Peminjaman UKM**

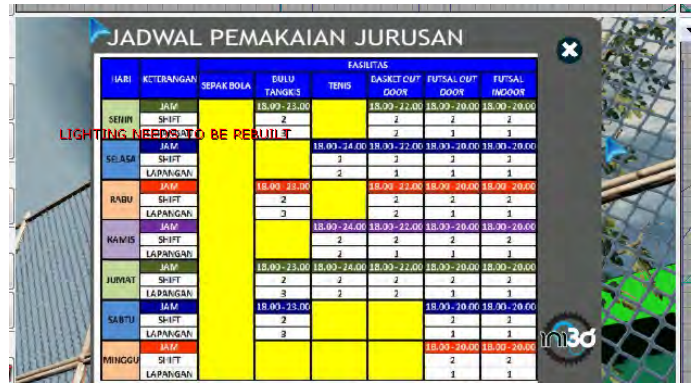

**Gambar 5. 66 Interaksi Melihat Jadwal Peminjaman Jurusan**

### **5.4.4. Mengunjungi Lokasi**

# **Deskripsi :**

Interaksi ini merupakan cara untuk berpindah dari satu lokasi ke lokasi lain dengan cepat. Interaksi ini akan mempercepat waktu dalam mengunjungi lokasi karena pengguna tidak perlu berjalan jauh. Interaksi ini juga terdapat pada menu 2 dimensi.

## **Cara Pembuatan :**

Langkah – langkah pembuatan interaksi mengunjungi lokasi adalah sebagai berikut :

### **1. Pemberian Fungsi** *Key/Button Pressed*

Fungsi *key/button pressed* ini berbeda dengan penggunaan *trigger*. Dengan fungsi ini kita bisa menekan tombol tertentu untuk memunculkan suatu tampilan maupun interaksi di dalam UDK. Cara membuatnya adalah dengan melakukan klik kanan pada *Unreal Kismet*  $\rightarrow$  *New Event*  $\rightarrow$  *Input Key/Button Pressed* 

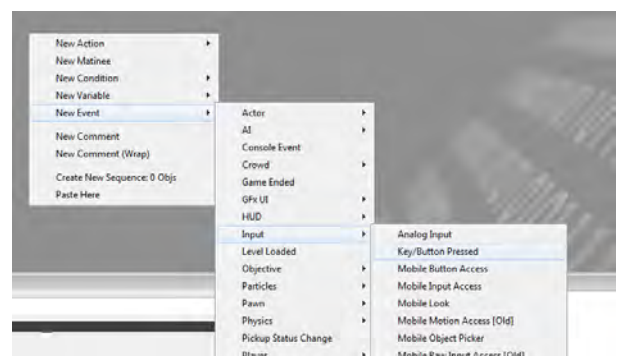

**Gambar 5. 67 Fungsi** *Key/Button Pressed*

Lalu lihat bagian *properties*, pada bagian *input names* klik tanda "+" untuk menambahkan tombol yang ingin digunakan lalu ketikkan pada klom kosong seperti gambar di bawah ini.

| Properties                                                                                           |                              | X                                 |  |
|----------------------------------------------------------------------------------------------------|------------------------------|-----------------------------------|--|
| Type here to search                                                                                  |                              |                                   |  |
| <b>Seq Event Input</b>                                                                               |                              |                                   |  |
| <b>Trap Input</b><br><b>Allowed Player Index</b><br>▼ Input Names<br>[0]                             | ▿<br>-1<br>(1)<br>F          | <b>KHD</b><br>Ξ<br>PXP            |  |
| <b>Sequence Event</b>                                                                                |                              |                                   |  |
| <b>Max Trigger Count</b><br>Re Trigger Delay<br>Enabled<br>Priority<br>Player Only<br>$-1.001 - 0.1$ | h<br>0.010000<br>⊻<br>n<br>▿ | <b>FEE</b><br>$\blacksquare$<br>۰ |  |

**Gambar 5. 68** *Properties* **Fungsi** *Key/Button Pressed*

#### **2. Pemberian Fungsi** *Teleport*

Cara membuat fungsi *teleport* adalah dengan melakukan klik kanan pada *Unreal Kismet New Action*  $\rightarrow$  *Actor*  $\rightarrow$  *Teleport.* 

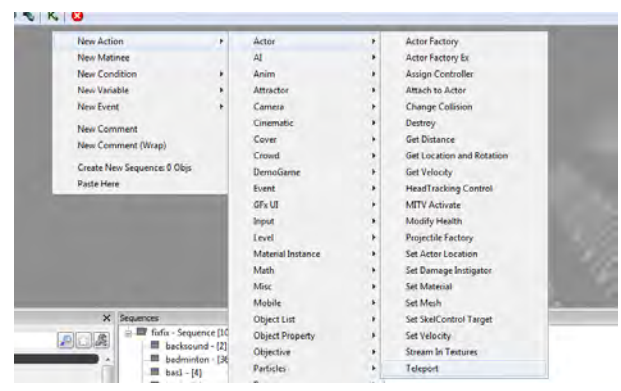

**Gambar 5. 69 Fungsi** *Teleport*

### **3. Pembuatan** *Pathnode*

*Pathnode* adalah tujuan dari teleportasi. Untuk membuatnya kita tuju lokasi yang akan menjadi tujuan teleportasi lalu klik kanan *Add Actor Add Pathnode*.

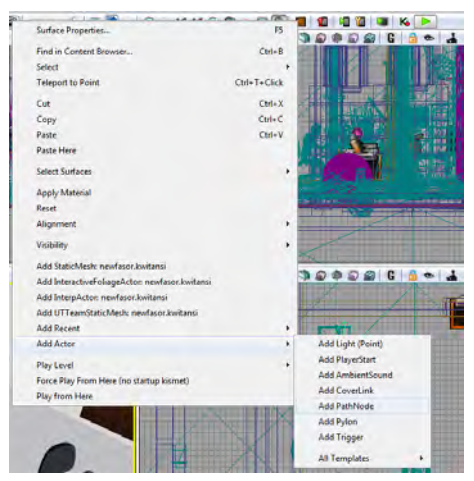

**Gambar 5. 70 Fungsi** *Pathnode*

Hasil pembuatan interaksi mengunjungi lokasi dapat dilihat pada gambar 5.71 dan gambar 5.72.

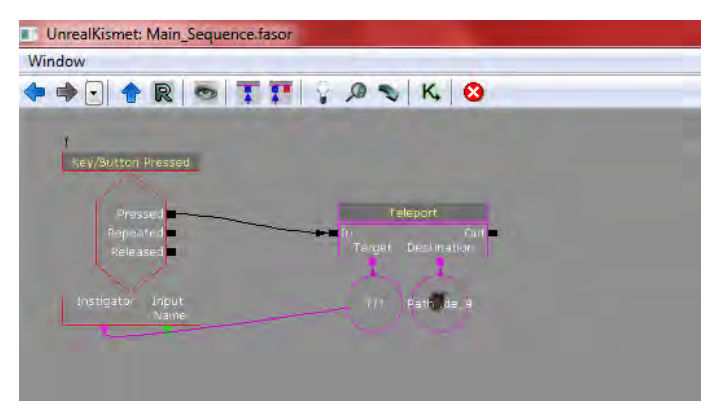

**Gambar 5. 71 Interaksi Mengunjungi Lokasi pada**  *Unreal Kismet*

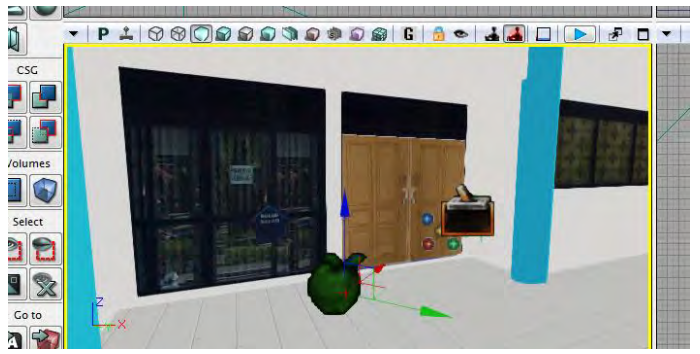

**Gambar 5. 72** *Pathnode* **Interaksi Mengunjungi Lokasi**

## **5.4.5. Bermain Bola Basket**

## **Deskripsi :**

Pengguna dapat berinteraksi langsung dengan bola basket. Interaksi ini berupa permainan yaitu memasukkan bola basket kedalam ring.

### **Cara Pembuatan :**

Langkah – langkah pembuatan interaksi bermain bola basket adalah sebagai berikut :

### **1. Mengubah** *Static Mesh* **Menjadi** *Interpactor*

Agar objek-objek dapat digunakan di dalam sebuah interaksi, kita harus mengubah bentuknya dari *static mesh* menjadi *interpactor*. Cara melakukannya adalah dengan membuka *Content*  *Browser* lalu cari objek yang akan digunakan dan pilih.

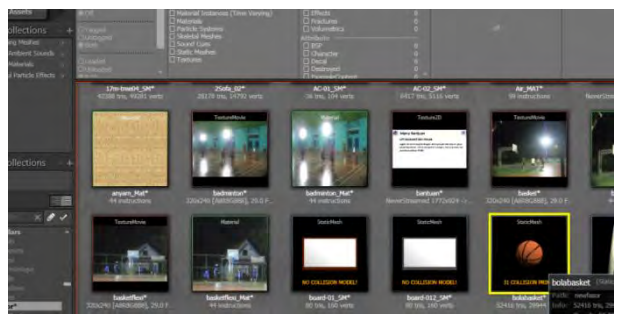

**Gambar 5. 73** *Static Mesh* **bolabasket pada** *Content Browser*

Setelah itu buka *Unreal Editor* dan arahkan ke lokasi interaksi. Untuk memasukkan objek, lakukan klik kanan *Add InterpActor : MyPackage.bola basket.* 

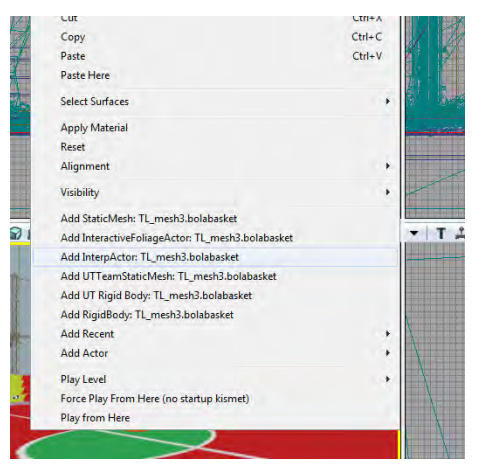

**Gambar 5. 74** *Add InterpActor : MyPackage.bolabasket*
### **2. Pemberian** *Trigger*

Untuk member *trigger* yang harus dilakukan adalah dengan melakukan klik kanan pada *Unreal Editor.* Untuk interaksi bermain bola basket ini *trigger* diletakkan di dekat bola basket.

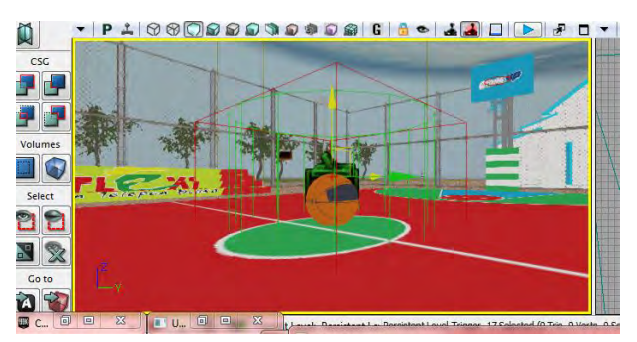

**Gambar 5. 75** *Trigger* **Interaksi Bermain Bola Basket**

Setelah itu buat fungsi *trigger* ke dalam *Unreal Kismet.* Untuk interaksi ini fungsi *trigger* yang digunakan adalah fungsi *trigger\_used* dan *trigger\_touch.* Caranya adalah dengan melakukan klik kanan pada *Unreal Kismet New Event Using Trigger*  $\rightarrow$  *Used, Unreal Kismet*  $\rightarrow$  *New Event Using Trigger*  $\rightarrow$  *Touch.* 

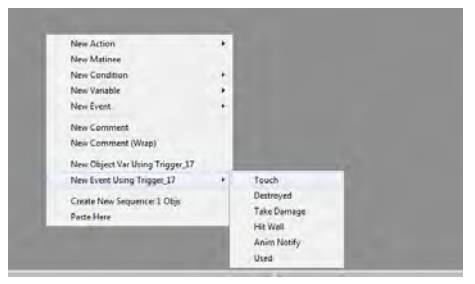

**Gambar 5. 76 Fungsi** *Trigger Touch*

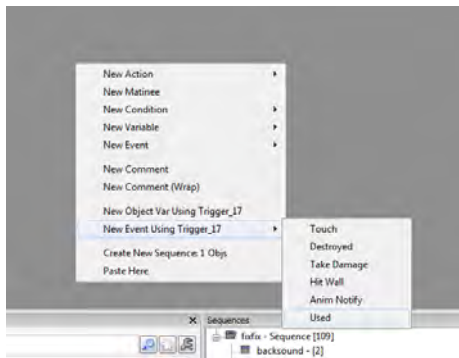

**Gambar 5. 77 Fungsi** *Trigger Used*

## **3. Pemberian** *Actor Camera*

Untuk membuat interaksi bermain bola basket yang kita butuhkan adalah *actor camera* yang berfungsi untuk merekam pergerakan bola. Untuk interaksi ini *actor camera* diletakkan di belakang bola basket.

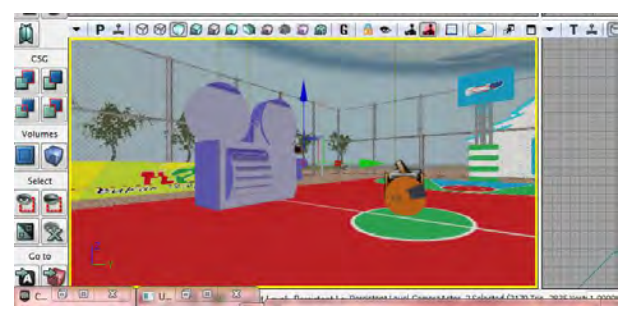

**Gambar 5. 78** *Actor Camera* **Interaksi Bermain Bola Bakset**

#### **4. Pembuatan Interaksi di** *Unreal Matinee*

Untuk menampilkan *unreal matinee* yang harus dilakukan adalah dengan melakukan klik kanan pada *Unreal Kismet*  $\rightarrow$  *Unreal Matinee.* 

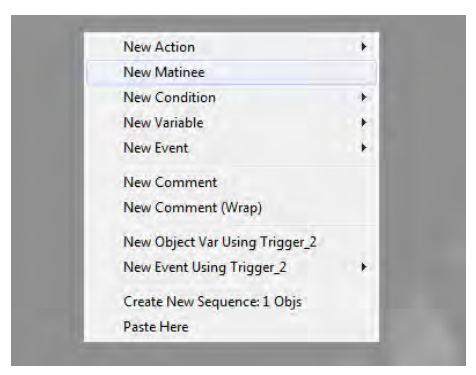

**Gambar 5. 79** *Unreal Matinee* **pada** *Unreal Kismet*

Setelah itu buka *unreal matinee* untuk mulai membuat interaksi. Buat *new camera group* lalu beri nama basket\_flexi. Sebelumnya kita harus mengklik *actor camera* yang sudah dibuat agar interaksi dapat berjalan. Setelah itu kita atur waktu dan pergerakan kamera sesuai dengan kebutuhan. *Actor camera* memiliki dua fungsi yaitu *Movement* dan *FOVAngle*. Fungsi *Movement* digunakan untuk mengatur pergerakan kamera dari satu tempat ke tempat lainnya sedangkan *FOVAngle* digunakan untuk mengatur pandangan kamera.

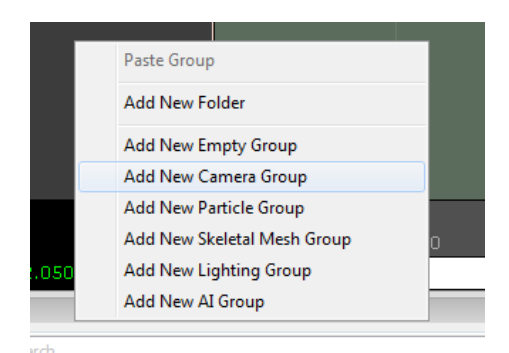

**Gambar 5. 80** *Add New Camera Group* **pada** *Unreal Matinee*

Agar lebih mudah, dapat juga digunakan fungsi *Lock Selected Actors to Camera*. Fungsi ini akan membuat kita berlaku sebagai kamera. Dengan fungsi ini kita hanya perlu melakukan pergerakan sesuai keinginan kita tanpa harus mengatur fungsi *FOVAngle* pada *unreal matinee.* Karena dengan fungsi ini kamera akan mengikuti pergerakan kita baik perpindahan posisi maupun pandangan.

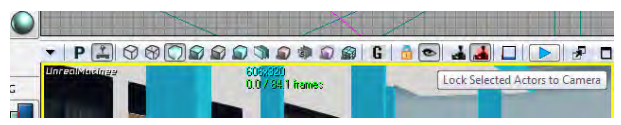

**Gambar 5. 81 Fungsi** *Lock Selected Actors to Camera*  **pada** *Unreal Editor*

Setelah selesai mengatur pergerakan dan pandangan kamera, kita akan membuat *New Director Group* agar fungsi kamera dapat dijalankan.

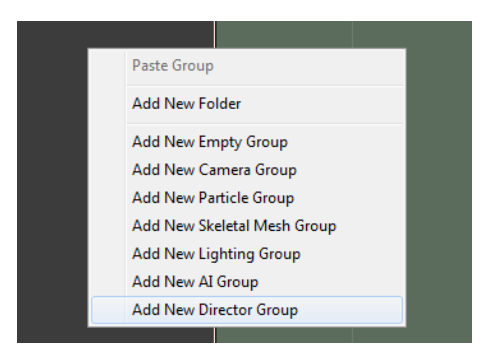

**Gambar 5. 82** *Add New Director Group* **pada** *Unreal Matinee*

Selain interaksi kamera, interaksi bermain bola basket ini juga melibatkan objek bola basket dalam pembuatannya. Untuk menggerakkan bola tersebut, yang perlu kita lakukan adalah dengan melakukan klik kanan *new empty group* lalu beri nama basketflexi. Sebelumnya kita harus mengklik *interpActor* dari objek bola basket pada *Unreal Editor.* Setelah itu kita atur waktu dan pergerakan bola sesuai dengan kebutuhan.

Hasil pembuatan interaksi bermain bola basket dapat dilihat pada gambar 5.86, gambar 5.87 dan gambar 5.88.

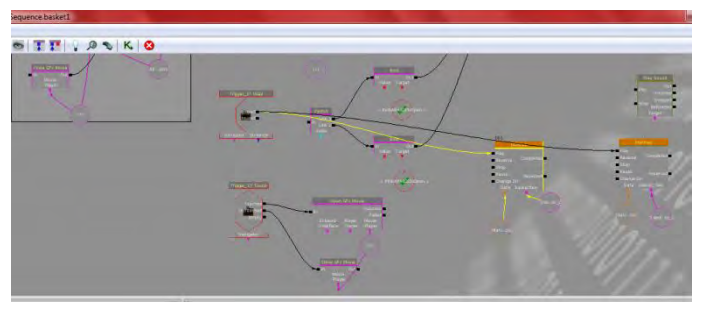

**Gambar 5. 83 Interaksi Bermain Bola Basket pada**  *Unreal Kismet*

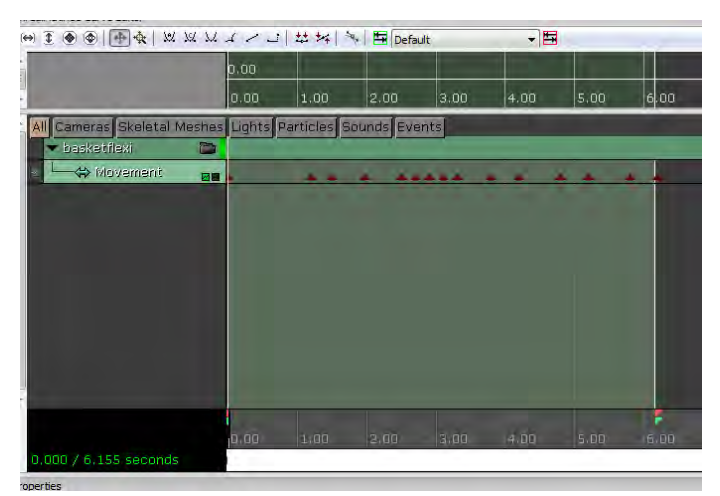

**Gambar 5. 84 Detail** *Actor Camera* **dan** *InterpActor*  **bolabasket Interaksi Bermain Bola Basket pada** *Unreal Matinee*

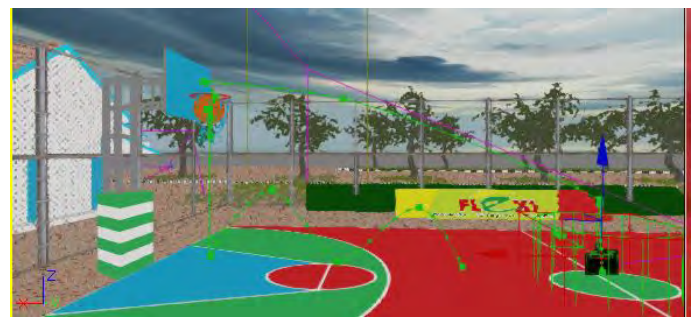

**Gambar 5. 85 Interaksi Bermain Bola Bakset**

## **5.4.6. Melihat video permainan basket**

# **Deskripsi :**

Pengguna dapat melihat permainan bola basket. Interaksi ini berupa pertunjukan permainan bola basket pada sebuah layar.

# **Cara Pembuatan :**

Langkah – langkah pembuatan interaksi melihat video permainan basket adalah sebagai berikut :

## **1. Pembuatan Video**

Video yang digunakan untuk interaksi di udk adalah dalam format .bik. file video apa saja pada dasarnya bisa digunakan dimana setelahnya lakukan konversi dalam format file .bik menggunakan RAD.

Setelah video selesai dikonversi dalam bentuk .bik, *import*lah ke dalam *Content Browser.* 

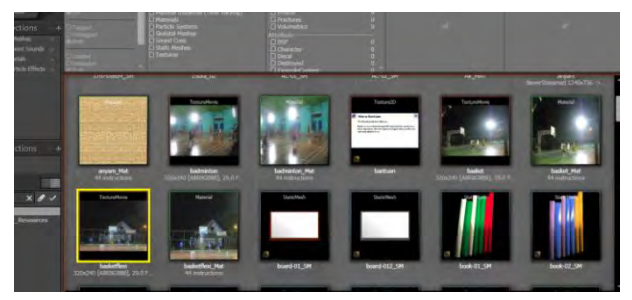

**Gambar 5. 86 File basketflexi.bik pada** *Content Browser*

File tersebut akan masuk ke dalam *Content Browser* sebagai *Texture Movie*. Dari *Texture Movie* tersebut buat Material dengan cara klik kanan pada *Texture Movie Create new Material*. Lalu buat material seperti yang telah dijelaskan pada tata cara penambahan material.

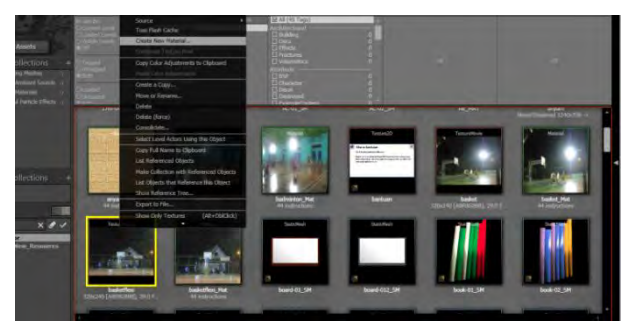

**Gambar 5. 87 Membuat Material untuk File basketflexi.bik pada** *Content Browser*

Buatlah brush pipih menyerupai layar untuk pemutaran video pada *Unreal Editor.* Lalu beru material menggunakan material dari *Texture Movie* yang telah dibuat.

## **2. Pemberian** *Trigger*

Untuk member *trigger* yang harus dilakukan adalah dengan melakukan klik kanan pada *Unreal Editor.* Untuk interaksi melihat video permainan basket ini *trigger* diletakkan di area lapangan basket.

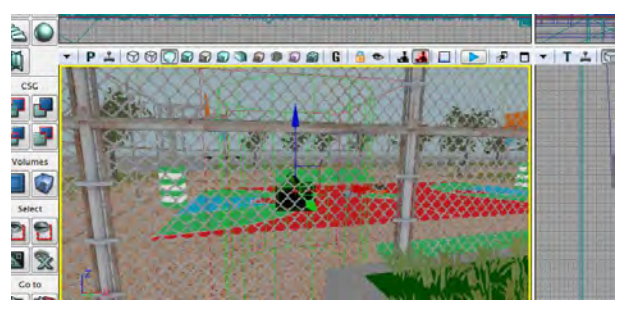

**Gambar 5. 88** *Trigger* **Interaksi Melihat Video Permainan Basket**

Setelah itu buat fungsi *trigger* ke dalam *Unreal Kismet.* Untuk interaksi ini fungsi *trigger* yang digunakan adalah fungsi *trigger\_touch.* Caranya adalah dengan melakukan klik kanan pada *Unreal Kismet*  $\rightarrow$  *New Event Using Trigger*  $\rightarrow$  *Touch* 

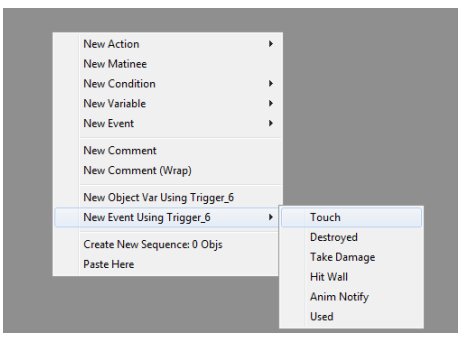

**Gambar 5. 89 Fungsi** *Trigger Touch*

Agar interaksi bisa dijalankan berulang-ulang, kita harus mengatur nilai *MaxTriggerCount* menjadi angka "0".

| <i><u><b>roperties</b></u></i>       |             |  |  |  |
|--------------------------------------|-------------|--|--|--|
| Type here to search                  |             |  |  |  |
| Touch Types                          |             |  |  |  |
| Class Proximity Types                | $\dots(1)$  |  |  |  |
| <b>Ignored Class Proximity Types</b> | $\dots$ (0) |  |  |  |
| Seq Event Touch                      |             |  |  |  |
| Sequence Event                       |             |  |  |  |
| <b>Max Trigger Count</b>             | o           |  |  |  |
| <b>Re Trigger Delay</b>              | 0.100000    |  |  |  |
| Enabled                              | 罓           |  |  |  |
| Priority                             | n           |  |  |  |
| Player Only                          | v           |  |  |  |
|                                      |             |  |  |  |

**Gambar 5. 90 Pengaturan** *Max Trigger Count*

## **3. Pemberian** *Actor Camera*

Untuk membuat interaksi melihat video permainan basket yang kita butuhkan adalah *actor camera* yang berfungsi untuk merekam video pada layar. Untuk interaksi ini *actor camera* diletakkan di depan layar video permainan basket karena interaksi ini akan menampilkan permainan basket dari layar tersebut.

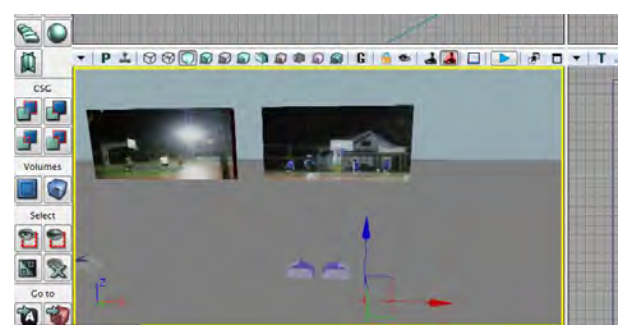

**Gambar 5. 91** *Actor Camera* **Interaksi Melihat Video Permainan Basket**

#### **4. Pembuatan Interaksi di** *Unreal Matinee*

Untuk menampilkan *unreal matinee* yang harus dilakukan adalah dengan melakukan klik kanan pada *Unreal Kismet Unreal Matinee.* 

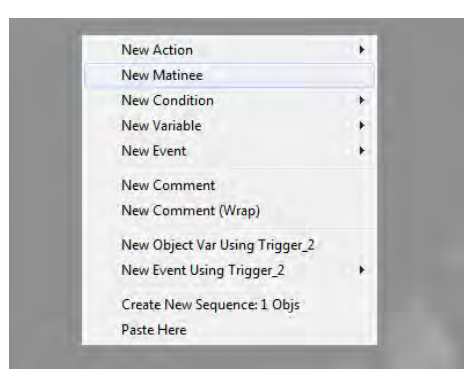

**Gambar 5. 92** *Unreal Matinee* **pada** *Unreal Kismet*

Setelah itu buka *unreal matinee* untuk mulai membuat interaksi. Buat *new camera group* lalu beri nama bastelkom. Sebelumnya kita harus mengklik *actor camera* yang sudah dibuat agar interaksi dapat berjalan. Setelah itu kita atur waktu dan pergerakan kamera sesuai dengan kebutuhan. *Actor camera* memiliki dua fungsi yaitu *Movement* dan *FOVAngle*. Fungsi *Movement* digunakan untuk mengatur pergerakan kamera dari satu tempat ke tempat lainnya sedangkan *FOVAngle* digunakan untuk mengatur pandangan kamera.

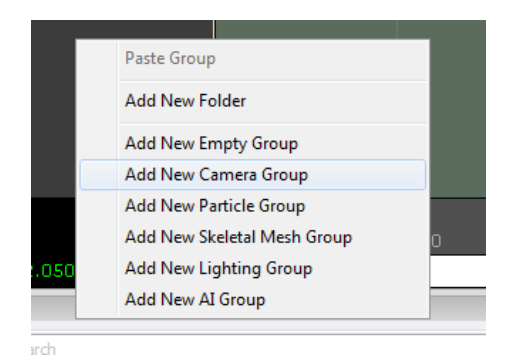

**Gambar 5. 93** *Add New Camera Group* **pada** *Unreal Matinee*

Agar lebih mudah, dapat juga digunakan fungsi *Lock Selected Actors to Camera*. Fungsi ini akan membuat kita berlaku sebagai kamera. Dengan fungsi ini kita hanya perlu melakukan pergerakan sesuai keinginan kita tanpa harus mengatur fungsi *FOVAngle* pada *unreal matinee.* Karena dengan fungsi ini kamera akan mengikuti pergerakan kita baik perpindahan posisi maupun pandangan.

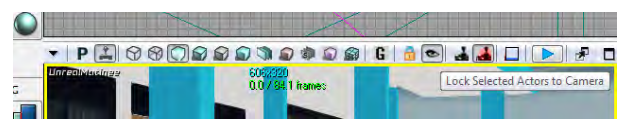

**Gambar 5. 94 Fungsi** *Lock Selected Actors to Camera*  **pada** *Unreal Editor*

Setelah selesai mengatur pergerakan dan pandangan kamera, kita akan membuat *New Director Group* agar fungsi kamera dapat dijalankan.

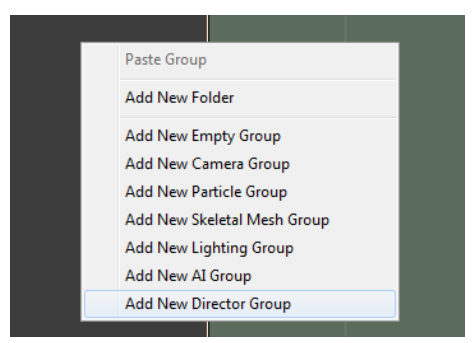

**Gambar 5. 95** *Add New Director Group* **pada** *Unreal Matinee*

Hasil pembuatan interaksi melihat peta keseluruhan dapat dilihat pada gambar 5.96, gambar 5.97 dan gambar 5.98.

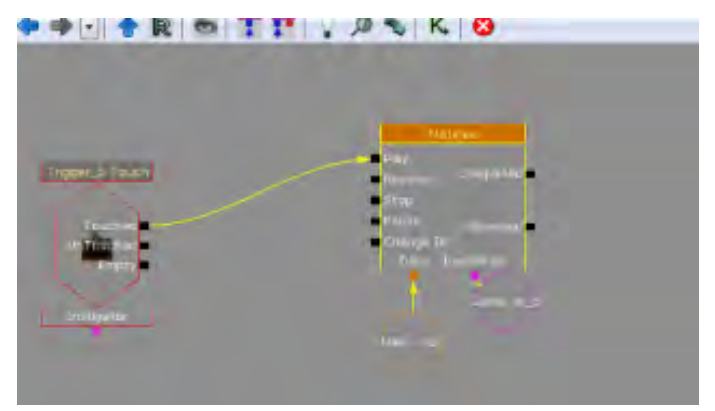

**Gambar 5. 96 Interaksi Melihat Video Permainan Basket**

|                                                   |      |                       |                                 |       | $-B$  |       |       |       |       |       |
|---------------------------------------------------|------|-----------------------|---------------------------------|-------|-------|-------|-------|-------|-------|-------|
|                                                   | 0.00 |                       |                                 |       |       |       |       |       |       |       |
|                                                   | 0.00 | 10.00                 | 20.00                           | 30.00 | 40.DD | 50.00 | 60.00 | 70.00 | 83.00 | 90.00 |
| Cameras Steletal Meshes<br>AII<br>D<br>· Birdroup |      |                       | Lights Particles Sourids Events |       |       |       |       |       |       |       |
| <b>El sirector</b>                                |      | bastelkom (Shot_0010) |                                 |       |       |       |       |       |       |       |
| ▭<br>The Share Taylor                             |      |                       |                                 |       |       |       |       |       |       |       |
| Weiterstand<br>e.<br><b>X</b> Fouangle<br>п       | - -  |                       |                                 |       |       |       |       |       |       |       |
|                                                   |      |                       |                                 |       |       |       |       |       |       |       |
|                                                   |      |                       |                                 |       |       |       |       |       |       |       |
|                                                   |      |                       |                                 |       |       |       |       |       |       |       |

**Gambar 5. 97 Detail** *Actor Camera* **Interaksi Melihat Video Permainan Basket**

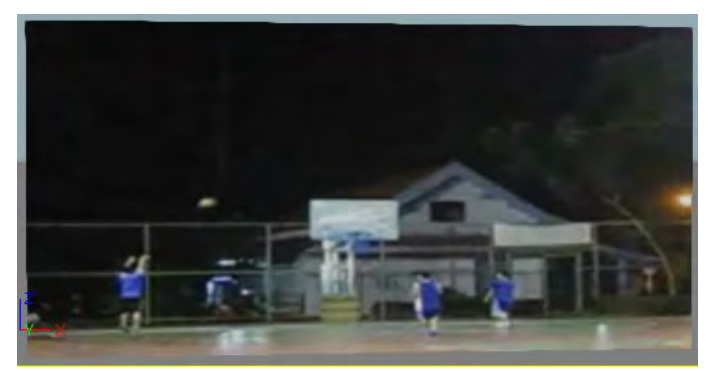

**Gambar 5. 98 Interaksi Melihat Video Permainan Basket**

#### **5.4.7. Bermain badminton**

## **Deskripsi :**

Pengguna dapat berinteraksi langsung dengan raket dan kok. Interaksi ini berupa permainan yaitu memainkan kok dan raket.

## **Cara Pembuatan :**

Langkah – langkah pembuatan interaksi bermain badminton adalah sebagai berikut :

## **1. Mengubah** *Static Mesh* **Menjadi** *Interpactor*

Agar objek-objek dapat digunakan di dalam sebuah interaksi, kita harus mengubah bentuknya dari *static mesh* menjadi *interpactor*. Cara melakukannya adalah dengan membuka *Content*  *Browser* lalu cari objek yang akan digunakan dan pilih.

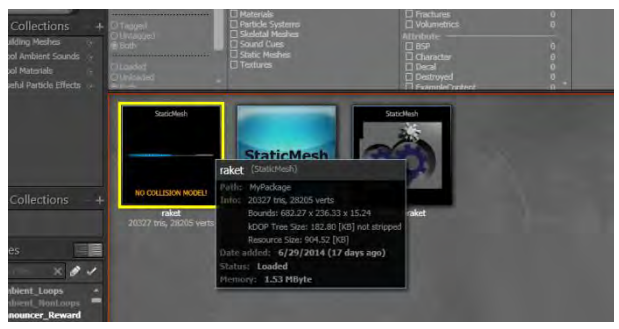

**Gambar 5. 99** *Static Mesh* **raket pada** *Content Browser*

Setelah itu buka *Unreal Editor* dan arahkan ke lokasi interaksi. Untuk memasukkan objek, lakukan klik kanan *Add InterpActor : MyPackage.raket.* 

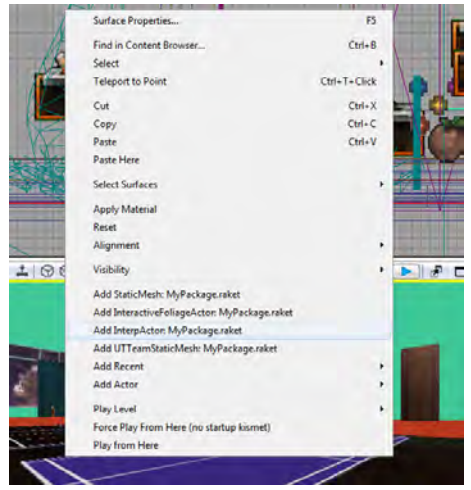

**Gambar 5. 100** *Add InterpActor : MyPackage.raket*

#### **2. Pemberian** *Trigger*

Untuk member *trigger* yang harus dilakukan adalah dengan melakukan klik kanan pada *Unreal Editor.* Untuk interaksi bermain badminton ini *trigger* diletakkan di raket dan kok.

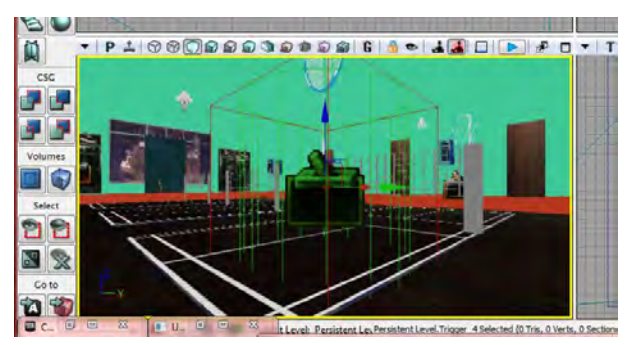

**Gambar 5. 101** *Trigger* **Interaksi Bermain Badminton**

Setelah itu buat fungsi *trigger* ke dalam *Unreal Kismet.* Untuk interaksi ini fungsi *trigger* yang digunakan adalah fungsi *trigger\_used* dan *trigger\_touch.* Caranya adalah dengan melakukan klik kanan pada *Unreal Kismet New Event Using Trigger*  $\rightarrow$  *Used, Unreal Kismet*  $\rightarrow$  *New Event Using Trigger*  $\rightarrow$  *Touch.* 

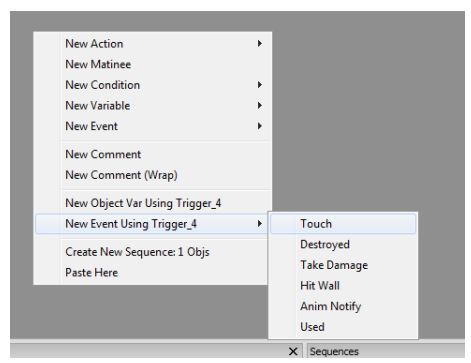

**Gambar 5. 102 Fungsi** *Trigger Touch*

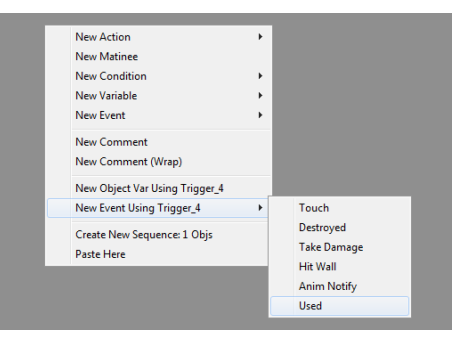

**Gambar 5. 103 Fungsi** *Trigger Used*

## **3. Pemberian** *Actor Camera*

Untuk membuat interaksi bermain badminton yang kita butuhkan adalah *actor camera* yang berfungsi untuk merekam pergerakan raket dan kok. Untuk interaksi ini *actor camera* diletakkan di samping lapangan badminton.

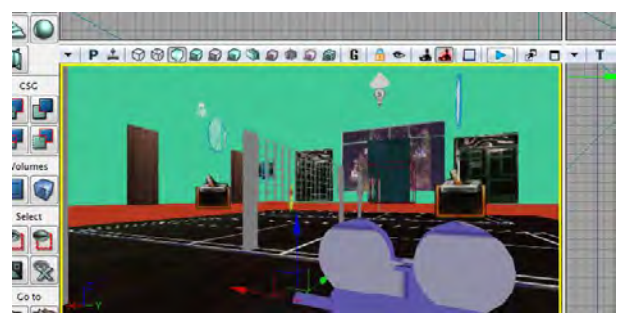

**Gambar 5. 104** *Actor Camera* **Interaksi Bermain Badminton**

#### **4. Pembuatan Interaksi di** *Unreal Matinee*

Untuk menampilkan *unreal matinee* yang harus dilakukan adalah dengan melakukan klik kanan pada *Unreal Kismet Unreal Matinee.* 

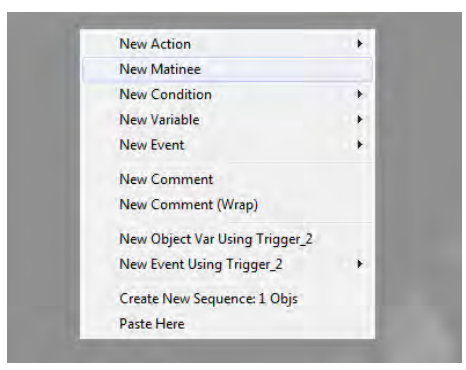

**Gambar 5. 105** *Unreal Matinee* **pada** *Unreal Kismet*

Setelah itu buka *unreal matinee* untuk mulai membuat interaksi. Buat *new camera group* lalu beri nama badminton. Sebelumnya kita harus

mengklik *actor camera* yang sudah dibuat agar interaksi dapat berjalan. Setelah itu kita atur waktu dan pergerakan kamera sesuai dengan kebutuhan. *Actor camera* memiliki dua fungsi yaitu *Movement* dan *FOVAngle*. Fungsi *Movement* digunakan untuk mengatur pergerakan kamera dari satu tempat ke tempat lainnya sedangkan *FOVAngle* digunakan untuk mengatur pandangan kamera.

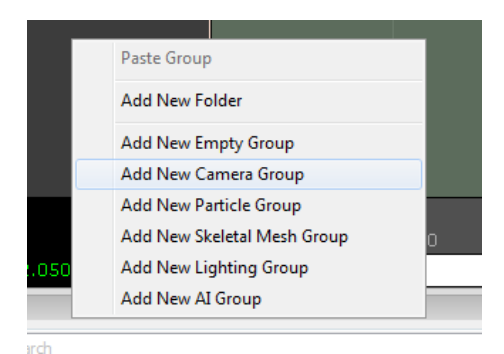

**Gambar 5. 106** *Add New Camera Group* **pada** *Unreal Matinee*

Agar lebih mudah, dapat juga digunakan fungsi *Lock Selected Actors to Camera*. Fungsi ini akan membuat kita berlaku sebagai kamera. Dengan fungsi ini kita hanya perlu melakukan pergerakan sesuai keinginan kita tanpa harus mengatur fungsi *FOVAngle* pada *unreal matinee.* Karena dengan fungsi ini kamera akan mengikuti pergerakan kita baik perpindahan posisi maupun pandangan.

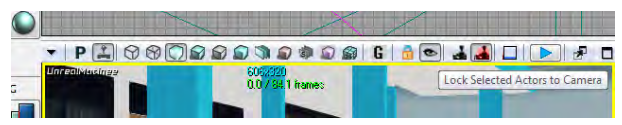

**Gambar 5. 107 Fungsi** *Lock Selected Actors to Camera*  **pada** *Unreal Editor*

Setelah selesai mengatur pergerakan dan pandangan kamera, kita akan membuat *New Director Group* agar fungsi kamera dapat dijalankan.

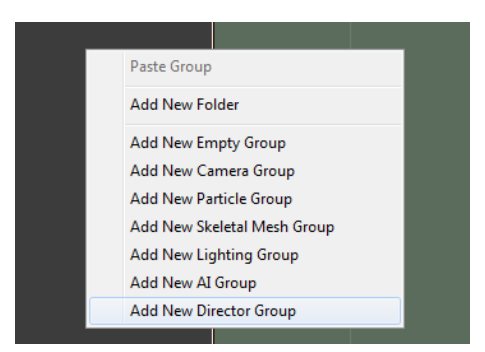

**Gambar 5. 108** *Add New Director Group* **pada** *Unreal Matinee*

Selain interaksi kamera, interaksi bermain badminton ini juga melibatkan objek raket dan kok dalam pembuatannya. Untuk menggerakkan raket dan kok tersebut, yang perlu kita lakukan adalah dengan melakukan klik kanan  $\rightarrow$  new *empty group* lalu beri nama rkt1, rkt2 dan kok. Sebelumnya kita harus mengklik *interpActor* dari objek raket dan kok pada *Unreal Editor.* Setelah itu kita atur waktu dan pergerakan raket dan kok sesuai dengan kebutuhan.

Hasil pembuatan interaksi bermain badminton dapat dilihat pada gambar 5.109, gambar 5.110 dan gambar 5.111.

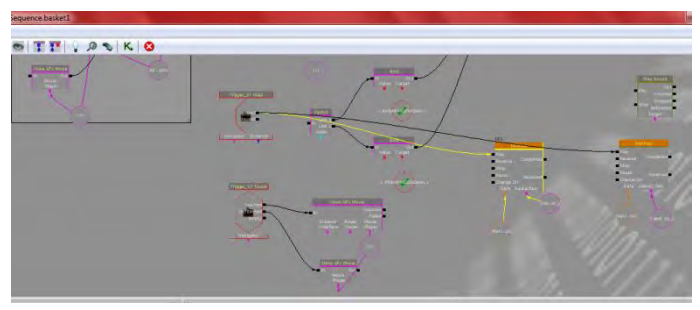

**Gambar 5. 109 Interaksi Bermain Badminton pada**  *Unreal Kismet*

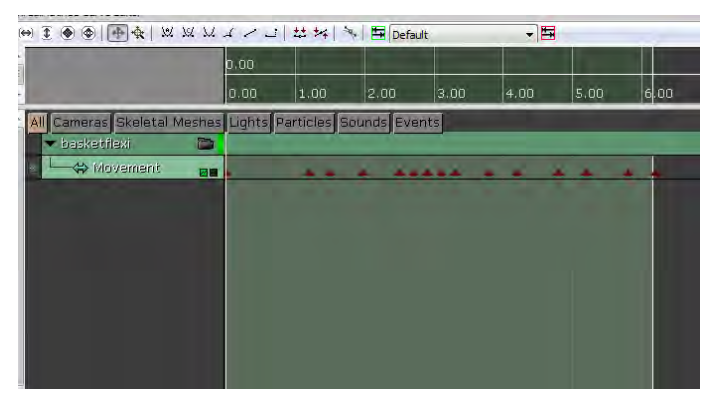

**Gambar 5. 110 Detail** *Actor Camera* **dan** *InterpActor*  **raket dan kok Interaksi Bermain Badminton pada** *Unreal Matinee*

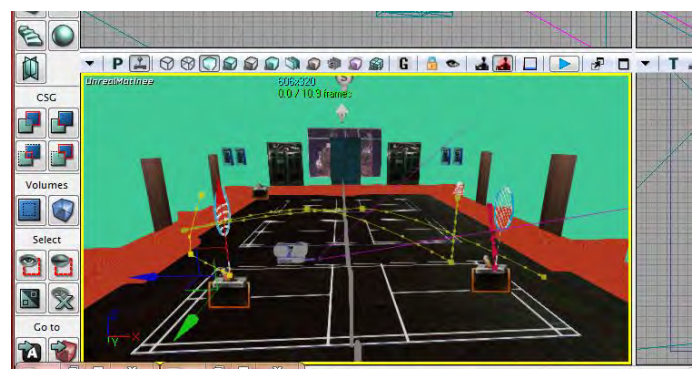

**Gambar 5. 111 Interaksi Bermain Badminton**

## **5.4.8. Melihat Video Permainan Badminton**

## **Deskripsi :**

Pengguna dapat melihat video permainan badminton. Interaksi ini berupa pertunjukan permainan badminton pada sebuah layar.

## **Cara Pembuatan :**

Langkah – langkah pembuatan interaksi melihat video permainan badminton adalah sebagai berikut :

## **1. Pembuatan Video**

Video yang digunakan untuk interaksi di udk adalah dalam format .bik. file video apa saja pada dasarnya bisa digunakan dimana setelahnya lakukan konversi dalam format file bik menggunakan RAD.

Setelah video selesai dikonversi dalam bentuk .bik, *import*lah ke dalam *Content Browser.* 

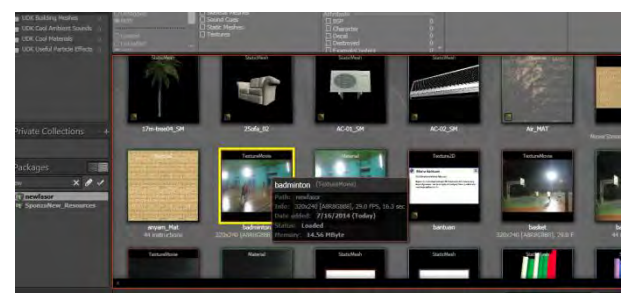

**Gambar 5. 112 File badminton.bik pada** *Content Browser*

File tersebut akan masuk ke dalam *Content Browser* sebagai *Texture Movie*. Dari *Texture Movie* tersebut buat Material dengan cara klik kanan pada *Texture Movie Create new Material*. Lalu buat material seperti yang telah dijelaskan pada tata cara penambahan material.

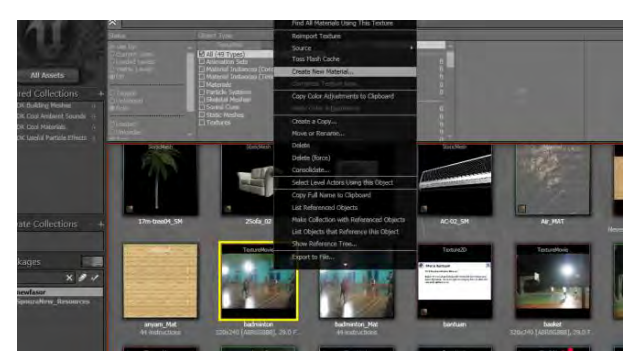

**Gambar 5. 113 Membuat Material untuk File badminton.bik pada** *Content Browser*

Buatlah brush pipih menyerupai layar untuk pemutaran video pada *Unreal Editor.* Lalu beru material menggunakan material dari *Texture Movie* yang telah dibuat.

## **2. Pemberian** *Trigger*

Untuk member *trigger* yang harus dilakukan adalah dengan melakukan klik kanan pada *Unreal Editor.* Untuk interaksi melihat video permainan badminton ini *trigger* diletakkan di area dalam GOR.

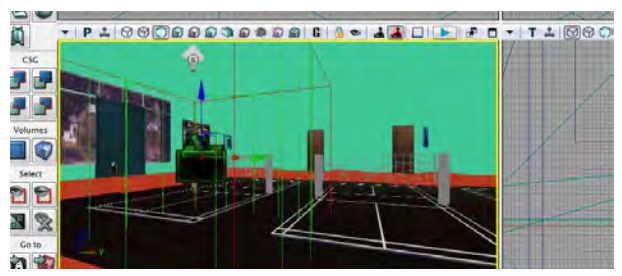

**Gambar 5. 114** *Trigger* **Interaksi Melihat Video Permainan Badminton**

Setelah itu buat fungsi *trigger* ke dalam *Unreal Kismet.* Untuk interaksi ini fungsi *trigger* yang digunakan adalah fungsi *trigger\_touch.* Caranya adalah dengan melakukan klik kanan pada *Unreal Kismet*  $\rightarrow$  *New Event Using Trigger*  $\rightarrow$  *Touch* 

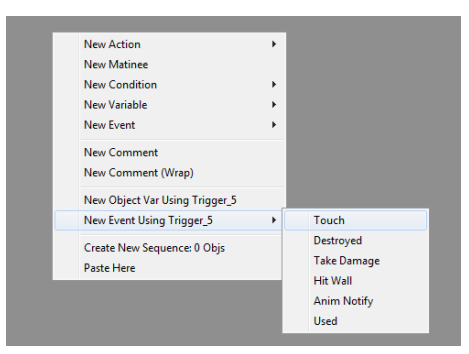

**Gambar 5. 115 Fungsi** *Trigger Touch*

Agar interaksi bisa dijalankan berulang-ulang, kita harus mengatur nilai *MaxTriggerCount* menjadi angka "0".

| <i><u><b>roperties</b></u></i>       |            |  |  |
|--------------------------------------|------------|--|--|
| Type here to search                  |            |  |  |
| Touch Types                          |            |  |  |
| Class Proximity Types                | $\dots(1)$ |  |  |
| <b>Ignored Class Proximity Types</b> | $\dots(0)$ |  |  |
| ▶ Seq Event Touch                    |            |  |  |
| ▼ Sequence Event                     |            |  |  |
| <b>Max Trigger Count</b>             | o          |  |  |
| <b>Re Trigger Delay</b>              | 0.100000   |  |  |
| Enabled                              | ☑          |  |  |
| Priority                             | o          |  |  |
| Player Only                          | ▿          |  |  |

**Gambar 5. 116 Pengaturan** *Max Trigger Count*

## **3. Pemberian** *Actor Camera*

Untuk membuat interaksi melihat video permainan badminton yang kita butuhkan adalah *actor camera* yang berfungsi untuk merekam video pada layar. Untuk interaksi ini *actor camera* diletakkan di depan layar video permainan badminton karena interaksi ini akan menampilkan permainan badminton dari layar tersebut.

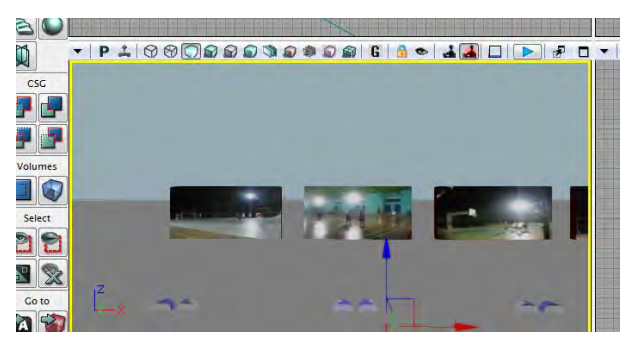

**Gambar 5. 117** *Actor Camera* **Interaksi Melihat Video Permainan Badminton**

#### **4. Pembuatan Interaksi di** *Unreal Matinee*

Untuk menampilkan *unreal matinee* yang harus dilakukan adalah dengan melakukan klik kanan pada *Unreal Kismet Unreal Matinee.* 

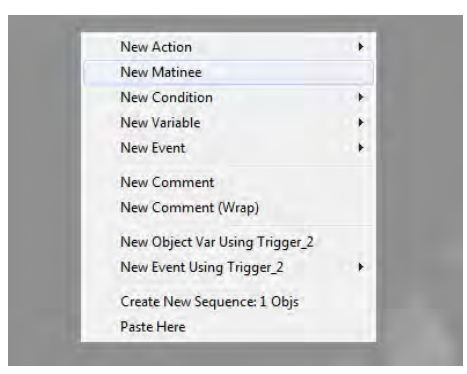

**Gambar 5. 118** *Unreal Matinee* **pada** *Unreal Kismet*

Setelah itu buka *unreal matinee* untuk mulai membuat interaksi. Buat *new camera group* lalu beri nama vidbadminton. Sebelumnya kita harus mengklik *actor camera* yang sudah dibuat agar interaksi dapat berjalan. Setelah itu kita atur waktu dan pergerakan kamera sesuai dengan kebutuhan. *Actor camera* memiliki dua fungsi yaitu *Movement* dan *FOVAngle*. Fungsi *Movement* digunakan untuk mengatur pergerakan kamera dari satu tempat ke tempat lainnya sedangkan *FOVAngle* digunakan untuk mengatur pandangan kamera.

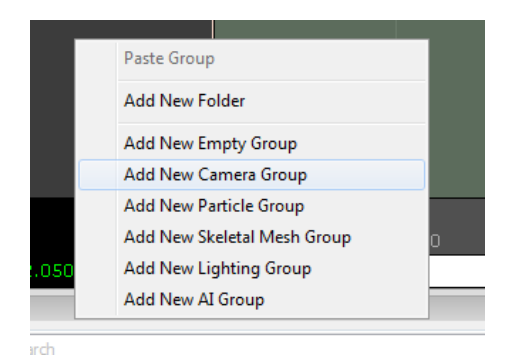

**Gambar 5. 119** *Add New Camera Group* **pada** *Unreal Matinee*

Agar lebih mudah, dapat juga digunakan fungsi *Lock Selected Actors to Camera*. Fungsi ini akan membuat kita berlaku sebagai kamera. Dengan fungsi ini kita hanya perlu melakukan pergerakan sesuai keinginan kita tanpa harus mengatur fungsi *FOVAngle* pada *unreal matinee.* Karena dengan fungsi ini kamera akan mengikuti pergerakan kita baik perpindahan posisi maupun pandangan.

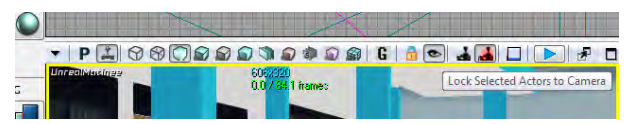

**Gambar 5. 120 Fungsi** *Lock Selected Actors to Camera*  **pada** *Unreal Editor*

Setelah selesai mengatur pergerakan dan pandangan kamera, kita akan membuat *New Director Group* agar fungsi kamera dapat dijalankan.

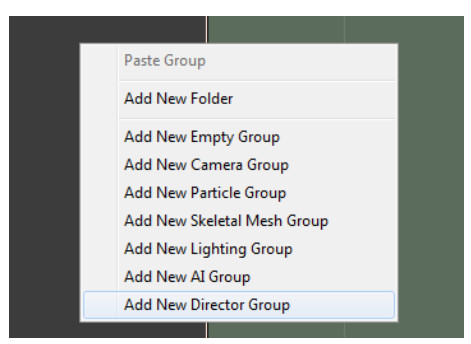

**Gambar 5. 121** *Add New Director Group* **pada** *Unreal Matinee*

Hasil pembuatan interaksi melihat peta keseluruhan dapat dilihat pada gambar 5.121, gambar 5.122 dan gambar 5.123.

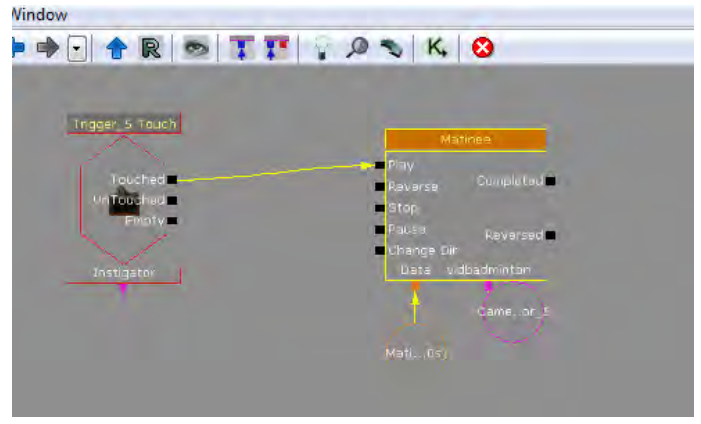

**Gambar 5. 122 Interaksi Melihat Video Permainan Badminton**

| 工 4 4 + 4                               | 以 以 M A / J   出 24   4   国 Default<br>- ⊟<br>0.00<br>0.00 10.0020.0030.0040.0050.0060.0070.0080.0090.00100.0010.0020.0030.0040 |
|-----------------------------------------|----------------------------------------------------------------------------------------------------|
| DirGroup                                | All Cameras Skeletal Meshes Lights Particles Sounds Events<br>$\bullet$                                                        |
| Director                                | vidbadminton [Shot_0010]                                                                                                    |
| vidbadminton<br>Wovement<br>X FOVArigle | E<br>西面<br>г                                                                                                    |
| $0.000$ / $90.014$ seconds              | 0.00 10.0020.0030.0040.0050.0060.0070.0030.0090.00100.0010.0020.0030.0040                                                      |

**Gambar 5. 123 Detail** *Actor Camera* **Interaksi Melihat Video Permainan Badminton**

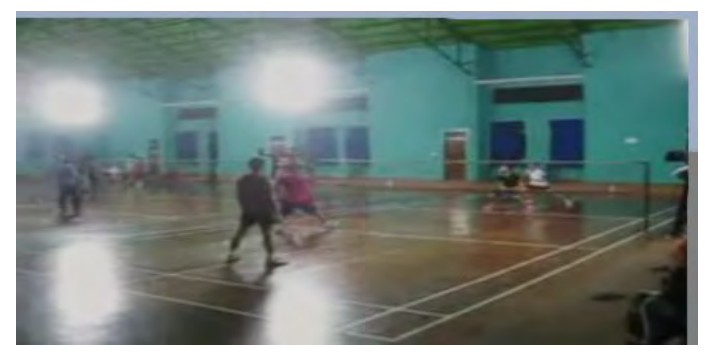

**Gambar 5. 124 Interaksi Melihat Video Permainan Badminton**

## **5.4.9. Bermain Futsal**

# **Deskripsi :**

Pengguna dapat berinteraksi langsung dengan bola sepak. Interaksi ini berupa permainan yaitu memasukkan bola sepak ke dalam gawang.

## **Cara Pembuatan :**

Langkah – langkah pembuatan interaksi bermain futsal adalah sebagai berikut :

## **1. Mengubah** *Static Mesh* **Menjadi** *Interpactor*

Agar objek-objek dapat digunakan di dalam sebuah interaksi, kita harus mengubah bentuknya dari *static mesh* menjadi *interpactor*. Cara melakukannya adalah dengan membuka *Content*  *Browser* lalu cari objek yang akan digunakan dan pilih.

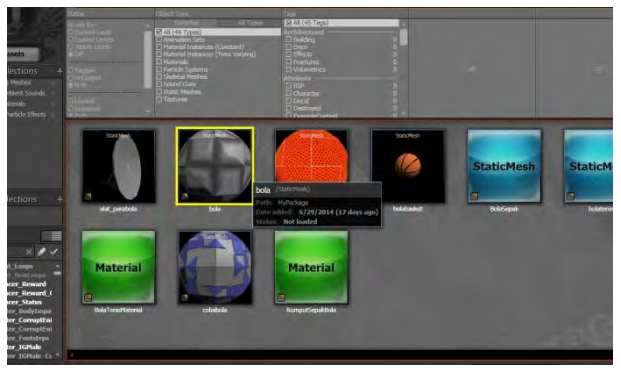

**Gambar 5. 125** *Static Mesh* **bola sepak pada** *Content Browser*

Setelah itu buka *Unreal Editor* dan arahkan ke lokasi interaksi. Untuk memasukkan objek, lakukan klik kanan *Add InterpActor : MyPackage.bola.* 

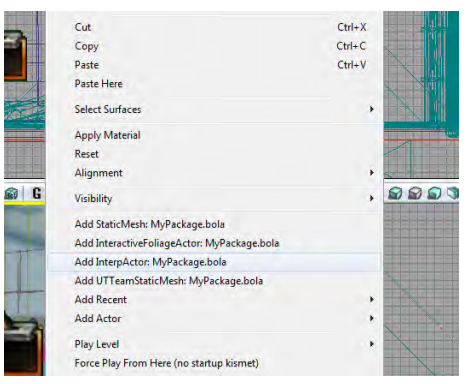

**Gambar 5. 126** *Add InterpActor : MyPackage.bola*

### **2. Pemberian** *Trigger*

Untuk member *trigger* yang harus dilakukan adalah dengan melakukan klik kanan pada *Unreal Editor.* Untuk interaksi permainan futsal ini *trigger* diletakkan di area dekat bola. *Trigger*  yang digunakan untuk interaksi bermain futsal ini ada 5 yang masing-masing digunakan untuk pergerakan arah bola yang berbeda-beda.

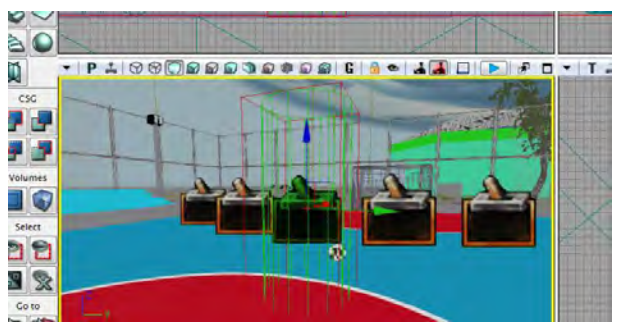

**Gambar 5. 127** *Trigger* **Interaksi Melihat Video Permainan Futsal**

Setelah itu buat fungsi *trigger* ke dalam *Unreal Kismet.* Untuk interaksi ini fungsi *trigger* yang digunakan adalah fungsi *trigger\_touch.* Caranya adalah dengan melakukan klik kanan pada *Unreal Kismet*  $\rightarrow$  *New Event Using Trigger*  $\rightarrow$  *Touch* 

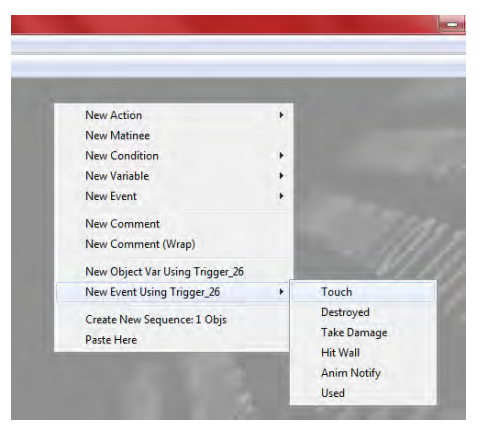

**Gambar 5. 128 Fungsi** *Trigger Touch*

Agar interaksi bisa dijalankan berulang-ulang, kita harus mengatur nilai *MaxTriggerCount* menjadi angka "0".

| <i><u><b>roperties</b></u></i> |                                      |             |
|--------------------------------|--------------------------------------|-------------|
|                                | Type here to search                  |             |
|                                | Touch Types                          |             |
| Class Proximity Types          |                                      | $\dots(1)$  |
|                                | <b>Ignored Class Proximity Types</b> | $\dots$ (0) |
|                                | Seq Event Touch                      |             |
|                                | Sequence Event                       |             |
|                                | <b>Max Trigger Count</b>             | O           |
|                                | <b>Re Trigger Delay</b>              | 0.100000    |
| Enabled                        |                                      | ☑           |
| Priority                       |                                      | o           |
|                                | Player Only                          | ▽           |
|                                |                                      |             |

**Gambar 5. 129 Pengaturan** *Max Trigger Count*

# **3. Pemberian** *Actor Camera*

Untuk membuat interaksi bermain futsal yang kita butuhkan adalah *actor camera* yang berfungsi untuk merekam pergerakan bola sepak. Untuk

interaksi ini *actor camera* diletakkan di tengah lapangan futsal.

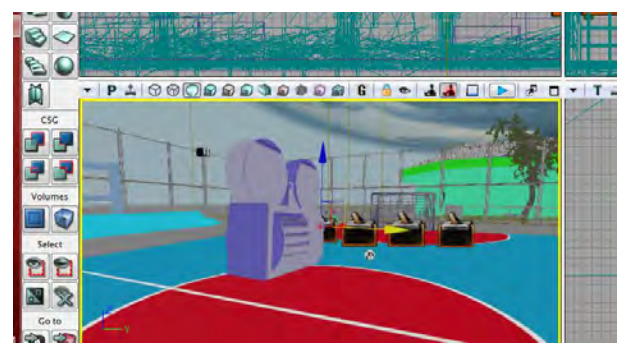

**Gambar 5. 130** *Actor Camera* **Interaksi Bermain Futsal**

## **4. Pembuatan Interaksi di** *Unreal Matinee*

Untuk menampilkan *unreal matinee* yang harus dilakukan adalah dengan melakukan klik kanan pada *Unreal Kismet Unreal Matinee.* 

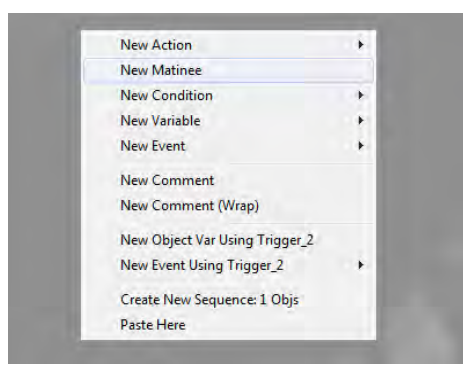

**Gambar 5. 131** *Unreal Matinee* **pada** *Unreal Kismet*

Setelah itu buka *unreal matinee* untuk mulai membuat interaksi. Buat *new camera group* lalu beri nama futsal. Sebelumnya kita harus mengklik *actor camera* yang sudah dibuat agar interaksi dapat berjalan. Setelah itu kita atur waktu dan pergerakan kamera sesuai dengan kebutuhan. *Actor camera* memiliki dua fungsi yaitu *Movement* dan *FOVAngle*. Fungsi *Movement* digunakan untuk mengatur pergerakan kamera dari satu tempat ke tempat lainnya sedangkan *FOVAngle* digunakan untuk mengatur pandangan kamera.

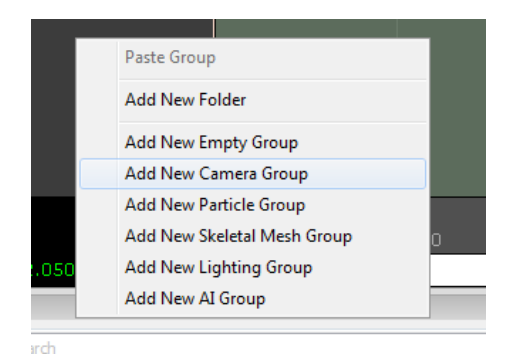

**Gambar 5. 132** *Add New Camera Group* **pada** *Unreal Matinee*

Agar lebih mudah, dapat juga digunakan fungsi *Lock Selected Actors to Camera*. Fungsi ini akan membuat kita berlaku sebagai kamera. Dengan fungsi ini kita hanya perlu melakukan pergerakan sesuai keinginan kita tanpa harus mengatur fungsi *FOVAngle* pada *unreal matinee.* Karena dengan
fungsi ini kamera akan mengikuti pergerakan kita baik perpindahan posisi maupun pandangan.

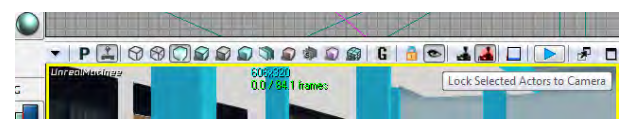

**Gambar 5. 133 Fungsi** *Lock Selected Actors to Camera*  **pada** *Unreal Editor*

Setelah selesai mengatur pergerakan dan pandangan kamera, kita akan membuat *New Director Group* agar fungsi kamera dapat dijalankan.

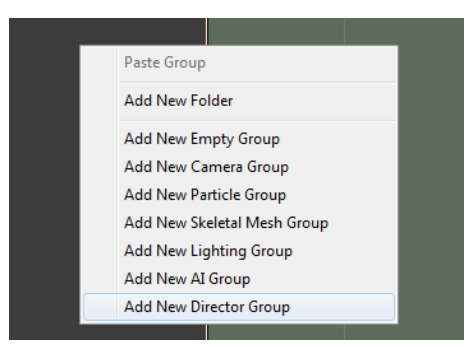

**Gambar 5. 134** *Add New Director Group* **pada** *Unreal Matinee*

Selain interaksi kamera, interaksi bermain futsal ini juga melibatkan objek bola sepak dalam pembuatannya. Untuk menggerakkan bola tersebut, yang perlu kita lakukan adalah dengan melakukan klik kanan *new empty group* lalu beri nama futsal. Sebelumnya kita harus mengklik *interpActor* dari objek bola pada *Unreal Editor.* Setelah itu kita atur waktu dan pergerakan bola sesuai dengan kebutuhan.

Hasil pembuatan interaksi bermain futsal dapat dilihat pada gambar 5.135, gambar 5.136 dan gambar 5.137.

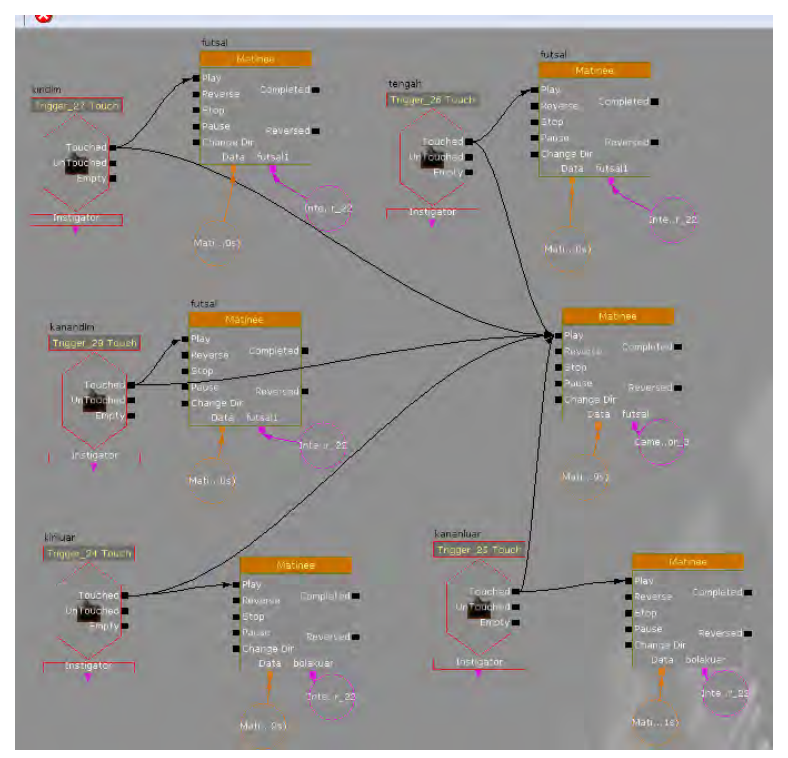

**Gambar 5. 135 Interaksi Bermain Futsal pada** *Unreal Kismet*

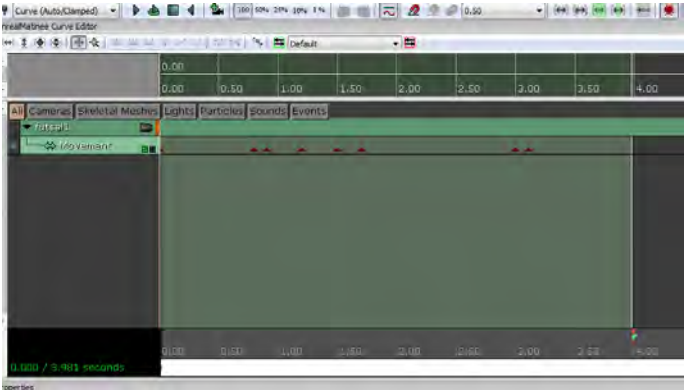

|                                                            | 0.00  |                      |          |      |      |       |      |      |       |
|------------------------------------------------------------|-------|----------------------|----------|------|------|-------|------|------|-------|
|                                                            | 0.00  | n.sn                 | 1.00     | 1.50 | 2.00 | 2.50  | 3.00 | 3.50 | 14.00 |
| All Cameras Skeletal Meshes Lights Particles Sounds Events |       |                      |          |      |      |       |      |      |       |
| Curtissing                                                 | Þ     |                      |          |      |      |       |      |      |       |
| Director                                                   |       | fictual (Stret_0010) |          |      |      |       |      |      |       |
|                                                            |       |                      |          |      |      |       |      |      |       |
| v futcal                                                   | G     |                      |          |      |      |       |      |      |       |
| <b>Windowerment</b>                                        | BH.   |                      |          |      |      |       |      |      |       |
| X For/Angle                                                | п     |                      |          | -    |      |       |      |      |       |
|                                                            |       |                      |          |      |      |       |      |      |       |
|                                                            |       |                      |          |      |      |       |      |      |       |
|                                                            |       |                      |          |      |      |       |      |      |       |
|                                                            |       |                      |          |      |      |       |      |      |       |
|                                                            |       |                      |          |      |      |       |      |      |       |
|                                                            |       |                      |          |      |      |       |      |      |       |
| 0.000 / 3.947 (example)                                    | 0.001 | 0.50                 | $L$ . CD | 1.50 | 2.00 | $-91$ | 3.6R | 3.50 | 1100  |

**Gambar 5. 136 Detail** *Actor Camera* **dan** *InterpActor*  **bola Interaksi Bermain Futsal pada** *Unreal Matinee*

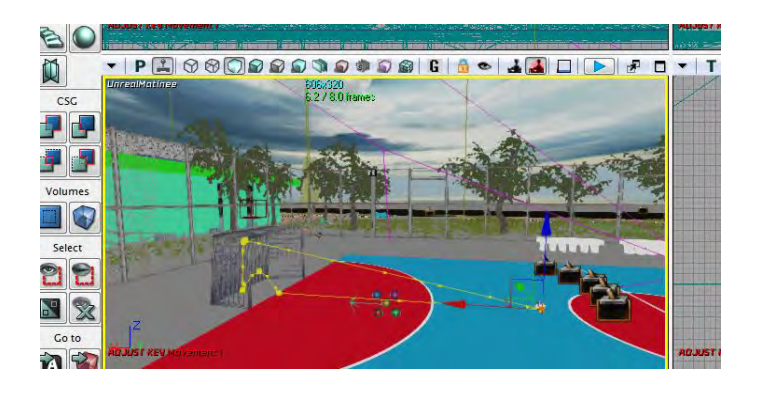

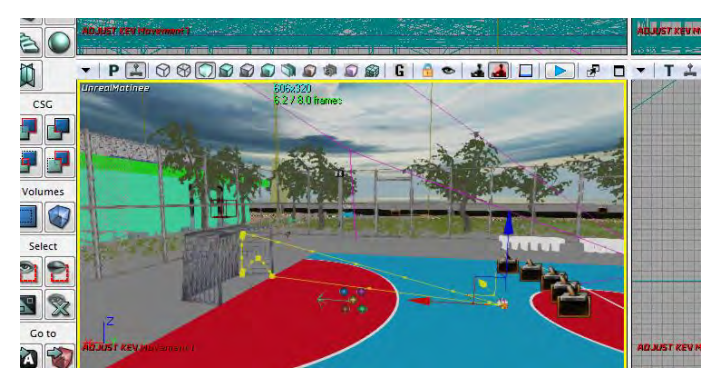

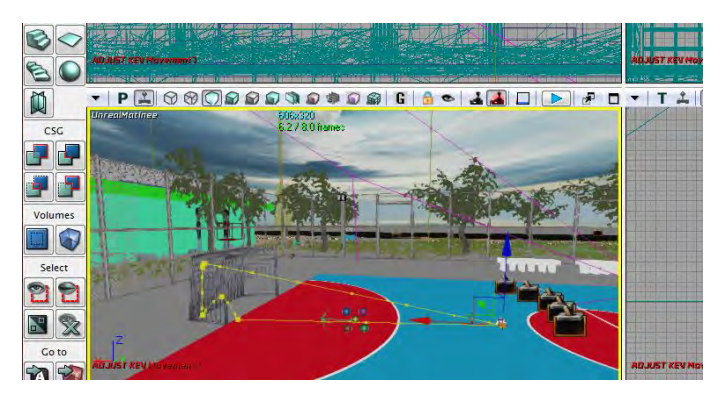

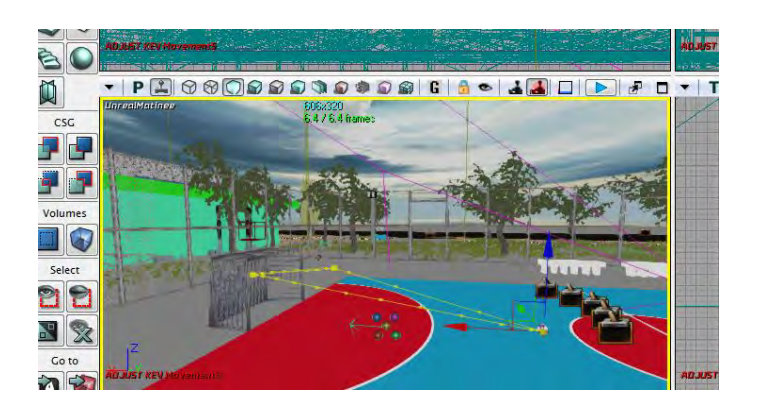

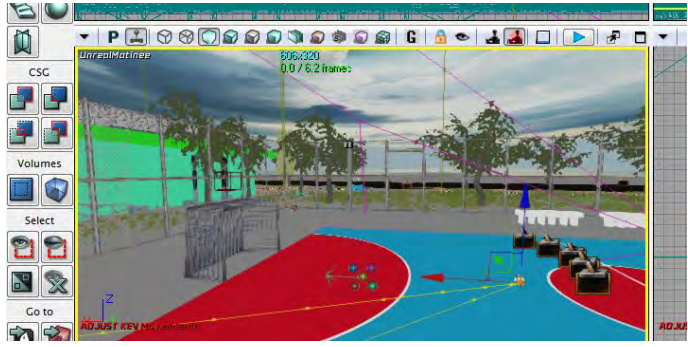

**Gambar 5. 137 Interaksi Bermain Futsal**

## **5.4.10. Melihat Video Permainan Futsal**

## **Deskripsi :**

Pengguna dapat melihat video permainan futsal. Interaksi ini berupa pertunjukan permainan futsal pada sebuah layar.

### **Cara Pembuatan :**

Langkah – langkah pembuatan interaksi melihat video permainan futsal adalah sebagai berikut :

## **1. Pembuatan Video**

Video yang digunakan untuk interaksi di udk adalah dalam format .bik. file video apa saja pada dasarnya bisa digunakan dimana setelahnya lakukan konversi dalam format file bik menggunakan RAD.

Setelah video selesai dikonversi dalam bentuk .bik, *import*lah ke dalam *Content Browser.* 

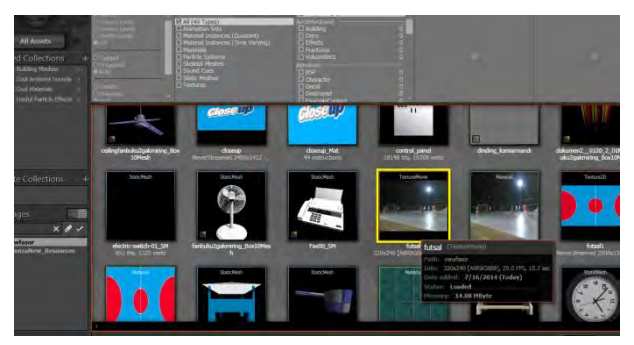

**Gambar 5. 138 File futsal.bik pada** *Content Browser*

File tersebut akan masuk ke dalam *Content Browser* sebagai *Texture Movie*. Dari *Texture Movie* tersebut buat Material dengan cara klik kanan pada *Texture Movie Create new Material*. Lalu buat material seperti yang telah dijelaskan pada tata cara penambahan material.

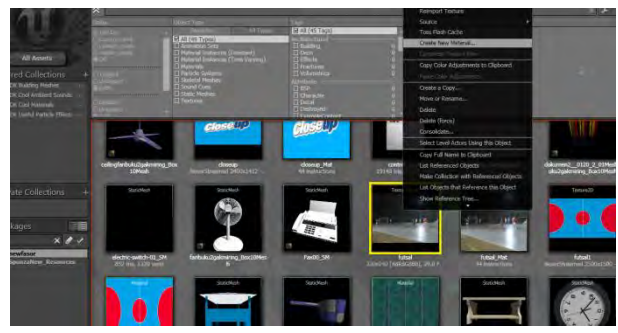

**Gambar 5. 139 Membuat Material untuk File futsal.bik pada** *Content Browser*

Buatlah brush pipih menyerupai layar untuk pemutaran video pada *Unreal Editor.* Lalu beru material menggunakan material dari *Texture Movie* yang telah dibuat.

## **2. Pemberian** *Trigger*

Untuk member *trigger* yang harus dilakukan adalah dengan melakukan klik kanan pada *Unreal Editor.* Untuk interaksi melihat video permainan futsal ini *trigger* diletakkan di area lapangan futsal.

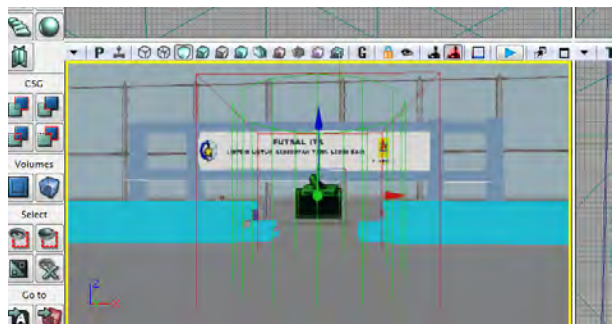

**Gambar 5. 140** *Trigger* **Interaksi Melihat Video Permainan Futsal**

Setelah itu buat fungsi *trigger* ke dalam *Unreal Kismet.* Untuk interaksi ini fungsi *trigger* yang digunakan adalah fungsi *trigger\_touch.* Caranya adalah dengan melakukan klik kanan pada *Unreal Kismet*  $\rightarrow$  *New Event Using Trigger*  $\rightarrow$  *Touch* 

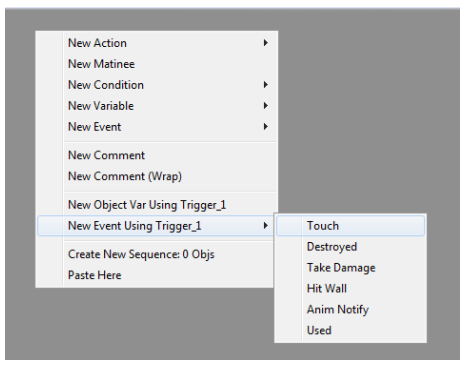

**Gambar 5. 141 Fungsi** *Trigger Touch*

Agar interaksi bisa dijalankan berulang-ulang, kita harus mengatur nilai *MaxTriggerCount* menjadi angka "0".

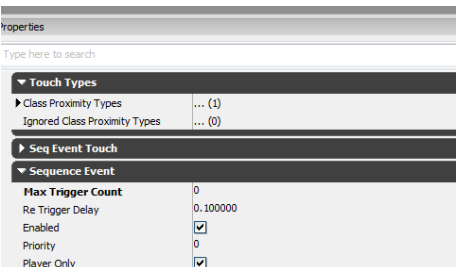

#### **Gambar 5. 142 Pengaturan** *Max Trigger Count*

## **3. Pemberian** *Actor Camera*

Untuk membuat interaksi melihat video permainan futsal yang kita butuhkan adalah *actor camera* yang berfungsi untuk merekam video pada layar. Untuk interaksi ini *actor camera* diletakkan di depan layar video permainan futsal karena interaksi ini akan menampilkan permainan futsal dari layar tersebut.

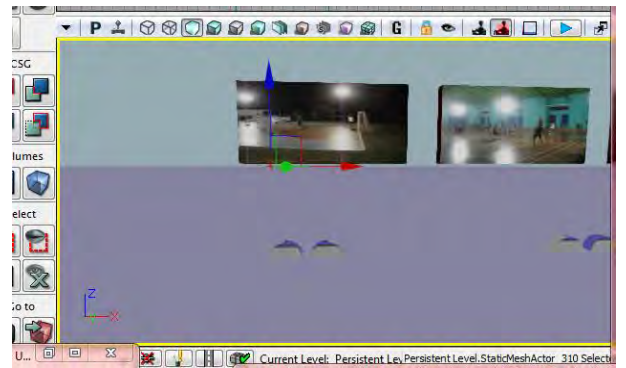

**Gambar 5. 143** *Actor Camera* **Interaksi Melihat Video Permainan Futsal**

#### **4. Pembuatan Interaksi di** *Unreal Matinee*

Untuk menampilkan *unreal matinee* yang harus dilakukan adalah dengan melakukan klik kanan pada *Unreal Kismet Unreal Matinee.* 

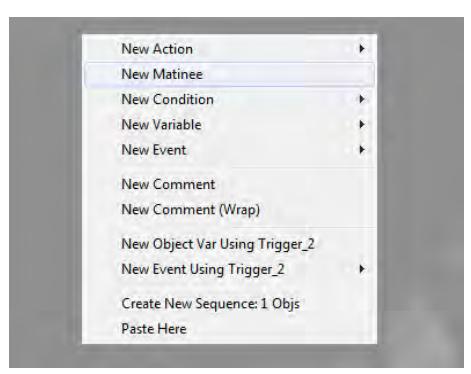

**Gambar 5. 144** *Unreal Matinee* **pada** *Unreal Kismet*

Setelah itu buka *unreal matinee* untuk mulai membuat interaksi. Buat *new camera group* lalu beri nama video\_futsal. Sebelumnya kita harus mengklik *actor camera* yang sudah dibuat agar interaksi dapat berjalan. Setelah itu kita atur waktu dan pergerakan kamera sesuai dengan kebutuhan. *Actor camera* memiliki dua fungsi yaitu *Movement* dan *FOVAngle*. Fungsi *Movement* digunakan untuk mengatur pergerakan kamera dari satu tempat ke tempat lainnya sedangkan *FOVAngle* digunakan untuk mengatur pandangan kamera.

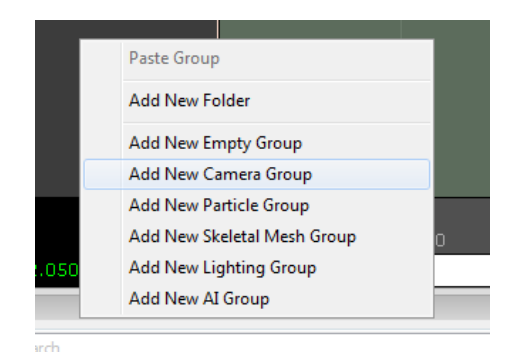

**Gambar 5. 145** *Add New Camera Group* **pada** *Unreal Matinee*

Agar lebih mudah, dapat juga digunakan fungsi *Lock Selected Actors to Camera*. Fungsi ini akan membuat kita berlaku sebagai kamera. Dengan fungsi ini kita hanya perlu melakukan pergerakan sesuai keinginan kita tanpa harus mengatur fungsi *FOVAngle* pada *unreal matinee.* Karena dengan fungsi ini kamera akan mengikuti pergerakan kita baik perpindahan posisi maupun pandangan.

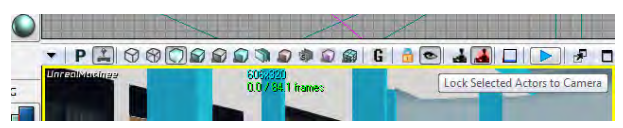

**Gambar 5. 146 Fungsi** *Lock Selected Actors to Camera*  **pada** *Unreal Editor*

Setelah selesai mengatur pergerakan dan pandangan kamera, kita akan membuat *New Director Group* agar fungsi kamera dapat dijalankan.

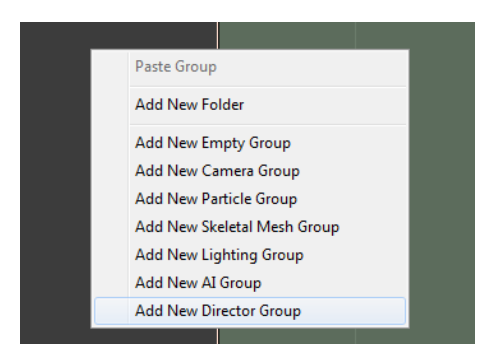

**Gambar 5. 147** *Add New Director Group* **pada** *Unreal Matinee*

Hasil pembuatan interaksi melihat peta keseluruhan dapat dilihat pada gambar 5.148, gambar 5.149 dan gambar 5.150.

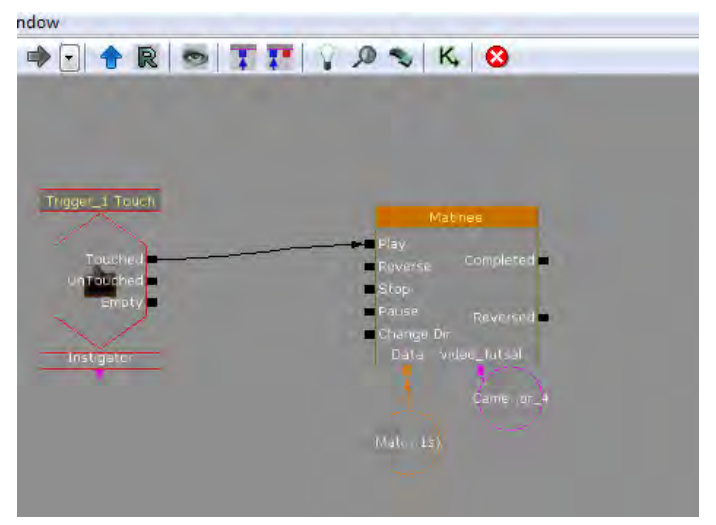

**Gambar 5. 148 Interaksi Melihat Video Permainan Futsal**

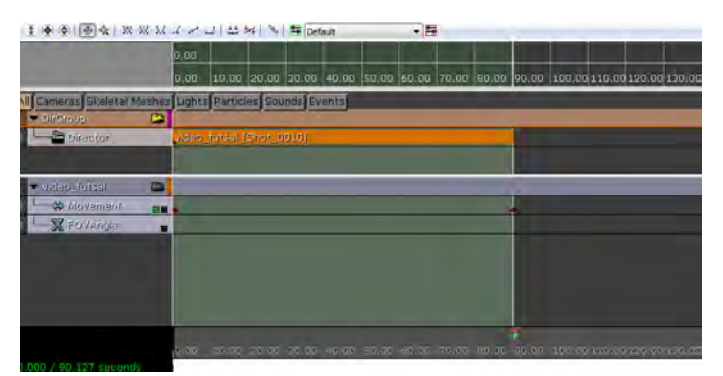

**Gambar 5. 149 Detail** *Actor Camera* **Interaksi Melihat Video Permainan Futsal**

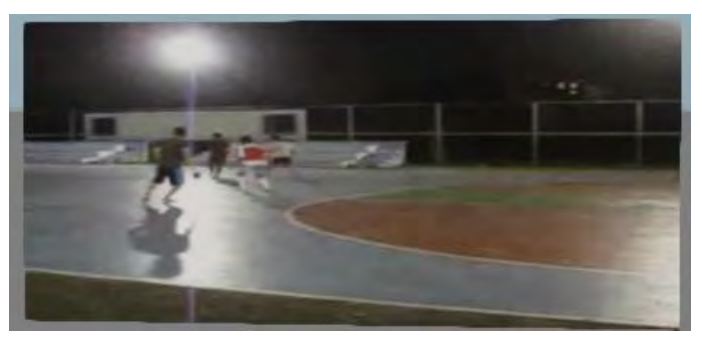

**Gambar 5. 150 Interaksi Melihat Video Permainan Futsal**

## **5.5. Uji Coba dan Evaluasi**

Didalam subbab ini akan dibahas mengenai uji coba yang dilakukan pada aplikasi ini, yaitu uji coba fungsional dan uji coba non-fungsional.

## **5.5.1 Uji Coba Fungsional**

Uji coba fungsional dilakukan melalui unit test dari rancangan *test case* yang telah dirancang. Setiap skenario pada *test case* dijalankan dan hasil yang ada pada *test case* dibandingkan dengan hasil aplikasi. *Unit test* tersebut dapat dilihat pada tabel 5.3.

| No. | <b>Test Case ID</b> | Hasil    |
|-----|---------------------|----------|
| 1.  | TC 07-01            | Berhasil |
| 2.  | TC 07-02            | Berhasil |
| 3.  | TC 08-01            | Berhasil |
| 4.  | TC 08-02            | Berhasil |
| 5.  | TC 08-03            | Berhasil |
| 6.  | TC 19-01            | Berhasil |
| 7.  | TC 09-02            | Berhasil |
| 8.  | TC 09-03            | Berhasil |
| 9.  | TC 10-01            | Berhasil |
| 10. | TC 10-02            | Berhasil |
| 11. | TC 10-03            | Berhasil |
| 12. | TC 11-01            | Berhasil |
| 13. | TC 11-02            | Berhasil |
| 14. | TC 11-03            | Berhasil |
| 15. | TC 12-01            | Berhasil |
| 16. | TC 12-02            | Berhasil |
| 17. | TC 13-01            | Berhasil |
| 18. | TC 13-02            | Berhasil |

**Tabel 5. 3.** *Unit Test* **dari rancangan** *test case*

## **5.5.2 Uji Coba Non-Fungsional**

Uji coba non-fungsional dilakukan dengan cara mengukur performa yang dihasilkan oleh sistem perangkat keras dalam menjalankan aplikasi. Performa dinilai berdasarkan FPS (*Frame Per Second*) *rate* dan penggunaan memori. *Frame per second* merupakan semacam satuan dari frame rate, sebuah pengukuran kinerja (*benchmark*) komponen kartu grafis pada komputer atau *VGA Card*. Kualitas performa dari sebuah kartu grafis antara lain dilihat dari berapa jumlah bingkai gambar yang mampu ditampilkannya di layar monitor dalam satu detik.

Semakin tinggi nilai FPS semakin tinggi kinerja teknologi yang digunakan pada kartu grafis. Semakin banyak jumlah bingkai gambar yang ditampilkna, transisi gambar pada layar monitor tampak semakin mulus, tidak terputus-putus. Secara umum, FPS minimum yang diperlukan untuk menjalankan *game engine* maupun *movie* adalah sekitar 30 FPS. Untuk konten gerakan tinggi, sesi pengkodean sekitar 60 FPS mungkin lebih bermanfaat.

*Tools* yang digunakan adalah fitur dari UDK yaitu Stat FPS dan Stat memory.

Stat FPS

Stat FPS merupakan *tools* untuk memperlihatkan FPS *counter* dan lama peta dijalankan. Perintah yang digunakan adalah , stat fps".

Stat memory

Stat memory merupakan *tools* untuk memperlihatkan penggunaan memory. Perintah yang digunakan adalah .stat memory".

Aplikasi dijalankan melalui Unreal Editor atau Unreal FrontEnd kemudian menekan tombol *tab* pada *keyboard*  dan mengetikkan perintah sebuah *tools*, maka akan muncul laporannya. Pengujian terhadap FPS ini dua kali yaitu *indoor* dan *outdoor*.

Hasil yang diperoleh untuk FPS *outdoor* adalah FPS yang didapatkan ketika menjalankan aplikasi dari luar bangunan seperti lapangan basket dan lapangan futsal. Sedangkan hasil yang diperoleh untuk FPS *indoor* adalah FPS yang didapatkan ketika menjalankan aplikasi dari dalam bangunan seperti di dalam gedung GOR dan gedung UPT FASOR.

Spesifikasi tiga buah PC yang digunakan untuk uji coba dapat dilihat pada Tabel 5.4, Tabel 5.5, Tabel 5.6, Tabel 5.7 dan Tabel 5.8

| <b>Spesifikasi</b>                                         |
|------------------------------------------------------------|
| Prosesor: Intel Core 2 Duo $E7500 - 2.93$ Ghz (2 core)     |
| Memori: 8 Gb RAM                                           |
| VGA: Radeon HD 5770 1024 Mb                                |
| Sistem Operasi: Windows 7 Ultimate 32-bit(6.1, Build 7601) |

**Tabel 5. 4. Spesifikasi Komputer 1**

### **Tabel 5. 5. Spesifikasi Komputer 2**

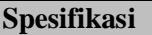

Prosesor: AMD Phenom II X4 955 BE 3,2 Ghz

Memori: 4 Gb RAM

VGA: Radeon HD 5770 1024 Mb

Sistem Operasi:Windows 7 Ultimate 64-bit(6.1, Build 7601)

## **Tabel 5. 6. Spesifikasi Komputer 3**

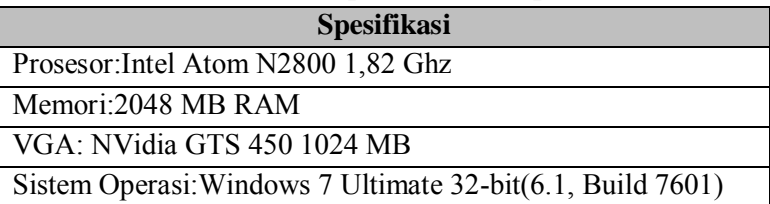

## **Tabel 5. 7. Spesifikasi Komputer 4**

## **Spesifikasi** Prosesor: Intel Core i3 M350 2,27Ghz

Memori: 4 Gb RAM

VGA: NVIDIA GeForce 310M 1749 MB

Sistem Operasi: Windows 7 Professional 32-bit

(6.1, Build 7600)

## **Tabel 5. 8. Spesifikasi Komputer 5**

# **Spesifikasi**

Prosesor:Intel Core 2 Duo E7500 – 2,93 Ghz (2 core)

Memori: 4 Gb RAM

VGA: NVidia GTS 480 1024 MB

Sistem Operasi:Windows 7 Ultimate 32-bit(6.1, Build 7601)

Hasil uji coba FPS dapat dilihat pada tabel 5.9.

| <b>Spesifikasi</b> | <b>FPS</b><br>Indoor | <b>FPS</b><br><b>Outdoor</b> | Keterangan                                       |
|--------------------|----------------------|------------------------------|--------------------------------------------------|
| Spesifikasi 1      | 95                   | 24                           | Pada <i>outdoor testing</i> ,<br>lighting failed |
| Spesifikasi 2      | 97                   | 73                           |                                                  |
| Spesifikasi 3      |                      |                              | <b>Aplication Crashed</b>                        |
| Spesifikasi 4      | 105                  | 70                           |                                                  |
| Spesifikasi 5      | 120                  | 90                           |                                                  |

**Tabel 5. 9. Hasil Uji Coba**

Hasil uji coba performa FPS *rate* dirangkum dalam grafik pada Gambar 5.151.

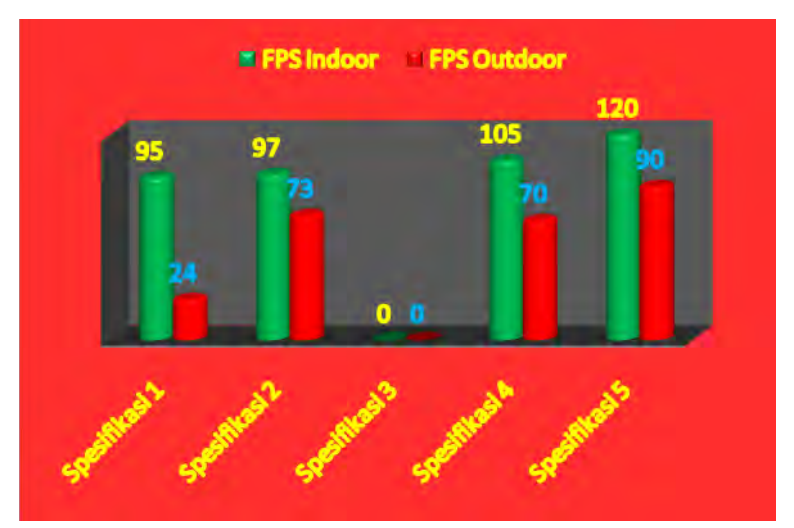

**Gambar 5. 151 Grafik Perbandingan Hasil Uji Coba**

Keterangan :

- FPS> 60, maka spesifikasi tersebut sangat dianjurkan untuk menjalankan aplikasi
- FPS< 60 namun FPS> 30, maka spesfikasi tersebut cukup untuk menjalankan aplikasi
- FPS< 30, maka spesifikasi tersebut tidak dianjurkan untuk menjalankan aplikasi

Analisa dari hasil uji coba adalah :

- Dari hasil di atas bisa dilihat bahwa perbedaan spesifikasi komputer sangat berpengaruh pada hasil FPS. Masingmasing komputer memiliki tipe VGA yang berbeda-beda. Selain itu ukuran memori yang dimiliki komputer juga dapat mempengaruhi kinerja yang menyebabkan hasil FPS berbeda-beda. Komputer dengan VGA tipe bagus dan memori yang lebih besar, memiliki hasil FPS yang besar pula.
- Hasil FPS *indoor* dan *outdoor* juga berbeda-beda. Hal ini disebabkan oleh sedikit banyaknya objek yang ditampilkan. Pada peta FASOR ini sebagian besar objek terletak di luar bangunan. Sehingga objek-objek *outdoor* lebih banyak dibandingkan objek-objek *indoor*. Hal ini meyebabkan hasil FPS *outdoor* lebih kecil daripada FPS *indoor.*
- hasil FPS juga dipengaruhi oleh banyaknya interaksi dan juga tipe objek. Pada peta FASOR, banyak interaksi yang terjadi di luar ruangan karena sebagian besar merupakan lapangan *outdoor*. Selain itu pada wilayah *outdoor* juga terdapat banyak sekali objek-objek dalam bentuk *mesh* seperti pohon dan rumput. Sedangkan pada wilayah

174

*indoor* sebagian besar menggunakan *brush* yang meringankan kinerja komputer.

- Spesifikasi yang sangat dianjurkan adalah spesifikasi 5, 2 dan 4 dikarenakan pada saat menjalankan di spesifikasi 5, 2 dan 4 aplikasi berjalan sangat lancar,
- Spesifikasi 1 bisa dikatakan cukup untuk menjalankan aplikasi, tetapi lebih disarankan yang menggunakan VGA standalone dikarenakan memberikan hasil FPS yang lebih tinggi,
- Sedangkan untuk spesifikasi 3 tidak dimungkinkan untuk menjalankan aplikasi 3D interaktif ini karena spesifikasi yang terlalu rendah

Berdasarkan data dari tabel uji coba performa diatas, maka rekomendasi spesifikasi komputer yang dapat digunakan sebagai acuan untuk melakukan pengembangan yang lebih lanjut pada tabel 5.10 dibawah ini :

**Tabel 5. 10. Spesifikasi Rekomendasi untuk Penelitian Selanjutnya**

| <b>Spesifikasi</b>                                         |  |  |  |
|------------------------------------------------------------|--|--|--|
| Prosesor: Intel Pentium i5 2450M $\sim$ 2,5 Ghz            |  |  |  |
| Memori: 8 GB - 16 GB RAM                                   |  |  |  |
| VGA: Ati Radeon 5770 1 GB GDDR5                            |  |  |  |
| Sistem Operasi: Windows 7 Ultimate 64-bit(6.1, Build 7601) |  |  |  |

## **5.5.3. Evaluasi implementasi**

Evaluasi dilakukan dengan cara validasi peta 3D *Unreal engine* dengan memperlihatkan perbandingan gambar pada peta 3D dengan foto pada kondisi nyata. Pada evaluasi ini akan

digambarkan secara jelas tentang hasil implementasi ruangan yang telah dimodelkan pada peta 3D beserta gambar asli ruangan tersebut. Evaluasi tersebut dapat dilihat pada tabel 5.11.

| <b>Bangunan</b>                    | Kondisi Nyata | Peta 3D |
|------------------------------------|---------------|---------|
| <b>UPT</b><br><b>FASOR</b>         |               |         |
| Lapangan<br><b>Basket</b><br>Flexi |               | Œ       |
| Lapangan<br><b>Basket</b>          |               | تمعيا   |
| <b>GOR</b>                         |               |         |
| Lapangan<br><b>Futsal</b>          |               |         |

**Tabel 5. 11 Evaluasi implementasi model peta 3D**

Dari perbandingan beberapa sample gambar diatas, dapat kita perhatikan bahwa UDK mampu untuk membuat sebuah lingkungan yang hampir menyerupai keadaan nyata dari lingkungan tersebut. Dengan menggunakan tools dan fitur-fitur yang dibawa UDK, seperti penggunaan material serta *static mesh* untuk penggunaan objek seperti mesin dan juga *furniture* dan barang lainnya juga dapat membantu memaksimalkan keadaanya didalam peta tiga dimensi sesuai dengan kenyataannya. Namun UDK bukanlah tanpa cela, masih banyak terdapat kekurangan yang mengurangi hasil dari peta tiga dimensi, seperti penggunaan cahaya yang menurut penulis masih tidak sesuai dengan keadaan asli, serta pembuatan geometri yang sangat rumit.

*Halaman ini sengaja dikosongkan.*

## **BAB VI KESIMPULAN DAN SARAN**

## **6.1. Kesimpulan**

Berdasarkan hasil pengerjaan tugas akhir yang telah dilakukan, maka dapat diambil beberapa kesimpulan seperti di bawah ini.

- 1. Untuk membangun Peta 3D lapangan basket, lapangan futsal outdoor, gedung UPT fasilitas olahraga dan gedung olahraga badminton Institut Teknologi Sepuluh Nopember Surabaya yang informatif dibutuhkan pemberian informasi mengenai nama lokasi serta kegunaannya menggunakan flash. Informasi ini berupa menu bantuan, menu peta 2D, informasi lokasi, interaksi permainan, lampu, pintu dan video.
- 2. Agar pengguna dapat berinteraksi dengan objek dalam peta perlu diberikan penanda interaksi baik untuk interaksi objek maupun ruangan berupa *particle system* dan informasi mengenai cara melakukan interaksi dengan objek. *Particle system* ini juga dibedakan antara *particle system* yang digunakan untuk penanda interaksi objek dan penanda interaksi ruangan.
- 3. Standardisasi yang jelas memberikan kemudahan dalam mengembangkan Peta 3D lapangan basket, lapangan futsal outdoor, gedung UPT fasilitas olahraga dan gedung olahraga badminton Institut Teknologi Sepuluh Nopember Surabaya menggunakan *Unreal Development*
- 4. Pada saat dilakukan pengujian, terkadang terjadi *crash* dan aplikasi UDK harus di tutup paksa. Hal ini dikarenakan komponen-komponen di dalam *Unreal Kismet* yang sama baik *trigger* maupun obyek dan variabel.
- 5. Masih terdapat beberapa *bug* dalam pembuatan Peta 3D menggunakan UDK seperti pada saat penggunaan CSG\_substract dan Split pada *brush* yang menyebabkan *brush* menjadi rusak seperti terlihat bolong atau retak serta perubahan *trigger* setelah melakukan proses *building*.
- 6. Pembuatan interaksi di dalam peta memerlukan kreativitas sendiri dan disesuaikan dengan kebutuhan serta karakteristik dari peta yang akan dibangun sehingga dapat menggambarkan proses bisnis yang ada.

## **6.2. Saran**

Pengembangan aplikasi INI3D, memiliki batasan-batasan tertentu dalam pengerjaannya. Hal ini menyebabkan perlu adanya pengembangan lebih lanjut. Beberapa saran yang dapat dilakukan untuk pengembangan aplikasi yang dapat dilakukan adalah sebagai berikut.

1. Melakukan *back up* secara berkala untuk mengantisipasi jika sewaktu-waktu terjadi kesalahan atau *bug* dan manajemen *resource* yang baik karena UDK menghabiskan *resource storage* yang sangat besar terutama jika fitur *auto.*

- 2. Pengembangan aplikasi sebaiknya dilakukan pada komputer yang memiliki spesifikasi tinggi atau yang memang mendukung untuk pembuatan *game*.
- 3. Untuk kinerja komputer yang lebih baik, dalam pembuatan aplikasi sebaiknya lebih mengutamakan penggunaan *brush* daripada *staticmesh* agar *resource* yang dibutuhkan oleh aplikasi menjadi lebih rendah.
- 4. Pengembangan aplikasi sebaiknya dilakukan pada komputer yang memiliki spesifikasi tinggi atau yang memang mendukung untuk pembuatan *game*.
- 5. Lakukan kompresi pada file *texture*, video dan sound yang akan dimasukkan agar FPS dalam aplikasi tidak turun terlalu drastis. Khusus untuk import *texture*, ukuran gambar harus 256x256 pixel untuk menghindari *error* seperti '*Import Failed*' yang sering menyebabkan aplikasi *not responding*.
- 6. Teliti dalam penggunaan *trigger* karena *trigger* yang sama dapat menyebabkan UDK menjadi *not responding* dan harus ditutup secara paksa. Selain itu juga perlu meneliti rangakaian kismet apakah komponenkomponennya sudah terhubung dengan benar.
- 7. Aktifkan fitur *autosave* pada untuk mengantisipasi crash dan *not responding* pada UDK.
- 8. Objek dan interaksi dibuat dengan lebih kreatif lagi agar aplikasi lebih menarik, informatif dan unik. Misalnya, permainan yang lebih interaktif bukan sekedar simulasi.

#### **DAFTAR PUSTAKA**

- (2007). Dipetik Juni 13, 2012, dari ICONIX Process: <http://iconixprocess.com/iconix-process/>
- (2009). Dipetik Agustus 7, 2012, dari Fasilitas Olah Raga ITS: <http://prospektus.its.ac.id/or.html>
- (2008). Dipetik Juli 17 2014, dari Apa itu FPS dan fps [http://stendo.wordpress.com/2008/12/09/apa-itu-fpsdan](http://stendo.wordpress.com/2008/12/09/apa-itu-fpsdan-fps/)[fps/](http://stendo.wordpress.com/2008/12/09/apa-itu-fpsdan-fps/)
- Bullen, T., Katchabaw, M. J. & Dyer-Witheford, N. (2006). *Instrumentation of Video Game Software to Support Automated Content Analyses*. Makalah disajikan dalam 2006 *Game*On North America Conference, Monterey, California, September 2006, 34-38. Diambil tanggal 25 Oktober 2010, tersedia di http://www.csd.uwo.ca/~katchab/pubs/index.html
- Busby, J., et al. (2004). *Mastering Unreal Technology.* Volume *I: Introduction to Level Design with Unreal engine 3*. Indianapolis: Sams Publishing.
- Busby, J., et al. (2010). *Mastering Unreal Technology.* Volume *II: Advanced Level Design Concepts with Unreal engine 3*. Indianapolis: Sams Publishing.
- Fritsch, D., & Kada, M. (2004). *Visualisation Using Game Engines*. Makalah disajikan dalam ISPRS commission V.
- *Game Engine*s. Diambil tanggal 22 Oktober 2010, tersedia di http://gpwiki.org/index.php/*Game*\_*Engine*s
- *Game Engine*s Popular *Engine*s. Diambil tanggal 22 Oktober 2010, tersedia di http://www.moddb.com/*engine*s
- Games, E. (2012). *Show Case*. Dipetik Maret 11, 2012, dari Unreal Development kit: http://www.udk.com/showcase
- Juarez, J. (2011). *Dynamic Sky Cycle Tutorial*. Dipetik April 10, 2012, dari Julio Juarez Portfolio: http://3dbrushwork.com/tutorials/
- Shiratuddin, M. F. & Fletcher, D. (2007). *Utilizing 3D Games Development Tool For Architectural Design in a Virtual* 184 *Environment*. Makalah disajikan dalam 7th International Conference on Construction Applications of *Virtual* Reality, Oktober 2007.
- Shiratuddin, M. F. & Thabet, W. (2002). *Virtual Office Walkthrough Using a 3D Game Engine*. Makalah disajikan dalam International Journal of Design Computing.
- Showcase Epic UDK. Diambil tanggal 21 September 2010, tersedia di http://www.udk.com/showcase
- Tim INI3D. (2011). *Pengembangan Peta Interaktif Tiga Dimensi Institut Teknologi Sepuluh Nopember menggunakan Unreal Engine.* Surabaya.
- *Unreal Development Kit.* (2010, May). Dipetik January 30, 2011, dari www.udk.com
- *Unreal Editor* User Guide. Diambil tanggal 21 September 2010, tersedia di

[http://udn.epic](http://udn.epicgames.com/Three/UnrealEdUserGuide)*games*.com/Three/*Unreal*EdUserGuide.

Wirangga, P. (2011). *Pengembangan Peta Tiga Dimensi Interaktif Jurusan Sistem Perkapalan Instritut Teknologi Sepuluh Nopember Surabaya Menggunakan Unreal Engine.* Institut Teknologi Sepuluh Nopember. Surabaya: ITS.

#### **RIWAYAT PENULIS**

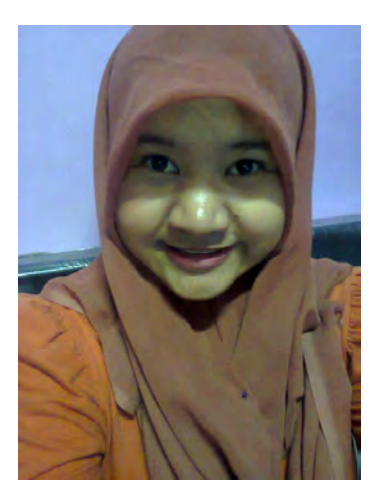

Penulis yang lahir di Surabaya, 18 Desember 1990, merupakan anak pertama dari 2 bersaudara. Penulis telah menempuh beberapa pendidikan formal yaitu: Simomulyo IV-101 Surabaya pada tingkat sekolah dasar, SMPN 3 Surabaya pada tingkat sekolah menengah pertama, dan SMAN 6 Surabaya pada sekolah menengah ke atas.

Setelah kelulusan SMA pada

tahun 2009, penulis mengajukan diri untuk mengikuti PMDK Kemitraan di ITS untuk meneruskan pendidikan, yang akhirnya diterima sebagai mahasiswa di kampus ITS Surabaya pada jurusan Sistem Informasi FTIf – Institut Teknologi Sepuluh Nopember (ITS) Surabaya dan terdaftar sebagai mahasiswa dengan NRP 5209100010.

Selama berkuliah di Jurusan Sistem Informasi ini, selain aktif berkuliah penulis juga aktif dalam kegiatan non akademis diantaranya HMSI (Himpunan Mahasiswa Sistem Informasi) periode 2009-20010 serta pernah menjadi grader mata kuliah Pengantar Sistem Informasi.

Di jurusan Sistem Informasi, penulis mengambil bidang minat e-Bisnis dalam pengerjaan Tugas Akhirnya, dengan topik tentang *Unreal* Development Kit.

## **LAMPIRAN A USE CASE DIAGRAM**

*Halaman ini sengaja dikosongkan.* 

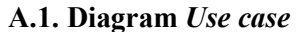

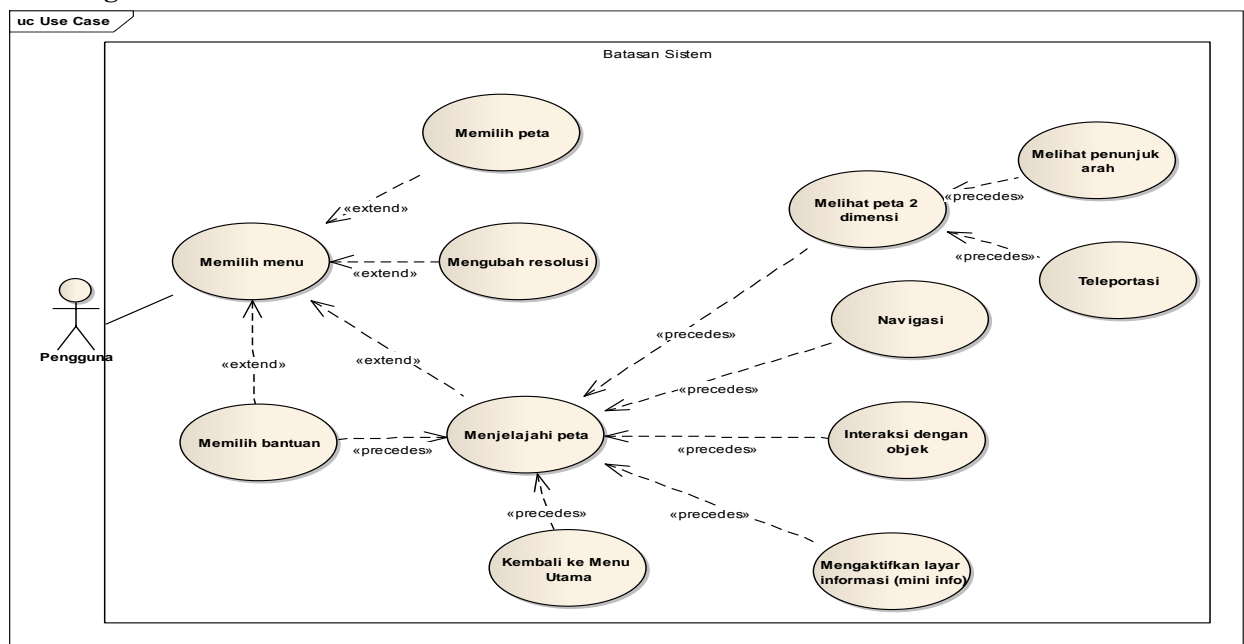

**Gambar A.1. Diagram** *Use case***(Wirangga Panditya, 2011)**

*Halaman ini sengaja dikosongkan.* 

## **LAMPIRAN B DESKRIPSI USE CASE**

*Halaman ini sengaja dikosongkan.*
## **B.1.Deskripsi** *Use case* **Memilih Menu**

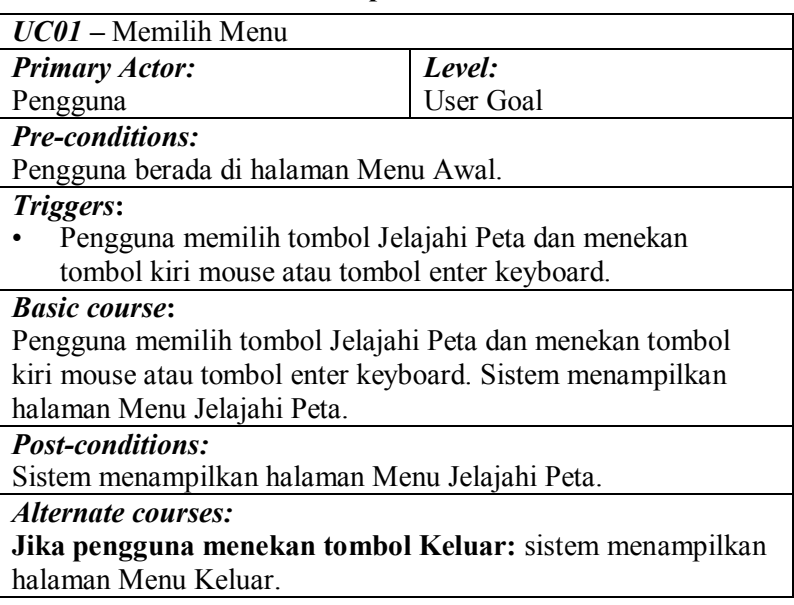

### **Tabel B.1 : Deskripsi** *Use case* **Memilih Menu**

## **B.2.Deskripsi** *Use case* **Memilih Peta**

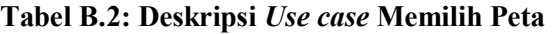

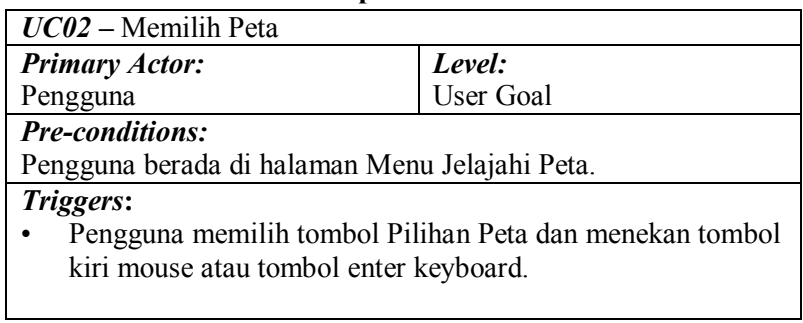

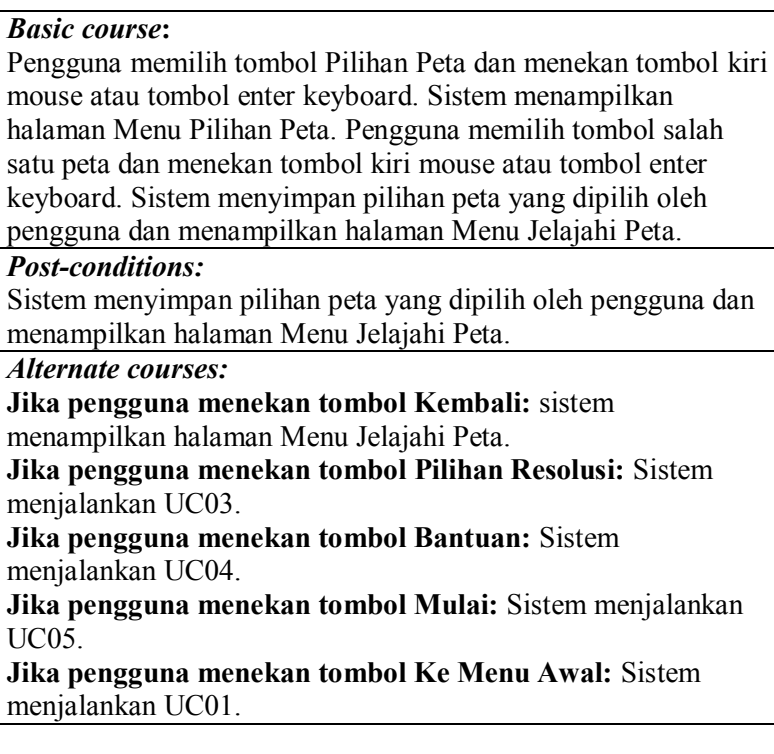

# **B.3.Deskripsi** *Use case* **Mengubah Resolusi**

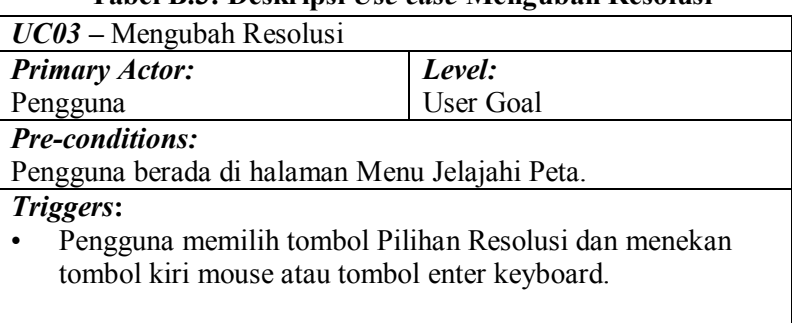

## **Tabel B.3: Deskripsi** *Use case* **Mengubah Resolusi**

#### *Basic course***:**

Pengguna memilih tombol Pilihan Resolusi dan menekan tombol kiri mouse atau tombol enter keyboard. Sistem menampilkan halaman Menu Resolusi. Pengguna memilih tombol resolusi dan menekan tombol kiri mouse atau tombol enter keyboard. Sistem mengganti tombol resolusi dengan pilihan resolusi baru. Pengguna memilih tombol Simpan Perubahan dan menekan tombol kiri mouse atau tombol enter keyboard. Sistem menyimpan resolusi yang dipilih oleh pengguna dan mengubah resolusi tampilan sesuai dengan yang telah dipilih oleh pengguna.

#### *Post-conditions:*

Sistem menampilkan halaman Menu Resolusi dengan resolusi yang telah dipilih oleh pengguna.

#### *Alternate courses:*

**Jika pengguna menekan tombol Kembali:** sistem menampilkan halaman Menu Jelajahi Peta.

### **B.4.Deskripsi** *Use case* **Melihat Bantuan**

### **Tabel B.4: Deskripsi** *Use case* **Melihat Bantuan**

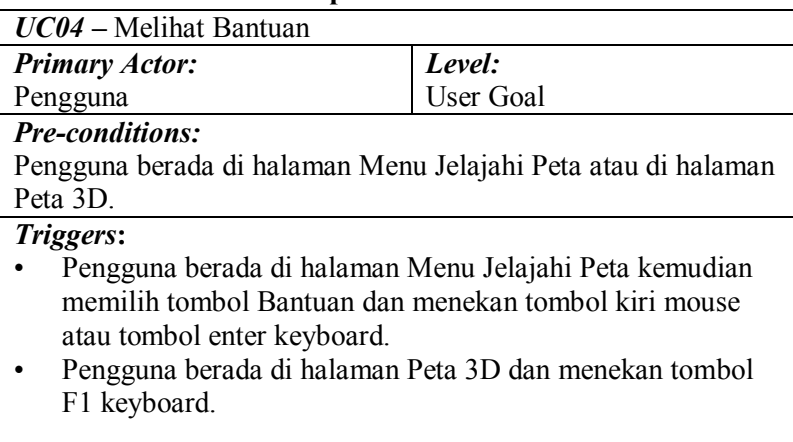

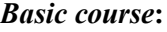

Sistem menampilkan halaman Menu Bantuan bagian kontrol. Pengguna memilih tombol next dan menekan tombol kiri mouse. Sistem menampilkan halaman Menu Bantuan bagian penanda interaksi. Pengguna memilih tombol previous dan menekan tombol kiri mouse.

Sistem menampilkan halaman Menu Bantuan bagian kontrol. *Post-conditions:*

*Alternate courses:*

**Jika pengguna menekan tombol Kembali:** sistem menampilkan halaman Menu Jelajahi Peta.

**Jika aktor dalam jangkauan area interaksi suatu objek dan pengguna menekan tombol kiri mouse atau tombol enter keyboard:** Sistem menjalankan UC12

**Jika pengguna menekan tombol M keyboard:** Sistem menjalankan UC08

**Jika pengguna menekan tombol Esc keyboard:** Sistem menjalankan UC07

**Jika pengguna menekan tombol W/A/S/D/panah atas/panah bawah/panah kiri/panah kanan keyboard:** Sistem menjalankan UC06

## **B.5.Deskripsi** *Use case* **Menjelajahi Peta**

#### **Tabel B.5 : Deskripsi** *Use case* **Menjelajahi Peta**

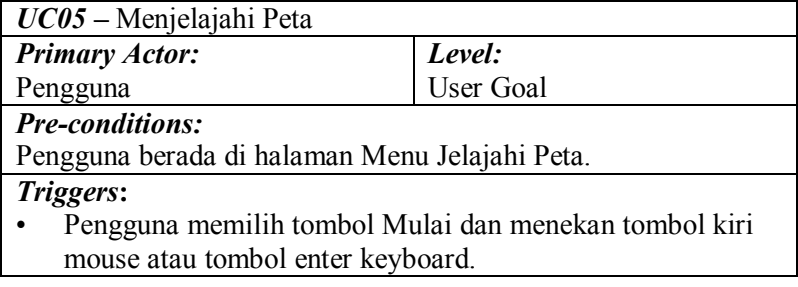

-

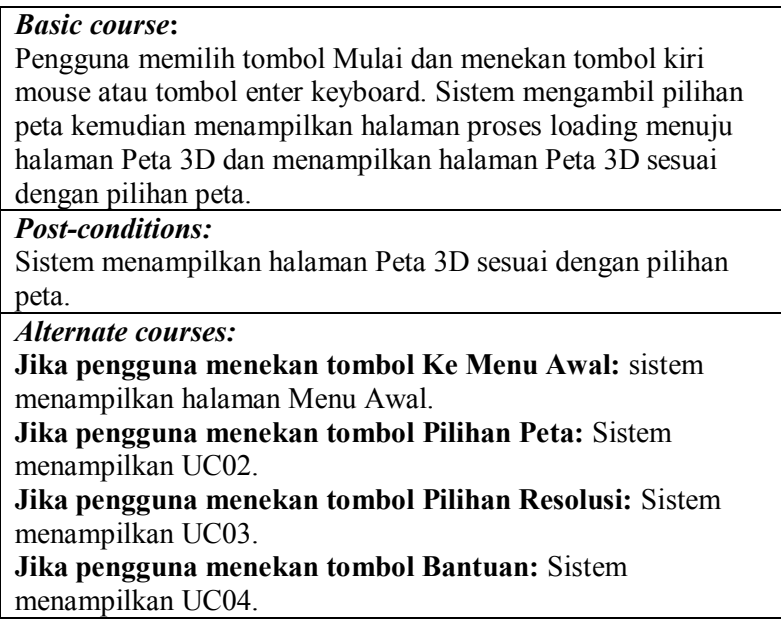

## **B.6.Deskripsi** *Use case* **Navigasi**

## **Tabel B.6 : Deskripsi** *use case* **Navigasi**

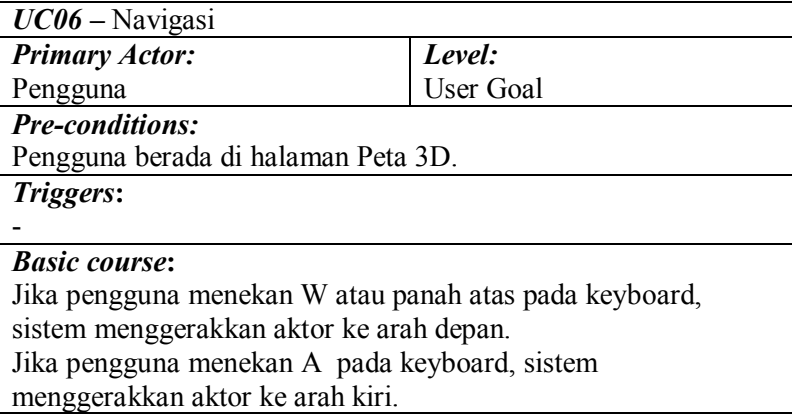

Jika pengguna menekan D pada keyboard, sistem menggerakkan aktor ke arah kanan. Jika pengguna menekan S atau panah bawah pada keyboard, sistem menggerakkan aktor ke arah belakang.

Jika pengguna menekan panah kiri pada keyboard, sistem mengarahkan pandangan aktor ke kiri.

Jika pengguna menekan panah kanan pada keyboard, sistem mengarahkan pandangan aktor ke kanan.

Jika pengguna menekan C pada keyboard, sistem menggerakkan aktor pada posisi menunduk.

Jika pengguna menekan Spasi pada keyboard, sistem menggerakkan aktor untuk melompat.

## *Post-conditions:*

Sistem menggerakkan aktor sesuai dengan tombol navigasi keyboard dan menyesuaikan tampilan dengan pandangan aktor.

### *Alternate courses:*

**Jika aktor dalam jangkauan area interaksi suatu objek dan pengguna menekan tombol kiri mouse atau tombol enter keyboard:** Sistem menjalankan UC12

**Jika pengguna menekan tombol M keyboard:** Sistem menjalankan UC08

**Jika pengguna menekan tombol Esc keyboard:** Sistem menjalankan UC17

**Jika pengguna menekan tombol F1 keyboard:** Sistem menjalankan UC04

## **B.7.Deskripsi** *Use case* **Kembali ke Menu Utama**

## **Tabel B.7 : Deskripsi** *use case* **Kembali ke Menu Utama**

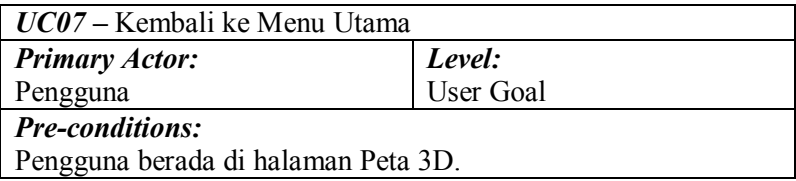

*Triggers***:**

• Pengguna menekan tombol Esc keyboard.

*Basic course***:**

Pengguna menekan tombol Esc keyboard. Sistem menampilkan halaman Menu *In-Game*. Pengguna menekan tombol Keluar Peta. Sistem menampilkan Menu Jelajahi Peta.

*Post-conditions:*

-

*Alternate courses:*

**Jika pengguna menekan tombol Kembali ke Peta:** sistem menampilkan kembali halaman Peta 3D.

**Jika aktor dalam jangkauan area interaksi suatu objek dan pengguna menekan tombol kiri mouse atau tombol enter keyboard:** Sistem menjalankan UC12

**Jika pengguna menekan tombol M keyboard:** Sistem menjalankan UC08

**Jika pengguna menekan tombol W/A/S/D/panah atas/panah bawah/panah kiri/panah kanan keyboard:** Sistem menjalankan UC06

**Jika pengguna menekan tombol F1 keyboard:** Sistem menjalankan UC04

## **B.8.Deskripsi** *Use case* **Melihat Peta 2 Dimensi**

## **Tabel B.8 : Deskripsi** *use case* **Melihat Peta 2 Dimensi**

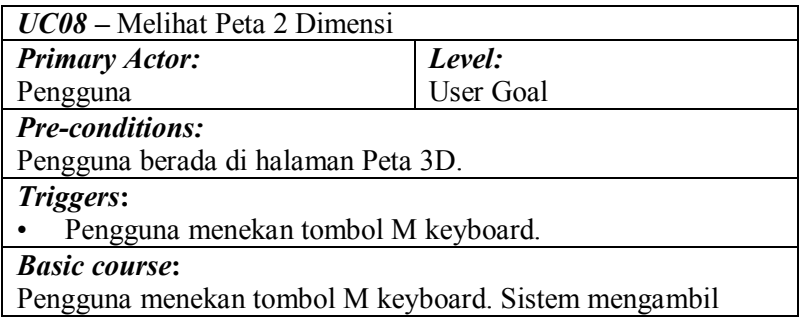

lokasi dan rotasi aktor pada Peta 3D kemudian mengatur posisi gambar aktor pada halaman Menu Peta 2D sesuai pada lokasi dan rotasi aktor pada Peta 3D.

## *Post-conditions:*

Sistem menampilkan halaman Menu Peta 2D dengan gambar aktor sesuai pada lokasi dan rotasi aktor pada Peta 3D.

### *Alternate courses:*

**Jika aktor dalam jangkauan area interaksi suatu objek dan pengguna menekan tombol kiri mouse atau tombol enter keyboard:** Sistem menjalankan UC12

**Jika pengguna menekan tombol Esc keyboard:** Sistem menjalankan UC07

**Jika pengguna menekan tombol W/A/S/D/panah atas/panah bawah/panah kiri/panah kanan keyboard:** Sistem

menjalankan UC06

**Jika pengguna menekan tombol F1 keyboard:** Sistem menjalankan UC04

## **B.9.Deskripsi** *Use case* **Teleportasi**

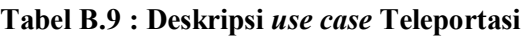

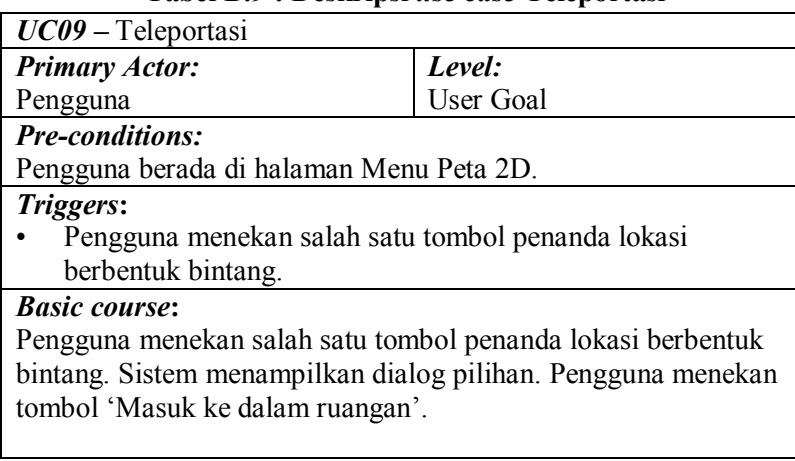

Sistem melakukan teleportasi aktor menuju ruangan sesuai dengan pilihan tombol penanda lokasi.

#### *Post-conditions:*

Sistem menampilkan halaman Peta 3D dengan lokasi dan rotasi aktor berubah sesuai pilihan tombol penanda lokasi.

#### *Alternate courses:*

**Jika pengguna menekan tombol M keyboard:** sistem menampilkan kembali halaman Peta 3D.

**Jika pengguna menekan tombol 'Tunjukan arah menuju ruangan' pada dialog pilihan:** Sistem menjalankan UC10 **Jika pengguna menekan tombol 'Tutup dialog Pilihan' pada dialog pilihan:** sistem menampilkan halaman Menu Peta 2D tanpa dialog pilihan

**Jika pengguna menekan tombol 'Lantai 1':** sistem menampilkan halaman Menu Peta 2D dengan denah gedung lantai 1 dan gambar aktor sesuai pada lokasi dan rotasi aktor pada Peta 3D

**Jika pengguna menekan tombol 'Lantai 2':** sistem menampilkan halaman Menu Peta 2D dengan denah gedung lantai 2 dan gambar aktor sesuai pada lokasi dan rotasi aktor pada Peta 3D

## **B.10.Deskripsi** *Use case* **Melihat Penunjuk Arah**

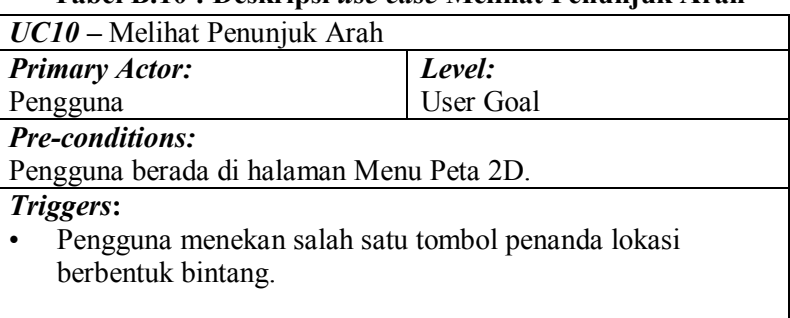

#### **Tabel B.10 : Deskripsi** *use case* **Melihat Penunjuk Arah**

### *Basic course***:**

Pengguna menekan salah satu tombol penanda lokasi berbentuk bintang. Sistem menampilkan dialog pilihan. Pengguna menekan tombol 'Tunjukan arah menuju ruangan'. Sistem mengambil lokasi aktor pada Peta 3D, rotasi aktor pada Peta 3D, dan lokasi seluruh actor PlayerStart tangga yang ada. Kemudian sistem menentukan lantai asal dan lantai tujuan. Setelah itu sistem menentukan tujuan penunjuk arah. Sistem akhirnya menampilkan halaman Peta 3D dan Menu Penunjuk Arah dengan gambar panah penunjuk arah sesuai menuju tujuan.

#### *Post-conditions:*

Sistem menampilkan halaman Peta 3D dan Menu Penunjuk Arah dengan gambar panah penunjuk arah sesuai menuju tujuan.

#### *Alternate courses:*

**Jika pengguna menekan tombol M keyboard:** sistem menampilkan kembali halaman Peta 3D.

**Jika pengguna menekan tombol 'Masuk ke dalam ruangan' pada dialog pilihan:** Sistem menjalankan UC09

**Jika pengguna menekan tombol 'Tutup dialog Pilihan' pada dialog pilihan:** sistem menampilkan halaman Menu Peta 2D tanpa dialog pilihan

**Jika pengguna menekan tombol 'Lantai 1':** sistem menampilkan halaman Menu Peta 2D dengan denah gedung lantai 1 dan gambar aktor sesuai pada lokasi dan rotasi aktor pada Peta 3D

**Jika pengguna menekan tombol 'Lantai 2':** sistem menampilkan halaman Menu Peta 2D dengan denah gedung lantai 2 dan gambar aktor sesuai pada lokasi dan rotasi aktor pada Peta 3D

## **B.11.Deskripsi** *Use case* **Mengaktifkan Layar Informasi**

## **Tabel B.11 : Deskripsi** *use case* **Mengaktifkan Layar Informasi**

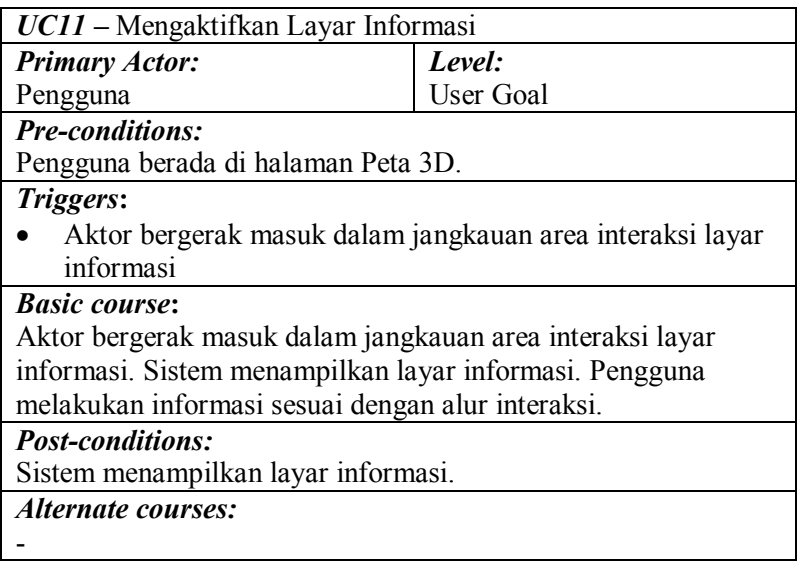

## **B.12.Deskripsi** *Use case* **Interaksi dengan Objek**

### **Tabel B.12 : Deskripsi** *use case* **Interaksi dengan Objek**

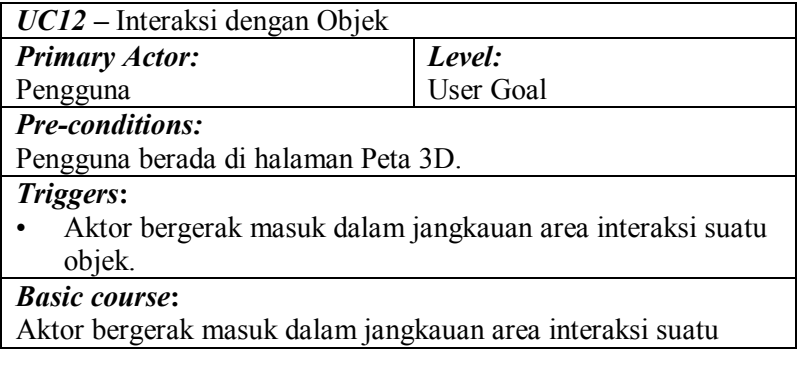

objek. Sistem menampilkan pesan interaksi yang dapat terjadi terhadap objek tersebut. Pengguna menekan tombol kiri mouse atau tombol enter keyboard. Sistem menjalankan fungsi interaksi pada objek tersebut.

### *Post-conditions:*

Sistem telah menjalankan fungsi interaksi objek tersebut dan objek berubah kondisi sesuai dengan fungsi interaksinya.

#### *Alternate courses:*

**Jika pengguna tidak menekan tombol apapun:** sistem menampilkan pesan interaksi yang dapat terjadi terhadap objek tersebut

**Jika pengguna menekan tombol M keyboard:** Sistem menjalankan UC08

**Jika pengguna menekan tombol Esc keyboard:** Sistem menjalankan UC07

**Jika pengguna menekan tombol W/A/S/D/panah atas/panah bawah/panah kiri/panah kanan keyboard:** Sistem

menjalankan UC06

**Jika pengguna menekan tombol F1 keyboard:** Sistem menjalankan UC04

## **LAMPIRAN C SEQUENCE DIAGRAM**

*Halaman ini sengaja dikosongkan.* 

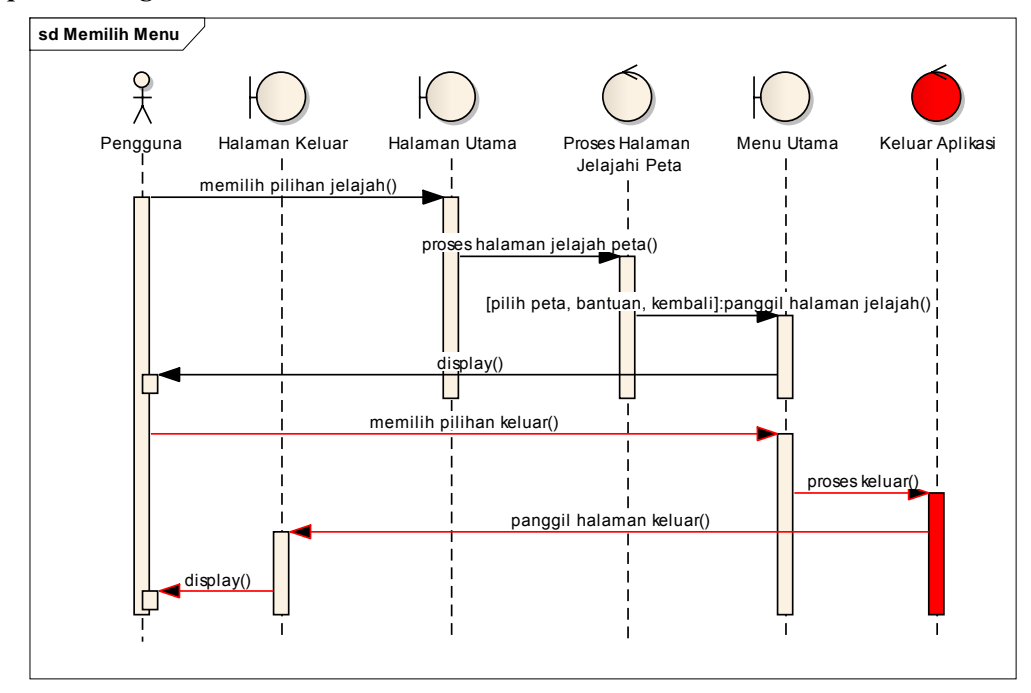

**C.1.** *Sequence Diagram* **Memilih Menu** 

**Gambar C. 1. Diagram** *Sequence* **untuk Memilih Menu**

#### **C.2.***Sequence Diagram* **Memilih Peta**

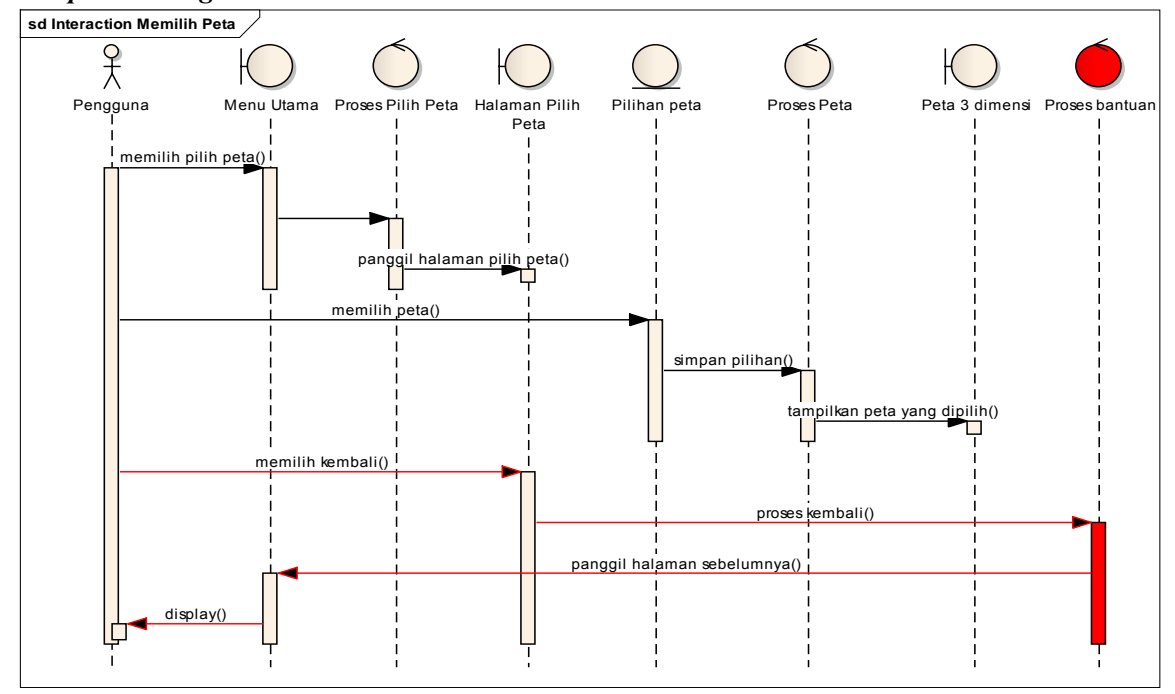

**Gambar C. 2. Diagram** *Sequence* **untuk Memilih Peta**

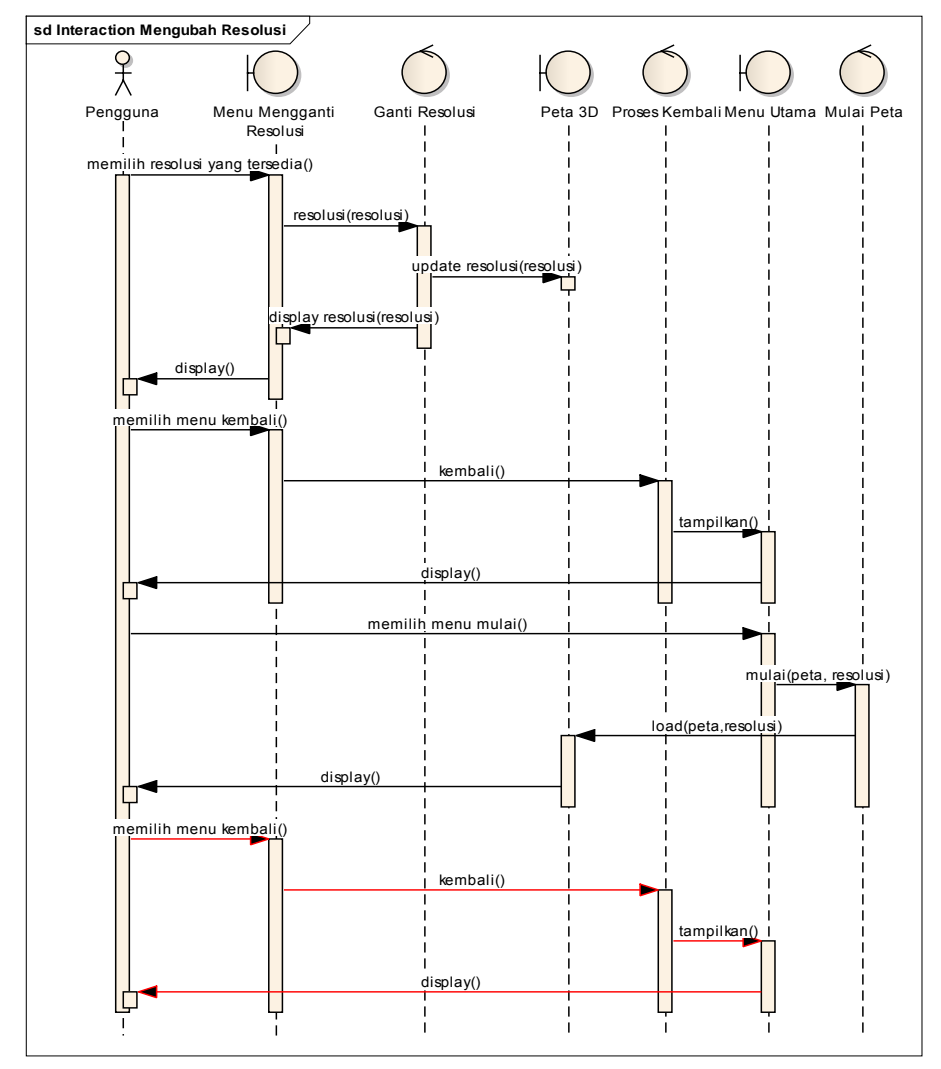

## **C.3.***Sequence Diagram* **Mengubah Resolusi**

**Gambar C. 3. Diagram** *Sequence* **untuk Mengubah Resolusi**

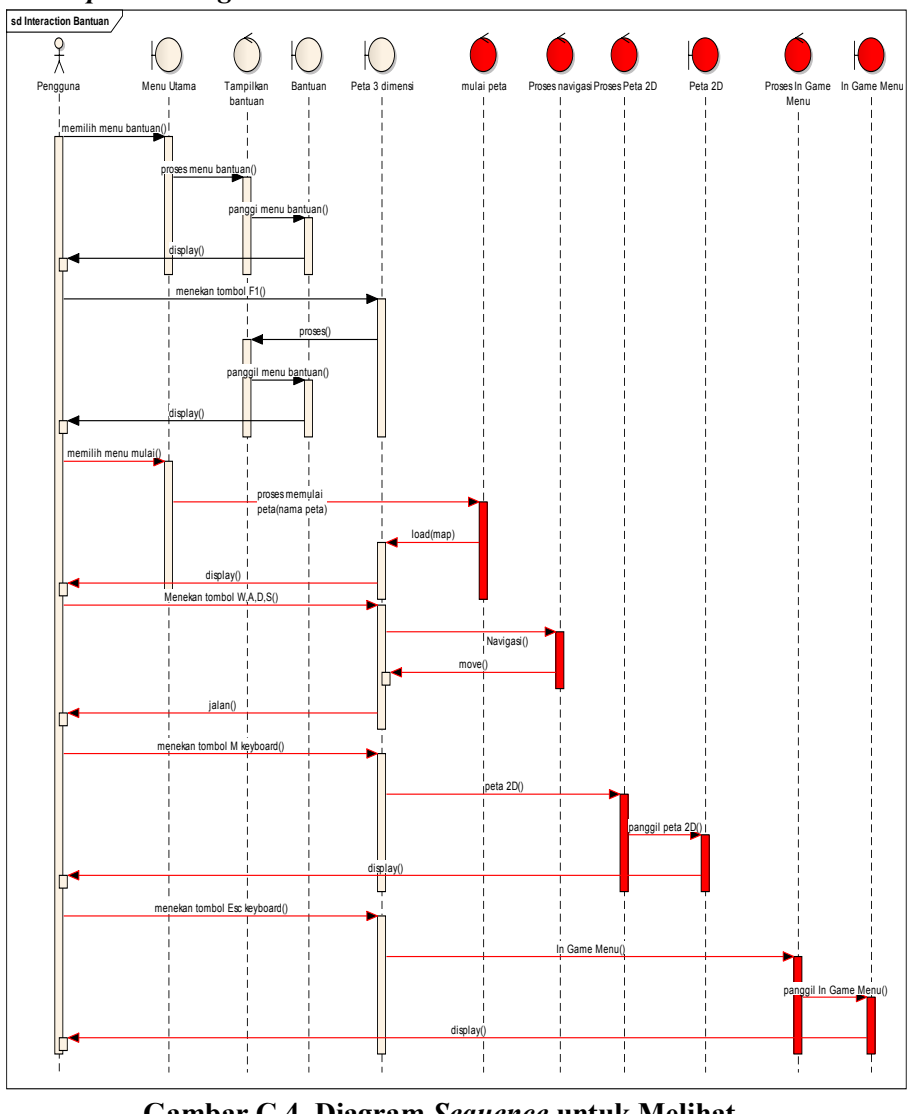

**C.4.***Sequence Diagram* **Melihat Bantuan** 

**Gambar C.4. Diagram** *Sequence* **untuk Melihat Bantuan**

### **C.5.***Sequence Diagram* **Menjelajahi Peta**

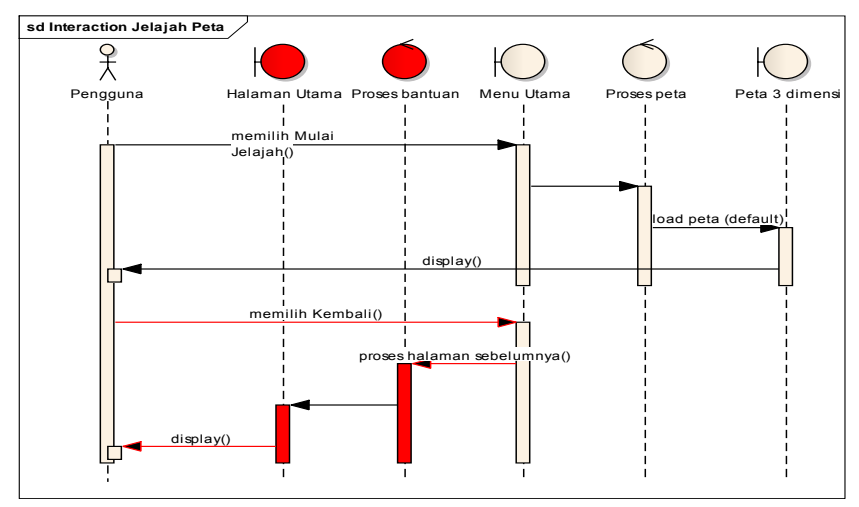

**Gambar C. 5. Diagram** *Sequence* **untuk Menjelajahi Peta**

## **C.6.***Sequence Diagram* **Navigasi**

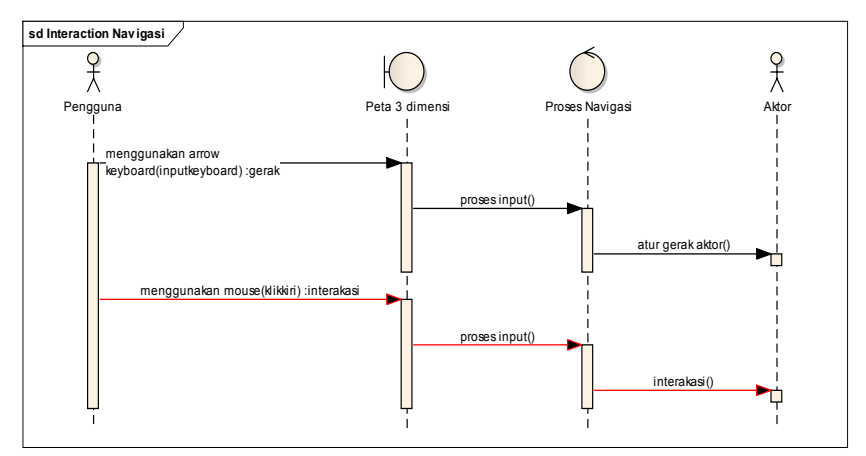

**Gambar C. 6. Diagram** *Sequence* **untuk Navigasi**

### **C.7.***Sequence Diagram* **Kembali ke Menu Utama**

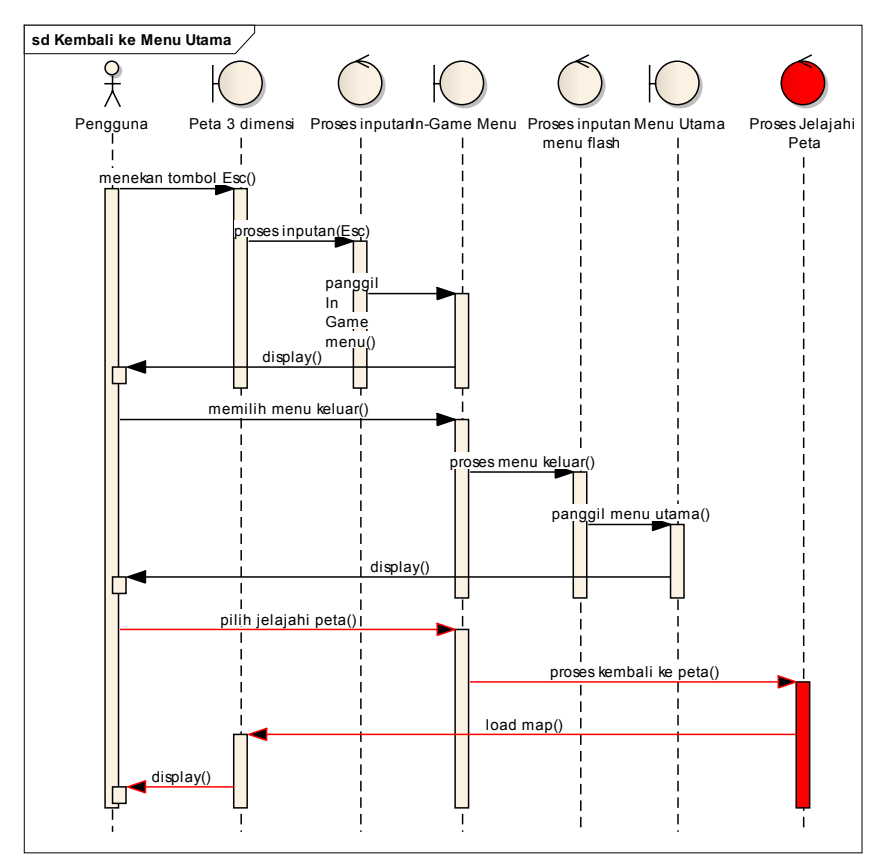

**Gambar C.7. Diagram** *Sequence* **untuk Kembali ke Menu Utama**

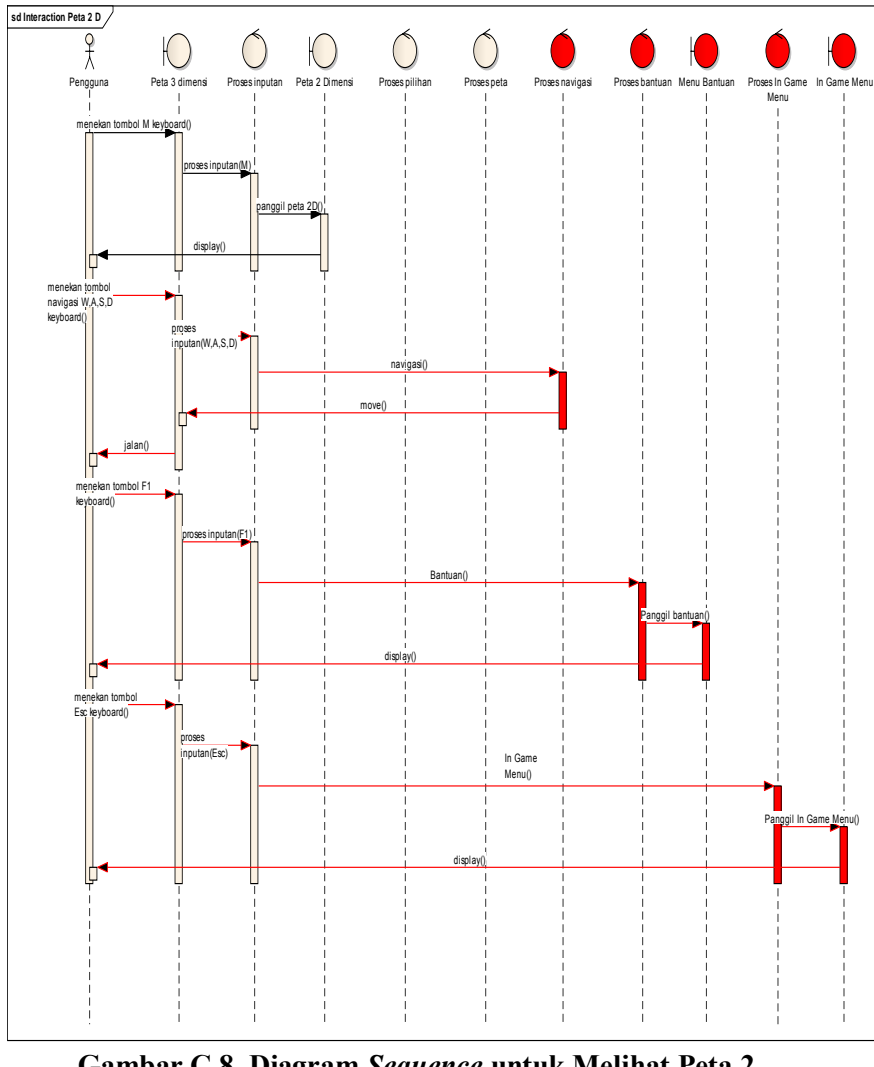

## **C.8.***Sequence Diagram* **Melihat Peta 2 Dimensi**

**Gambar C.8. Diagram** *Sequence* **untuk Melihat Peta 2 Dimensi**

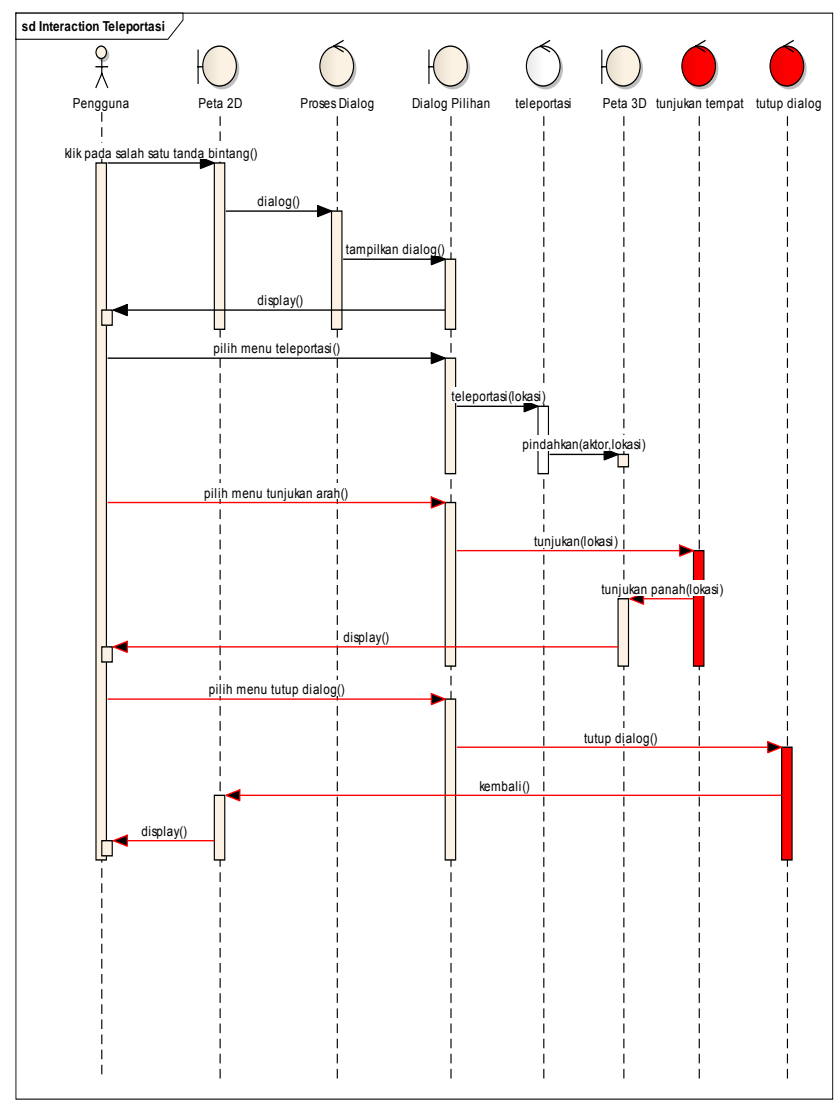

## **C.9.***Sequence Diagram* **Teleportasi**

**Gambar C.9. Diagram** *Sequence* **untuk Teleportasi**

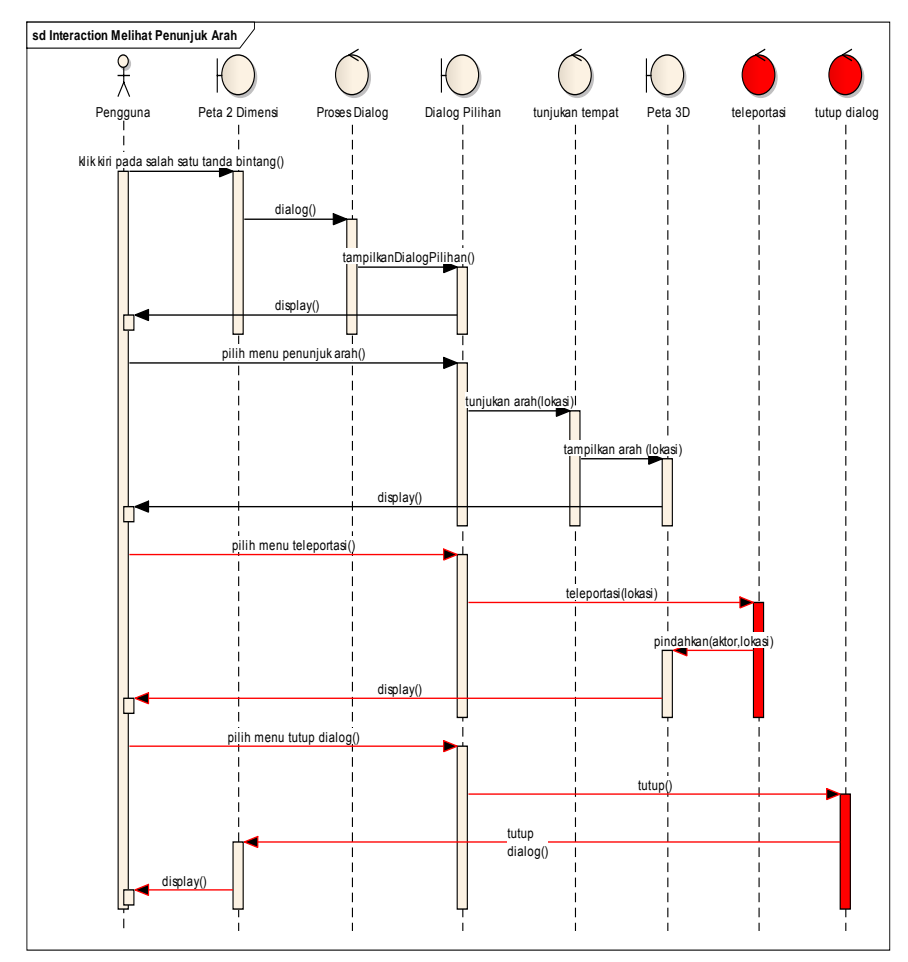

## **C.10.***Sequence Diagram* **Melihat Penunjuk Arah**

**Gambar C.10. Diagram** *Sequence* **untuk Melihat Penunjuk Arah**

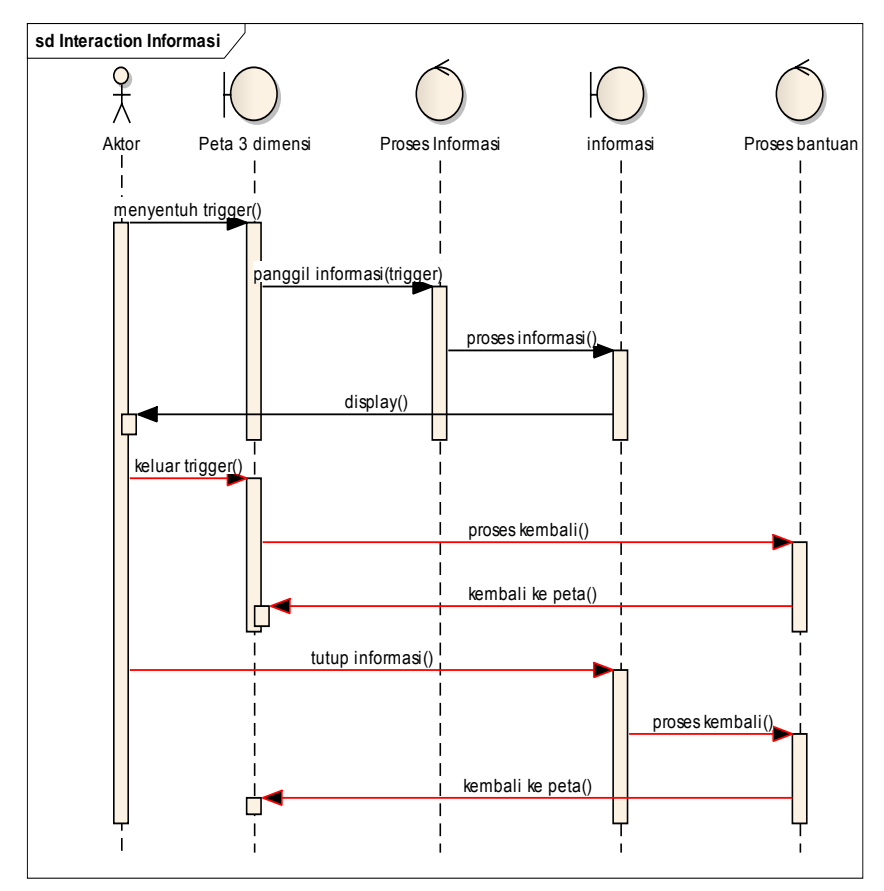

### **C.11.***Sequence Diagram* **Mengaktifkan Layar Informasi**

**Gambar C.11. Diagram** *Sequence* **untuk Mengaktifkan Layar Informasi**

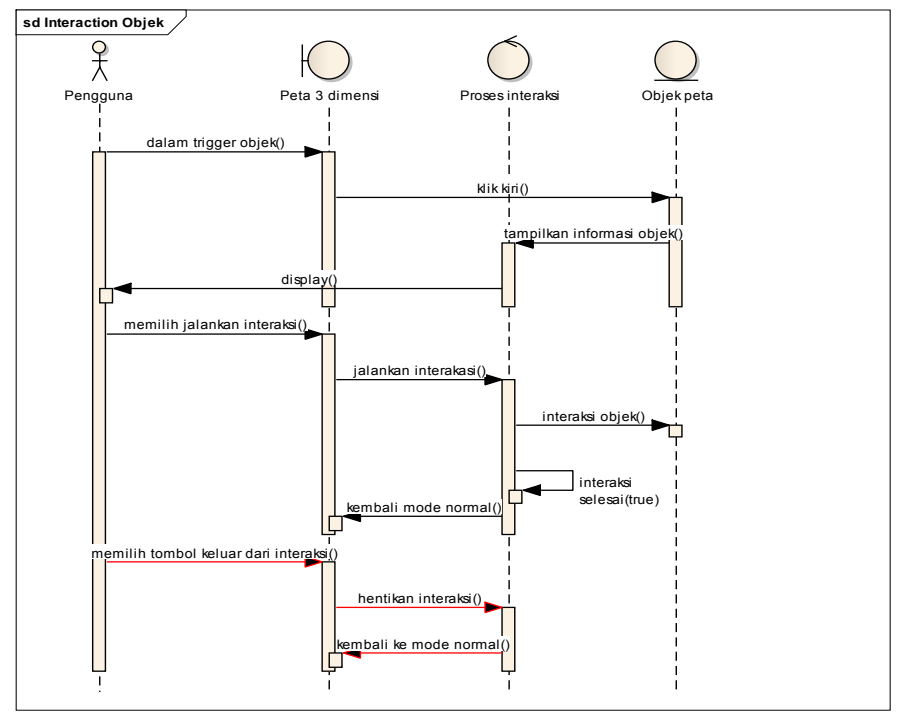

### **C.12.***Sequence Diagram* **Interaksi dengan Objek**

**Gambar C. 12. Diagram** *Sequence* **untuk Interaksi dengan Objek**

*Halaman ini sengaja dikosongkan.*

**LAMPIRAN D TEST CASE** 

*Halaman ini sengaja dikosongkan.* 

### **D.1.** *Test case* **Memilih Menu**

| ID       | Skenario                           | $K^1$         | K <sub>2</sub> | K <sub>3</sub> | Hasil                      |
|----------|------------------------------------|---------------|----------------|----------------|----------------------------|
| TC       | Pengguna berhasil                  | $\mathcal{N}$ | $\sim$         | N/A            | Sistem menampilkan halaman |
| $1 - 01$ | memilih menu                       |               |                |                | Menu Jelajahi Peta         |
| TC       | Pengguna memilih $\vert \sqrt{\ }$ |               | N/A            | $\Delta$       | Sistem menampilkan halaman |
| $1 - 02$ | keluar aplikasi                    |               |                |                | Menu Keluar                |

**Tabel D.1** *Test Case* **Memilih Menu**

Keterangan tabel D.1:

- K1 masuk halaman Menu Awal<br>K2 tombol Jelajahi Peta ditekan
- tombol Jelajahi Peta ditekan
- K3 tombol Keluar ditekan

### **D.2.** *Test case* **Memilih Peta**

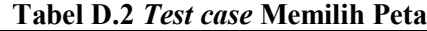

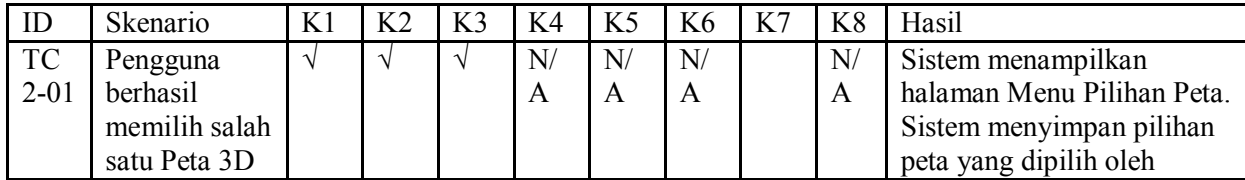

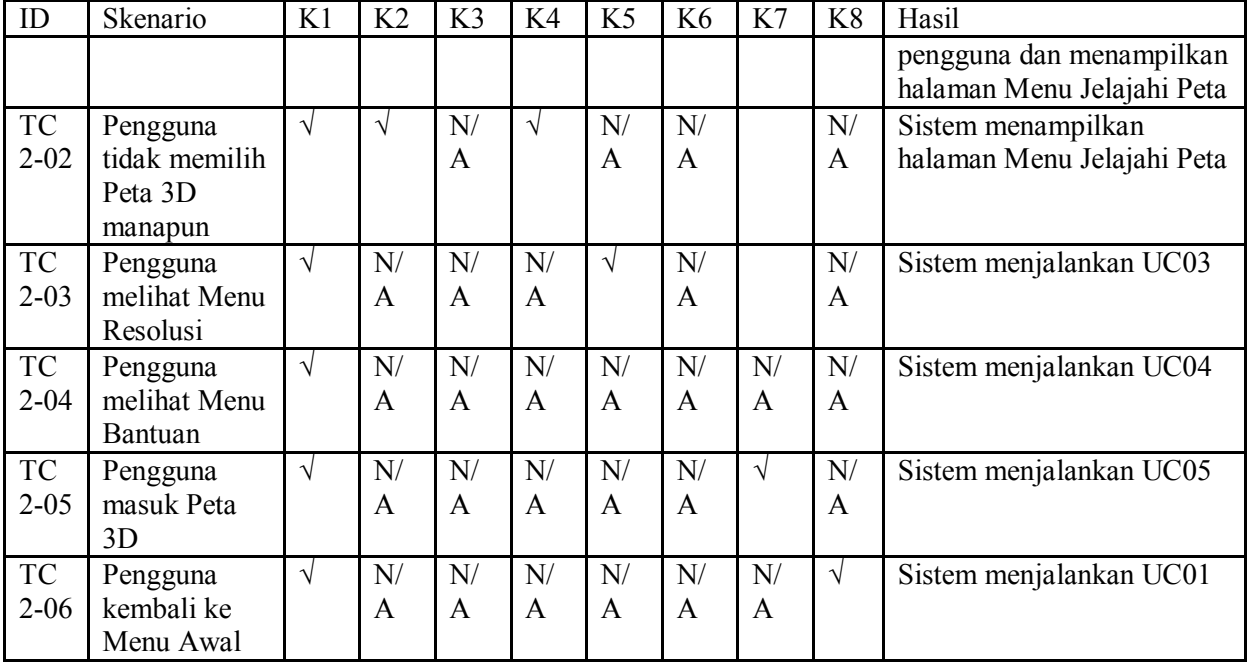

Keterangan tabel D.2:

- K1 masuk halaman Menu Jelajahi Peta<br>K2 tombol Pilihan Peta ditekan
- tombol Pilihan Peta ditekan
- K<sub>3</sub> salah satu tombol Peta 3D ditekan
- K4 tombol Kembali ditekan
- K5 tombol Pilihan Resolusi ditekan<br>K6 tombol Bantuan ditekan
- K6 tombol Bantuan ditekan<br>K7 tombol Mulai ditekan
- K7 tombol Mulai ditekan<br>K8 tombol Ke Menu Awa
- tombol Ke Menu Awal ditekan

#### **D.3.** *Test case* **Mengubah Resolusi**

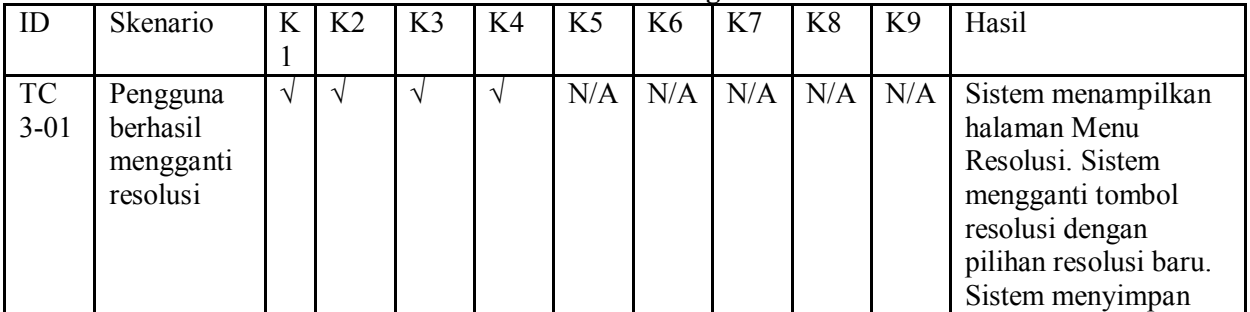

#### **Tabel D.3** *Test case* **Mengubah Resolusi**

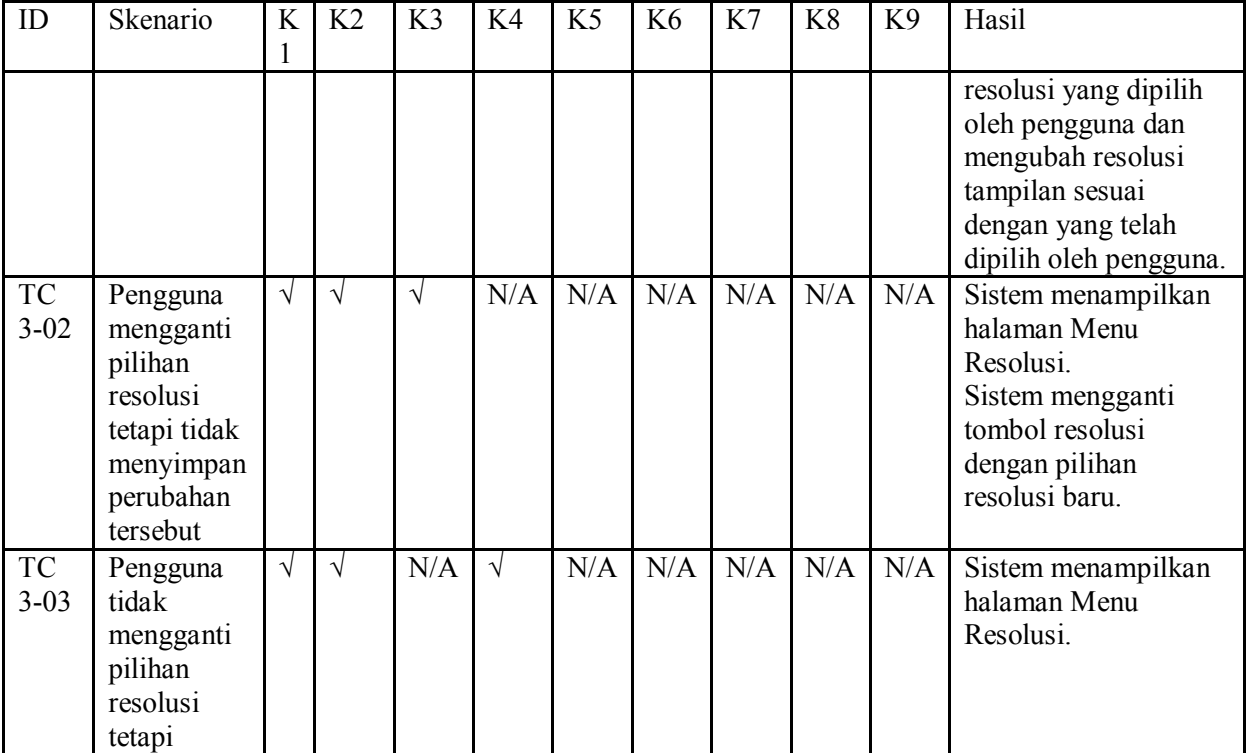

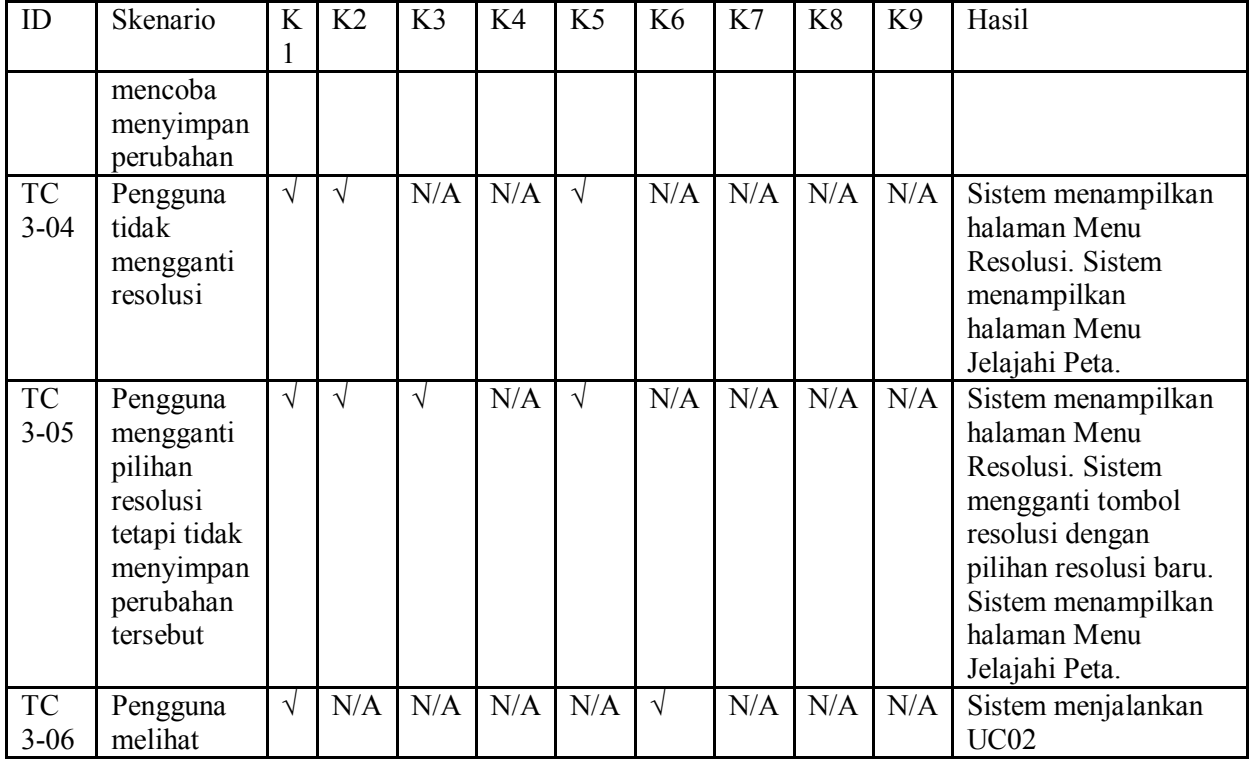

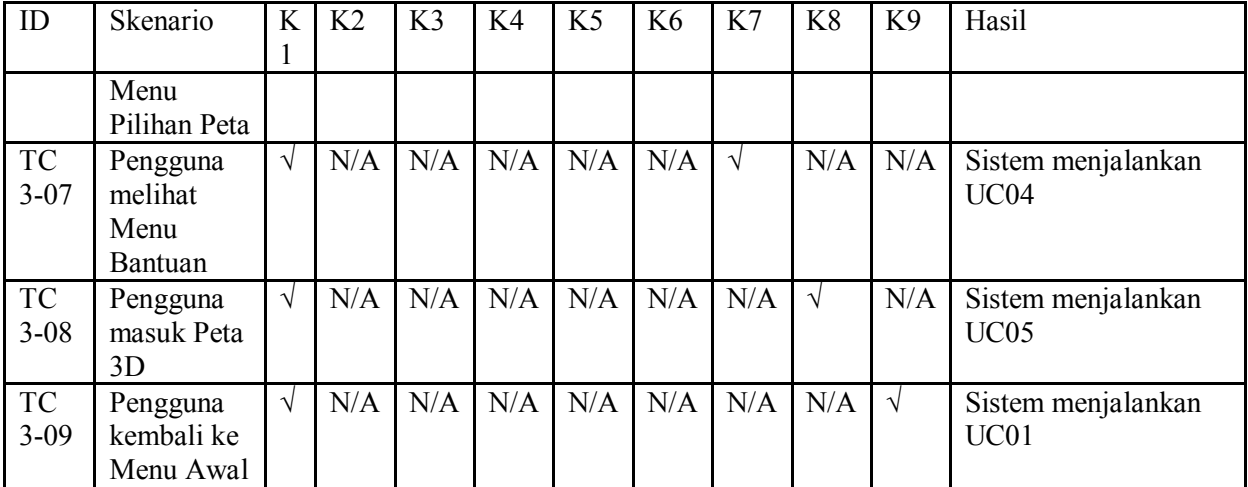

Keterangan tabel D.3:

- K1 masuk halaman Menu Jelajahi Peta<br>K2 tombol Pilihan Resolusi ditekan
- tombol Pilihan Resolusi ditekan
- K3 tombol Resolution: [resolusi] ditekan<br>K4 tombol Simpan Perubahan ditekan
- tombol Simpan Perubahan ditekan
- K5 tombol Kembali ditekan
- K6 tombol Pilihan Peta ditekan
- K7 tombol Bantuan ditekan<br>K8 tombol Mulai ditekan
- K8 tombol Mulai ditekan<br>K9 tombol Ke Menu Awa
- tombol Ke Menu Awal ditekan

## **D.4.** *Test case* **Melihat Bantuan**

### **Tabel D.4** *Test case* **Melihat Bantuan**

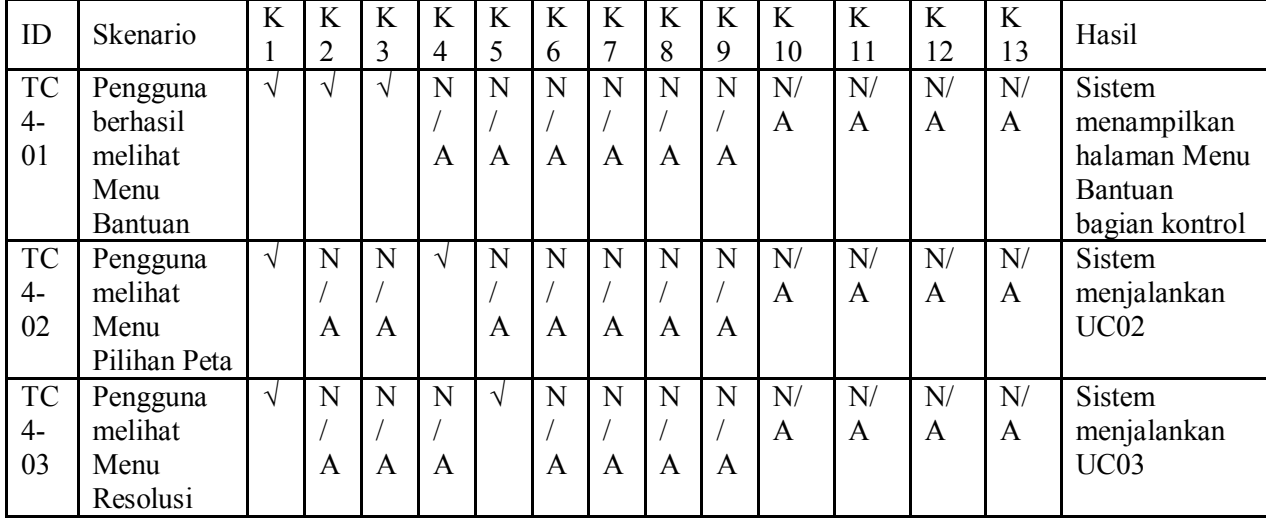

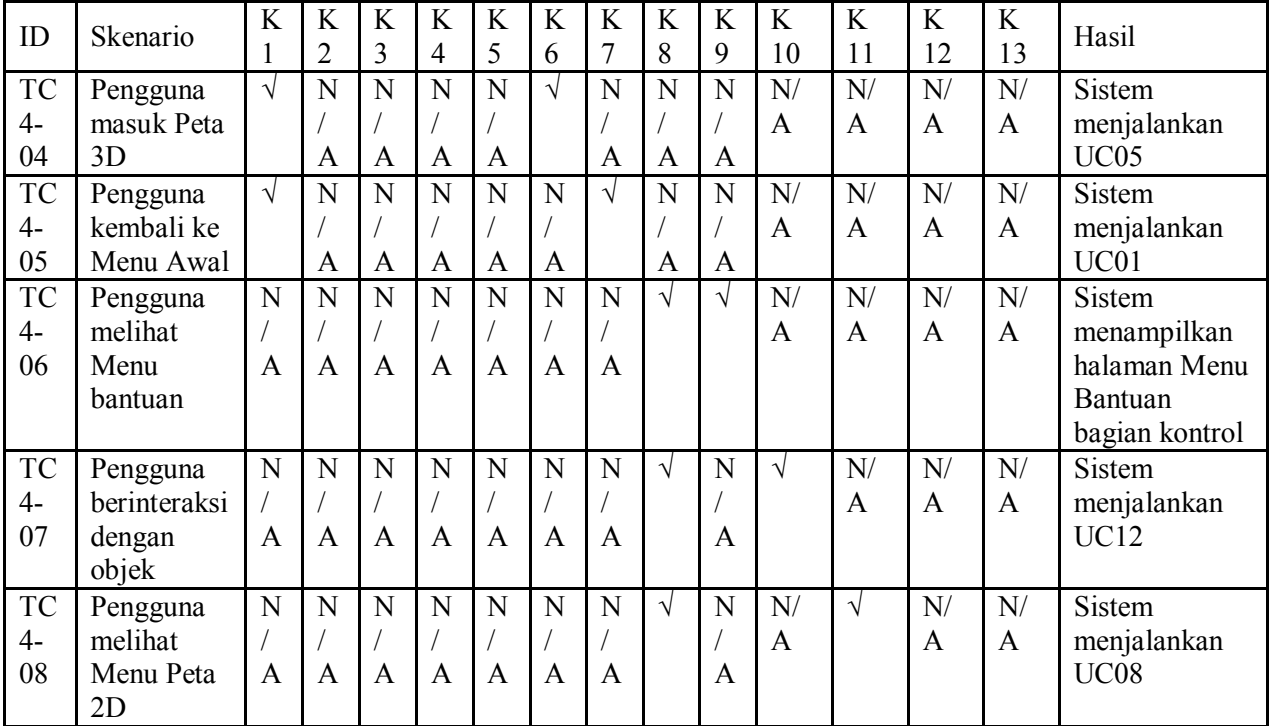
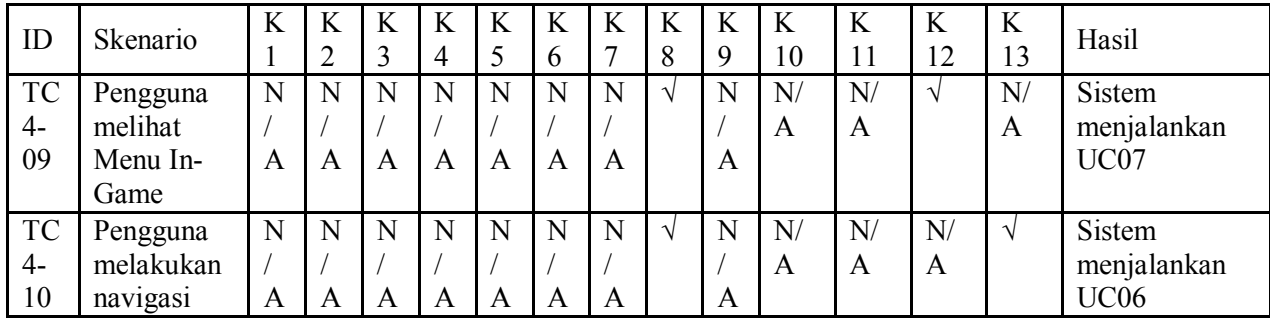

Keterangan tabel D.4:

- K1 masuk halaman Menu Jelajahi Peta
- K2 tombol Bantuan ditekan
- K<sub>3</sub> tombol close Menu Bantuan ditekan
- K4 tombol Pilihan Peta ditekan
- K5 tombol Pilihan Resolusi ditekan
- K6 tombol Mulai ditekan
- K7 tombol Ke Menu Awal ditekan<br>K8 masuk halaman Peta 3D
- K8 masuk halaman Peta 3D<br>K9 tombol F1 kevboard dite
- K9 tombol F1 keyboard ditekan<br>K10 berada dalam area jangkauar
- berada dalam area jangkauan interaksi objek dan tombol kiri mouse ditekan
- K11 tombol M keyboard ditekan

12

- K12 tombol Esc keyboard ditekan<br>K13 tombol navigasi keyboard dite
- tombol navigasi keyboard ditekan

## **D.5.** *Test case* **Menjelajahi Peta**

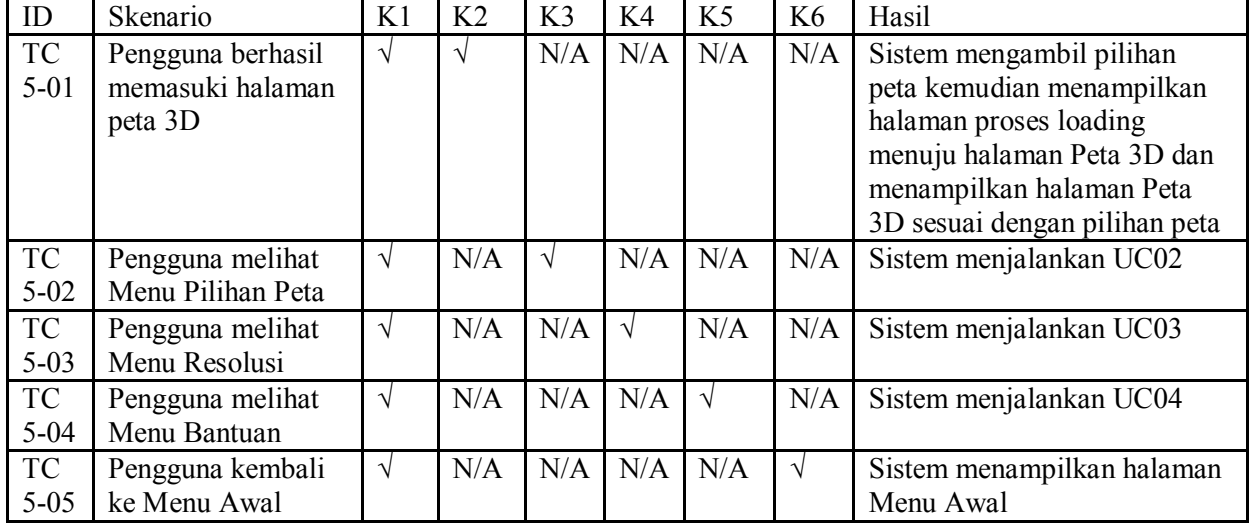

## **Tabel D.5** *Test case* **Menjelajahi Peta**

Keterangan tabel D.5:<br>K1 - masuk halam

- K1 masuk halaman Menu Jelajahi Peta<br>K2 tombol Mulai ditekan
- tombol Mulai ditekan
- K3 tombol Pilihan Peta ditekan
- K4 tombol Pilihan Resolusi ditekan
- K5 tombol Bantuan ditekan<br>K6 tombol Ke Menu Awal d
- tombol Ke Menu Awal ditekan

### **D.6.** *Test case* **Navigasi**

| ID   | Skenario     | K | K               | K | K | K | K            | K | K | K | K        | K | K | K | K | K | Hasil         |
|------|--------------|---|-----------------|---|---|---|--------------|---|---|---|----------|---|---|---|---|---|---------------|
|      |              |   |                 |   | 4 |   | $\mathbf{6}$ |   | 8 | 9 |          |   |   |   |   |   |               |
|      |              |   |                 |   |   |   |              |   |   |   | $\theta$ |   |   | 3 | 4 |   |               |
| TC   | Pengguna     |   | $\triangleleft$ | N | N | N | N            | N | N | N | N        | N | N | N | N | N | <b>Sistem</b> |
| $6-$ | menggerakkan |   |                 |   |   |   |              |   |   |   |          |   |   |   |   |   | menggerak     |
| 01   | aktor maju   |   |                 | А | A | A | A            | A | A | A | A        | A | A | A | A | A | kan aktor     |
|      | (cara 1)     |   |                 |   |   |   |              |   |   |   |          |   |   |   |   |   | ke arah       |
|      |              |   |                 |   |   |   |              |   |   |   |          |   |   |   |   |   | depan         |
| TC   | Pengguna     |   | N               |   | N | N | N            | N | N | N | N        | N | N | N | N | N | Sistem        |
| $6-$ | menggerakkan |   |                 |   |   |   |              |   |   |   |          |   |   |   |   |   | menggerak     |
| 02   | aktor mundur |   | A               |   | A | А | A            | А | A | Α | A        | А | A | A | A | A | kan aktor     |

**Tabel D.6** *Test case* **Navigasi**

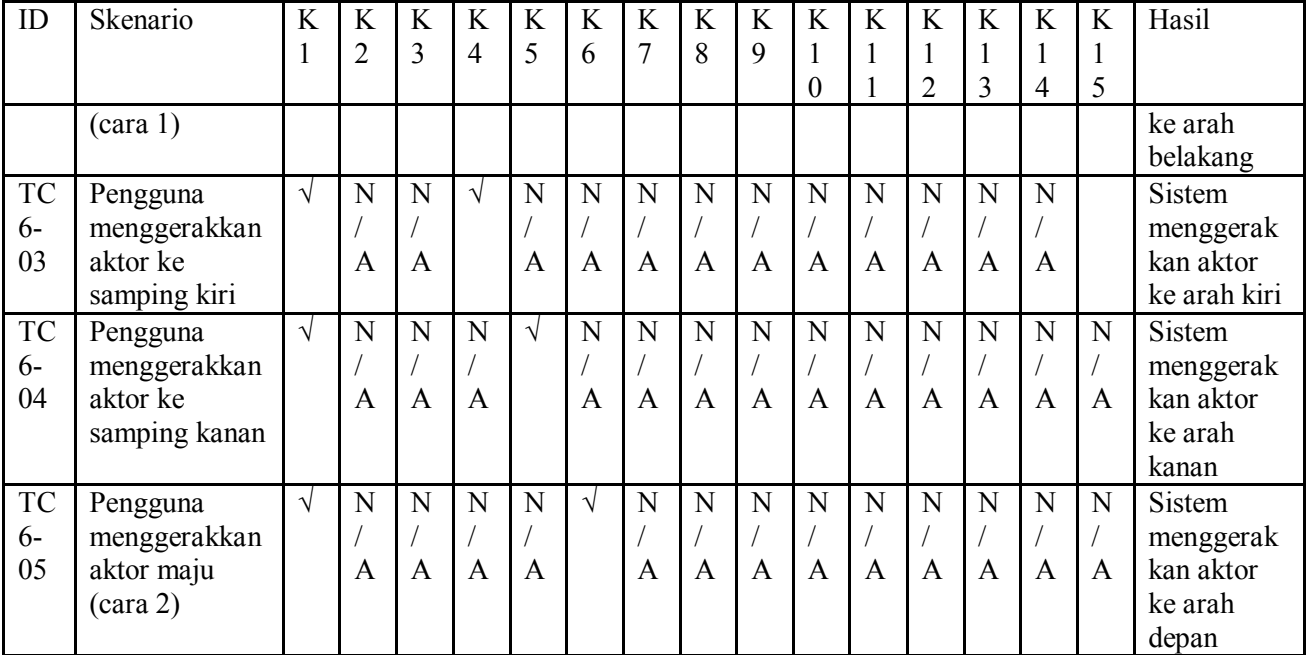

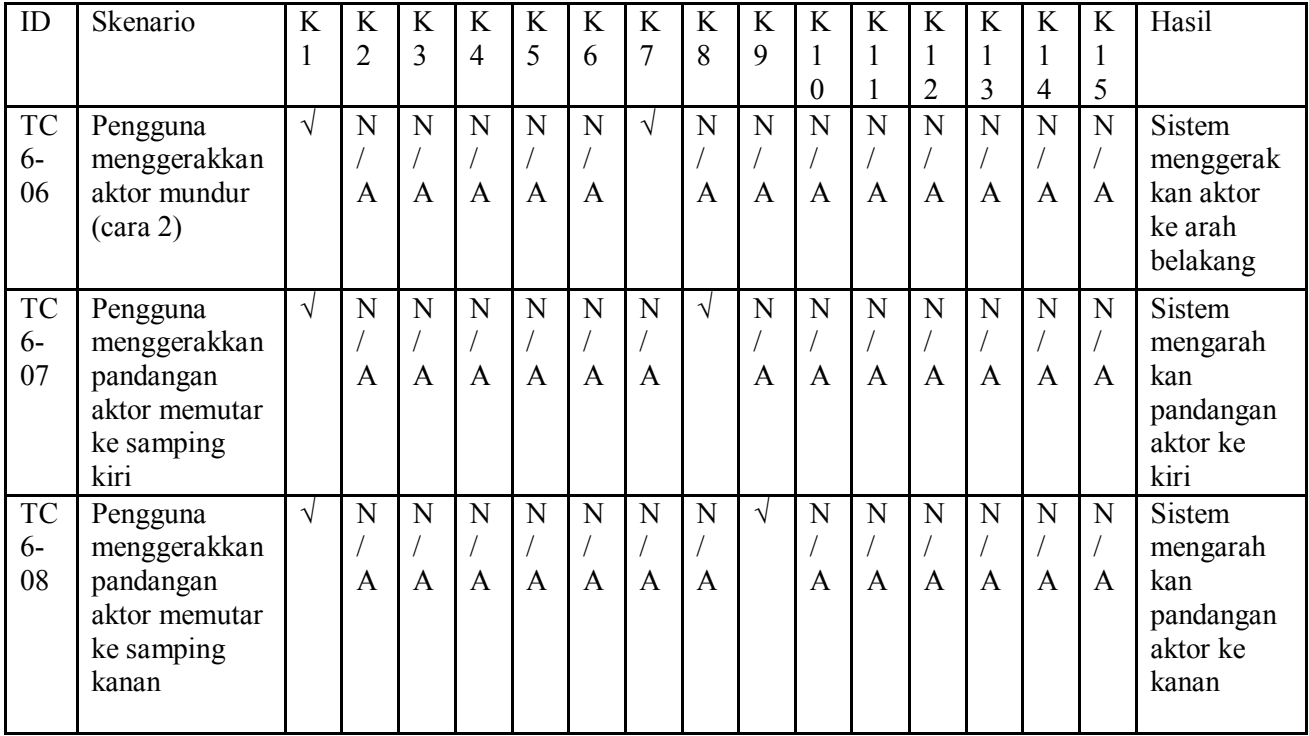

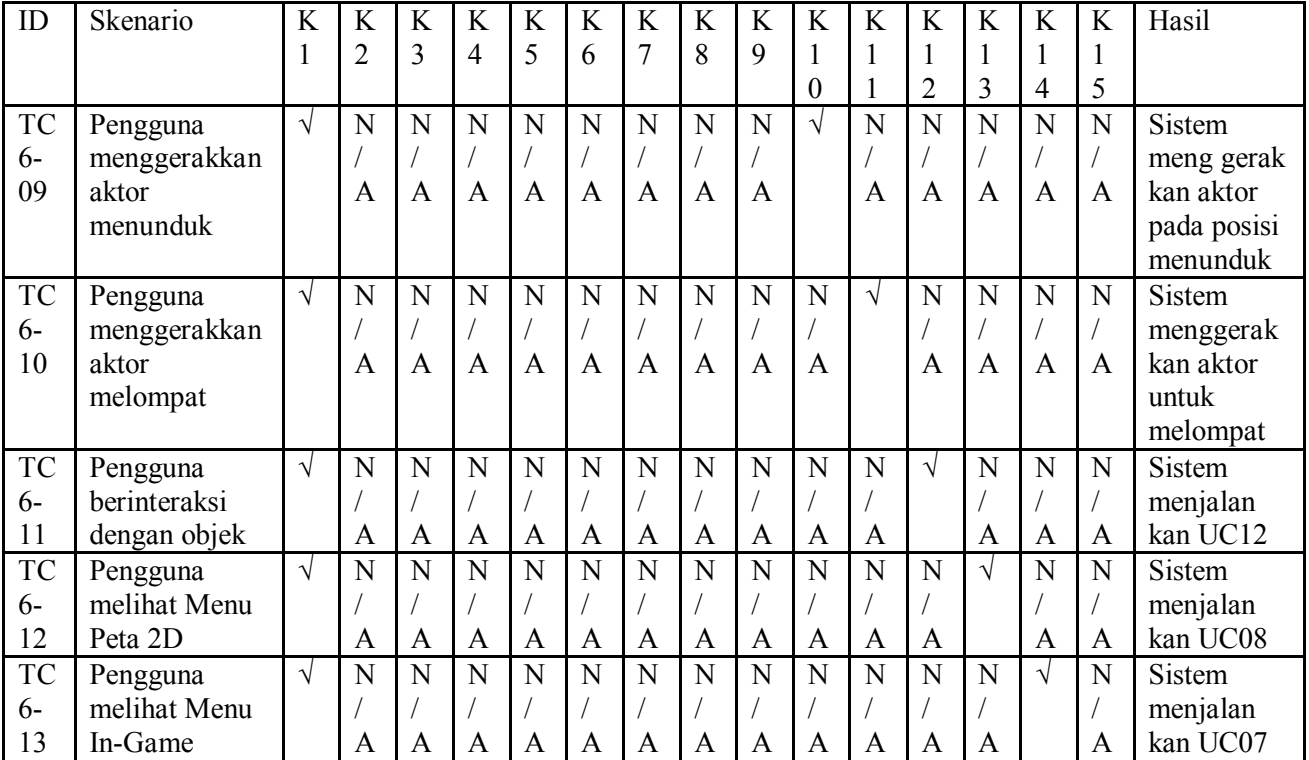

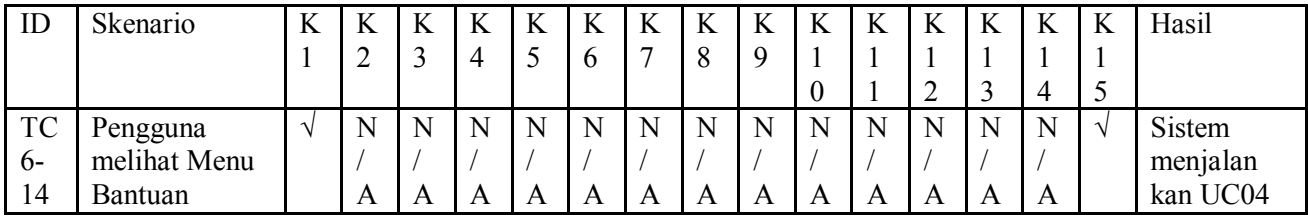

Keterangan tabel D.6:

- K1 masuk halaman Peta 3D
- K<sub>2</sub> tombol W keyboard ditekan
- K3 tombol S keyboard ditekan
- K4 tombol A keyboard ditekan
- K5 tombol D keyboard ditekan
- K6 tombol panah atas keyboard ditekan
- K7 tombol panah bawah keyboard ditekan
- K8 tombol panah kiri keyboard ditekan
- K9 tombol panah kanan keyboard ditekan
- K10 tombol C keyboard ditekan
- K11 tombol Space keyboard ditekan
- K12 berada dalam area jangkauan interaksi objek dan tombol kiri mouse ditekan
- K13 tombol M keyboard ditekan
- K14 tombol Esc keyboard ditekan

18

# K15 - tombol F1 keyboard ditekan

# **D.7.** *Test case* **Kembali ke Menu Utama**

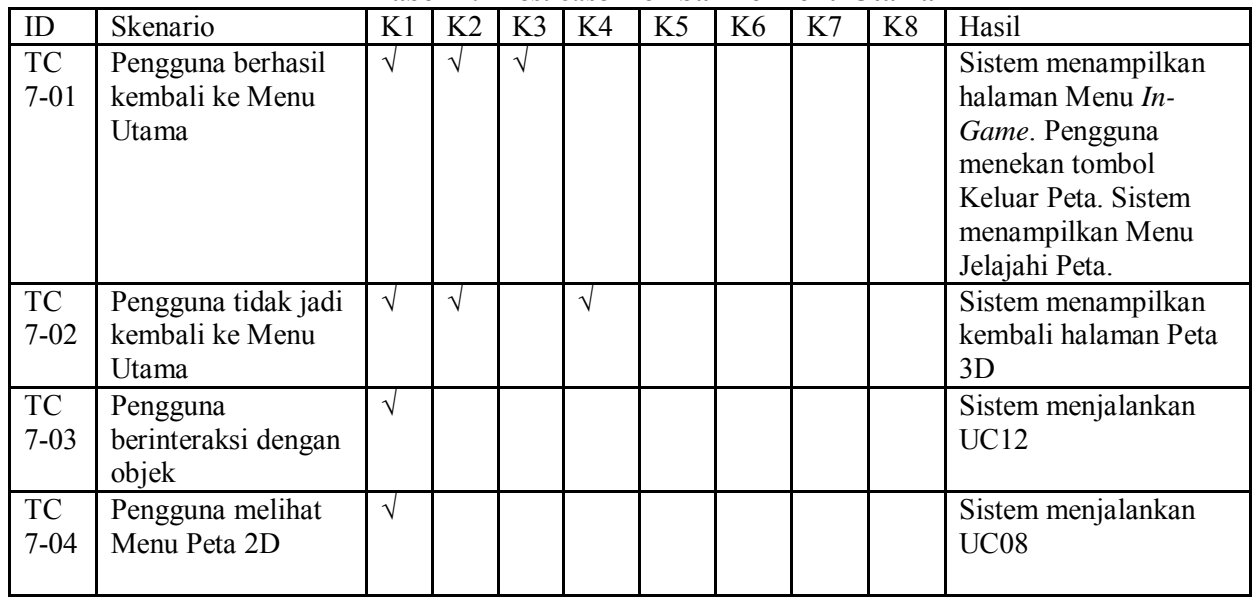

## **Tabel D.7** *Test case* **Kembali ke Menu Utama**

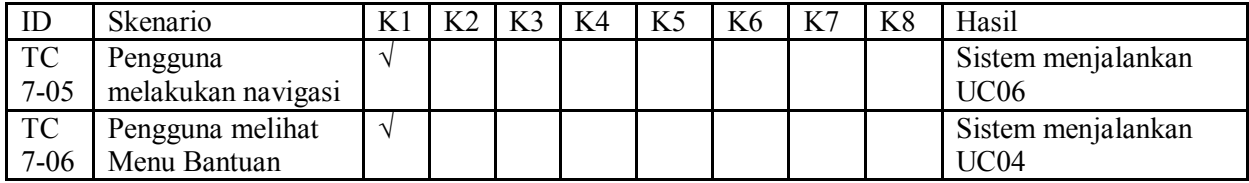

Keterangan tabel D.7:

- K1 masuk halaman Peta 3D
- K2 tombol Esc keyboard ditekan
- K3 tombol Keluar Peta ditekan
- K4 tombol Kembali ke Peta ditekan<br>K5 berada dalam area jangkauan inte
- berada dalam area jangkauan interaksi objek dan tombol kiri mouse ditekan
- K6 tombol M keyboard ditekan
- K7 tombol navigasi keyboard keyboard ditekan
- K8 tombol F1 keyboard ditekan

### **D.8.** *Test case* **Melihat Peta 2 Dimensi**

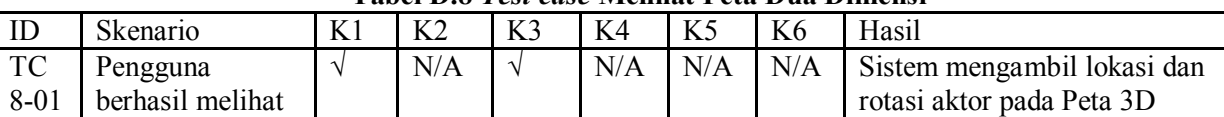

#### **Tabel D.8** *Test case* **Melihat Peta Dua Dimensi**

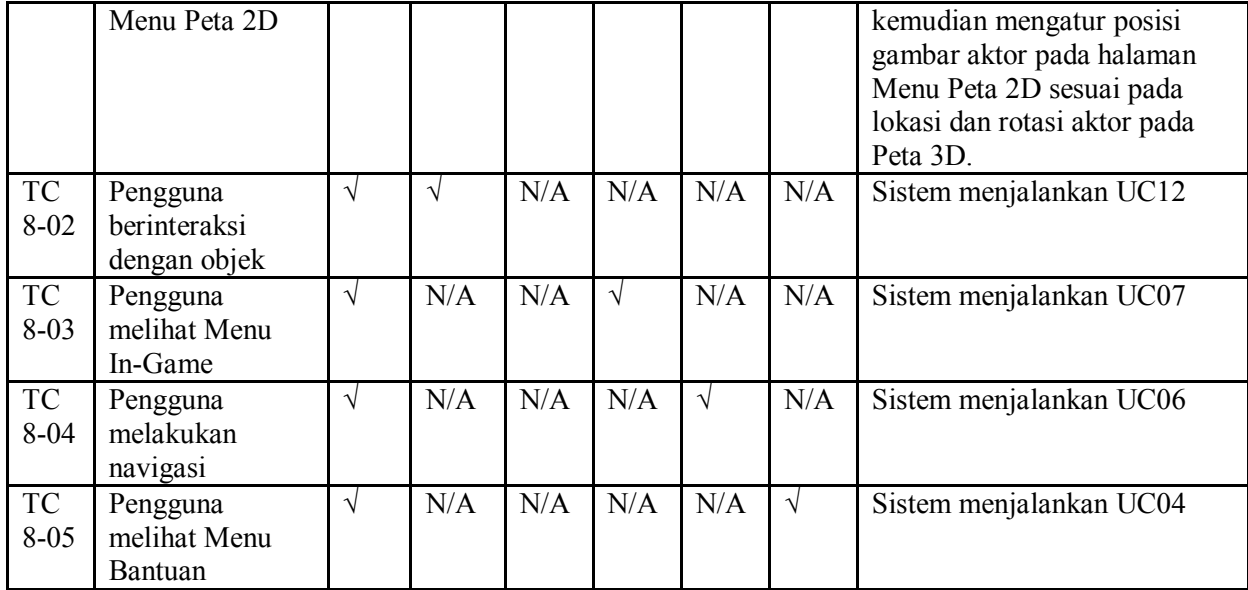

Keterangan tabel D.8:<br>K1 - masuk halam

- masuk halaman Peta 3D
- K2 berada dalam area jangkauan interaksi objek dan tombol kiri mouse ditekan
- tombol M keyboard ditekan
- K4 tombol Esc keyboard ditekan<br>K5 tombol navigasi keyboard dite
- K5 tombol navigasi keyboard ditekan<br>K6 tombol F1 keyboard ditekan
- tombol F1 keyboard ditekan

## **D.9.** *Test case* **Melakukan Teleportasi**

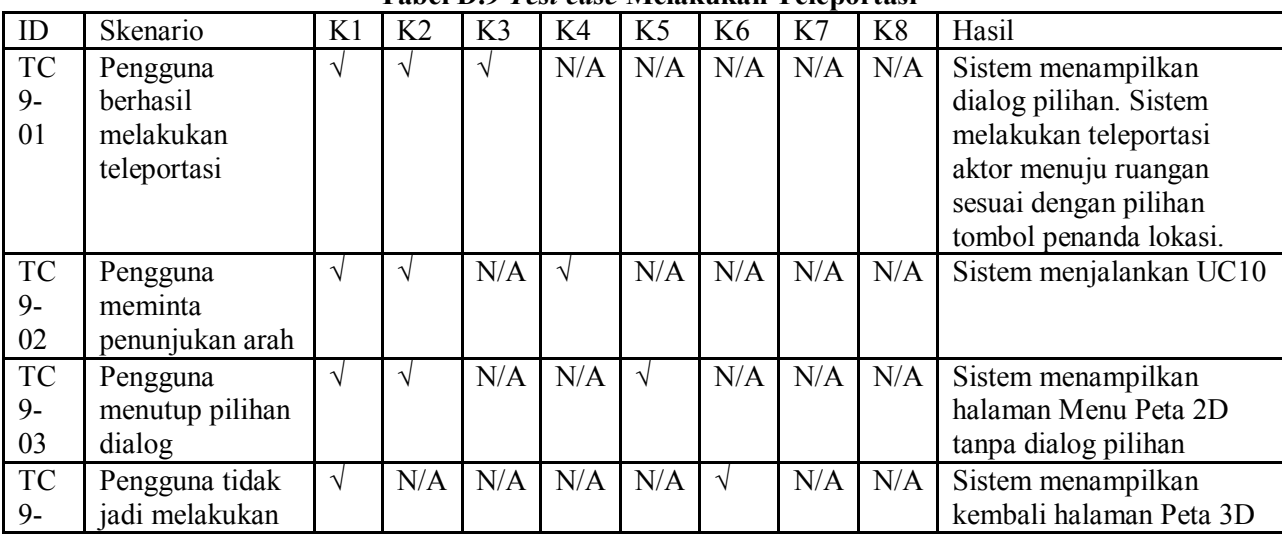

### **Tabel D.9** *Test case* **Melakukan Teleportasi**

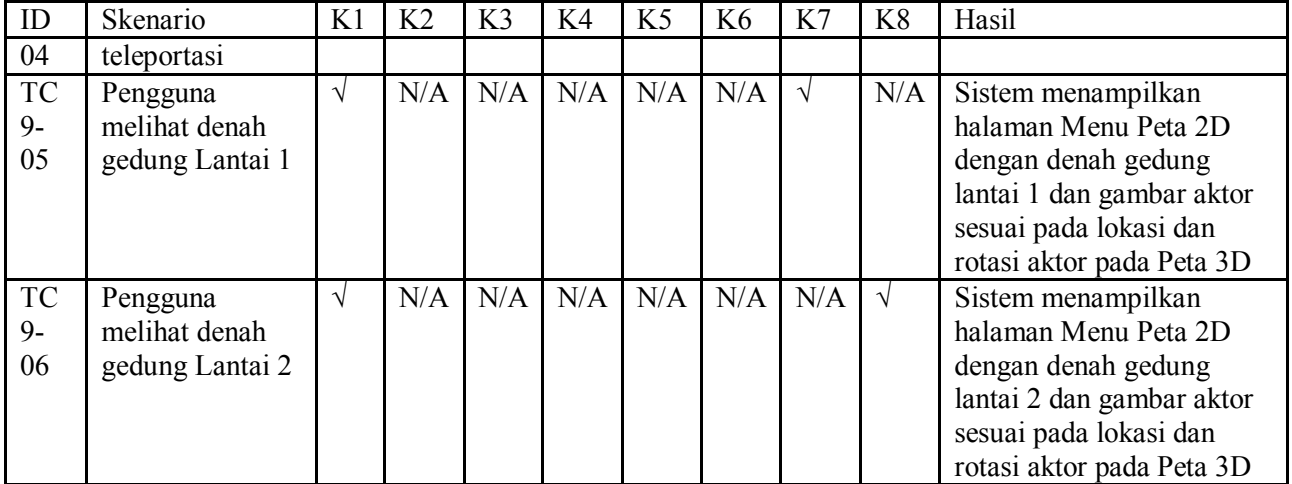

Keterangan tabel D.9:

- K1 masuk halaman Menu Peta 2D
- K2 salah satu tombol penanda ruangan berbentuk bintang ditekan
- K3 tombol 'Masuk ke dalam ruangan' ditekan
- K4 tombol 'Tunjukkan arah menuju ruangan' ditekan
- K5 tombol 'Tutup dialog pilihan' ditekan
- K6 tombol M keyboard ditekan
- K7 tombol 'Lantai 1' ditekan<br>K8 tombol 'Lantai 2' ditekan
- tombol 'Lantai 2' ditekan

## **D.10.** *Test case* **Melihat Penunjuk Arah**

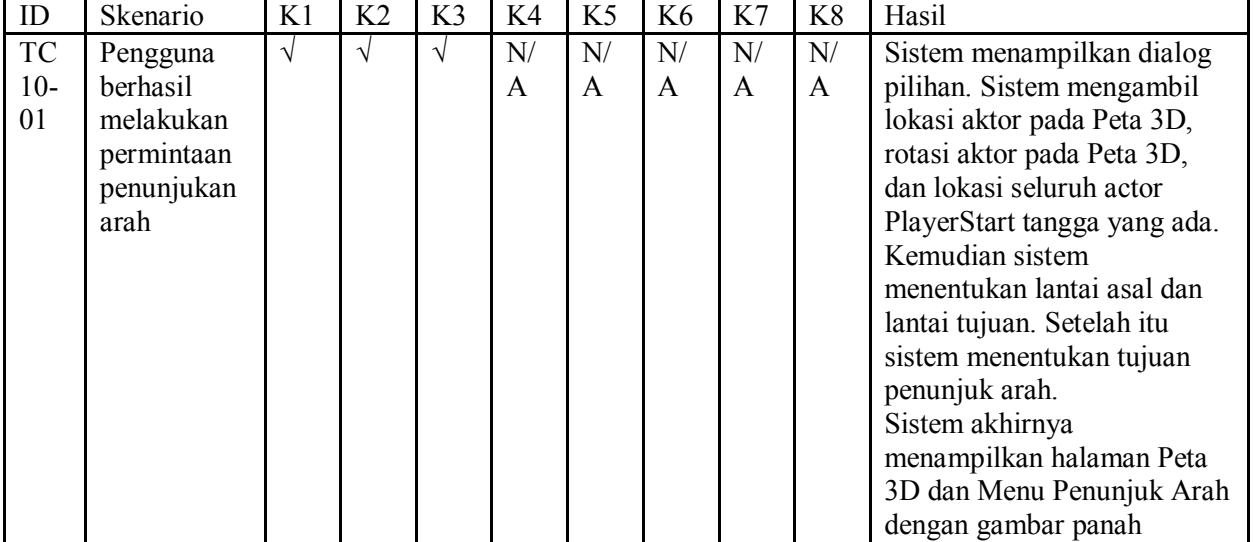

## **Tabel D.10** *Test case* **Melihat Penunjuk Arah**

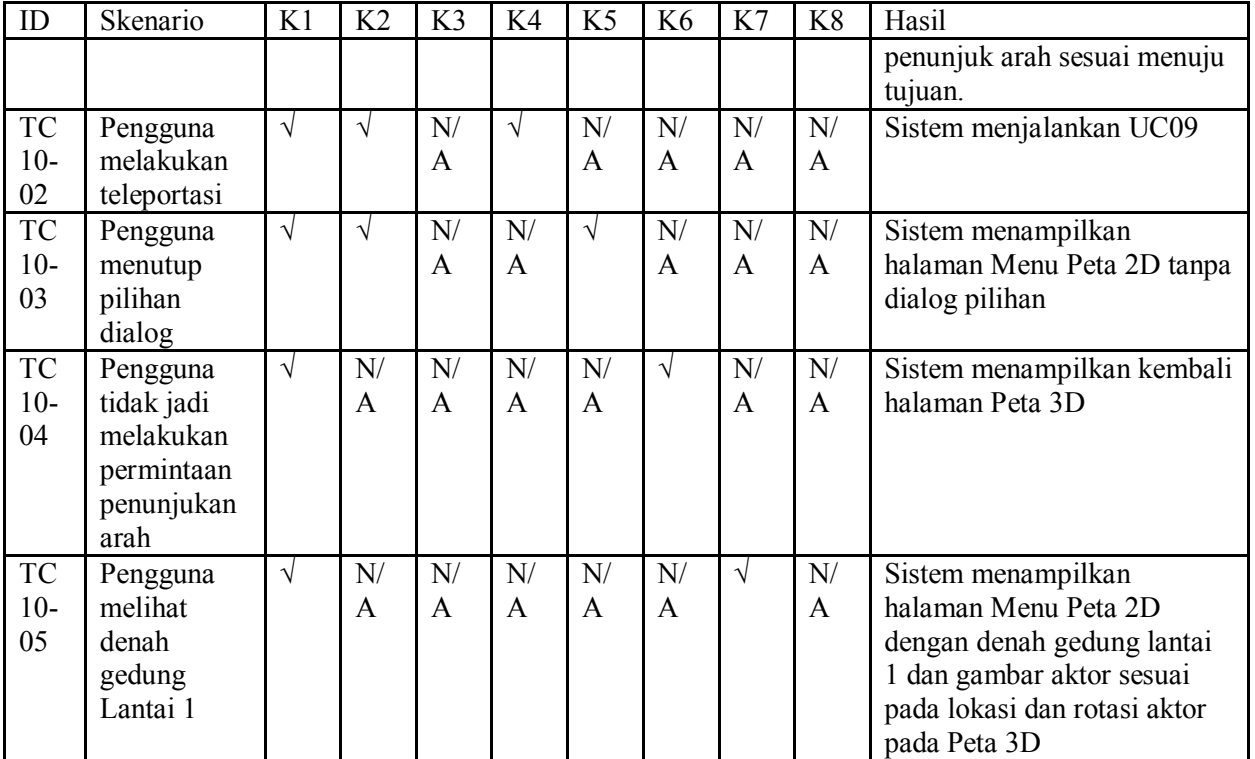

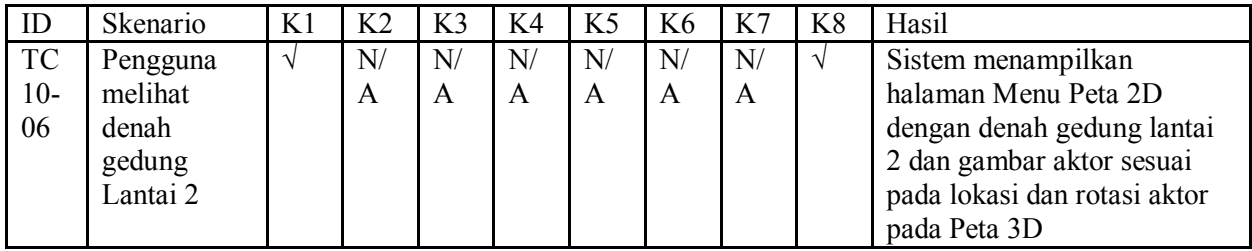

Keterangan tabel D.10:<br>K1 - masuk halama

- K1 masuk halaman Menu Peta 2D<br>K2 salah satu tombol penanda ruar
- salah satu tombol penanda ruangan berbentuk bintang ditekan
- K3 tombol 'Tunjukkan arah menuju ruangan' ditekan
- K4 tombol 'Masuk ke dalam ruangan' ditekan
- K5 tombol 'Tutup dialog pilihan' ditekan
- K6 tombol M keyboard ditekan
- K7 tombol 'Lantai 1' ditekan<br>K8 tombol 'Lantai 2' ditekan
- tombol 'Lantai 2' ditekan

## **D.11.** *Test case* **Mengaktifkan Layar Informasi**

| ID        | Skenario             | K1         | K2            | K <sub>3</sub> | K4              | K <sub>5</sub> | K <sub>6</sub> | Hasil                          |
|-----------|----------------------|------------|---------------|----------------|-----------------|----------------|----------------|--------------------------------|
| <b>TC</b> | berhasil<br>Pengguna | $\sqrt{ }$ | $\mathcal{N}$ | $\rm N/$       | $_{\mathrm{N}}$ | N/             | N/             | menampilkan<br>Sistem<br>layar |
| $11 - 01$ | melihat informasi    |            |               | A              | A               | A              | A              | informasi                      |
| TC        | Pengguna             | $\sqrt{ }$ | N/            | N/             | N/              | N/             | N/             | Sistem menjalankan UC12        |
| $11-02$   | berinteraksi dengan  |            | A             | $\mathsf{A}$   | A               | A              | A              |                                |
|           | objek                |            |               |                |                 |                |                |                                |
| <b>TC</b> | melihat<br>Pengguna  | V          | N/            | V              | $_{\mathrm{N}}$ | N/             | N/             | Sistem menjalankan UC08        |
| $11-03$   | Menu Peta 2D         |            | A             |                | A               | A              | A              |                                |
|           |                      |            |               |                |                 |                |                |                                |
| <b>TC</b> | melihat<br>Pengguna  | V          | N/            | $\rm N/$       |                 | N/             | N/             | Sistem menjalankan UC07        |
| $11 - 04$ | Menu In-Game         |            | A             | A              |                 | A              | A              |                                |
| TC        | Pengguna             | V          | N/            | N/             | $_{\mathrm{N}}$ | $\sqrt{ }$     | N/             | Sistem menjalankan UC06        |
| $11 - 05$ | melakukan navigasi   |            | A             | A              | A               |                | A              |                                |
| TC        | melihat<br>Pengguna  | $\sqrt{ }$ | N/            | N/             | $_{\mathrm{N}}$ | N/             | $\sqrt{ }$     | Sistem menjalankan UC04        |
| $11-06$   | Menu bantuan         |            | A             | A              | A               | A              |                |                                |

**Tabel D.11** *Test case* **Mengaktifkan Layar Informasi**

Keterangan tabel D.11:

K1 - masuk halaman Peta 3D dan berada dalam area jangkauan interaksi layar informasi

- K2 tombol kiri mouse ditekan dan berada dalam area jangkauan interaksi objek<br>K3 tombol M kevboard ditekan
- K3 tombol M keyboard ditekan<br>K4 tombol Esc keyboard ditekan
- tombol Esc keyboard ditekan
- K5 tombol navigasi keyboard ditekan
- K6 tombol F1 keyboard ditekan

## **D.12.** *Test case* **Interaksi dengan Objek**

| ID        | Skenario              | K1       | K <sub>2</sub> | K <sub>3</sub> | K4 | K <sub>5</sub> | K6 | Hasil |                                                                       |
|-----------|-----------------------|----------|----------------|----------------|----|----------------|----|-------|-----------------------------------------------------------------------|
| TC        | Pengguna              | berhasil | $\Delta$       | $\mathcal{N}$  | N/ | N/             | N/ | N/    | Sistem<br>menampilkan<br>pesan                                        |
| $12 - 01$ | berinteraksi<br>objek | dengan   |                |                | A  | A              | A  | A     | interaksi<br>yang dapat<br>terjadi<br>terhadap objek tersebut. Sistem |
|           |                       |          |                |                |    |                |    |       | menjalankan fungsi interaksi<br>pada objek tersebut dan objek         |
|           |                       |          |                |                |    |                |    |       | berubah kondisi sesuai dengan                                         |
|           |                       |          |                |                |    |                |    |       | fungsi interaksinya.                                                  |
| TC        | Pengguna              | tidak    | $\Delta$       | N/             | N/ | N/             | N/ | N/    | menampilkan<br>Sistem<br>pesan                                        |
| $12 - 02$ | menekan               | tombol   |                | A              | A  | A              | A  | A     | interaksi yang dapat<br>terjadi                                       |
|           | apapun                |          |                |                |    |                |    |       | terhadap objek tersebut,<br>tetapi                                    |
|           |                       |          |                |                |    |                |    |       | tidak<br>dapat<br>pengguna                                            |
|           |                       |          |                |                |    |                |    |       | berinteraksi dengan objek.                                            |

**Tabel D.12** *Test case* **Interaksi Dengan Objek**

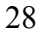

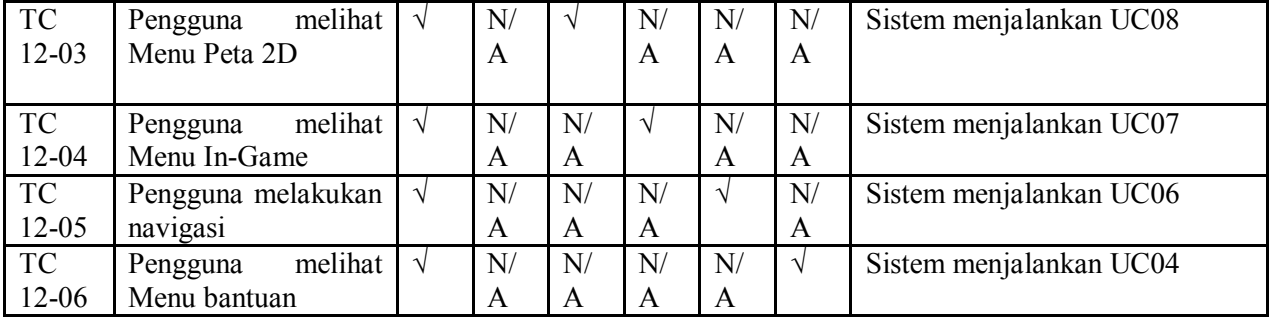

Keterangan tabel D.12:

- K1 masuk halaman Peta 3D dan berada dalam area jangkauan interaksi objek<br>K2 tombol kiri mouse ditekan
- K2 tombol kiri mouse ditekan<br>K3 tombol M kevboard diteka
- K3 tombol M keyboard ditekan<br>K4 tombol Esc keyboard ditekan
- K4 tombol Esc keyboard ditekan<br>K5 tombol navigasi keyboard dite
- tombol navigasi keyboard ditekan
- K6 tombol F1 keyboard ditekan